Montage- und Betriebsanleitung

**Meldetableau CPS - MTB CLS - MTB BNS - MTB**

Mounting- and Operating Instructions

**Mimic panel CPS - MTB CLS - MTB BNS - MTB**

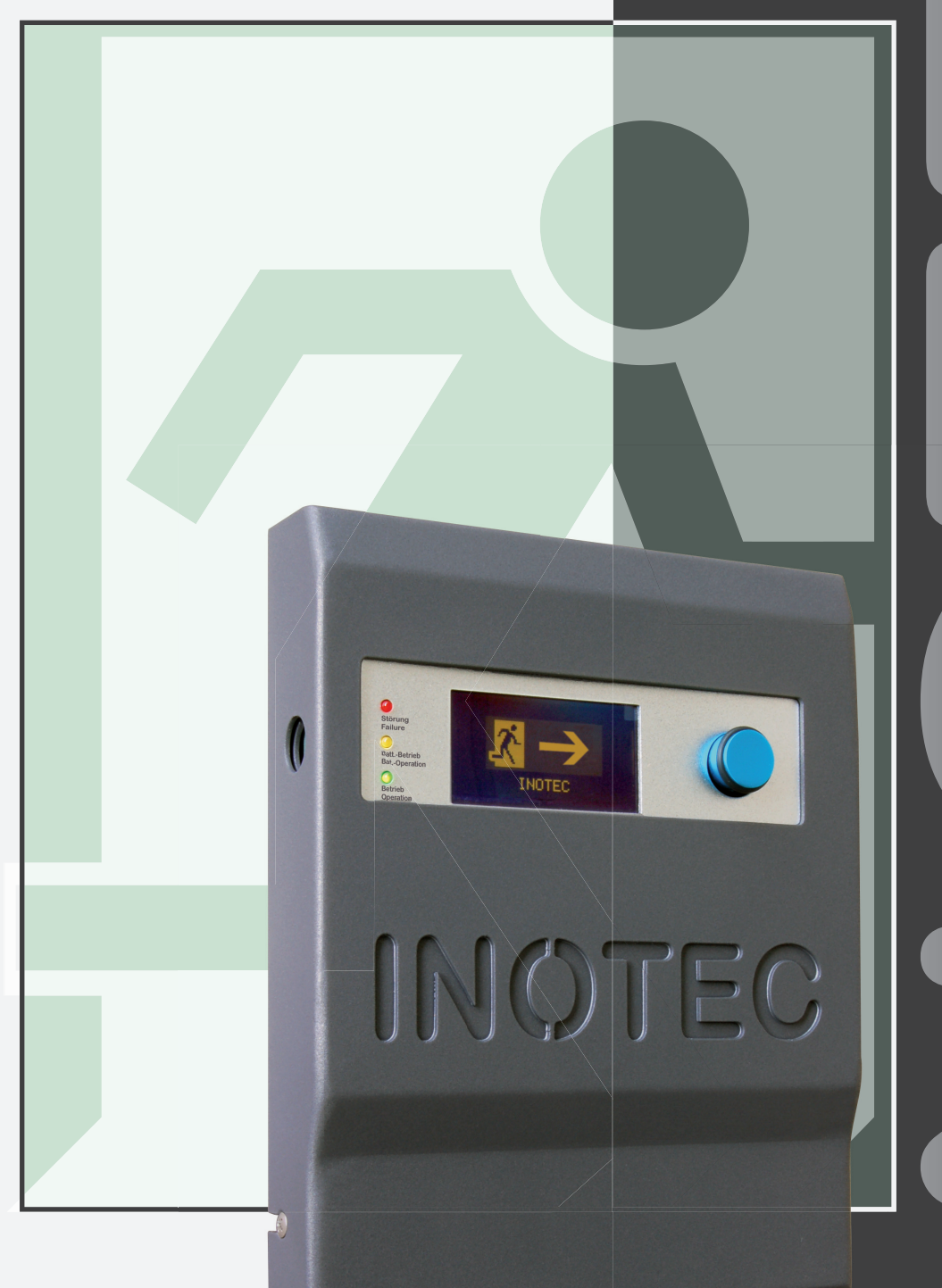

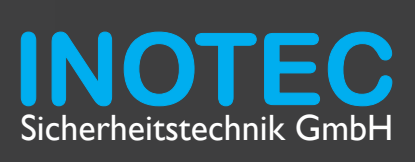

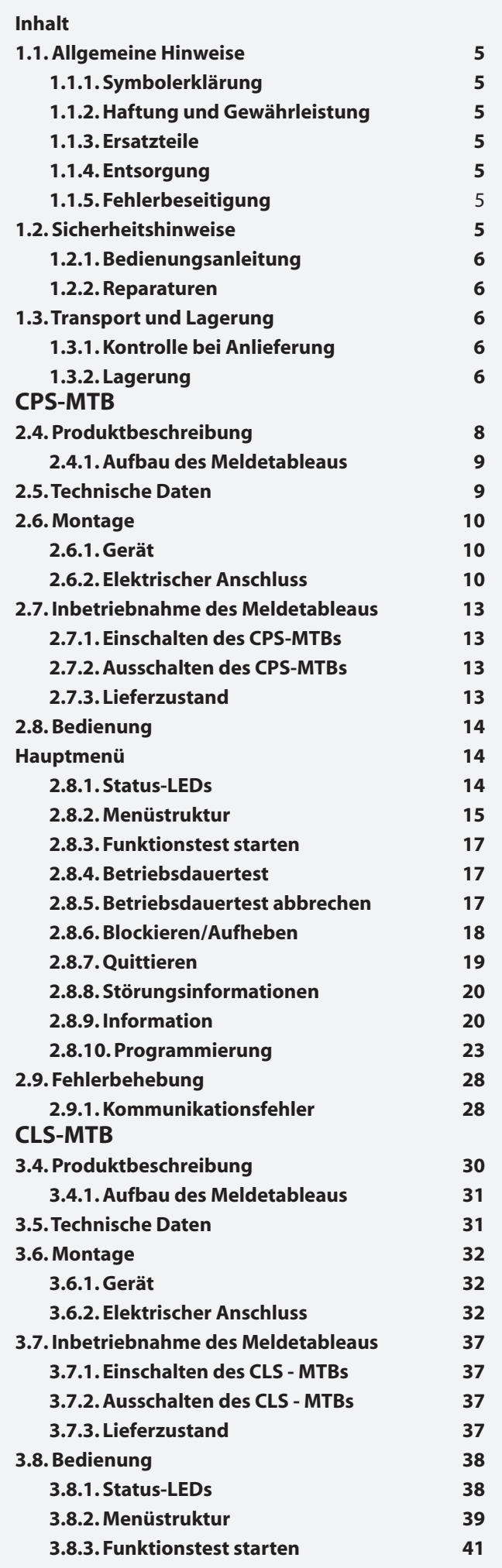

# **MTB** Montage- und Betriebsanleitung **MTB** Mounting and Operating Instructions

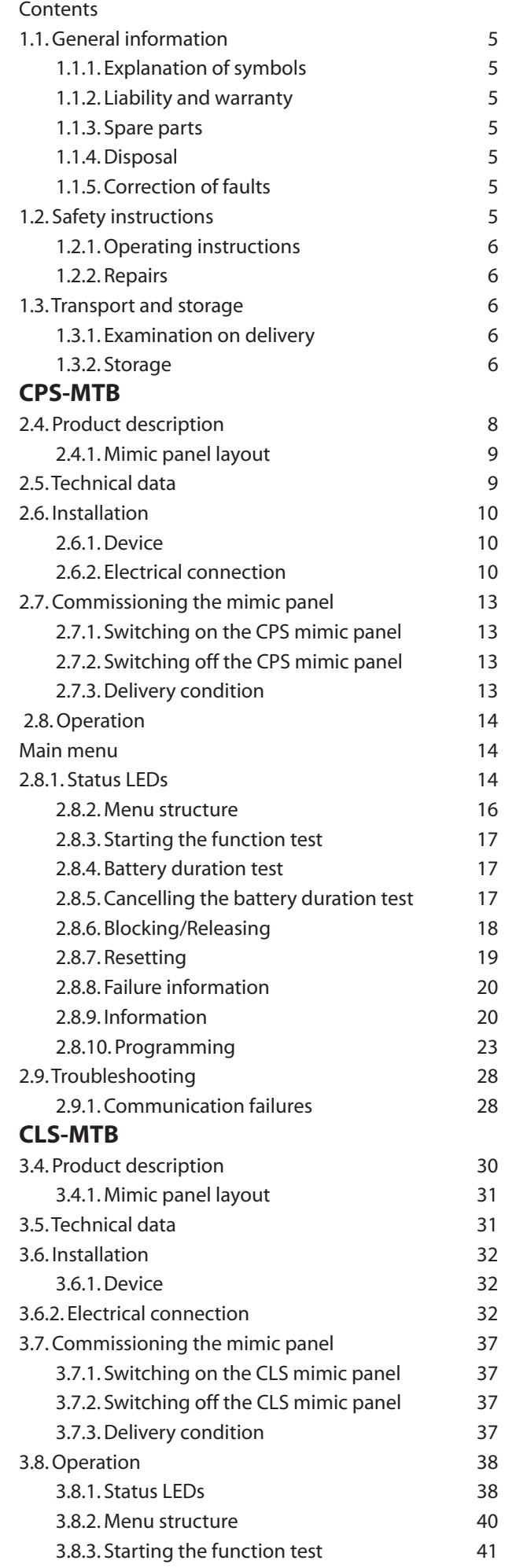

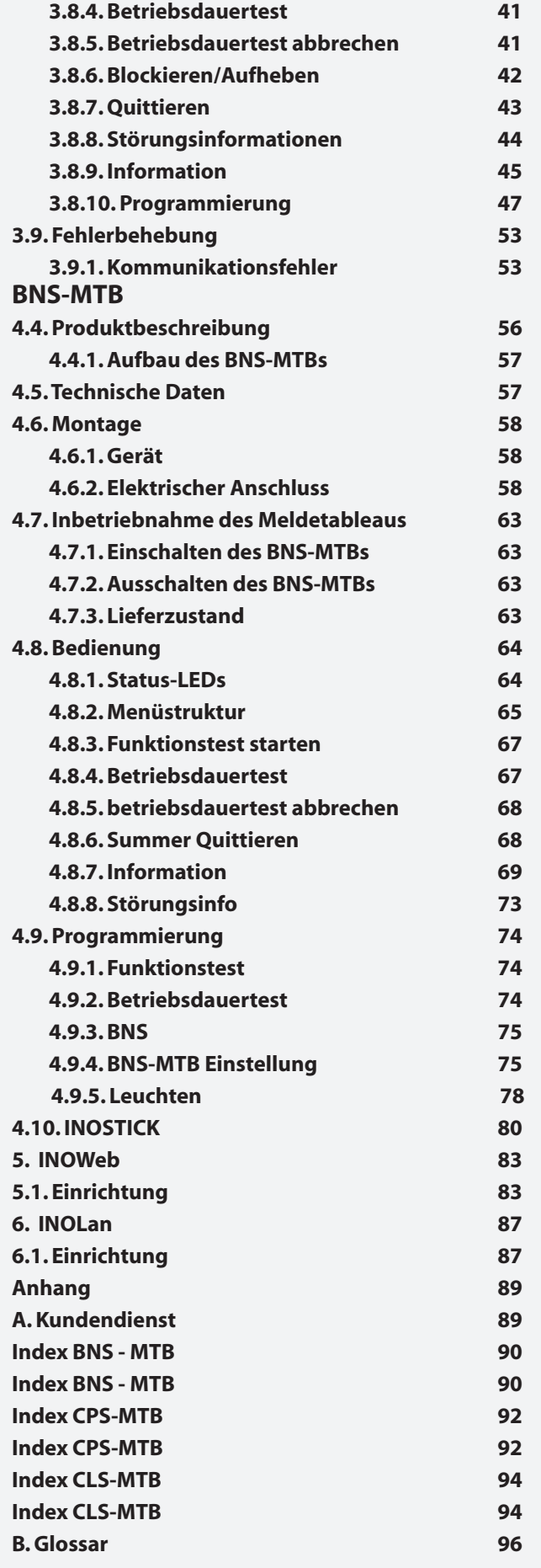

# **MTB** Montage- und Betriebsanleitung **MTB** Mounting and Operating Instructions

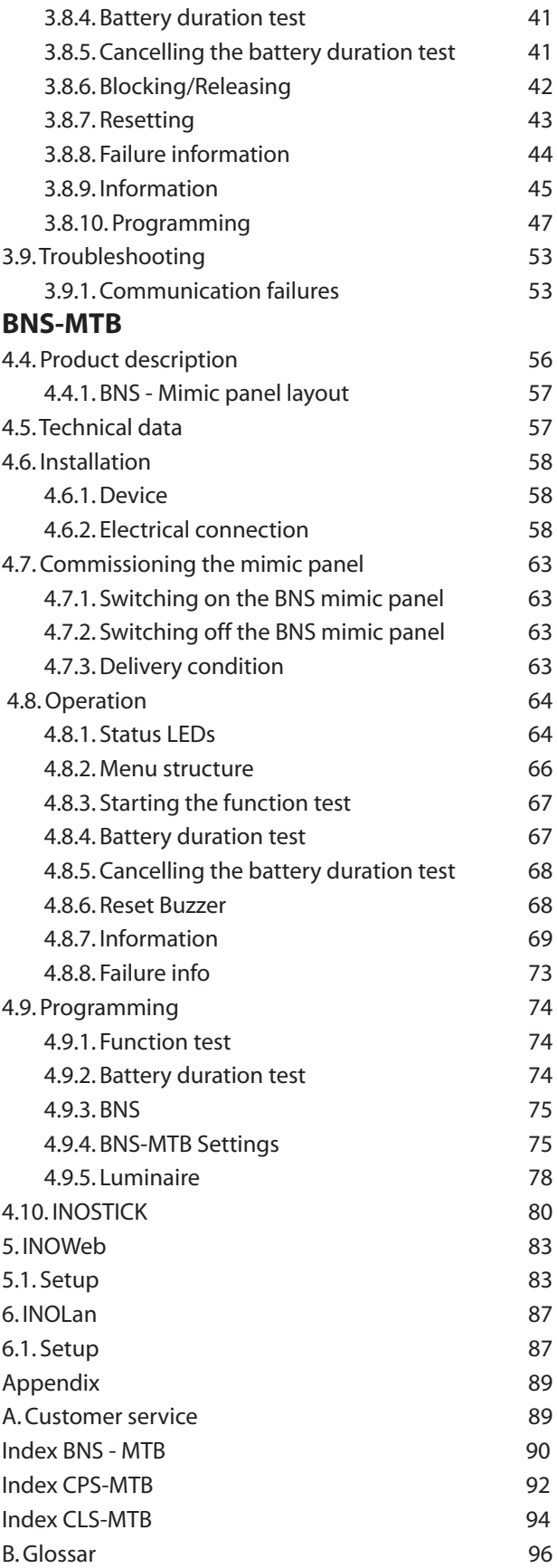

## **1.1. Allgemeine Hinweise**

## **1.1.1. Symbolerklärung**

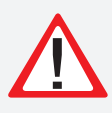

Sicherheitsrelevante Informationen sind durch nebenstehendes Symbol gekennzeichnet. Eine Nichtbefolgung der Anweisungen kann zu Personenschäden oder defektem Gerät führen!

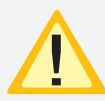

Hinweise liefern wichtige Informationen und sind mit einem gelben Symbol markiert. Bitte lesen Sie diese sehr aufmerksam.

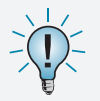

Dieses Symbol macht Sie auf zusätzliche Informationen aufmerksam.

## **1.1.2. Haftung und Gewährleistung**

INOTEC übernimmt keine Gewährleistung oder Haftung für Schäden oder Folgeschäden, die entstehen durch

- Nicht bestimmungsgemäßen Gebrauch
- Nichteinhaltung von Vorschriften für den sicheren Betrieb
- Betrieb von nicht zugelassenen oder ungeeigneten Komponenten am Notlichtsystem
- Bei fehlerhafter Installation
- Bei Eingriff in das Gerät

## **1.1.3. Ersatzteile**

Defekte Bauteile dürfen nur gegen INOTEC-Original-Ersatzteile ausgetauscht werden. Nur bei diesen Teilen gewährleisten wir, dass Sie die Sicherheitsanforderungen im vollen Umfang erfüllen. Garantie-, Service- und Haftpflichtansprüche erlöschen bei Verwendung nicht geeigneter Ersatzteile.

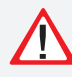

Der Einsatz von fehlerhaften Ersatzteilen kann zu fehlerhaftem Betrieb oder einem nicht funktionierendem System führen.

## **1.1.4. Entsorgung**

Von INOTEC gelieferte Batterien und Elektronikbauteile können an INOTEC zurückgegeben werden oder sind gemäß den nationalen Richtlinien und Vorschriften für die Entsorgung von Alt-Batterien und Elektronikbauteilen zu entsorgen.

## **1.1.5. Fehlerbeseitigung**

Nach jeder Fehlerbeseitigung der angeschlossenen Leuchten muss ein Funktionstest ausgelöst werden, um den angezeigten Fehler zu löschen.

# **1.2. Sicherheitshinweise**

Die Installation darf nur durch Elektrofachkräfte gem. EltbauVO und deren Betreiber erfolgen.

# **1.1. General information**

## **1.1.1. Explanation of symbols**

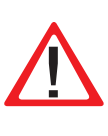

This symbol refers to important information in the assembly and operating instructions which also relates to safety. Failure to follow the instructions may result in personal injury or to breakage!

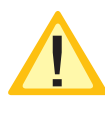

The instructions marked with a yellow icon give you important information. Please read them very carefully.

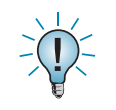

This icon gives you additional information.

## **1.1.2. Liability and warranty**

INOTEC does not accept any responsibility or liability whatsoever for damage or consequential damage caused by:

- failure to operate devices according to their intended use
- failure to follow instructions relating to safe operation
- the use of unauthorised or unsuitable components
- in conjunction with the emergency lighting system • faulty installation
- opening the device

## **1.1.3. Spare parts**

Defective components must only be replaced with original INOTEC spare parts. Only when these parts are used can we guarantee that the safety requirements are fully met. No claims in respect of warranty, service and liability will be considered if unsuitable spare parts are used.

The use of defective spare parts can result in faulty operation or in the failure of the system to function.

## **1.1.4. Disposal**

Batteries and electronic components supplied by INOTEC may be returned to INOTEC or should be disposed of in accordance with the national guidelines and regulations which relate to the disposal of old batteries and electronic components.

# **1.1.5. Correction of faults**

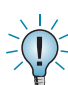

Whenever a fault in respect of the connected lamps has been corrected, a function test must be carried out in order to extinguish the indicated faults.

# **1.2. Safety instructions**

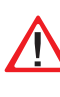

Installation must only be carried out by electrical personnel qualified and trained in acc. with EltbauVO and their operators.

Das Gerät ist bestimmungsgemäß und nur im einwandfreien, unbeschädigten Zustand zu betreiben.

Für die Installation und den Betrieb dieses Gerätes sind die nationalen Sicherheits- und Unfallverhütungsvorschriften zu beachten.

Vor Arbeiten an dem Gerät, insbesondere beim Austausch von Baugruppen, ist die Anlage spannungsfrei zu schalten (Netz- und Batteriespannung)!

#### **1.2.1. Bedienungsanleitung**

Lesen Sie vor der Montage- und Inbetriebnahme die Montage- und Betriebsanleitung. Sie gibt wichtige Informationen für die Sicherheit, den Gebrauch und die Wartung des Gerätes. Dadurch schützen Sie sich und verhindern Schäden am Gerät.

#### **1.2.2. Reparaturen**

Eventuelle Reparaturen oder Eingriffe dürfen ausschließlich durch INOTEC autorisierte Personen vorgenommen werden.

## **1.3. Transport und Lagerung**

#### **1.3.1. Kontrolle bei Anlieferung**

Überprüfen Sie das Gerät bei Anlieferung unverzüglich auf Vollständigkeit und äußere Beschädigungen. Melden Sie dem Spediteur offensichtliche Beschädigungen sofort, da wir spätere Reklamationen nicht anerkennen.

#### **1.3.2. Lagerung**

Das Gerät ist bis zur Montage wie folgt zu lagern:

- Nicht im Freien aufbewahren
- Trocken und staubfrei lagern

#### **MTB** Montage- und Betriebsanleitung **MTB** Mounting and Operating Instructions

The device is only to be used for its intended purpose and only operated in perfect and undamaged condition.

When installing and operating this device, please follow at all times your national safety and accident prevention regulations.

Before carrying out any work on the device, in particular when replacing components, always disconnect it from the power source (mains and battery).

#### **1.2.1. Operating instructions**

**Always read the assembly and operating** - instructions before installing and commissioning the device. They contain important information on the safety, use and maintenance of the device, and will protect you and prevent damage to the device.

#### **1.2.2. Repairs**

Any repairs which need to be carried out and/or which involve opening the device must ONLY be carried out by personnel authorised to do so by INOTEC.

## **1.3. Transport and storage**

#### **1.3.1. Examination on delivery**

As soon as the device is received, please examine it carefully to ensure complete delivery and that there is no external damage. Please inform the carrier immediately of any obvious damage – we are unable to entertain complaints at a later date.

#### **1.3.2. Storage**

Until it is assembled, the device must be stored as follows:

- Do not store it in the open air
- Do store it in a dry, dust-free environment

Montage- und Betriebsanleitung

# **Meldetableau**

**CPS - MTB**

Mounting- and Operating Instructions

**Mimic panel CPS - MTB**

# **2.4. Produktbeschreibung**

Das INOTC CPS-Meldetableau ist eine zentrale Überwachungseinrichtung zur Überwachung von bis zu 16 CPS-Anlagen des Typs CPS FUSION, CPS 220/64 oder CPS 220/48.1.

Das CPS-MTB beinhaltet:

- 1 Strang zum Anschluss von 8 CPS-Anlagen, optional zweiter Strang zum Anschluss von weiteren 8 CPS-Anlagen
- Steuerteil mit OLED-Grafik Display
- Programmierbarer Summer zur akustischen Meldung von Störungen
- 4 potentialfreie Kontakte, einer davon frei programmierbar
- 3 Status-LEDs
- 24 V Ausgang

Auf dem OLED-Grafik-Display des CPS-MTB werden Statusinformationen oder Störungen der angeschlossenen Anlagen bis auf Leuchtenebene angezeigt. Außerdem sind manuelle sowie automatische Funktions- und Betriebsdauertests für alle angeschlossenen Anlagen zentral auslösbar.

Die CPS-Anlagen werden über eine 3-adrige Bus-Leitung an die R/T/G Klemmen des Meldetableaus siehe 2.6.2.2. Anschluss CPS (RTG) - Seite 11 angeschlossen. Jeder Anlage wird eine individuelle RTG-Adresse zugewiesen. Optional kann in den jeweiligen CPS-Anlagen eine Anlagenbezeichnung im Klartext eingegeben werden, die bei einer Statusabfrage im Display des Meldetableaus erscheint.

Vier potentialfreie Kontakte zur externen Fehlermeldung/Statusanzeige sind vorhanden. Einer dieser Kontakte ist frei programmierbar.

Die angeschlossenen CPS-Geräte können über das CPS-MTB blockiert und wieder freigegeben werden. Ebenso ist es möglich nach Umschalten von Batterie- auf Netzbetrieb die Handrückschaltung von zentraler Stelle aus zu quittieren.

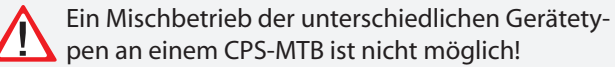

# **2.4. Product description**

The INOTEC CPS mimic panel (MTB) realises the central monitoring for up to 16 CPS systems types CPS FUSION, CPS 220/64 or CPS 220/48.1.

The CPS mimic panel contains:

- 1 data line to connect 8 CPS systems. Optional second data line to connect further 8 CPS systems
- Controller with OLED graphical display
- Programmable buzzer, to signal failures
- 4 volt-free contacts, one contact is freely programmable
- 3 status LEDs
- 24 V output

Status information or faults from the connected systems (down to luminaire level) are displayed on the OLED graphical display of the CPS mimic panel. Manual and automatic function and battery duration tests can also be initiated centrally for all connected systems.

The CPS systems are connected to the mimic panel's R/T/G terminals via a triple-wired BUS data line see 2.6.2.2. CPS (RTG) connection on page 11. An individual RTG address is assigned to each system. There is also the option to enter a system identifier in plain text in each of the CPS systems. This identifier appears on the mimic panel display in the event of a status request.

Four volt-free contacts are available for external failure messages/status displays. One of these contacts is freely programmable.

The connected CPS devices can be blocked and released via the CPS mimic panel. Manual release can also be reset from a central point after switching from battery to mains operation.

A mixed operation with different device types is not possible!

## **2.4.1. Aufbau des Meldetableaus**

## **2.4.1. Mimic panel layout**

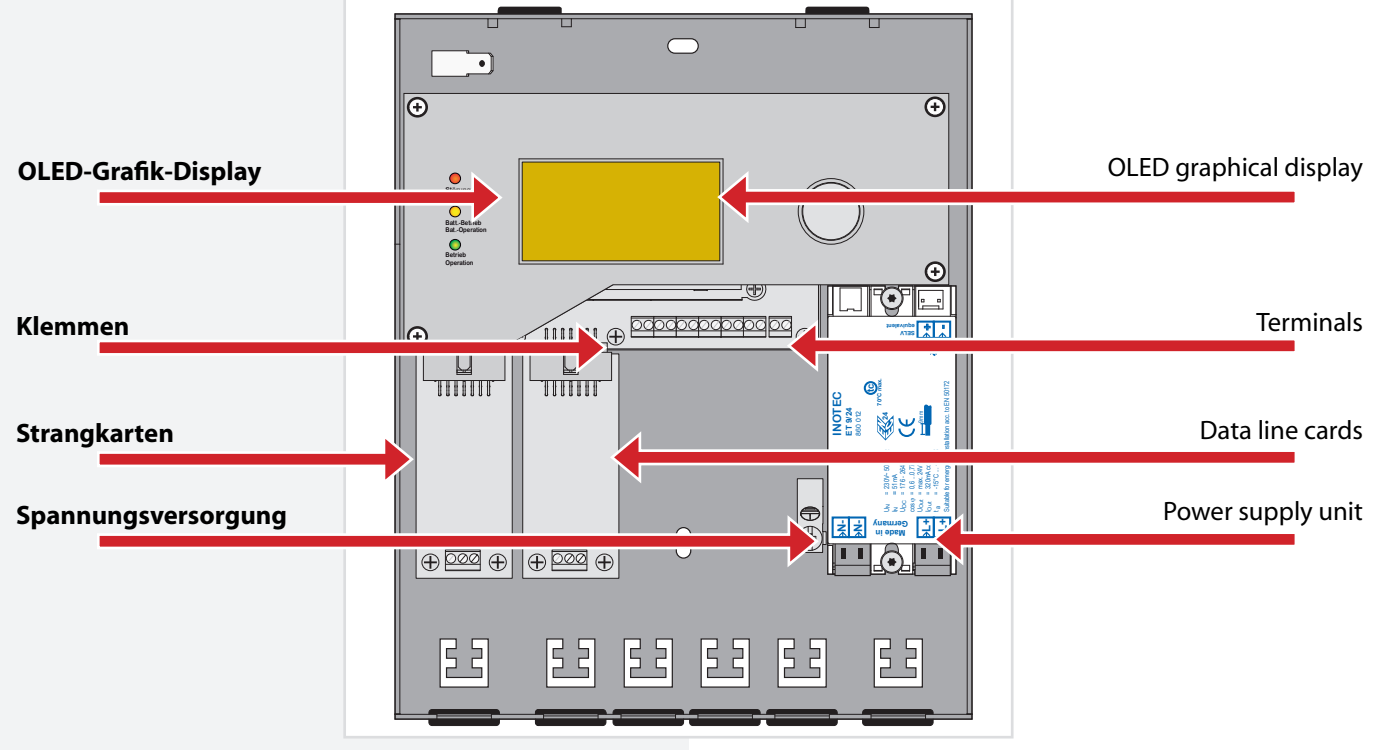

# **2.5. Technische Daten**

Maßbild:

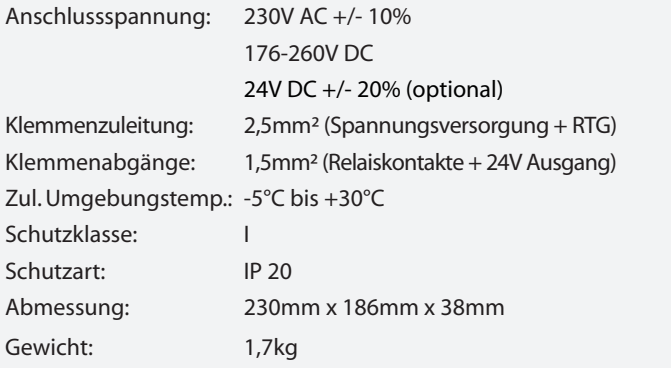

# **2.5. Technical data**

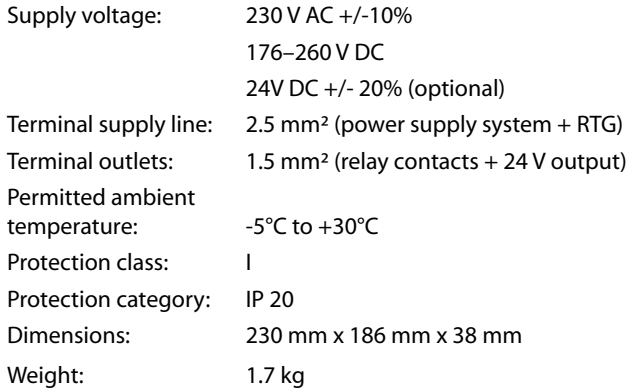

Dimensioned drawing:

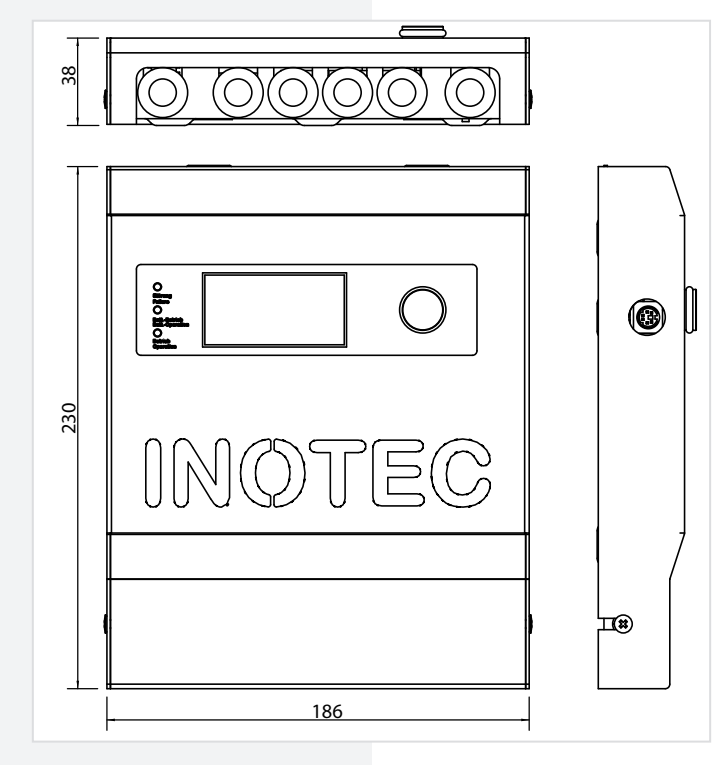

## **2.6. Montage**

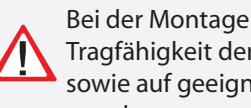

Bei der Montage des Gerätes ist auf ausreichende Tragfähigkeit der entsprechenden Montagewand sowie auf geeignetes Montagematerial (Dübel) zu achten.

## **2.6.1. Gerät**

Nach dem Auspacken lösen Sie im liegenden Zustand die Schraube am Gehäuse. Jetzt kann der vordere Teil des Gehäuses abgenommen werden. Die angeschlossene Erdungsleitung ist steckbar auf der Gehäuserückwand befestigt.

## **2.6.2. Elektrischer Anschluss**

## **2.6. Installation**

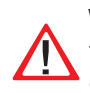

When installing the device, you must make sure that the assembly wall has sufficient load-bearing capacity and that suitable assembly materials (dowels) are used.

## **2.6.1. Device**

After unpacking the device, loosen the screw of the housing with the device in a horizontal position. The front part of the housing can now be removed. The connected earth wire is attached to the rear housing wall via a plug.

## **2.6.2. Electrical connection**

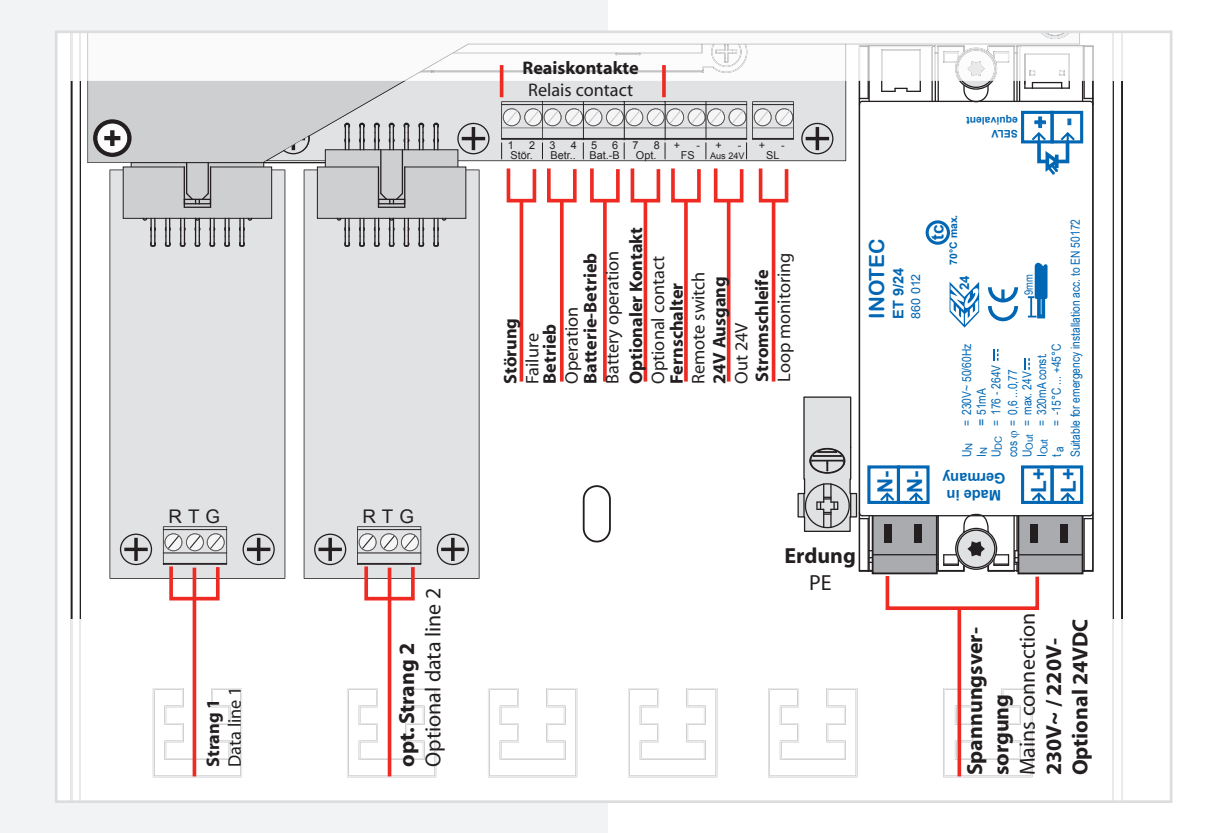

#### **2.6.2.1. Netzanschluss**

Anschluss der Spannungsversorgung 230V AC oder 220V DC an die Klemmen L+, N- und die Erdungsschraube PE.

Optional kann das Meldetableau über 24V DC betrieben werden. Dazu sind die Klemmen "+" mit +24V und "-" entsprechend am optionalen Modul PM-MTB-24V anzuklemmen. Das PM-MTB-24V-Modul ersetzt dabei das 230V Versorgungsmodul ET 9/24.

#### **2.6.2.1. Mains connection**

Connection of the 230 V AC power supply to the L+, N- terminals and the PE earth screw.

Optional the mimic panel can be operatred with 24V. +24V have to be connected with the + terminal at the optional PM-MTB-24V modul. The PM-MTB-24V module replaces the 230V supply module ET 9/24.

#### **2.6.2.2. Anschluss CPS (RTG)**

Die zu überwachenden CPS-Geräte werden über den 3-adrigen RTG-Bus an das Meldetableau angeschlossen.

CPS 64

#### **2.6.2.2. CPS (RTG) connection**

The CPS devices being monitored are connected to the mimic panel via a triple-wired RTG bus.

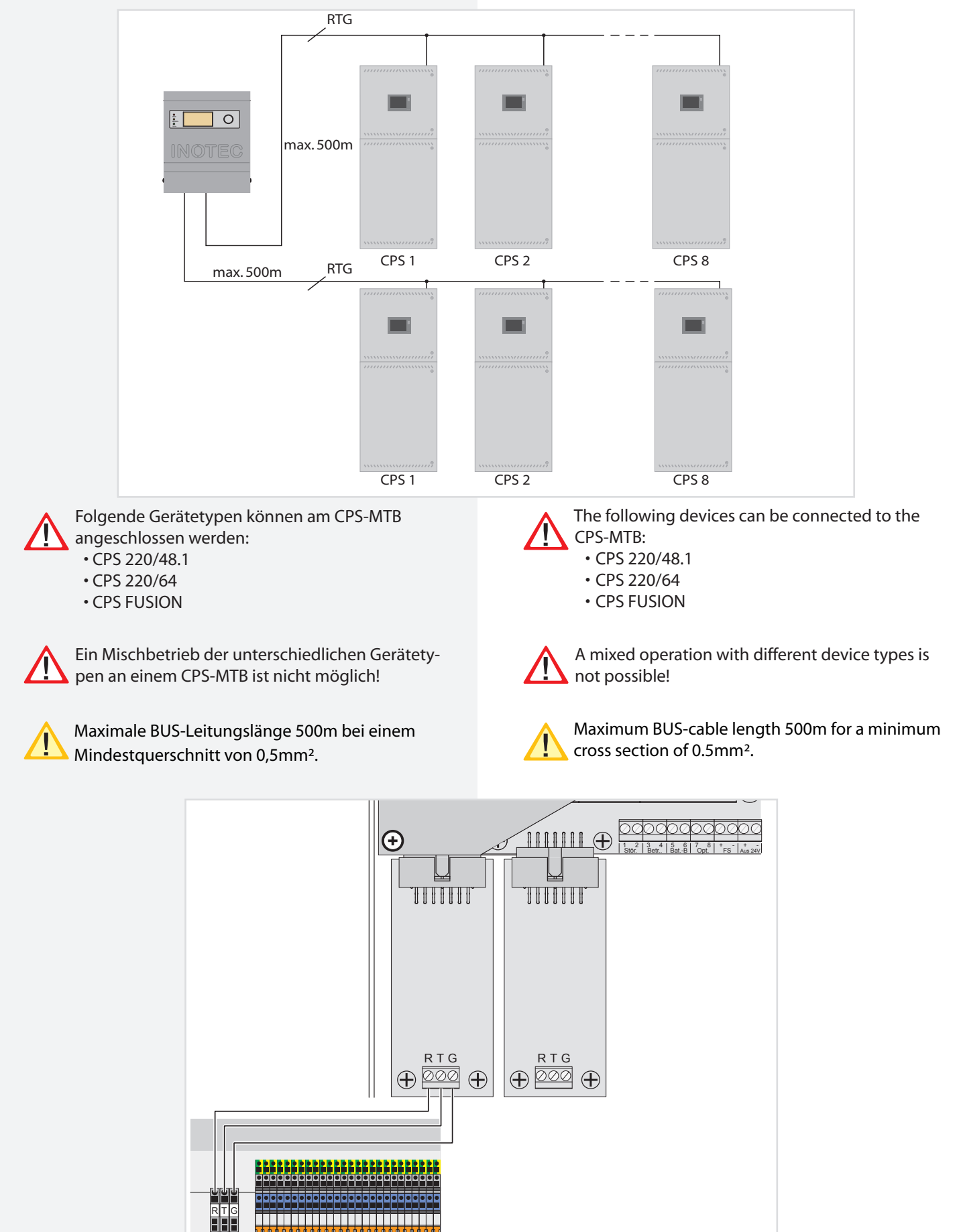

#### **2. 6.2.3. Fernschalter**

Die angeschlossenen CPS-Geräte können per Fernschalter blockiert werden. Hierzu wird ein Schalter oder Schlüsselschalter an die Klemmen FS+ und FS- angeschlossen. In geöffnetem Zustand werden die Anlagen blockiert andernfalls sind die Anlagen freigegeben. Im Auslieferungszustand befindet sich eine Brücke zwischen den Anschlussklemmen. Die Anlagen sind auch softwareseitig zu blockieren oder freizugegeben. siehe 2.8.6. Blockieren/Aufheben - Seite 18

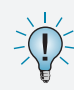

Wird die Visualisierungssoftware INOView und ein CPS-MTB gleichzeitig in einem System verwendet, können die Anlagen nur zentral am jeweiligen Steuerteil blockiert werden.

#### **2. 6.2.3. Remote switch**

The connected CPS devices can be blocked using the remote switch. Therefor a switch or a key switch is connected to the FS+ and FS- terminals. When the switch is open, the systems are blocked; otherwise they are released. The system is delivered to the customer with a bridge between the terminals. The systems must be blokked or released using the software.

#### see 2.8.6. Blocking/Releasing on page 18

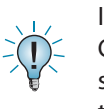

If the visualization software INOView and a CPS-MTB are used at the same time in one system, the Device must be blocked centrally at the respective control unit..

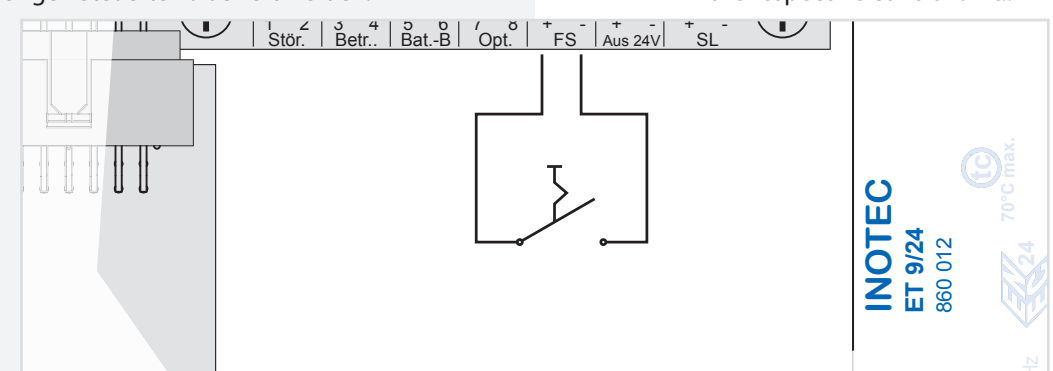

#### **2.6.2.4. 24 V Ausgang**

Das CPS-MTB bietet zusätzlich einen 24 V Ausgang der individuell genutzt werden kann.

Dieser Ausgang darf mit höchstens 100mA **R T G R T G R T G R T G R T G R T G R T G R T G R T G R T G R T G R T G R T G R T G R T G R T G R T G R T G R** 

#### **2.6.2.5. Meldekontakte**

Ebenfalls vorhanden sind 4 potentialfreie Kontakte die je nach Zustand der Anlagen geöffnet oder geschlossen sind. Ein Meldekontakt ist hierbei frei programmierbar. siehe 2.8.10.5. Optionaler Relaiskontakt - Seite 25

Die Meldekontakte sind für 24V mit max. 1A ausgelegt.

#### **2.6.2.4. 24 V output**

The CPS mimic panel provides an additional 24 V output, which can be used individually.  $\frac{18}{15}$ iti  $\mathsf{I}$ al<br>al  $24$  $V$ 

The maximum load of the output is 100 mA. **Made in Germany N-N-L+**

#### **2.6.2.5. Signalling contacts**

There are also 4 volt-free contacts, which are open or closed, depending on the status of the systems. One signalling contact is freely programmable. see 2.8.10.5. Optional relay contact on page 25

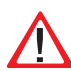

The voltfree contacts are designed for 24V and max. 1A load. Änderung: **07.10.08**  $\mu$   $2$ -rv and  $\mu$ 

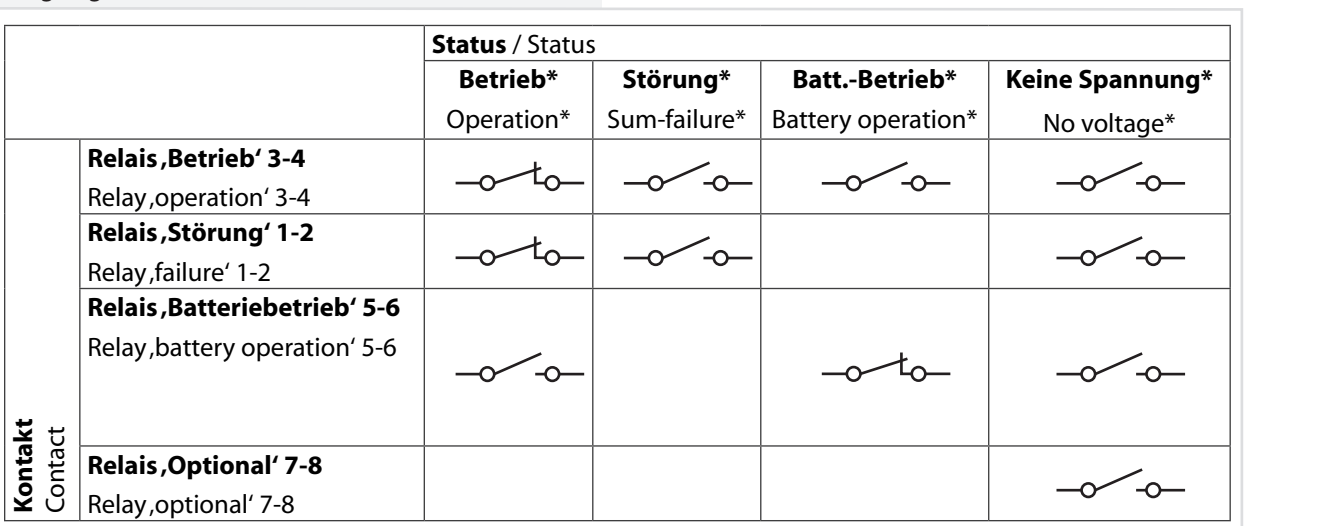

- \*Betrieb: Alle Anlagen melden keine Störung, keine Anlage ist blockiert, keine Anlage ist im Batteriebetrieb.
- \*Störung: Eine oder mehrere Anlagen melden eine Störung oder eine Übertragungsstörung.
- \*Batteriebetrieb: Eine oder mehrere Anlagen befinden sich im Batteriebetrieb.
- \*Keine Spannung: Das Meldetableau hat keine Spannung.

## **2.7. Inbetriebnahme des Meldetableaus**

#### **2.7.1. Einschalten des CPS-MTBs**

Schließen Sie die Anlage wie im Kapitel 6 beschrieben an und schalten Sie die Netzspannung ein.

#### **2.7.2. Ausschalten des CPS-MTBs**

Schalten Sie die Netzspannung des Meldetableaus aus.

#### **2.7.3. Lieferzustand**

Passwort: 0000 Fernschalter: gebrückt Automatischer FT: nicht aktiv Automatischer BT: nicht aktiv

Alle Adressen sind nicht belegt.

#### **MTB** Montage- und Betriebsanleitung **MTB** Mounting and Operating Instructions

- \*Operation: None of the systems are reporting any failures, none of the systems are blocked and none of the systems are in battery operation.
- \*Failure: One or more systems are reporting a failure or a transmission failure.
- \*Battery operation: One or more systems are in battery operation.
- \*No voltage: The mimic panel does not have any voltage.

## **2.7. Commissioning the mimic panel**

#### **2.7.1. Switching on the CPS mimic panel**

Connect the system as described in chapter 6 and turn on the mains voltage.

## **2.7.2. Switching off the CPS mimic panel**

Switch off the mains voltage to the mimic panel.

#### **2.7.3. Delivery condition**

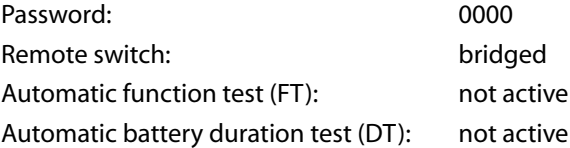

All addresses are not assigned.

# **2.8. Bedienung**

# **2.8. Operation**

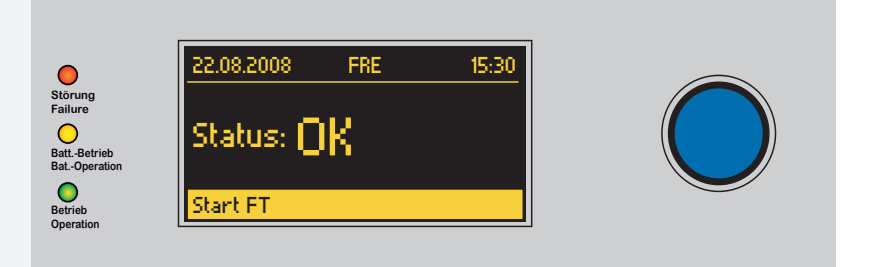

In der untersten Zeile des Displays werden die einzelnen Menüpunkte angezeigt. Durch Drehen  $C$  des Bedienknopfs bewegen Sie sich durch das Menü. Um in das angezeigte Menü zu gelangen, drücken  $\odot$  Sie den Bedienknopf.

## **Hauptmenü**

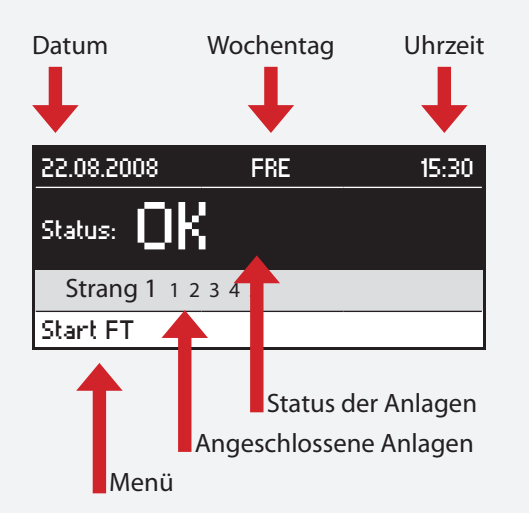

## **2.8.1. Status-LEDs**

Die verschiedenen Zustände der Anlagen werden durch die drei Status-LEDs angezeigt. Zusätzlich wird der Status auf dem OLED-Grafik-Display in Klartext ausgegeben.

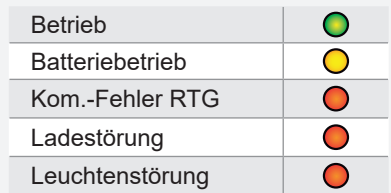

The individual menu items are displayed in the bottom line of the display. Navigate through the menu by turning  $C$  the control knob. Press  $\odot$  the control knob to access the displayed menu.

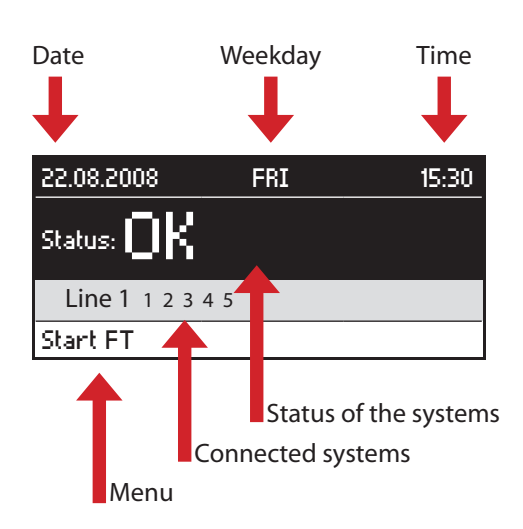

## **Main menu**

## **2.8.1. Status LEDs**

The system's status is indicated by the three status LEDs. The status is also output in plain text on the OLED graphical display.

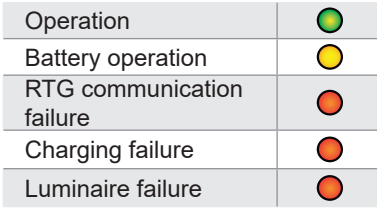

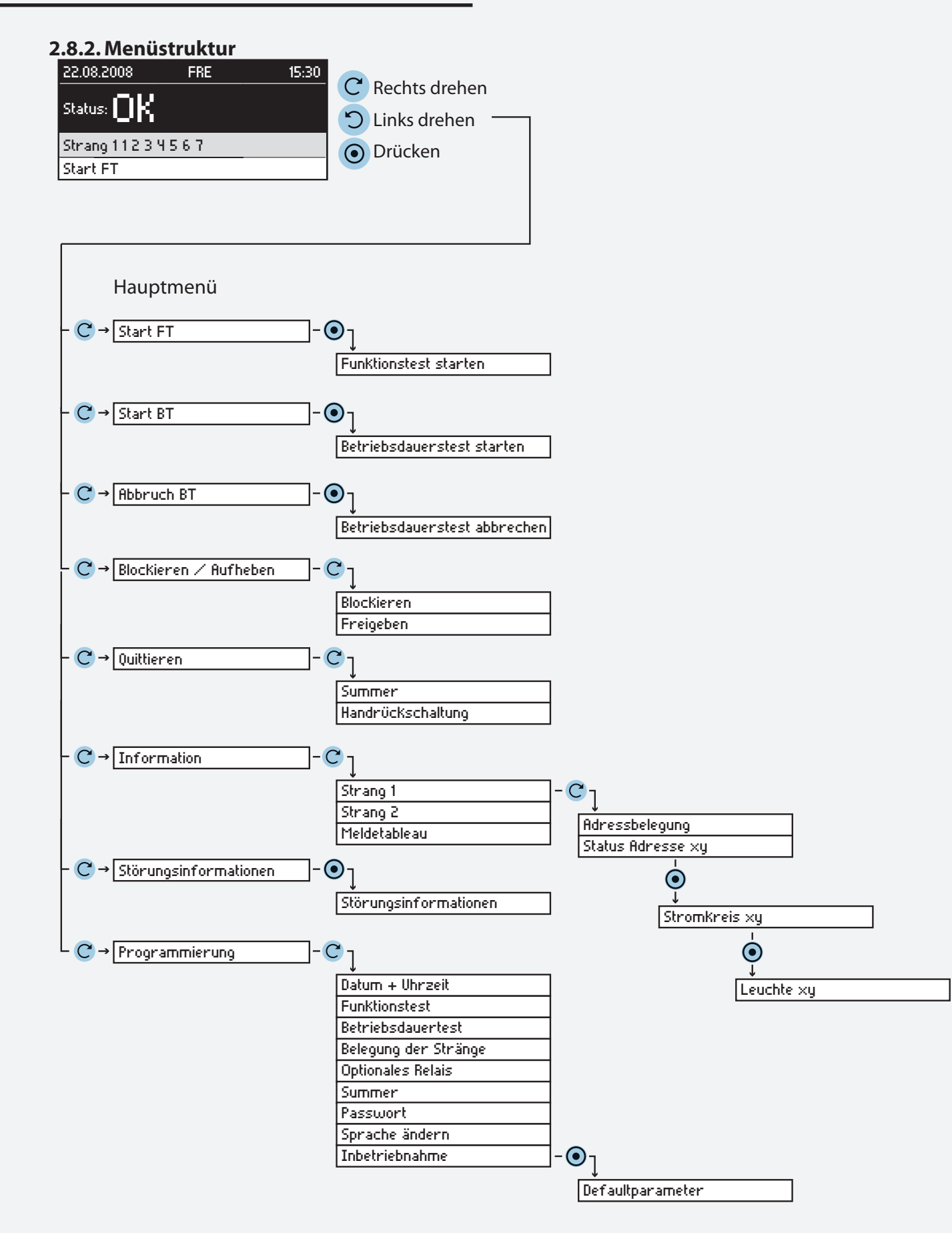

## **2.8.2. Menu structure**

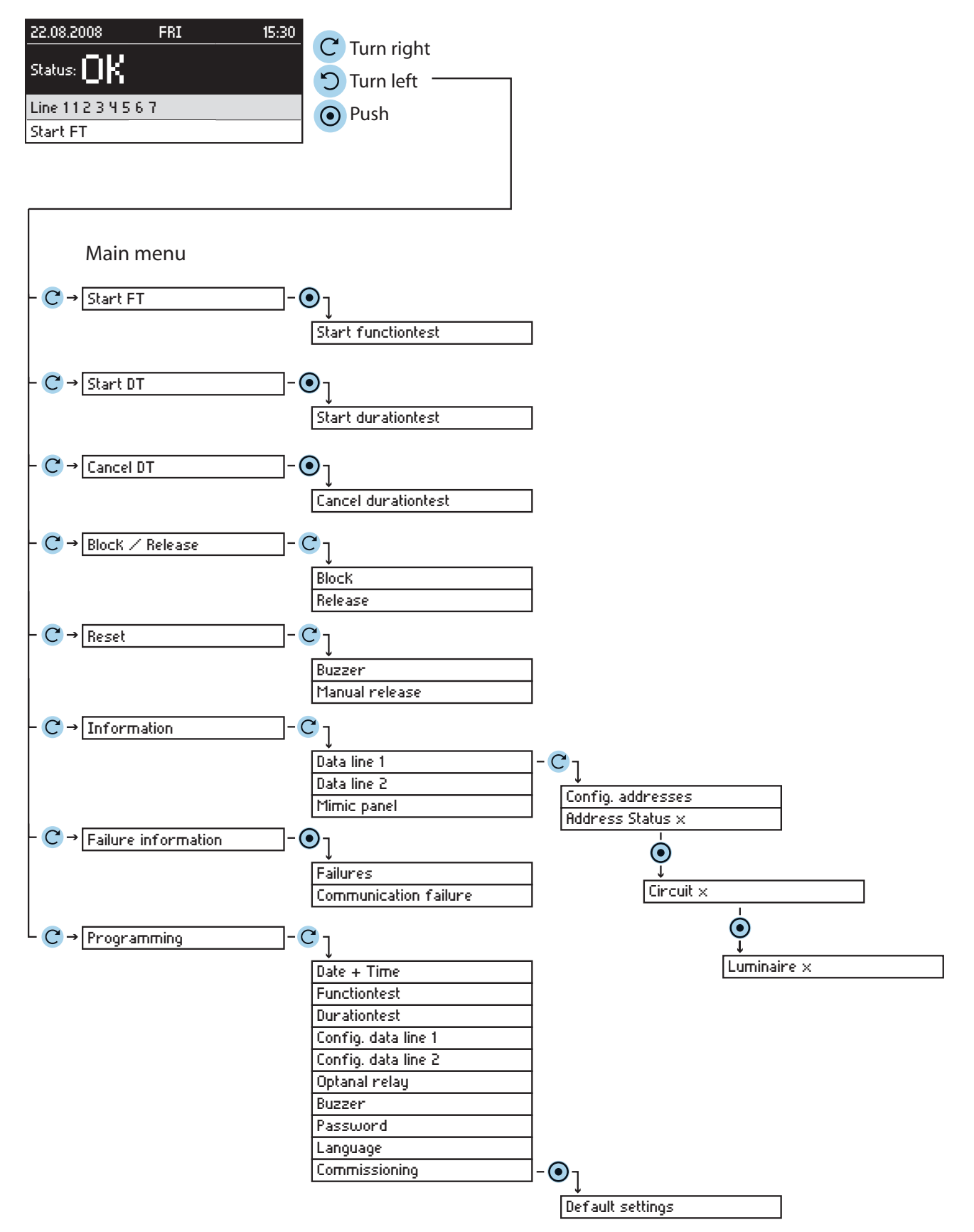

## **2.8.3. Funktionstest starten**

Im Funktionstestmodus schalten alle angeschlossen CPS-Geräte in den Batteriebetrieb und überprüfen die angeschlossenen und angemeldeten Leuchten auf Funktionstüchtigkeit. Das Ergebnis wird im Prüfbuch der jeweiligen CPS-Anlage abgespeichert. Bei einer Leuchtenstörung wird diese an der betroffenen CPS-Anlage sowie am Meldetableau angezeigt.

Der Funktionstest kann auch in regelmäßigen Abständen automatisch vom Meldetableau ausgelöst werdesiehe 2.8.10.2. Funktionstest - Seite 23

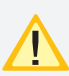

Nach Reparatur einer Leuchte muss ein erneuter Funktionstest ausgeführt werden, damit die Störung zurückgesetzt wird.

| 22.08.2008         |  |  | 695 |  |         |  |  |
|--------------------|--|--|-----|--|---------|--|--|
| <b>Status: 184</b> |  |  |     |  |         |  |  |
| Strang             |  |  |     |  | 1234567 |  |  |
| Start FT           |  |  |     |  |         |  |  |

Hauptmenü  $\rightarrow$   $\mathbb{C}^4$   $\rightarrow$  Start FT  $\rightarrow$   $\odot$   $\rightarrow$  OK  $\rightarrow$   $\odot$ 

## **2.8.4. Betriebsdauertest**

Der Betriebsdauertest schaltet die angeschlossenen CPS-Geräte in den Batteriebetrieb und ermittelt die maximale Laufzeit bis zum Tiefentladeschutz der Batterie. Bei unterschreiten der Nennbetriebsdauer ist die Batterie zu überprüfen und ggf. zu erneuern.

Der Betriebsdauertest kann im jährlichen Abstand automatisch vom Meldetableau ausgelöst werden siehe 2.8.10.3. Betriebsdauertest - Seite 24

Hauptmenü
$$
\rightarrow
$$
 C<sup>1</sup>  $\rightarrow$  Start BT  $\rightarrow$  O  $\rightarrow$  OK  $\rightarrow$  O

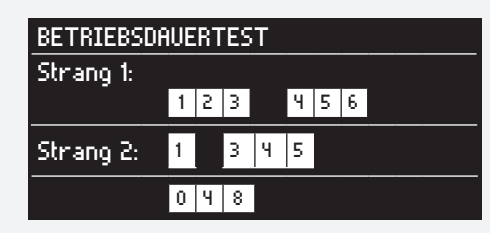

In der folgenden Darstellung werden die Geräte angezeigt, welche sich noch im Betriebsdauertest befinden. Nach 2 Minuten kann der Betriebsdauertest abgebrochen werden.

## **2.8.5. Betriebsdauertest abbrechen**

Ein versehentlich gestarteter Betriebsdauertest wird im Menü "Abbruch BT" manuell beendet.

## **2.8.3. Starting the function test**

In the function test mode, all connected CPS devices switch to battery operation and check the connected and registered luminaires to see if they are in working order. The result is stored in the log book of each CPS system, which is displayed on the affected CPS system and the mimic panel in the event of a luminaire failure.

The function test can also be initiated automatically by the mimic panel at regular intervals see 2.8.10.2. Function test on page 23

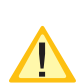

Once a luminaire has been repaired, a further function test must be performed in order to reset the failure.

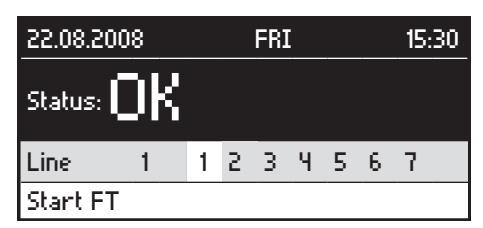

Main menu  $\rightarrow$   $\rightarrow$   $\rightarrow$  Start FT  $\rightarrow$   $\odot$   $\rightarrow$  OK  $\rightarrow$   $\odot$ 

## **2.8.4.Battery duration test**

The battery duration test switches the connected CPS devices to battery operation and calculates the maximum runtime until deep discharge protection of the battery. If the measured time does not match the operating

time, a corresponding message appears on the affected CPS system as well as on the mimic panel. The battery must then be checked and replaced, if necessary.

The battery duration test can also be initiated automatically by the mimic panel at yearly intervals see 2.8.10.3. Battery duration test on page 24

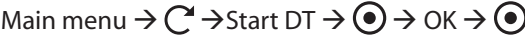

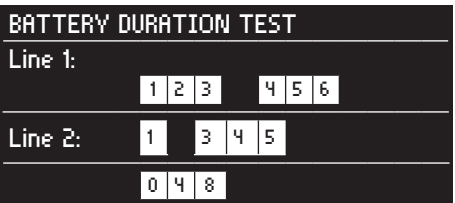

The following screen shows all panels that are in duration test mode. After 2 minutes the duration test can be canceled.

## **2.8.5. Cancelling the battery duration test**

If a battery duration test is started inadvertently, it can be cancelled manually in the "Cancel DT" menu.

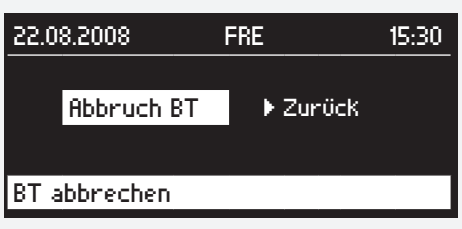

Hauptmenü  $\rightarrow$   $\mathbb{C}^4$   $\rightarrow$  Abbruch BT  $\rightarrow$   $\odot$   $\rightarrow$  OK  $\rightarrow$   $\odot$ 

## **2.8.6. Blockieren/Aufheben**

Die CPS-Anlagen können über das Meldetableau zentral blockiert werden. Hierbei werden nur die Betriebsarten (Dauerlichtbetrieb oder Dauer- und Notlichtbetrieb) blockiert, die in den jeweiligen CPS-Geräten einprogrammiert sind. Die angeschlossenen Anlagen sind manuell über einen Fernschalter blockierbar siehe 2.6.2.3. Fernschalter - Seite 12)

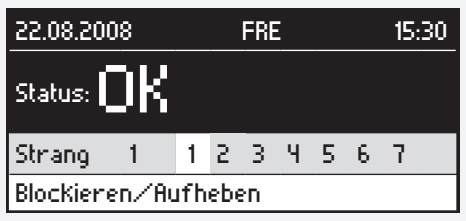

Hauptmenü  $\rightarrow$   $\mathbb{C}$   $\rightarrow$  Blockieren/Aufheben  $\rightarrow$   $\odot$ 

Diese Funktion ist passwortgeschützt. Das Passwort ist werkseitig auf 0000 eingestellt. Durch Drehen des Bedienknopfs können Sie die markierte Ziffer ändern. Nach Drücken des Bedienknopfs wird diese Ziffer übernommen und der Curser wandert zur nächsten Position. Es besteht die Möglichkeit ein individuelles Passwort einzustellen siehe 2.8.10.8. Passwort ändern - Seite 27

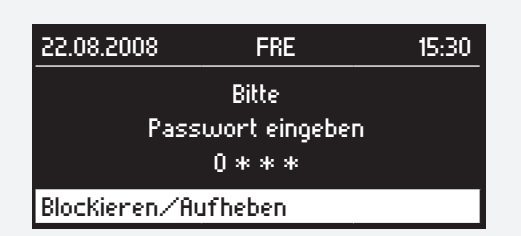

 $C \rightarrow 1$ . Ziffer  $\rightarrow$   $\odot$   $\rightarrow$   $C \rightarrow 2$ . Ziffer .....

Nach Bestätigen der 4. Ziffer gelangen Sie bei richtiger Passworteingabe in ein Auswahlmenü. Hier können die Anlagen blockiert oder die Blockierung aufgehoben werden. Im linken unteren Bildrand erscheint der Status der softwareseitigen Blockierfunktion des CPS-MTB (FR. => Anlagen Freigegeben/ BL. => Anlagen Blockiert). Der Status des Fernmeldeschalters wird in der Anzeige im rechten unteren Bildrand dargestellt:

FS.: FR => Fernschalter geschlossen

FS.: BL. => Fernschalter geöffnet

Diese Anzeige bezieht sich auf den Fernmeldeschalter des Meldetableaus!

## **MTB** Montage- und Betriebsanleitung **MTB** Mounting and Operating Instructions

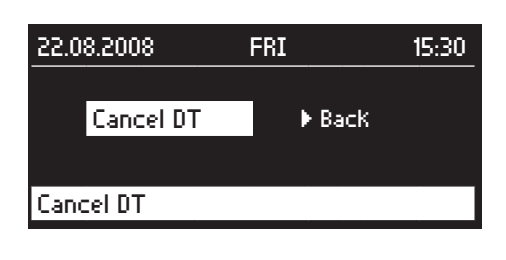

Main menu  $\rightarrow$   $\mathbb{C}^4$   $\rightarrow$  Cancel DT  $\rightarrow$   $\odot$   $\rightarrow$  OK  $\rightarrow$   $\odot$ 

## **2.8.6. Blocking/Releasing**

The CPS systems can be blocked centrally via the mimic panel. Only the operation modes (maintained lighting or maintained and emergency lighting) that are programmed into each of the CPS devices are blocked. The connected systems can also be blocked manually using a remote switch see 2.6.2.3. Remote switch on page 12

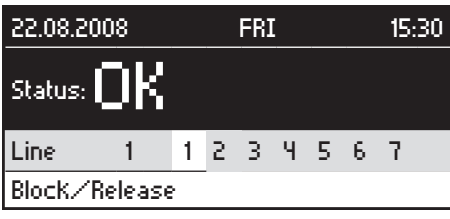

Main menu  $\rightarrow$   $\mathbb{C}^4$   $\rightarrow$  Block/Release  $\rightarrow$   $\odot$ 

This function is password-protected. The password is set to 0000 by default. Turn the control knob to change the highlighted number. Pressing the control knob confirms this number and the cursor moves to the next number. It is possible to change the password see 2.8.10.8. Changing the password on page 27)

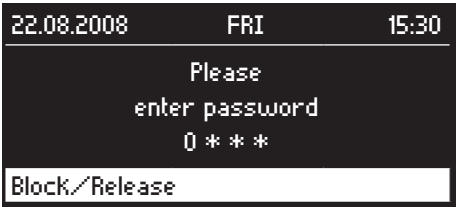

 $C \rightarrow 1$ . figure  $\rightarrow Q \rightarrow C \rightarrow 2$ . figure .....

Once you confirm the fourth number, if the password you entered was correct, a selection menu will open. Here, you can block or release the systems. The status of the CPS mimic panel software's blocking function is displayed at the bottom left of the screen (RL. => Systems released/BL. => Systems blocked). The status of the remote switch is displayed at the bottom right of the screen:

RS.: RL => Remote switch closed

RS.: BL. => Remote switch open

This display refers to the remote switch on the mimic panel.

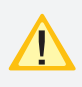

Die softwareseitige Blockierfunktion und die des Fernschalters sind "ODER" verknüpft. Das heißt steht ein Zustand auf "Blockiert" werden alle angeschlossenen CPS-Geräte blockiert.

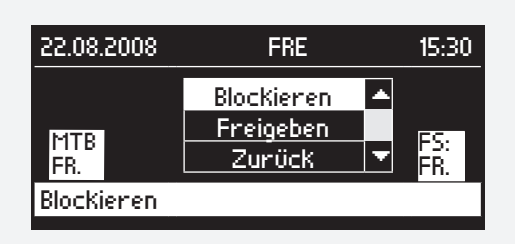

 $C \rightarrow$  Blockieren/Freigeben  $\rightarrow$   $\odot$ 

## **2.8.7. Quittieren**

#### **2.8.7.1. Summer**

Das CPS-Meldetableau bietet die Möglichkeit bei verschiedenen Zuständen der angeschlossenen CPS-Anlagen (Störung, Netzausfall UV und Netzausfall HV) ein akustisches Signal über einen Summer auszugeben. Um den Summer abzuschalten muß sich entweder der Zustand der CPS-Anlage ändern oder die Meldung muß quittiert werden.

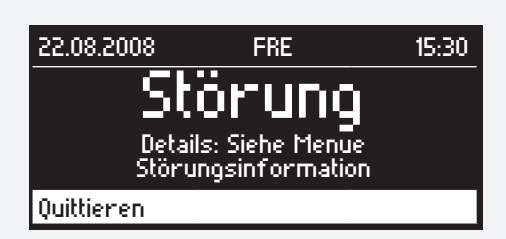

Hauptmenü  $\rightarrow$   $\mathbb{C}$   $\rightarrow$  Quittieren  $\rightarrow$   $\odot$ 

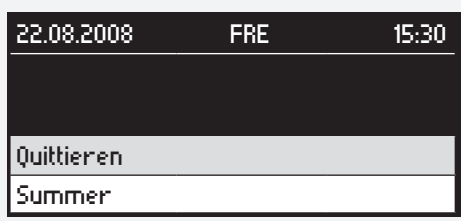

Hauptmenü  $\rightarrow$   $\mathbb{C}$   $\rightarrow$  Summer  $\rightarrow$   $\odot$   $\rightarrow$  OK  $\rightarrow$   $\odot$ 

#### **2.8.7.2. Handrückschaltung**

Ist an einer CPS-Anlage die Handrückschaltung aktiviert, so besteht die Möglichkeit, bei Wiederkehren der Netzspannung nach einem Netzausfall, die Handrückschaltung zentral am Meldetableau zu quittieren.

 $C \rightarrow$  Quittieren  $\rightarrow$   $\odot$ 

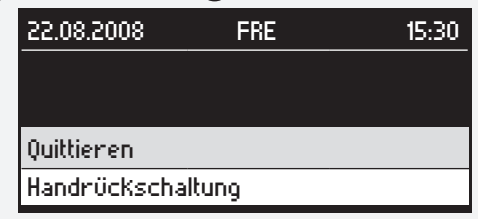

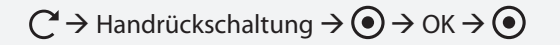

### **MTB** Montage- und Betriebsanleitung **MTB** Mounting and Operating Instructions

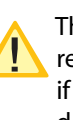

The software's blocking function and that of the remote switch are "OR" operated. This means that if one status is "Blocked", all connected CPS devices are blocked.

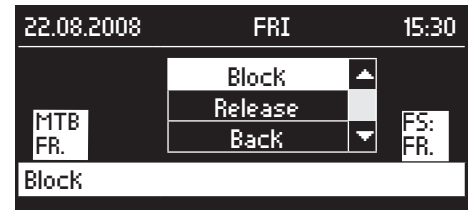

 $C \rightarrow$  Block/Release  $\rightarrow$   $\odot$ 

## **2.8.7. Resetting**

#### **2.8.7.1. Buzzer**

The CPS mimic panel is able to emit an acoustic signal using a buzzer if the connected CPS systems exhibit a particular status (failure, sub-db failure and main-db failure). To turn the buzzer off, either the status of the CPS system must change or the message must be reset.

| 22.08.2008                               |  | FRI    | 15 AN |  |  |  |
|------------------------------------------|--|--------|-------|--|--|--|
|                                          |  | ENIQUX |       |  |  |  |
| Details: See Menu<br>FAILURE INFORMATION |  |        |       |  |  |  |
| Reset                                    |  |        |       |  |  |  |

Main menu  $\rightarrow$   $\mathbb{C}^4$   $\rightarrow$  Reset  $\rightarrow$   $\odot$ 

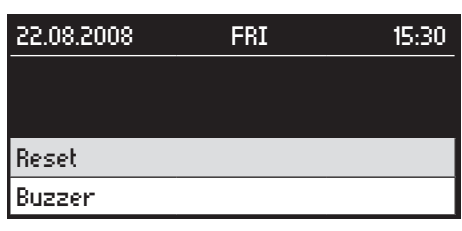

Main menu  $\rightarrow$   $\mathbb{C}$   $\rightarrow$  Buzzer  $\rightarrow$   $\odot$   $\rightarrow$  OK  $\rightarrow$   $\odot$ 

#### **2.8.7.2. Manual release**

If manual release is activated on a CPS system, it is possible to reset the manual release centrally on the mimic panel once the mains voltage returns after a power failure.

 $C \rightarrow$  Reset  $\rightarrow$   $\odot$ 

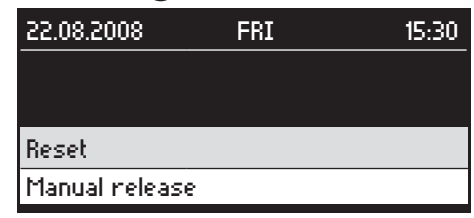

 $C \rightarrow$  Manual release  $\rightarrow$   $\odot$   $\rightarrow$  OK  $\rightarrow$   $\odot$ 

## **2.8.8. Störungsinformationen**

Bei Störung eines angeschlossenen CPS-Gerätes wird eine Störmeldung im Statusfenster des Meldetableaus angezeigt. Über den Menüpunkt "Störungsinformationen" werden Details zu dieser Störung angezeigt. Diese beinhalten die Art der Störung, Adresse der gestörten Anlage und ggf. den Anlagennamen im Klartext, sofern er im CPS-Gerät einprogrammiert wurde. Bei einer Leuchtenstörung wird zusätzlich die Adresse der Leuchte und ggf. der Zielort angegeben. Die Störungen sind in zwei Störungsarten unterteilt:

-Kommunikationsfehler

-Störungen

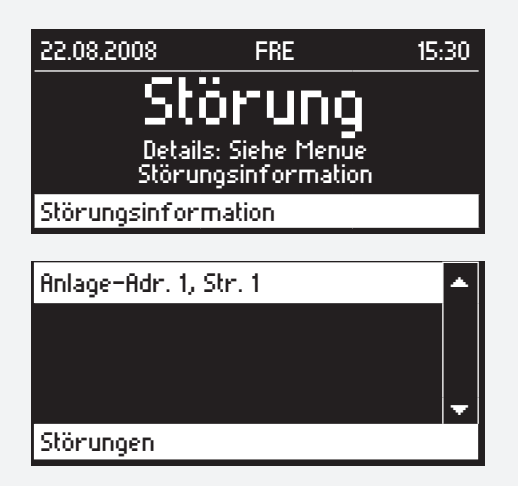

Falls mehrere Störungen aufgetreten sind, können diese durch Drehen des Bedienknopfs ausgewählt werden.

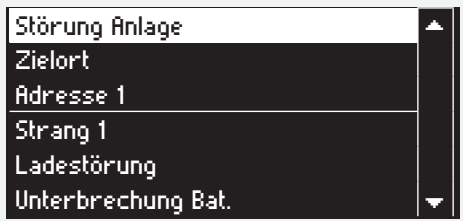

Hauptmenü  $\rightarrow$   $\mathbb{C}^4$   $\rightarrow$  Störungsinformation  $\rightarrow$   $\odot$   $\rightarrow$   $\mathbb{C}^4$  $\rightarrow$  Störung/Kommunikationsfehler  $\rightarrow$  O ggf.  $\rightarrow$  Anlage Adr. X, Str.  $1 \rightarrow \odot$ 

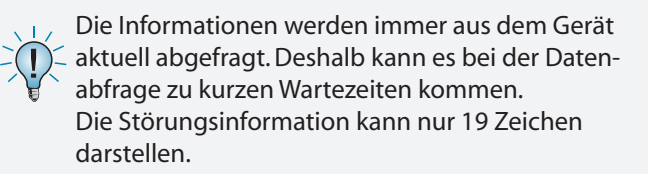

## **2.8.9. Information**

Zu jeder angeschlossenen CPS-Anlage sind bis auf Leuchtenebene Informationen am Meldetableau abrufbar.

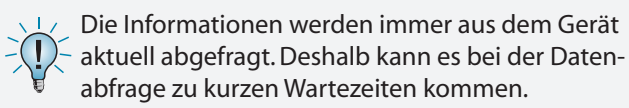

## **2.8.8. Failure information**

If a connected CPS device fails, a malfunction message is displayed in the status window of the mimic panel. Details about this failure are displayed via the "Failure information" menu item. These details include the type of failure, the address of the malfunctioning system and, if necessary, the system name in plain text, if this has been programmed into the CPS device. In the event of a luminaire failure, the address of the luminaire and, if necessary, the destination are also specified. The failures are divided into two categories:

-Communication failures

-Failures

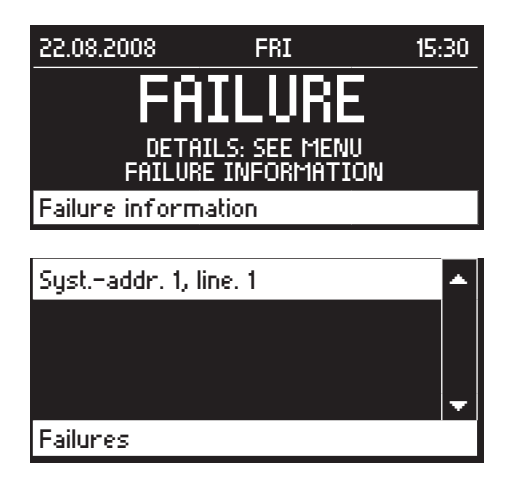

If several failures are identified, these can be selected by turning the control knob.

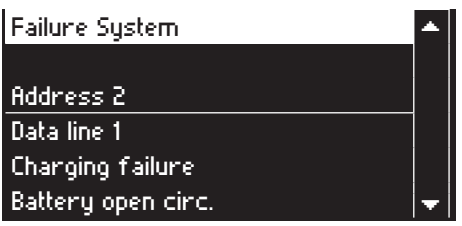

Main menu  $\rightarrow$   $\rightarrow$   $\rightarrow$  Failure information  $\rightarrow$   $\rightarrow$   $\rightarrow$   $\rightarrow$  $\rightarrow$  Failures/Communication failure  $\rightarrow$   $\bullet$   $\rightarrow$  Syst. addr. X, line  $1 \rightarrow \odot$ 

The information are always updated currently from the panel. The might be waiting times during data request.

The fault information can only represent 19 characters.

## **2.8.9. Information**

Information on each of the connected CPS systems (down to luminaire level) can be requested on the mimic panel.

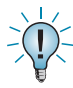

Die Informationen werden immer aus dem Gerät aktuell abgefragt. Deshalb kann es bei der Datenabfrage zu kurzen Wartezeiten kommen.

## **2.8.9.1. Data line information/address configuration**

You can configure the address of a data line here.

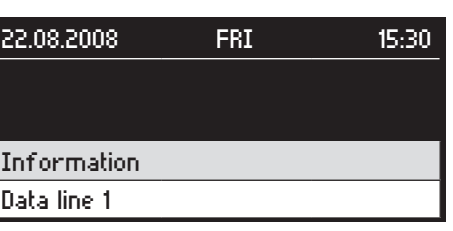

Main menu  $\rightarrow$   $\mathbb{C}^{\prime}$   $\rightarrow$  Information  $\rightarrow$   $\mathbb{O}$   $\rightarrow$   $\mathbb{C}^{\prime}$   $\rightarrow$ Data line  $x \rightarrow$ 

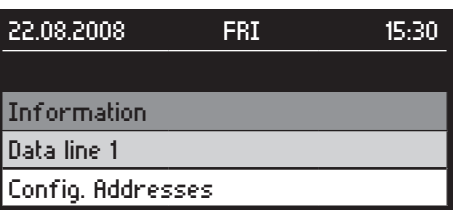

 $C \rightarrow$  Config. Addresses  $\rightarrow$   $\odot$ 

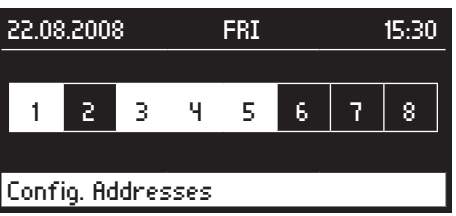

The addresses highlighted in yellow are registered in the mimic panel.

# **2.8.9.2. Address/circuit/luminaire status**

The statuses of the connected CPS systems and their circuits and luminaires are requested here.

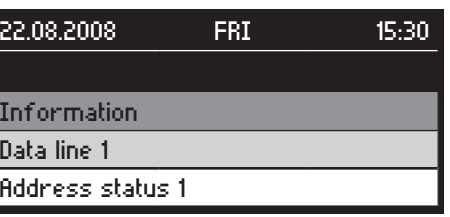

Main menu  $\rightarrow$   $\mathbb{C}^{\prime}$   $\rightarrow$  Information  $\rightarrow$   $\circledast$   $\rightarrow$  $\rightarrow$  Data line x  $\rightarrow$   $\odot$   $\rightarrow$   $\mathbb{C}$   $\rightarrow$  Address status  $\rightarrow$ 

## **2.8.9.1. Stranginformation/Adressbelegung**

Hier wird die Adressbelegung eines Stranges angezeigt.

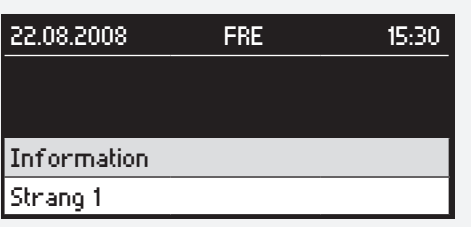

Hauptmenü  $\rightarrow$   $\mathbb{C}^1$   $\rightarrow$  Information  $\rightarrow$   $\mathbb{C}^1$   $\rightarrow$   $\mathbb{C}^1$   $\rightarrow$  Strang  $x \rightarrow Q$ 

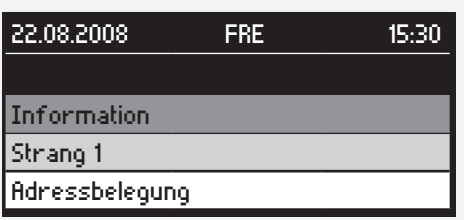

# $C \rightarrow$  Adressbelegung  $\rightarrow$   $\odot$

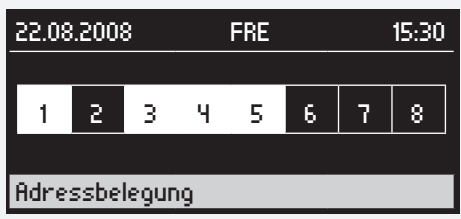

Die gelb hinterlegten Adressen sind im Meldetableau angemeldet.

## **2.8.9.2. Status Adresse/Stromkreis/Leuchte**

Hier werden die Zustände der angeschlossenen CPS-Anlagen, deren Stromkreise und Leuchten abgefragt.

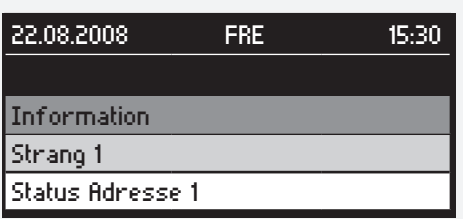

Hauptmenü  $\rightarrow$   $\mathbb{C}^{\prime}$   $\rightarrow$  Information  $\rightarrow$   $\mathbb{O}$   $\rightarrow$   $\mathbb{C}^{\prime}$   $\rightarrow$  Strang  $x \to \left( \bullet \right) \to C^{\prime} \to$  Status Adresse  $\to$ 

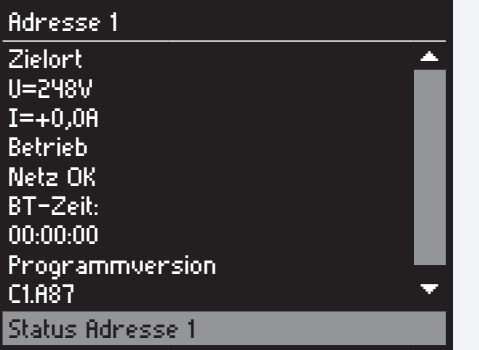

 $\odot$   $\rightarrow$   $\circlearrowright$   $\rightarrow$  IB 1 Platz1  $\rightarrow$   $\odot$ 

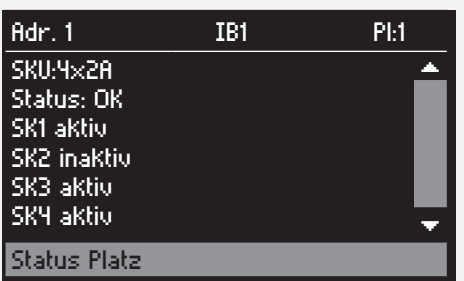

 $\bigodot \rightarrow C \rightarrow$  Stromkreis x  $\rightarrow \bigodot$ 

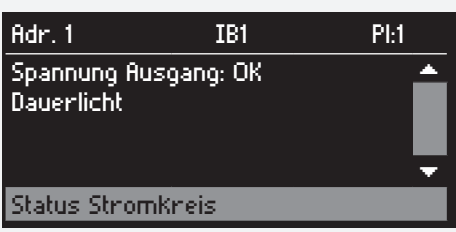

 $\odot$   $\rightarrow$   $\mathbb{C}$   $\rightarrow$  Status Leuchten  $\rightarrow$   $\odot$ 

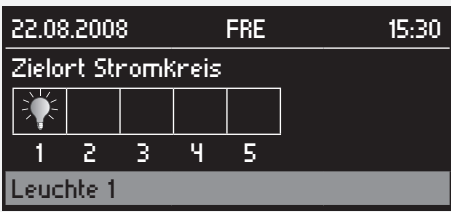

 $\bigodot \rightarrow C \rightarrow$  Leuchte  $x \rightarrow \bigodot$ 

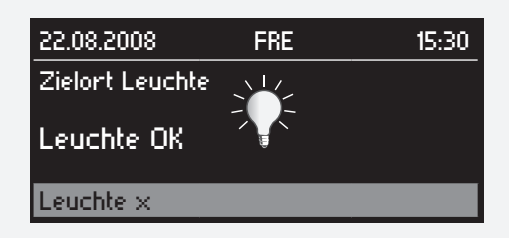

# **MTB** Montage- und Betriebsanleitung **MTB** Mounting and Operating Instructions

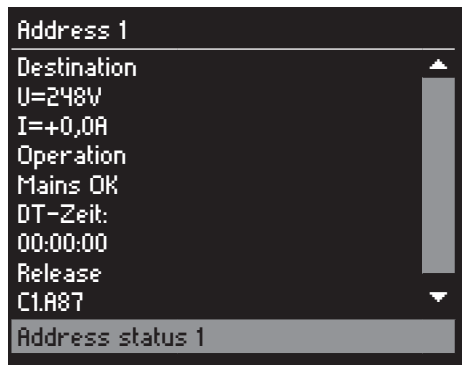

 $\bigodot \rightarrow C \rightarrow$  IB 1 Platz1  $\rightarrow \bigodot$ 

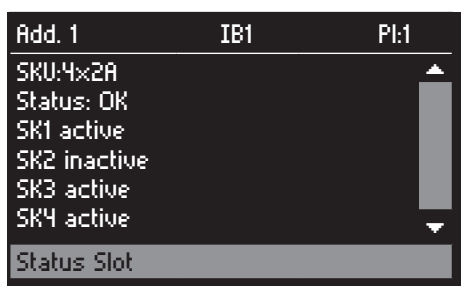

 $\bigodot \rightarrow C \rightarrow$  Stromkreis  $x \rightarrow \bigodot$ 

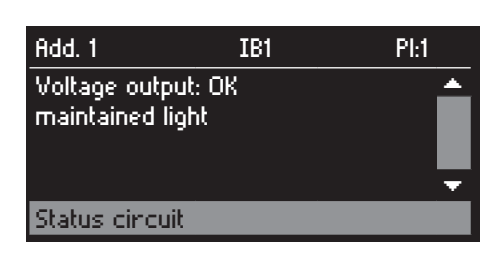

 $\odot$   $\rightarrow$   $\circlearrowright$   $\rightarrow$  Status Leuchten  $\rightarrow$   $\odot$ 

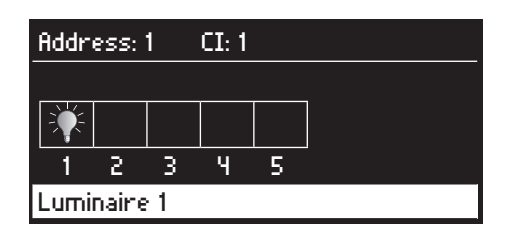

 $\bigodot \rightarrow C \rightarrow$  Luminaire x  $\rightarrow \bigodot$ 

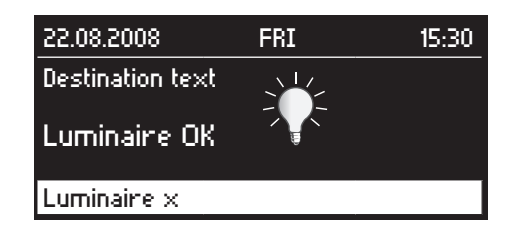

#### **2.8.9.3. Meldetableau**

Die Softwareversion des Meldetableaus wird im Menüpunkt "Meldetableau" angezeigt.

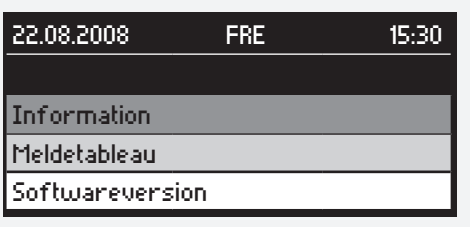

Hauptmenü  $\rightarrow$   $\mathbb{C}^{\prime}$   $\rightarrow$  Information  $\rightarrow$   $\mathbb{O}$   $\rightarrow$   $\mathbb{C}^{\prime}$   $\rightarrow$ Meldetableau  $\rightarrow$   $\odot$   $\rightarrow$   $\mathbb{C}^2$   $\rightarrow$  Softwareversion  $\rightarrow$ 

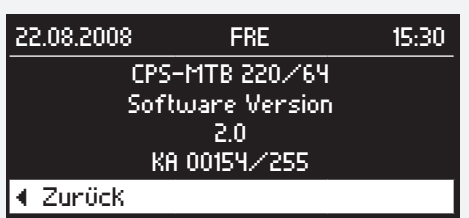

## **2.8.10. Programmierung**

#### **2.8.10.1. Datum/Uhrzeit**

Die Einstellung des Datums und der Uhrzeit des Meldetableaus werden wie folgt vorgenommen:

Hauptmenü  $\rightarrow$   $\mathbb{C}$   $\rightarrow$  Programmierung  $\rightarrow$   $\mathbb{O}$   $\rightarrow$   $\mathbb{C}$  $\rightarrow$  Datum + Uhrzeit  $\rightarrow$   $\odot$ 

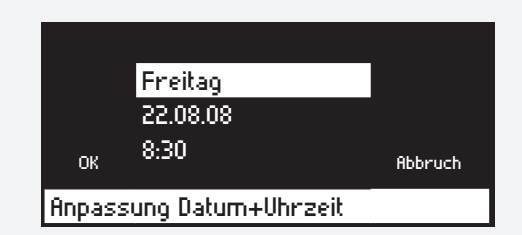

Durch Drehen des Bedienknopfs ist der Wochentag, das Datum sowie die Uhrzeit anzuwählen. Änderungen werden mit Drücken des Bedienknopfs vorgenommen.

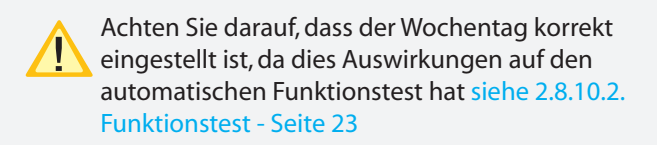

#### **2.8.10.2. Funktionstest**

Der Funktionstest siehe 2.8.3. Funktionstest starten - Seite 17 kann in regelmäßigen Abständen auch automatisch ausgelöst werden.

Hauptmenü  $\rightarrow$   $\mathbb{C}^{\prime}$   $\rightarrow$  Programmierung  $\rightarrow$   $\mathbb{O}$   $\rightarrow$   $\mathbb{C}^{\prime}$   $\rightarrow$ Funktionstest  $\rightarrow$   $\odot$   $\rightarrow$  Passwortabfrage

## **MTB** Montage- und Betriebsanleitung **MTB** Mounting and Operating Instructions

#### **2.8.9.3. Mimic panel**

The mimic panel software version is displayed in the "Mimic panel" menu item.

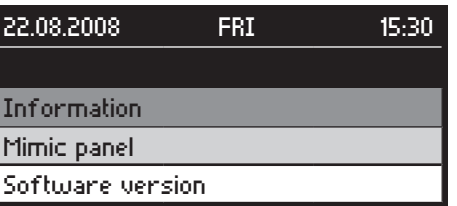

Main menu  $\rightarrow$   $\mathbb{C}^{\prime}$   $\rightarrow$  Information  $\rightarrow$   $\mathbb{O}$   $\rightarrow$   $\mathbb{C}^{\prime}$   $\rightarrow$ Mimic panel  $\rightarrow$   $\odot$   $\rightarrow$   $\mathbb{C}^{\prime}$   $\rightarrow$  Software version  $\rightarrow$ 

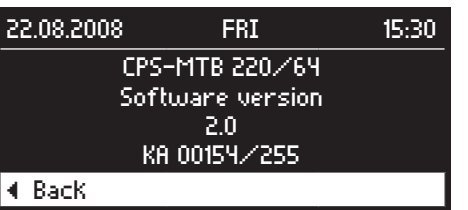

## **2.8.10. Programming**

#### **2.8.10.1. Date/time**

To set the time and date shown in the mimic panel, proceed as follows:

Main menu  $\rightarrow$   $\mathbb{C}^{\prime}$   $\rightarrow$  Programming  $\rightarrow$   $\textcircled{\ }$   $\rightarrow$  $\rightarrow$  Data + Time  $\rightarrow$ 

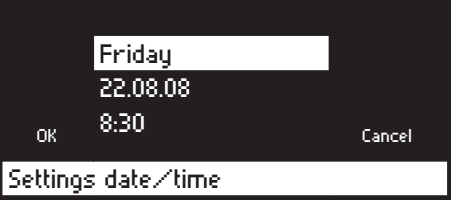

Turn the control knob to select the weekday, date and time. Make a change by pressing the control knob.

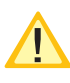

Please ensure that the weekday is set correctly, as this affects the automatic function test see 2.8.10.2. Function test on page 23

## **2.8.10.2. Function test**

The function test see 2.8.3. Starting the function test on page 17 can be initiated automatically at regular intervals.

Main menu  $\rightarrow$   $\mathbb{C}$   $\rightarrow$  Programming  $\rightarrow$   $\mathbb{O}$   $\rightarrow$   $\mathbb{C}$   $\rightarrow$ Functiontest  $\rightarrow$   $\bullet$   $\rightarrow$  Password entry

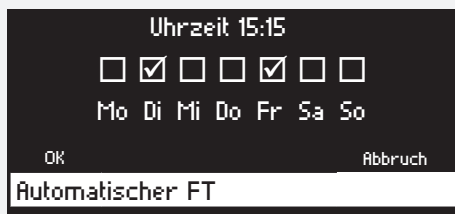

Durch Drehen des Bedienknopfs ist die Uhrzeit oder ein einzelner Wochentag auszuwählen. Änderungen werden durch Drücken und anschließendes Drehen des Bedienknopfs vorgenommen. Durch erneutes Drücken gelangen Sie wieder zur Auswahl. Durch einen Haken werden die ausgewählten Wochentage markiert. An diesen Tagen wird jede Woche zur eingestellten Uhrzeit ein automatischer Funktionstest durchgeführt. Mit "OK" bestätigen Sie die Änderungen und mit "Abbrechen" verlassen Sie das Menü ohne die Änderungen zu übernehmen.

#### **2.8.10.3. Betriebsdauertest**

Der Betriebsdauertest siehe 2.8.4. Betriebsdauertest - Seite 17 kann im jährlichen Abstand auch automatisch ausgelöst werden.

Hauptmenü  $\rightarrow$   $\mathbb{C}$   $\rightarrow$  Programmierung  $\rightarrow$   $\mathbb{O}$   $\rightarrow$   $\mathbb{C}$  $\rightarrow$  Betriebsdauertest  $\rightarrow$   $\odot$   $\rightarrow$  Passwortabfrage

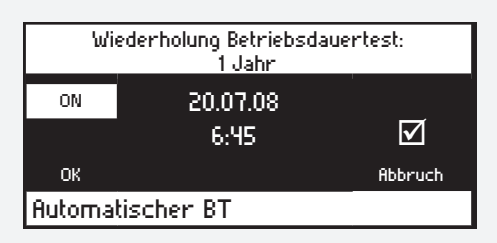

Über die Auswahl am linken oberen Bildrand wird der automatische Betriebsdauertest aktiviert oder deaktiviert (ON= BT aktiviert/OFF = BT deaktiviert). Durch Drehen des Bedienknopfs sind die verschiedenen Einstellungen auszuwählen. Änderungen werden durch Drücken und anschließendes Drehen des Bedienknopfs vorgenommen. Durch erneutes Drücken gelangen Sie wieder zur Auswahl. Ein Haken im Kästchen auf der rechten Seite des Displays zeigt an, dass der Betriebsdauertest aktiviert ist. An diesem Tag wird jedes Jahr zur eingestellten Uhrzeit ein automatischer Betriebsdauertest durchgeführt. Mit "OK" bestätigen Sie die Änderungen und mit "Abbrechen" verlassen Sie das Menü ohne die Änderungen zu übernehmen.

#### **2.8.10.4. Anmeldung der CPS-Anlagen**

Um mit dem Meldetableau zu kommunizieren, muss ein CPS-Gerät zuerst am CPS-MTB angeschlossen und angemeldet sein. Hierzu ist der CPS eine RTG-Adresse zu zuweisen. Diese Einstellung wird am CPS-Gerät selbst vorgenommen (siehe CPS-Betriebsanleitung). Diese Adresse ist anschließend im Meldetableau anzumelden. Zuerst müssen Sie den Strang wählen an dem die CPS-Geräte angeschlossen sind.

#### **MTB** Montage- und Betriebsanleitung **MTB** Mounting and Operating Instructions

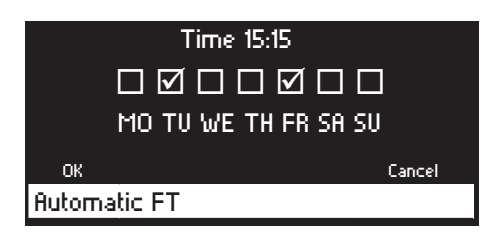

Turn the control knob to select the time or a particular weekday. To make a change, press and then turn the control knob. Pressing the control knob again takes you back to the selection screen. The selected weekdays are marked with a tick. An automatic function test will be performed at the set time on these days every week. Press "OK" to confirm the changes or "Cancel" to exit the menu without making any changes.

#### **2.8.10.3. Battery duration test**

The battery duration test see 2.8.4. Battery duration test on page 17 can also be initiated automatically at yearly intervals.

Main menu  $\rightarrow$   $\mathbb{C}^{\prime}$   $\rightarrow$  Programming  $\rightarrow$   $\mathbb{O}$   $\rightarrow$   $\mathbb{C}^{\prime}$   $\rightarrow$ Durationtest  $\rightarrow$   $\odot$   $\rightarrow$  Password entry

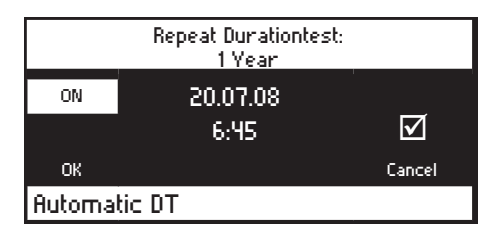

The automatic battery duration test is activated or deactivated in the top left corner of the screen (ON= DT activated/OFF = DT deactivated). Turn the control knob to select the various settings. To make a change, press and then turn the control knob. Pressing the control knob again takes you back to the selection screen. A tick in the box on the right-hand side of the display indicates that the battery duration test is activated. An automatic battery duration test will be performed at the set time on this day every year. Press "OK" to confirm the changes or "Cancel" to exit the menu without making any changes.

#### **2.8.10.4. Registering the CPS systems**

To communicate with the mimic panel, a CPS device must first be connected and than be registared at the CPS mimic panel. To do this, you need to assign an RTG address to the CPS. This setting is made at the CPS device itself (see CPS operating manual). This

must then be registered at the mimic panel. You must first select the data line to which the CPS device is connected.

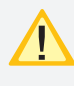

Die RTG-Adressen der angeschlossenen CPS-Geräte müssen unbedingt mit denen der angemeldeten Adressen übereinstimmen.

Hauptmenü  $\rightarrow$   $\rightarrow$  Programmierung  $\rightarrow$   $\rightarrow$   $\rightarrow$   $\rightarrow$ Belegung Strang  $x \rightarrow Q \rightarrow P$ asswortabfrage

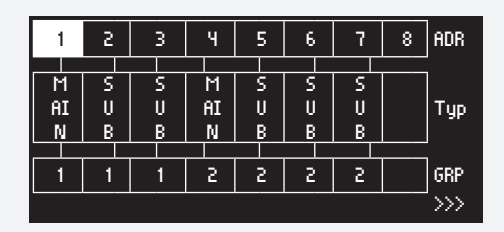

An einem Strang können max. 8 CPS-Geräte angeschlossen werden. Durch Blinken wird die angewählte Adresse angezeigt. Die Auswahl der Adresse ändern Sie durch Drehen des Bedienknopfs. Wird der Bedienknopf gedrückt wird eine Adresse an- bzw. abgemeldet. Angemeldete Adressen sind hinterleuchtet.

Es kann gewählt werden ob eine CPS oder eine CPUS angeschlossen ist.

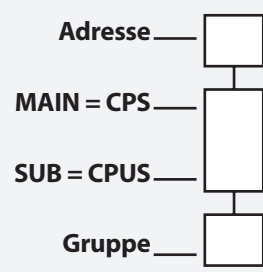

Damit die Betriebsdauerzeit korrekt ermittelt wird, müssen Unterstatinen CPUS dem entsprechenden Hauptgerät CPS zugeordnet werden. Hat das Hauptgerät die Gruppe 3 müssen die angeschlossenen Unterstationen auch auf die Gruppe 3 eingestellt werden. Eine Zuordnung zwischen den Strängen ist nicht möglich!

#### **2.8.10.5. Optionaler Relaiskontakt**

Das CPS-Meldetableau bietet einen programmierbaren potentialfreien Relaiskontakt. Dieser Kontakt fungiert bei folgenden Zuständen als Schließer:

- -Netzausfall UV
- -Netzausfall HV
- -Ladestörung
- -Blockiert

Hauptmenü  $\rightarrow$   $\rightarrow$  Programmierung  $\rightarrow$   $\odot$   $\rightarrow$   $\rightarrow$  $\rightarrow$  Optionales Relais  $\rightarrow$   $\odot$ 

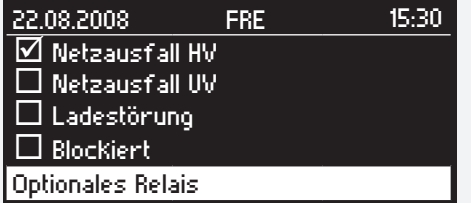

#### **MTB** Montage- und Betriebsanleitung **MTB** Mounting and Operating Instructions

The RTG addresses of the connected CPS devices must correspond with the registered addresses.

Main menu  $\rightarrow$   $\mathbb{C}^4$   $\rightarrow$  Programming  $\rightarrow$   $\mathbb{O}$   $\rightarrow$   $\mathbb{C}^4$  $\rightarrow$  Config. data line  $x \rightarrow \odot$   $\rightarrow$  Password entry

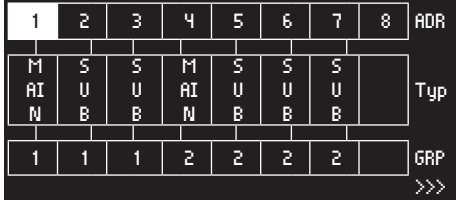

The maximum of 8 CPS devices can be connected to a data line. The selected address flashes to show that it has been selected. Turn the control knob to select another address. To register or deregister an address, press the control knob. Registered addresses are highlighted. If a CPS or a CPUS is connected can be choosen.

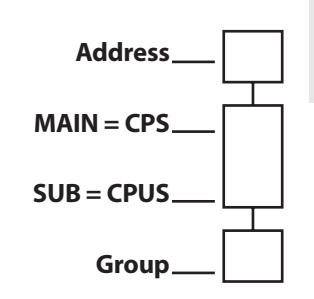

CPS-MTB **CPS - MTB**

For calculating a correct duration time substations CPUS have to be assigned to the appropriate main panel CPS. If the main panel is programmed to group 3 the connected substations have to be assigned to group 3. An assignment between the data lines is not possible!

#### **2.8.10.5. Optional relay contact**

The CPS mimic panel features a programmable, volt-free relay contact. This contact functions as a normally-open contact in the event of the following statuses:

- -Sub-db failure
- -Main-db failure
- -Charging failure
- -Blocked

Main menu  $\rightarrow$   $\mathbb{C}^{\prime}$   $\rightarrow$  Programming  $\rightarrow$   $\textcircled{\rightarrow}$   $\rightarrow$  $\rightarrow$  Optional relay  $\rightarrow$ 

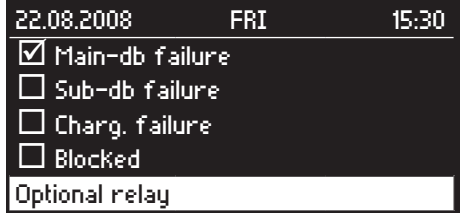

The various states in which the contact is to be closed can

Durch Drehen des Bedienknopfs können die verschiedenen Zustände, bei denen der Kontakt geschlossen werden soll, angewählt werden. Die Zustände sind hierbei "oder" verknüpft. Die Auswahl erfolgt durch Drücken des Bedienknopfs. Die ausgewählten Zustände werden nun durch einen Haken markiert.

Wird der Bedienknopf weiter gedreht, erscheint die Schaltfläche "OK" im Display. Durch Drücken des Bedienknopfs werden die Einstellungen gespeichert und Sie befinden sich wieder im Menü.

#### **2.8.10.6. Summer**

Das CPS-Meldetableau bietet die Möglichkeit bei verschiedenen Zuständen der angeschlossenen CPS-Anlagen (Störung, Netzausfall UV und Netzausfall HV) ein akustisches Signal über einen Summer auszugeben.

Hauptmenü  $\rightarrow$   $\mathbb{C}$   $\rightarrow$  Programmierung  $\rightarrow$   $\mathbb{O}$   $\rightarrow$   $\mathbb{C}$   $\rightarrow$ Summer  $\rightarrow$   $\odot$   $\rightarrow$ 

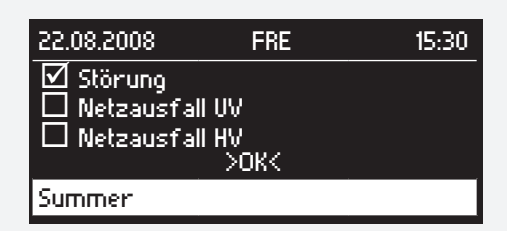

Durch Drehen des Bedienknopfs werden die verschiedenen Zustände angewählt. Die Auswahl eines Zustandes erfolgt durch Drücken des Bedienknopfs. Ein ausgewählter Zustand wird durch einen Haken markiert. Mit "> OK<" übernehmen Sie die Einstellungen und gelangen wieder ins Menü. Die Zustände sind hierbei "oder" verknüpft.

#### **2.8.10.7. Werkseinstellungen**

Um das CPS-Meldetableau auf Werkseinstellungen rückzusetzen gehen Sie wie folgt vor:

Hauptmenü  $\rightarrow$   $\rightarrow$  Programmierung  $\rightarrow$   $\rightarrow$   $\rightarrow$   $\rightarrow$ Inbetriebnahme  $\rightarrow$   $\odot$   $\rightarrow$  Passwortabfrage

 $\rightarrow$   $\rightarrow$   $\rightarrow$  Defaultparameter  $\rightarrow$   $\odot$   $\rightarrow$   $\rightarrow$   $\rightarrow$  OK  $\rightarrow$   $\odot$ 

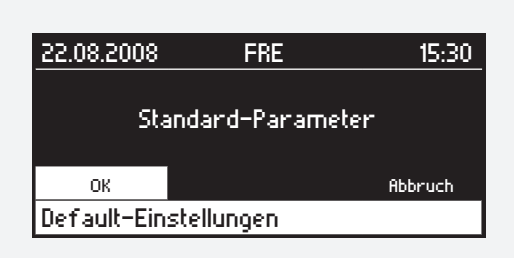

#### **MTB** Montage- und Betriebsanleitung **MTB** Mounting and Operating Instructions

be selected by turning the control knob. The statuses are "OR" operated. Press the control knob to select a status. The selected statuses are now marked with a tick.

If you turn the control knob again, OK" appears on the display. Press the control knob to save the settings; you will now return to the menu.

#### **2.8.10.6. Buzzer**

The CPS mimic panel is able to emit an acoustic signal using a buzzer if the connected CPS systems exhibit a particular status (failure, sub-db failure and main-db failure).

Main menu  $\rightarrow$   $\mathbb{C}^4$   $\rightarrow$  Programming  $\rightarrow$   $\mathbb{O}$   $\rightarrow$   $\mathbb{C}^4$   $\rightarrow$ Buzzer  $\rightarrow$   $\odot$   $\rightarrow$ 

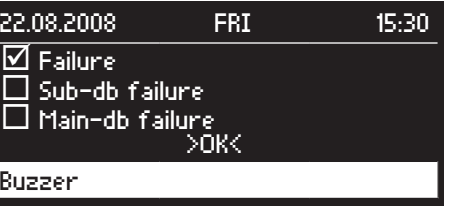

Turn the control knob to move through the various statuses. Press the control knob to select a status. A tick indicates that the status has been selected. Accept the settings by pressing ">OK<"; you will then return to the menu. The statuses are "OR" operated.

#### **2.8.10.7. Default settings**

To restore the CPS mimic panel default settings, proceed as follows:

Main menu  $\rightarrow$  C'  $\rightarrow$  Programming  $\rightarrow$  O  $\rightarrow$  C'  $\rightarrow$ Commissioning  $\rightarrow$   $\odot$   $\rightarrow$  Password entry

# $\rightarrow$   $\rightarrow$   $\rightarrow$  Default settings  $\rightarrow$   $\odot$   $\rightarrow$   $\rightarrow$   $\rightarrow$  OK  $\rightarrow$   $\odot$

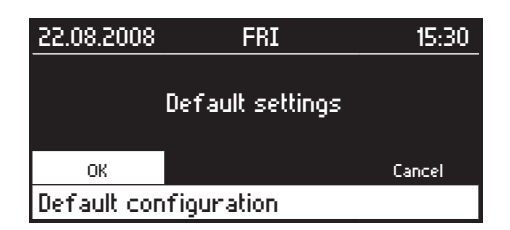

#### **2.8.10.8. Passwort ändern**

Mit der Passwortabfrage können die Einstellungen vor unbefugten Zugriff geschützt werden. Werksseitig ist "0000" als Passwort eingestellt. Dieses Passwort kann individuell gewählt werden.

Hauptmenü  $\rightarrow$   $\mathbb{C}^{\prime}$   $\rightarrow$  Programmierung  $\rightarrow$   $\mathbb{O}$   $\rightarrow$   $\mathbb{C}^{\prime}$   $\rightarrow$ Passwort  $\rightarrow$   $\odot$   $\rightarrow$  Passwortabfrage

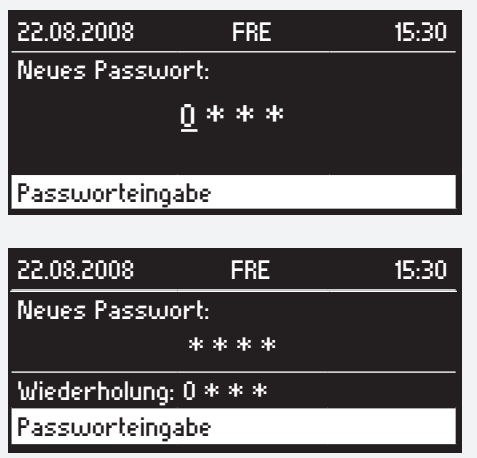

Ein neues Passwort ist durch eine wiederholte Eingabe zu bestätigen.

#### **2.8.10.9. Spracheinstellungen**

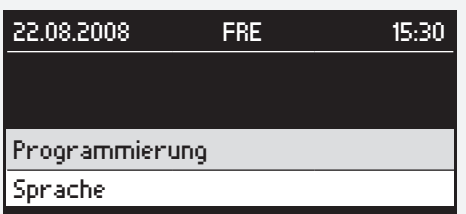

 $C \rightarrow$  Programmierung  $\rightarrow$   $\odot$   $\rightarrow$   $C \rightarrow$  Sprache  $\rightarrow$   $\odot$ 

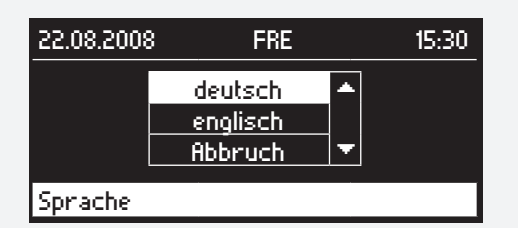

 $C \rightarrow$  deutsch/englisch  $\rightarrow$   $\odot$ 

## **MTB** Montage- und Betriebsanleitung **MTB** Mounting and Operating Instructions

#### **2.8.10.8. Changing the password**

The settings can be protected against unauthorised access using a password prompt. The password is set to "0000" by default. You can choose your own password.

Main menu  $\rightarrow$   $\rightarrow$  Programming  $\rightarrow$   $\rightarrow$   $\rightarrow$   $\rightarrow$ Password  $\rightarrow$   $\bullet$  Password entry

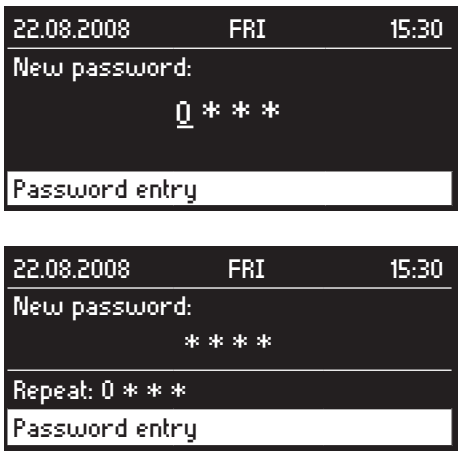

If you change the password, you will be asked to enter it a second time to confirm the change

#### **2.8.10.9. Language settings**

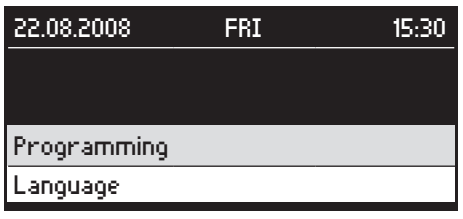

 $C \rightarrow$  Programming  $\rightarrow$   $\odot$   $\rightarrow$   $C \rightarrow$  Language  $\rightarrow$   $\odot$ 

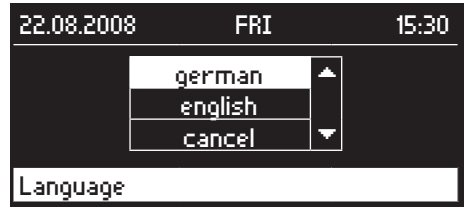

 $C \rightarrow$  german/english  $\rightarrow$   $\odot$ 

# **2.9. Fehlerbehebung**

## **2.9.1. Kommunikationsfehler**

Steht am Meldetableau ein Kommunikationsfehler an, überprüfen Sie bitte, ob das CPS-MTB wie in siehe 2.6.2.2. Anschluss CPS (RTG) - Seite 11 beschrieben am RTG-Bus angeschlossen ist. Ist das Meldetableau korrekt angeschlossen, überprüfen Sie ob die Adressen der CPS-Geräte mit den angemeldeten Adressen am CPS-MTB übereinstimmen.

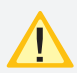

Achten Sie darauf, dass keine Geräteadresse in einem Strang doppelt vergeben ist.

## **MTB** Montage- und Betriebsanleitung **MTB** Mounting and Operating Instructions

# **2.9. Troubleshooting**

## **2.9.1. Communication failures**

If there is a communication failure on the mimic panel, please check whether the CPS mimic panel is connected to the RTG bus as described in see 2.6.2.2. CPS (RTG) connection on page 11. If the mimic panel is connected correctly, check whether the addresses of the CPS devices correspond to the registered addresses on the CPS mimic panel.

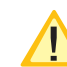

Make sure that no CPS devices have duplicate addresses.

Montage- und Betriebsanleitung

# **Meldetableau**

**CLS - MTB**

Mounting- and Operating Instructions

**Mimic panel CLS - MTB**

## **3.4. Produktbeschreibung**

Das INOTEC CLS - Meldetableau ist eine zentrale Überwachungseinrichtung zur Überwachung von bis zu 16 CLS FUSION oder CLS24.1 Anlagen. Ein Mischen der Anlagen ist möglich.

Das CLS - MTB beinhaltet:

- 1 Strang zum Anschluss von 8 CLS-Anlagen, optional zweiter Strang zum Anschluss von weiteren 8 CLS-Anlagen
- Steuerteil mit OLED-Grafik Display
- Programmierbarer Summer zur akustischen Meldung von Störungen
- 4 potentialfreie Kontakte, einer davon frei programmierbar
- 3 Status-LEDs
- 24 V Ausgang

Auf dem OLED-Grafik-Display des CLS - MTB werden Statusinformationen oder Störungen der angeschlossenen Anlagen bis auf Leuchtenebene angezeigt. Außerdem sind manuelle sowie automatische Funktions- und Betriebsdauertests für alle angeschlossenen Anlagen zentral auslösbar.

Die CLS Anlagen werden über eine 3-adrige Bus-Leitung an die R/T/G Klemmen des Meldetableaus siehe 3.6.2.2. Anschluss CLS (RTG) - Seite 33 angeschlossen. Jeder Anlage wird eine individuelle RTG-Adresse zugewiesen. Optional kann in den jeweiligen CLS Anlagen eine Anlagenbezeichnung im Klartext eingegeben werden, die bei einer Statusabfrage im Display des Meldetableaus erscheint.

Vier potentialfreie Kontakte zur externen Fehlermeldung/ Statusanzeige sind vorhanden. Einer dieser Kontakte ist frei programmierbar.

Die angeschlossenen CLS Geräte können über das CLS - MTB blockiert und wieder freigegeben werden. Ebenso ist es möglich nach Umschalten von Batterie- auf Netzbetrieb die Handrückschaltung von zentraler Stelle aus zu quittieren.

# **3.4. Product description**

The INOTEC CLS mimic panel (MTB) realises the central monitoring for up to 16 CLS FUSION or CLS24.1systems. A shuffle of the systems is possible.

The CLS mimic panel contains:

- 1 data line to connect 8 CLS systems. Optional second data line to connect further 8 CLS systems
- Controller with OLED graphical display
- Programmable buzzer, to signal failures
- 4 volt-free contacts, one contact is freely programmable
- 3 status LEDs
- 24 V output

Status information or faults from the connected systems (down to luminaire level) are displayed on the OLED graphical display of the CLS mimic panel. Manual and automatic function and battery duration tests can also be initiated centrally for all connected systems.

The CLS systems are connected to the mimic panel's R/T/G terminals via a triple-wired BUS data line see 3.6.2.2. CLS (RTG) connection on page 33. An individual RTG address is assigned to each system. There is also the option to enter a system identifier in plain text in each of the CLS systems. This identifier appears on the mimic panel display in the event of a status request.

Four volt-free contacts are available for external failure messages/status displays. One of these contacts is freely programmable.

The connected CLS devices can be blocked and released via the CLS mimic panel. Manual release can also be reset from a central point after switching from battery to mains operation.

## **3.4.1. Aufbau des Meldetableaus**

## **3.4.1. Mimic panel layout**

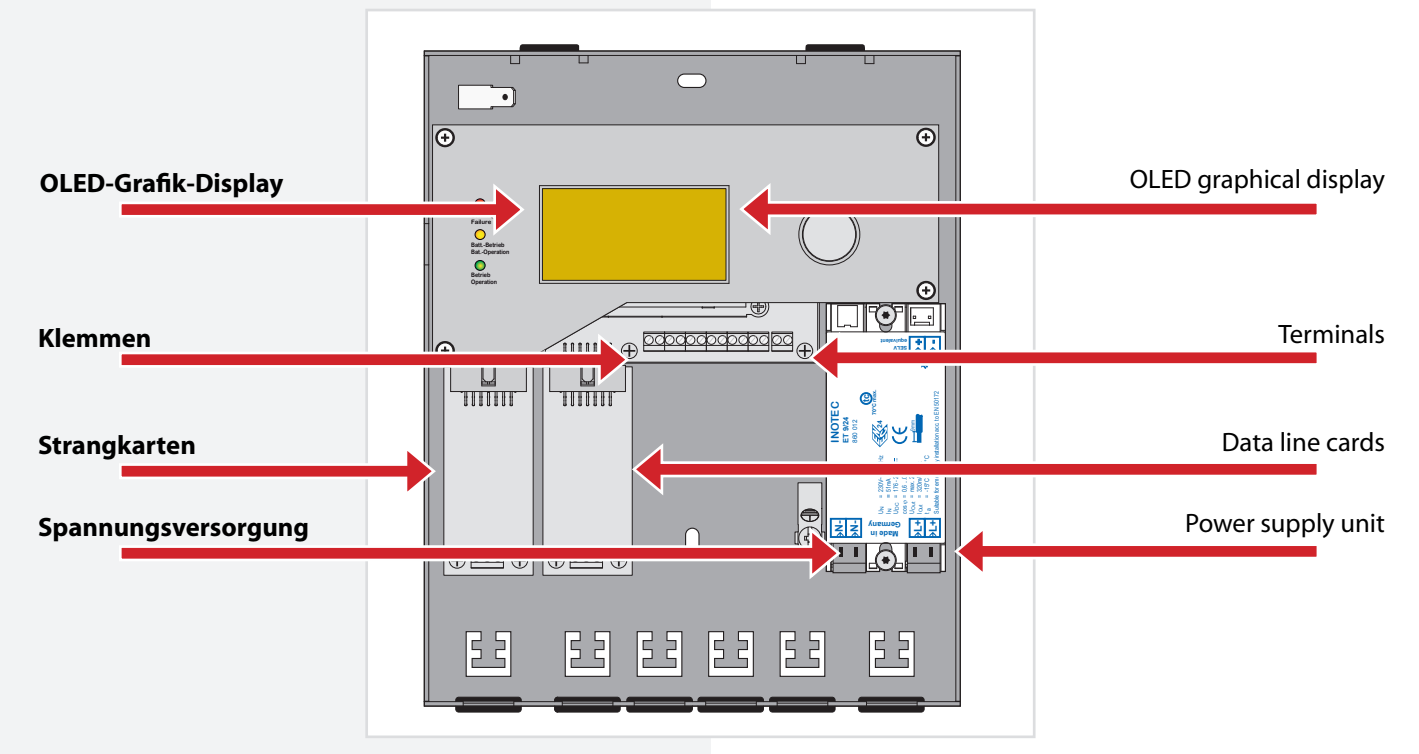

# **3.5. Technische Daten**

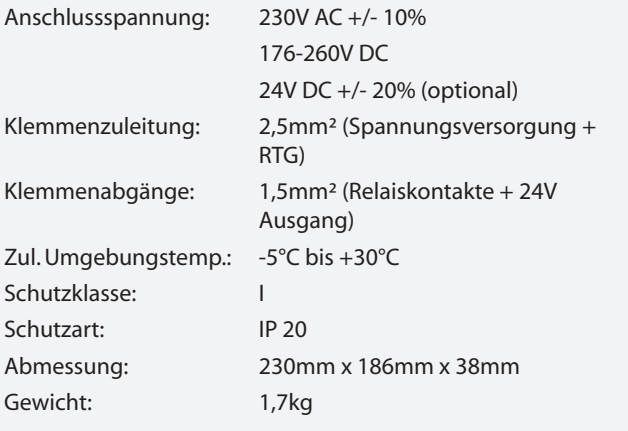

# **3.5. Technical data**

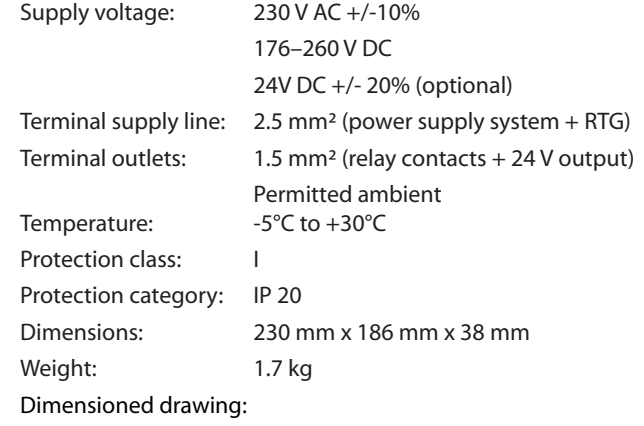

#### Maßbild:

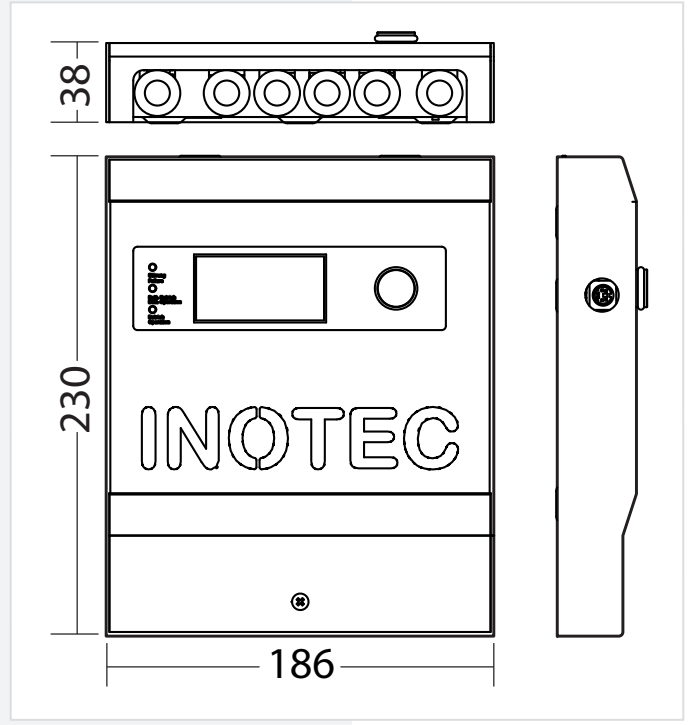

**CLS - MTB**

CLS-MTB

## **3.6. Montage**

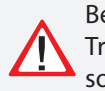

Bei der Montage des Gerätes ist auf ausreichende Tragfähigkeit der entsprechenden Montagewand sowie auf geeignetes Montagematerial (Dübel) zu achten.

## **3.6.1. Gerät**

Nach dem Auspacken lösen Sie im liegenden Zustand die vordere Schraube am Gehäuse. Jetzt kann die Haube von dem Gehäuses abgenommen werden. Die angeschlossene Erdungsleitung ist steckbar auf der Gehäuserückwand befestigt.

## **3.6.2. Elektrischer Anschluss**

## **3.6. Installation**

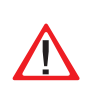

When installing the device, you must make sure that the assembly wall has sufficient load-bearing capacity and that suitable assembly materials (dowels) are used.

## **3.6.1. Device**

After unpacking the device, loosen the screw on the the housing with the device in a horizontal position. The front part of the housing can now be removed. The connected earth wire is attached to the rear housing wall via a plug.

## **3.6.2. Electrical connection**

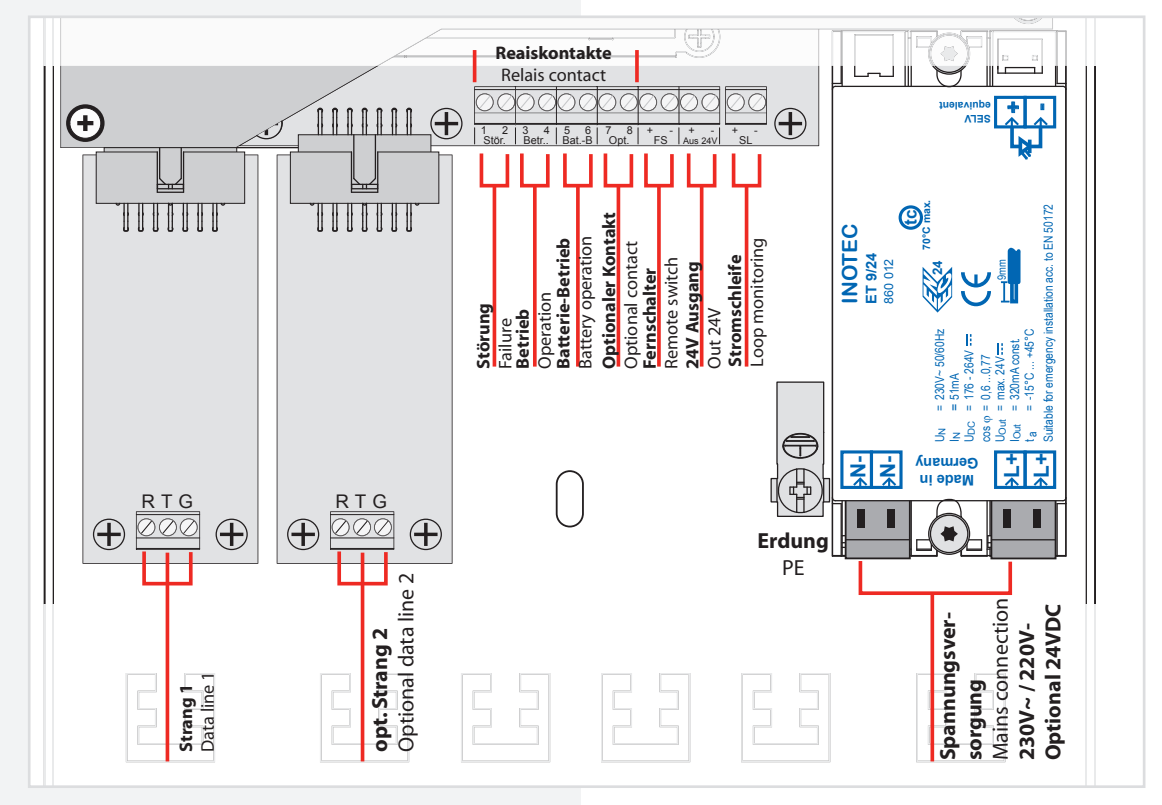

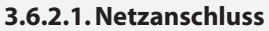

Anschluss der Spannungsversorgung 230V AC an die Klemmen L+, N- und die Erdungsschraube PE.

Optional kann das Meldetableau über 24V DC betrieben werden. Dazu sind die Klemmen "+" mit +24V und "-" entsprechend am optionalen Modul PM-MTB-24V anzuklemmen. Das PM-MTB-24V-Modul ersetzt dabei das 230V Versorgungsmodul ET 9/24.

#### **3.6.2.1. Mains connection**

Connection of the 230 V AC power supply to the L+, N- terminals and the PE earth screw.

Optional the mimic panel can be operatred with 24V. +24V have to be connected with the + terminal at the optional PM-MTB-24V modul. The PM-MTB-24V module replaces the 230V supply module ET 9/24.

#### **3.6.2.2. Anschluss CLS (RTG)**

Die zu überwachenden CLS Geräte werden über den 3-adrigen RTG-Bus an das Meldetableau angeschlossen.

#### **3.6.2.2. CLS (RTG) connection**

The CLS devices being monitored are connected to the mimic panel via a triple-wired RTG bus.

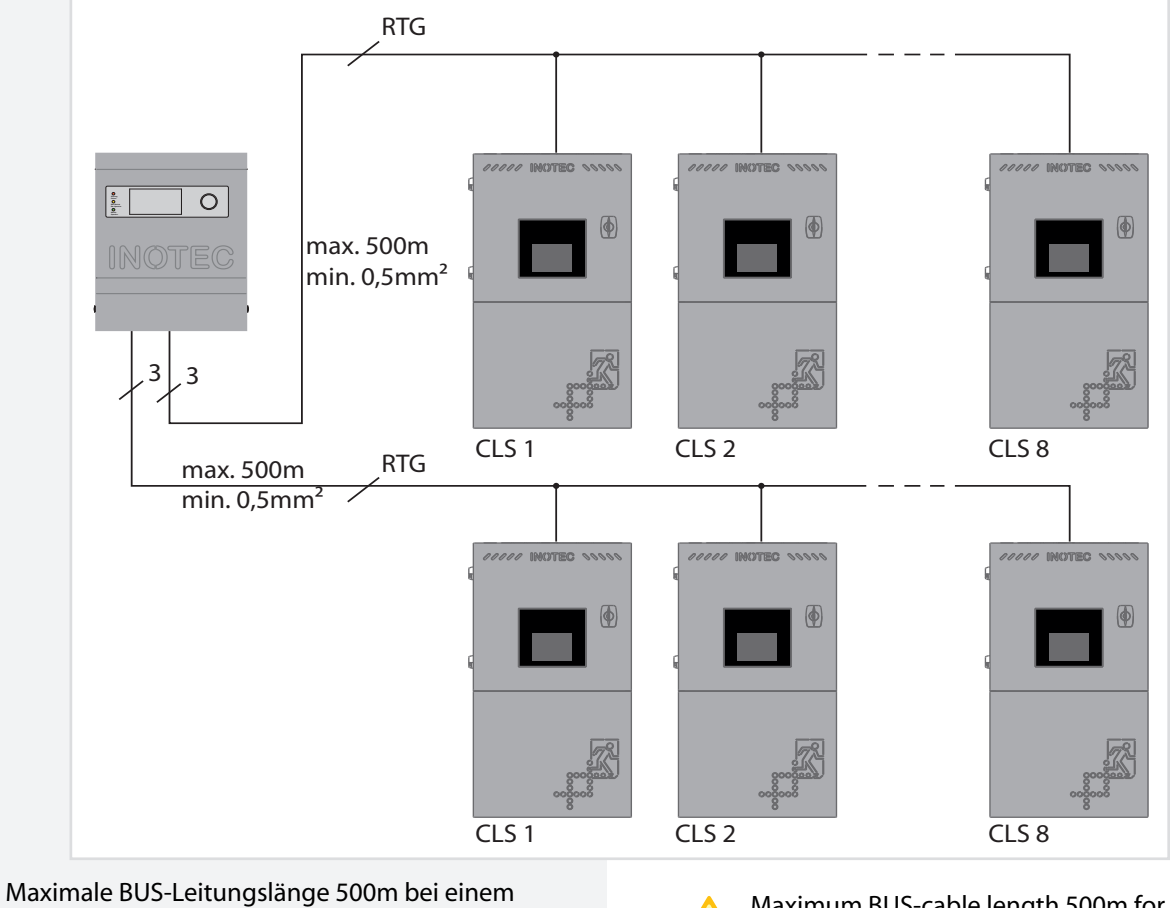

Ţ Mindestquerschnitt von 0,5mm².

Maximum BUS-cable length 500m for a minimum cross section of 0.5mm².

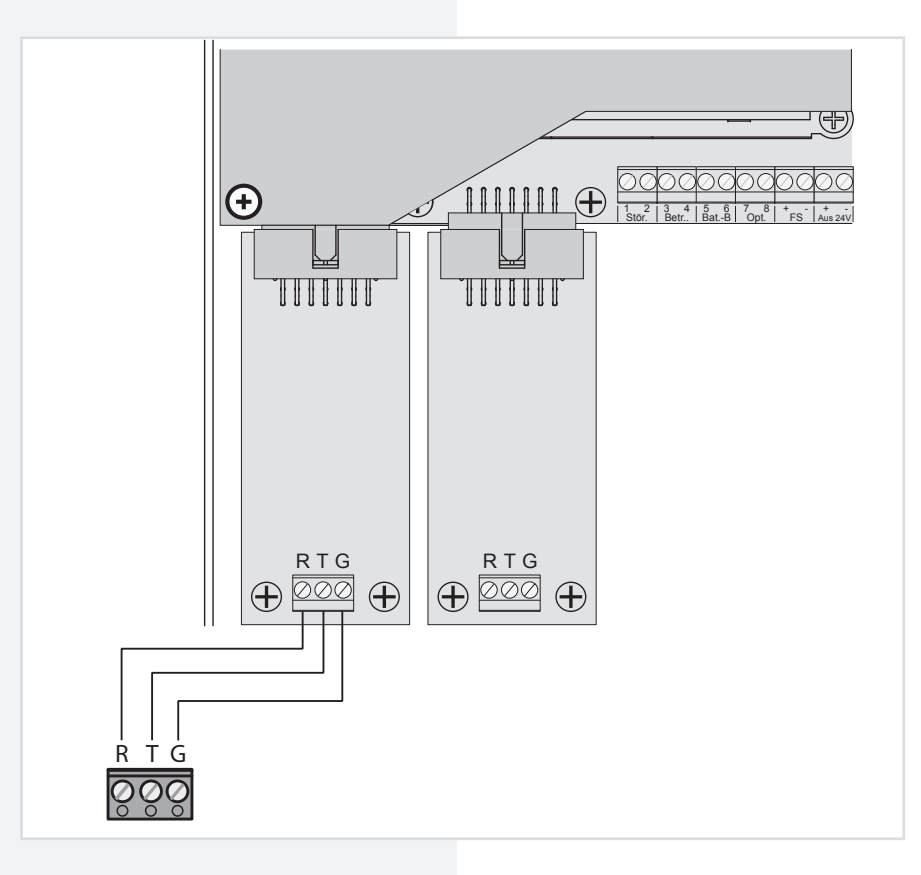

#### **3. 6.2.3. Fernschalter**

Die angeschlossenen CLS Geräte können per Fernschalter blockiert werden. Hierzu wird ein Schalter oder Schlüsselschalter an die Klemmen FS+ und FS- angeschlossen. In geöffnetem Zustand werden die Anlagen blockiert; andernfalls sind die Anlagen freigegeben. Im Auslieferungszustand befindet sich eine Brücke zwischen den Anschlussklemmen. Die Anlagen sind auch softwareseitig zu blockieren oder freizugegeben. siehe 3.8.6. Blockieren/Aufheben - Seite 17

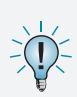

Wird die Visualisierungssoftware INOView und ein CLS-MTB gleichzeitig in einem System verwendet, können die CLS Anlagen nur zentral am jeweiligen Steuerteil blockiert werden.

## **MTB** Montage- und Betriebsanleitung **MTB** Mounting and Operating Instructions

#### **3. 6.2.3. Remote switch**

The connected CLS devices can be blocked using the remote switch. Therefor a switch or a key switch is connected to the FS+ and FS- terminals. When the switch is open, the systems are blocked; otherwise they are released. The system is delivered to the customer with a bridge between the terminals. The systems must be blokked or released using the software.

see 3.8.6. Blocking/Releasing on page 17

If the visualization software INOView and a CLS-MTB are used at the same time in one system, the CLS system must be blocked centrally at the respective control unit.

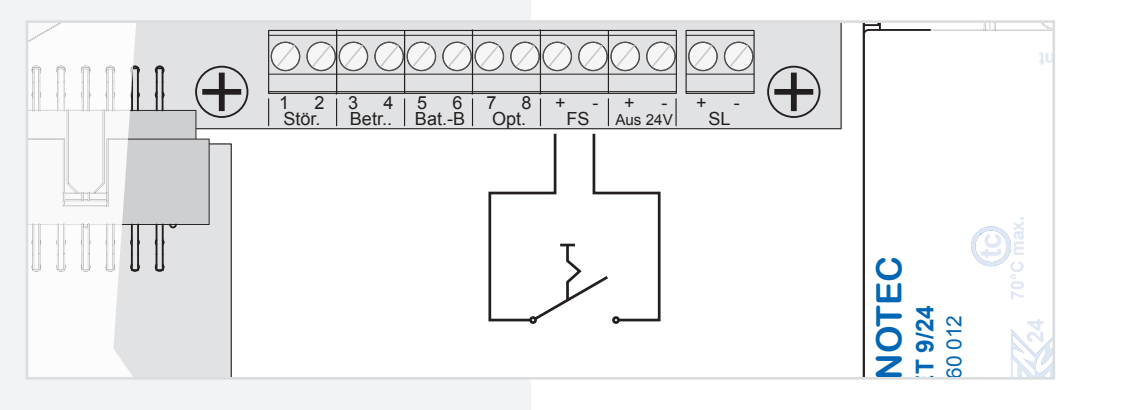

#### **3.6.2.4. 24 V Ausgang**

Das CLS - MTB bietet zusätzlich einen 24 V Ausgang der individuell genutzt werden kann.

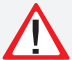

Dieser Ausgang darf mit höchstens 100mA belastet werden.

#### **3.6.2.5. Meldekontakte**

Ebenfalls vorhanden sind 4 potentialfreie Kontakte die je nach Zustand der Anlagen geöffnet oder geschlossen sind. Ein Meldekontakt ist hierbei frei programmierbar. siehe 3.8.10.5. Optionaler Relaiskontakt - Seite 25

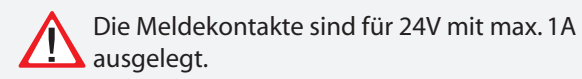

#### **3.6.2.4. 24 V output**

io าล<br>- $\frac{1}{2}$  $\frac{4}{3}$  $\overline{a}$ The CLS mimic panel provides an additional 24 V output, which can be used individually.

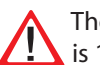

**Made in N-N-L+** The maximum load that this output can take is 100 mA.

#### **3.6.2.5. Signalling contacts**

depending on the status of the systems. One signalling harami Änderung: ر<br>2*.1*00 ما contact is freely programmable. see 3.8.10.5. Optional relay<br>contact on page 25 There are also 4 volt-free contacts, which are open or closed, contact on page 25

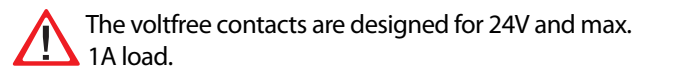

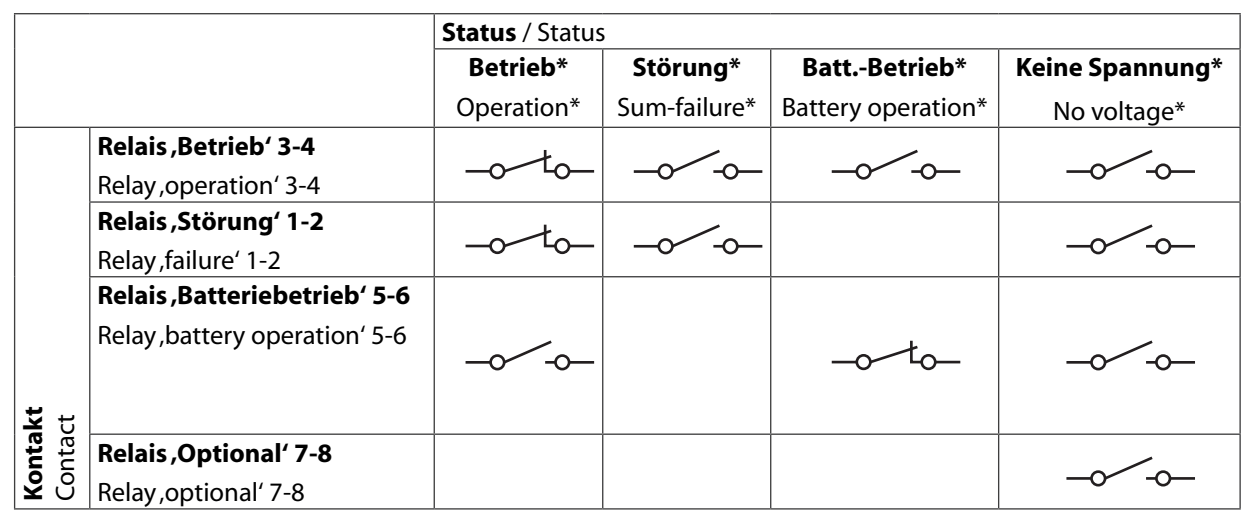

- \*Betrieb: Alle Anlagen melden keine Störung, keine Anlage ist blockiert, keine Anlage ist im Batteriebetrieb.
- \*Störung: Eine oder mehrere Anlagen melden eine Störung oder eine Übertragungsstörung.
- \*Batteriebetrieb: Eine oder mehrere Anlagen befinden sich im Batteriebetrieb.
- \*Keine Spannung: Das Meldetableau hat keine Spannung.

#### **3.6.2.6. Stromschleife SL+ / SL-**

Um bei Netzausfall in einer Unterverteilung die Sicherheitsleuchten an den CLS Anlagen einzuschalten, sind die Klemmen SL+/SL- an den Schließer der Dreiphasenüberwachung anzuschließen. Bei Ausfall wird die 24V-Stromschleife unterbrochen und alle CLS Anlagen die programmiert sind schalten in den Notlichtbetrieb. Bei Überwachung von mehreren Unterverteilern sind die Kontakte für die Stromschleife in Reihe zu schalten. Siehe 3.8.10.7. Zentrales einschalten bei Netzausfall UV - Seite 26

Werksseitig sind die Klemmen mit einer Drahtbrücke verbunden.

- \*Operation: None of the systems are reporting any failures, none of the systems are blocked and none of the systems are in battery operation.
- \*Failure: One or more systems are reporting a failure or a transmission failure.
- \*Battery operation: One or more systems are in battery operation.
- \*No voltage: The mimic panel does not have any voltage.

#### **3.6.2.6. Current loop SL+ / SL**

In the case of a sub-distribution board, to switch the CLS systems on in the event of a power failure, connect terminals SL+/SL- to the NO-contact of the three-phase monitoring system. If the power fails and the 24V current loop is interrupted switch all CLS systems that are programmed to emergency operation mode. If several sub-distribution boards are being monitored, switch the contacts for the current loop in series. see 3.8.10.7. Central activation upon SD mains failure on page 26

The terminals are linked together with a wire strap at the factory.

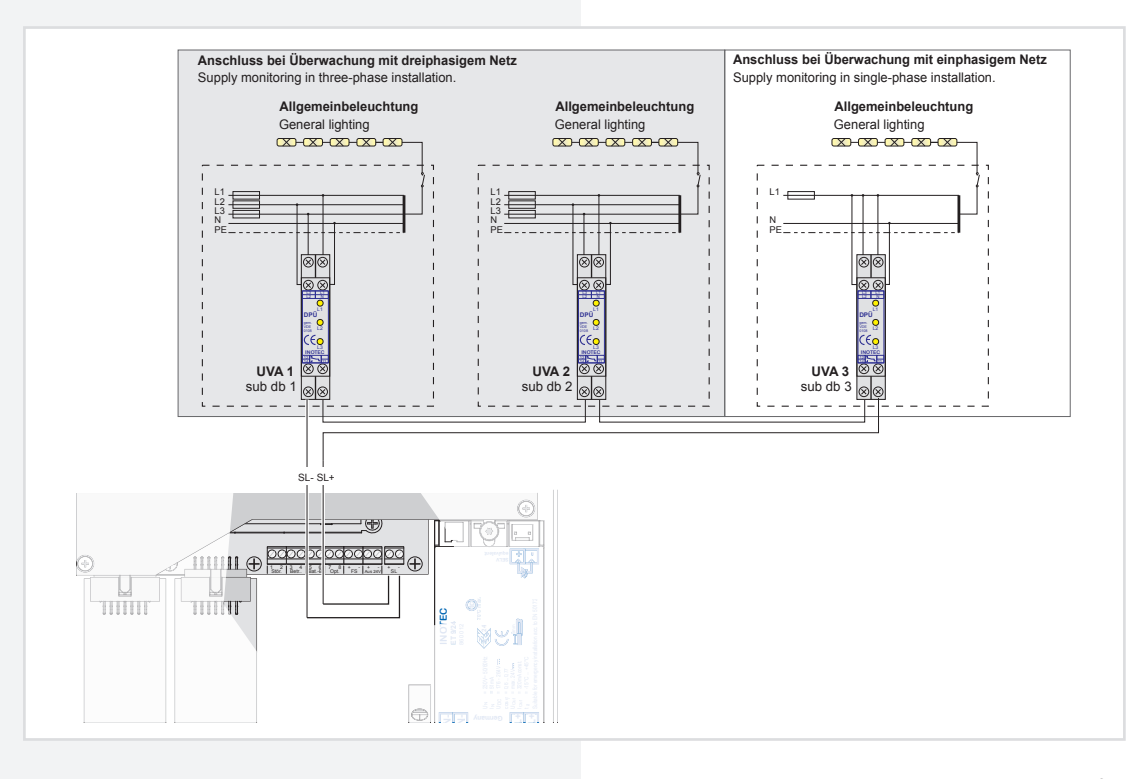

Die 24V-Stromschleife kann durch eine Schleifenüberwachung auf Kurzschluss und Unterbrechung überwacht werden. Hierzu wird eine Zenerabschlussklemme in die jeweilige Schleife geschaltet.

Bei der Stromschleife muss die Zenerabschlussklemme am letzten Dreiphasenüberwachungsmodul in Reihe zum Schaltkontakt eingebaut werden.

The 24 V current loop can be monitored for short circuit and interruption by a monitoring loop function (module). A zener terminal is switched in the loop concerned for this purpose.

With the current loop, the zener terminal must be fitted on the last three-phase monitoring module in series to the switching contact.

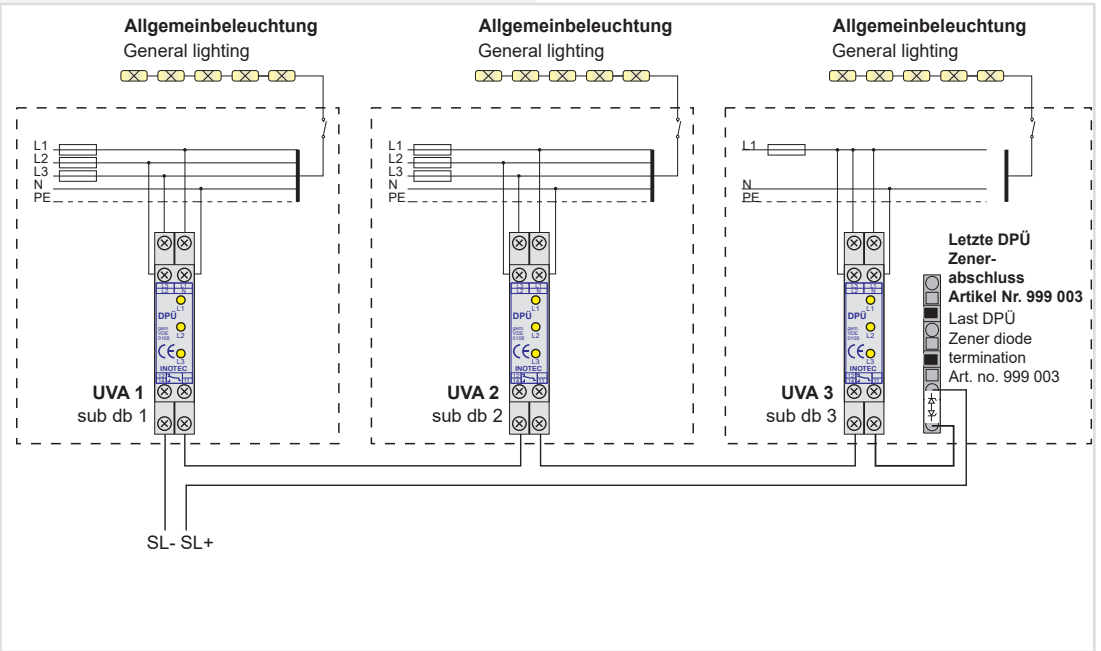
## **3.7. Inbetriebnahme des Meldetableaus**

## **3.7.1. Einschalten des CLS - MTBs**

Schließen Sie die Anlage wie im Kapitel 3.6.2 beschrieben an und schalten Sie die Netzspannung ein.

## **3.7.2. Ausschalten des CLS - MTBs**

Schalten Sie die Netzspannung des Meldetableaus aus.

Angeschlossene CLS Geräte zeigen nun eine Störung an (Kom.-Fehler RTG). Nach Wiedereinschalten des CLS - MTBs wird diese Störung an den Geräten automatisch zurückgesetzt.

## **3.7.3. Lieferzustand**

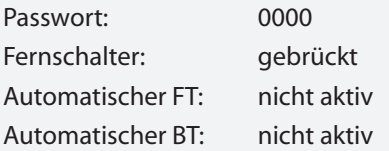

Alle Adressen sind nicht belegt.

## **MTB** Montage- und Betriebsanleitung **MTB** Mounting and Operating Instructions

## **3.7. Commissioning the mimic panel**

## **3.7.1. Switching on the CLS mimic panel**

Connect the system as described in chapter 3.6.2 and turn on the mains voltage.

## **3.7.2. Switching off the CLS mimic panel**

Switch off the mains voltage to the mimic panel.

The connected CLS devices now display a failure (RTG communication failure). When the CLS mimic panel is switched back on, this failure is automatically reset on the devices.

## **3.7.3. Delivery condition**

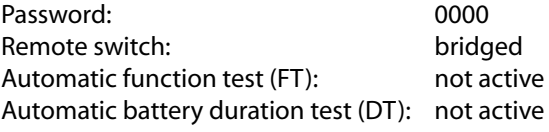

All addresses are not assigned.

## **3.8. Bedienung**

## **3.8. Operation**

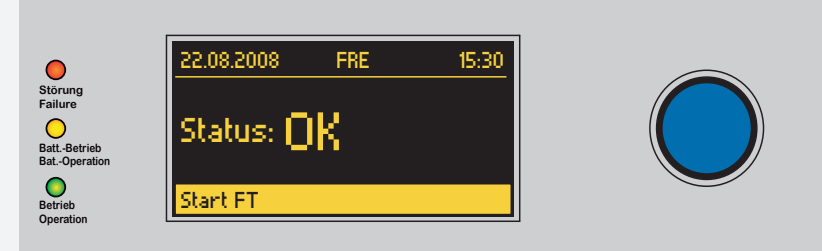

In der untersten Zeile des Displays werden die einzelnen Menüpunkte angezeigt. Durch Drehen  $C$  des Bedienknopfs bewegen Sie sich durch das Menü. Um in das angezeigte Menü zu gelangen, drücken  $\odot$  Sie den Bedienknopf.

## **Hauptmenü**

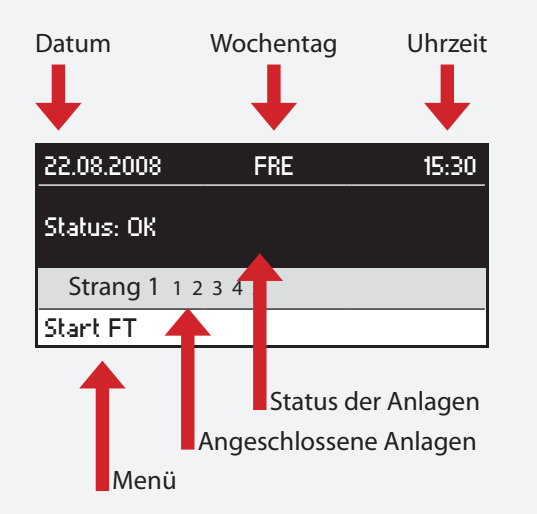

## **3.8.1. Status-LEDs**

Die verschiedenen Zustände der Anlagen werden durch die drei Status-LEDs angezeigt. Zusätzlich wird der Status auf dem OLED-Grafik-Display in Klartext ausgegeben.

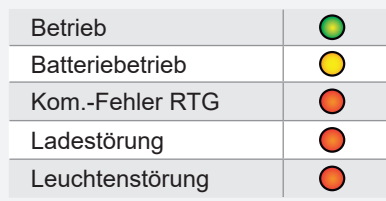

The individual menu items are displayed in the bottom line of the display. Navigate through the menu by turning  $C$  the control knob. Press  $\odot$  the control knob to access the displayed menu.

## **Main menu**

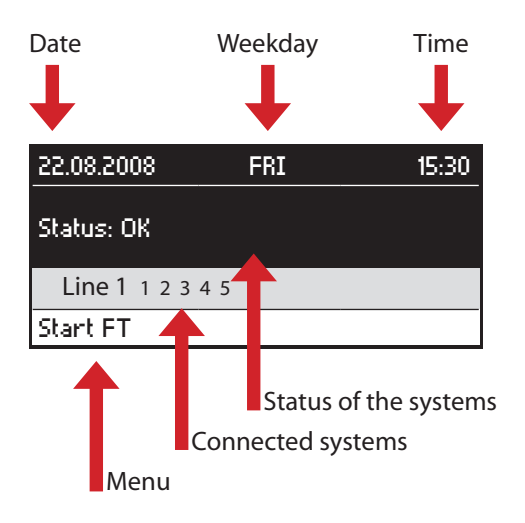

## **3.8.1. Status LEDs**

The system's status is indicated by the three status LEDs. The status is also output in plain text on the OLED graphical display.

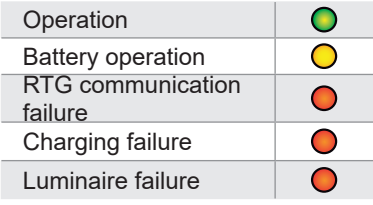

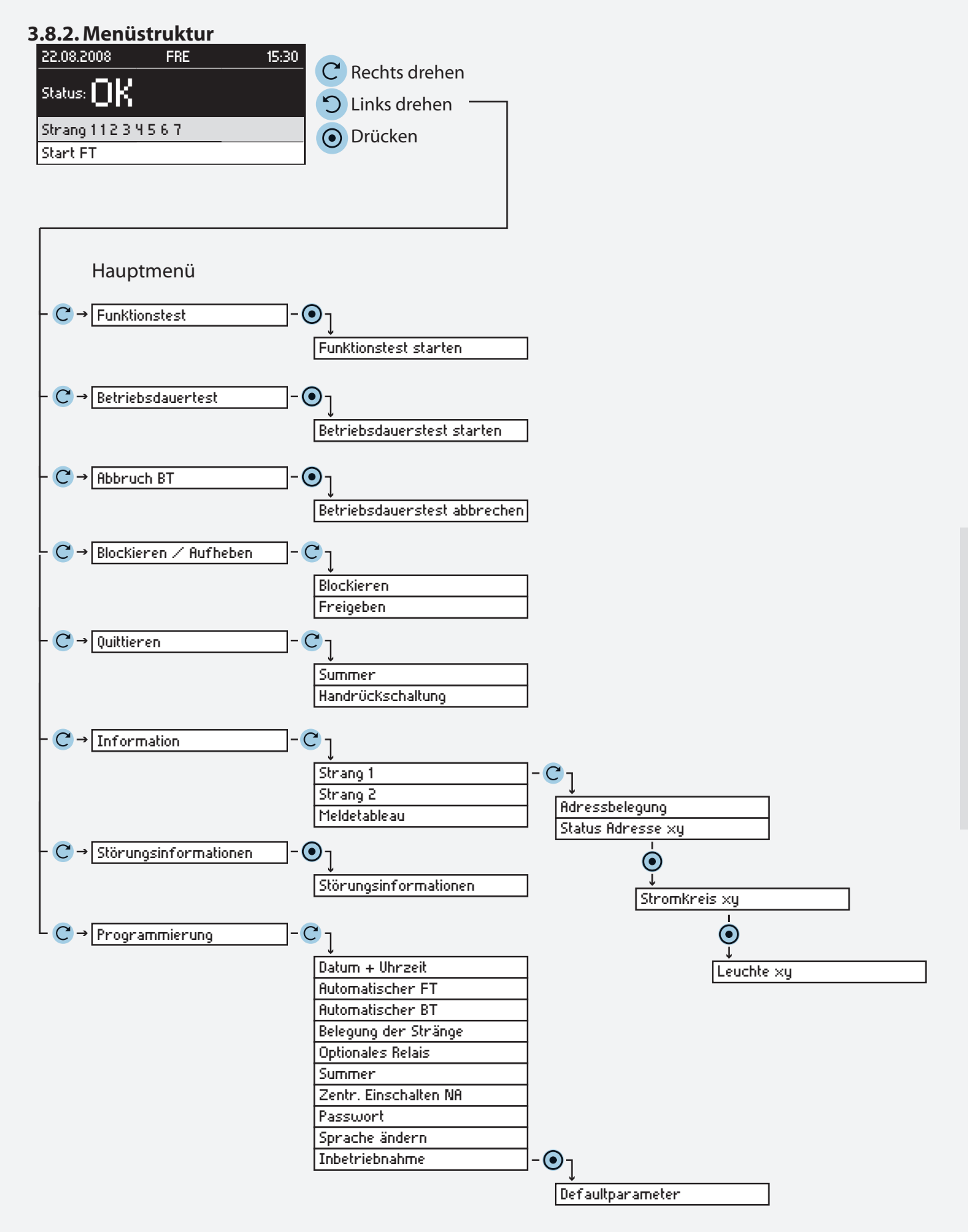

### **3.8.2. Menu structure**

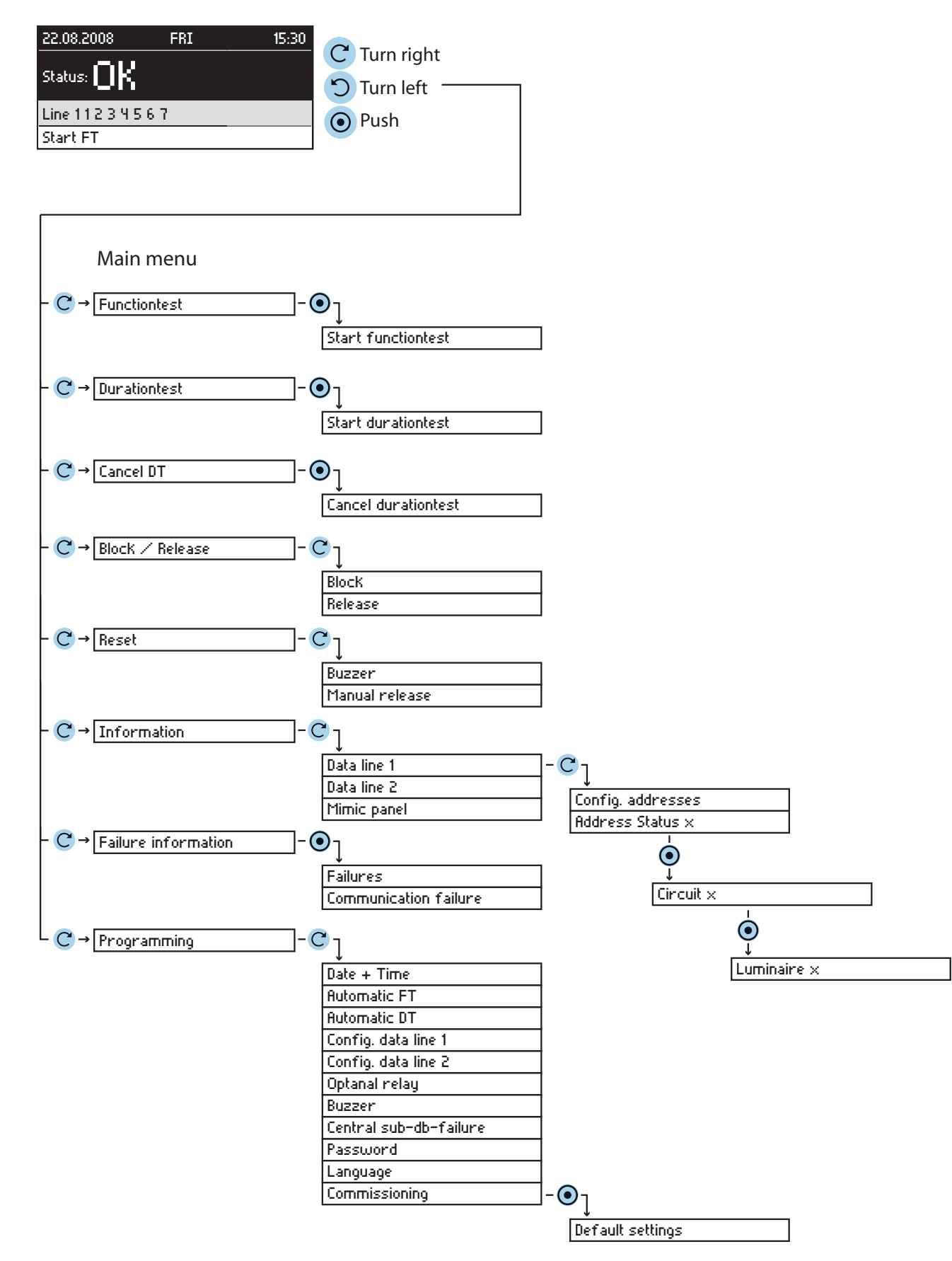

## **3.8.3. Funktionstest starten**

Im Funktionstestmodus schalten alle angeschlossen CLS Geräte in den Batteriebetrieb und überprüfen die angeschlossenen und angemeldeten Leuchten auf Funktionstüchtigkeit. Das Ergebnis wird im Prüfbuch der jeweiligen CLS Anlage abgespeichert. Bei einer Leuchtenstörung wird diese an der betroffenen CLS Anlage sowie am Meldetableau angezeigt. Der Funktionstest kann auch in regelmäßigen Abständen automatisch vom Meldetableau ausgelöst werden.

#### siehe 3.8.10.2. Funktionstest - Seite 48

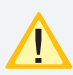

Nach Reparatur einer Leuchte muss ein erneuter Funktionstest ausgeführt werden, damit die Störung zurückgesetzt wird.

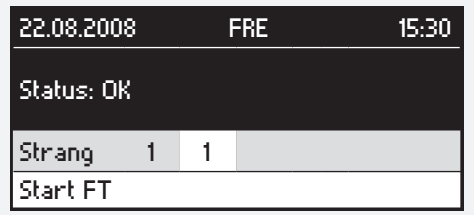

Hauptmenü  $\rightarrow$   $\mathbb{C}^4$   $\rightarrow$  Start FT  $\rightarrow$   $\odot$   $\rightarrow$  OK  $\rightarrow$   $\odot$ 

## **3.8.4. Betriebsdauertest**

Der Betriebsdauertest schaltet die angeschlossenen CLS Geräte in den Batteriebetrieb und ermittelt die maximale Laufzeit bis zum Tiefentladeschutz der Batterie. Bei unterschreiten der Nennbetriebsdauer ist die Batterie zu überprüfen und ggf. zu erneuern. Der Betriebsdauertest kann im jährlichen Abstand automatisch vom Meldetableau ausgelöst werden.

#### siehe 3.8.10.3. Betriebsdauertest - Seite 48

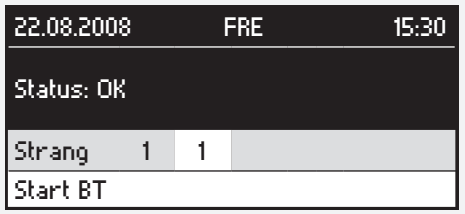

Hauptmenü  $\rightarrow$   $\mathbb{C}^4$   $\rightarrow$  Start BT  $\rightarrow$   $\odot$   $\rightarrow$  OK  $\rightarrow$   $\odot$ 

## **3.8.5. Betriebsdauertest abbrechen**

Ein versehentlich gestarteter Betriebsdauertest wird im Menü "Abbruch BT" manuell beendet.

## **3.8.3. Starting the function test**

In the function test mode, all connected CLS devices switch to battery operation and check the connected and registered luminaires to see if they are in working order. The result is stored in the log book of each CLS system, which is displayed on the affected CLS system and the mimic panel in the event of a luminaire failure. The function test can also be initiated automatically by the mimic panel at regular intervals.

see 3.8.10.2. Function test on page 48

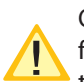

Once a luminaire has been repaired, a further function test must be performed in order to reset the failure.

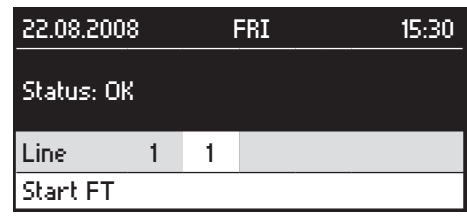

Main menu  $\rightarrow$   $\mathbb{C}^4$   $\rightarrow$  Start FT  $\rightarrow$   $\odot$   $\rightarrow$  OK  $\rightarrow$   $\odot$ 

## **3.8.4. Battery duration test**

The battery duration test switches the connected CLS devices to battery operation and calculates the maximum runtime until deep discharge protection of the battery. If the measured time does not match the operating time, a corresponding message appears on the affected CLS system as well as on the mimic panel. The battery must then be checked and replaced, if necessary. The battery duration test can also be initiated automatically by the mimic panel at yearly intervals.

#### see 3.8.10.3. Battery duration test on page 48

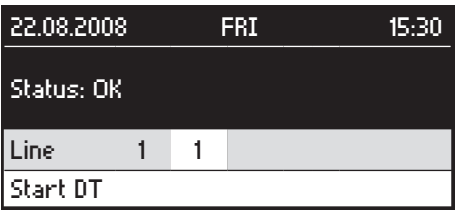

Main menu  $\rightarrow$   $\mathbb{C}^4$   $\rightarrow$  Start DT  $\rightarrow$   $\odot$   $\rightarrow$  OK  $\rightarrow$   $\odot$ 

## **3.8.5. Cancelling the battery duration test**

If a battery duration test is started inadvertently, it can be cancelled manually in the "Cancel DT" menu.

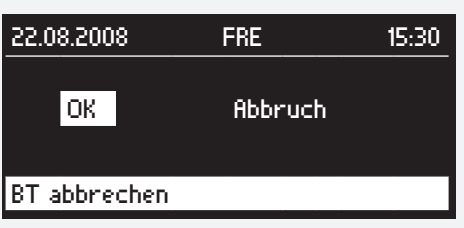

Hauptmenü  $\rightarrow$   $\mathbb{C}^4$   $\rightarrow$  Abbruch BT  $\rightarrow$   $\odot$   $\rightarrow$  OK  $\rightarrow$   $\odot$ 

## **3.8.6. Blockieren/Aufheben**

Die CLS Anlagen können über das Meldetableau zentral blockiert werden. Hierbei werden nur die Betriebsarten (Dauerlichtbetrieb oder Dauer- und Notlichtbetrieb) blockiert, die in den jeweiligen CLS Geräten einprogrammiert sind. Die angeschlossenen Anlagen sind manuell über einen Fernschalter blockierbar. siehe 3.6.2.3. Fernschalter - Seite 9

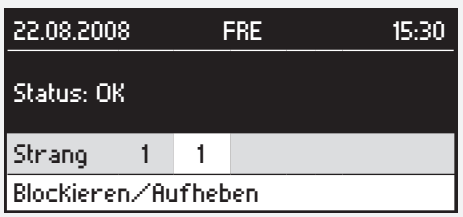

Hauptmenü  $\rightarrow$   $\mathbb{C}$   $\rightarrow$  Blockieren/Aufheben  $\rightarrow$   $\odot$ 

Diese Funktion ist passwortgeschützt. Das Passwort ist werkseitig auf 0000 eingestellt. Durch Drehen des Bedienknopfs können Sie die markierte Ziffer ändern. Nach Drücken des Bedienknopfs wird diese Ziffer übernommen und der Curser wandert zur nächsten Position. Es besteht die Möglichkeit ein individuelles Passwort einzustellen.

#### siehe 3.8.10.8. Passwort ändern - Seite 52

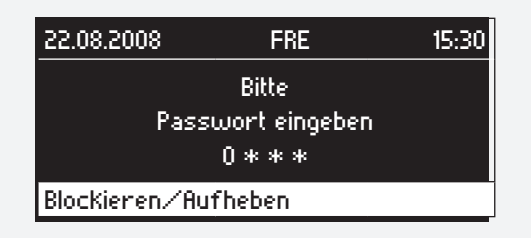

 $C \rightarrow 1$ . Ziffer  $\rightarrow$   $\odot$   $\rightarrow$   $C \rightarrow$  2. Ziffer .....

Nach Bestätigen der 4. Ziffer gelangen Sie bei richtiger Passworteingabe in ein Auswahlmenü. Hier können die Anlagen blockiert oder die Blockierung aufgehoben werden. Im linken unteren Bildrand erscheint der Status der softwareseitigen Blockierfunktion des CLS - MTB (FR. => Anlagen Freigegeben/ BL. => Anlagen Blockiert). Der Status des Fernmeldeschalters wird in der Anzeige im rechten unteren Bildrand dargestellt:

FS.: FR => Fernschalter geschlossen

FS.: BL. => Fernschalter geöffnet

#### **MTB** Montage- und Betriebsanleitung **MTB** Mounting and Operating Instructions

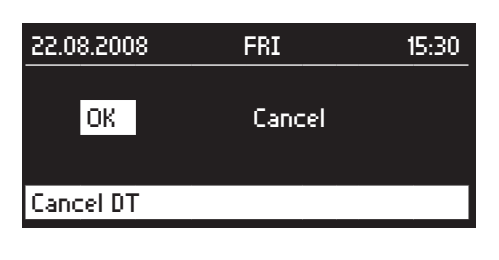

Main menu  $\rightarrow$   $\mathbb{C}^4$   $\rightarrow$  Cancel DT  $\rightarrow$   $\odot$   $\rightarrow$  OK  $\rightarrow$   $\odot$ 

## **3.8.6. Blocking/Releasing**

The CLS systems can be blocked centrally via the mimic panel. Only the operation modes (maintained lighting or maintained and emergency lighting) that are programmed into each of the CLS devices are blocked. The connected systems can also be blocked manually using a remote switch.

see 3.6.2.3. Remote switch on page 9.

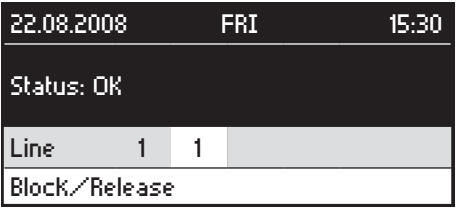

Main menu  $\rightarrow$   $\mathbb{C}$   $\rightarrow$  Block/Release  $\rightarrow$   $\odot$ 

This function is password-protected. The password is set to 0000 by default. Turn the control knob to change the highlighted number. Pressing the control knob confirms this number and the cursor moves to the next number. It is possible to change the password.

#### see 3.8.10.8. Changing the password on page 52

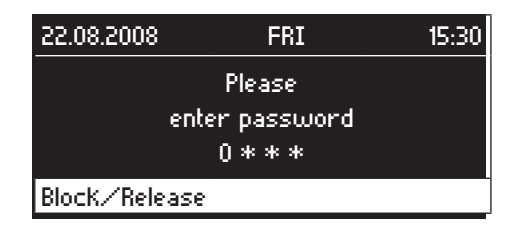

## $C \rightarrow 1$ . figure  $\rightarrow$   $\odot$   $\rightarrow$   $C \rightarrow$  2. figure .....

Once you confirm the fourth number, if the password you entered was correct, a selection menu will open. Here, you can block or release the systems. The status of the CLS mimic panel software's blocking function is displayed at the bottom left of the screen (RL. => Systems released/BL. => Systems blocked). The status of the remote switch is displayed at the bottom right of the screen:

 RS.: RL => Remote switch closed RS.: BL. => Remote switch open

Diese Anzeige bezieht sich auf den Fernmeldeschalter des Meldetableaus!

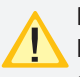

Die softwareseitige Blockierfunktion und die des Fernschalters sind "ODER" verknüpft. Das heißt steht ein Zustand auf "Blockiert" werden alle angeschlossenen CLS Geräte blockiert.

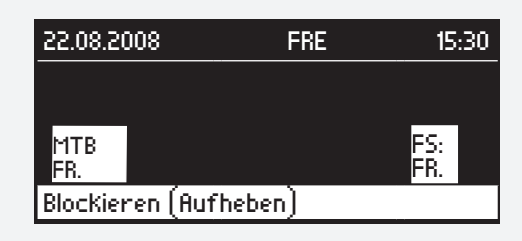

 $C \rightarrow$  Blockieren/Freigeben  $\rightarrow$   $\odot$ 

## **3.8.7. Quittieren**

#### **3.8.7.1. Summer**

Das CLS - Meldetableau bietet die Möglichkeit bei verschiedenen Zuständen der angeschlossenen CLS Anlagen (Störung, Netzausfall UV und Netzausfall HV) ein akustisches Signal über einen Summer auszugeben. Um den Summer abzuschalten muß sich entweder der Zustand der CLS Anlage ändern oder die Meldung muß quittiert werden.

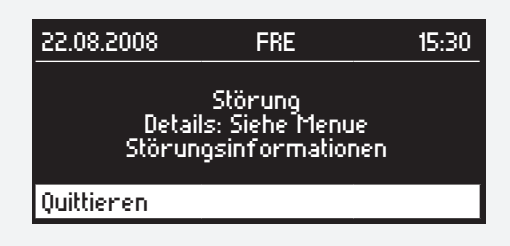

Hauptmenü  $\rightarrow$   $\mathbb{C}$   $\rightarrow$  Quittieren  $\rightarrow$   $\odot$ 

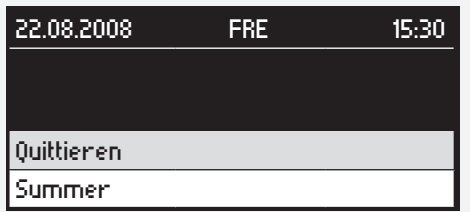

Hauptmenü  $\rightarrow$   $\mathbb{C}^4$   $\rightarrow$  Summer  $\rightarrow$   $\odot$   $\rightarrow$  OK  $\rightarrow$   $\odot$ 

## **MTB** Montage- und Betriebsanleitung **MTB** Mounting and Operating Instructions

This display refers to the remote switch on the mimic panel.

The software's blocking function and that of the remote switch are "OR" operated. This means that if one status is "Blocked", all connected CLS devices are blocked.

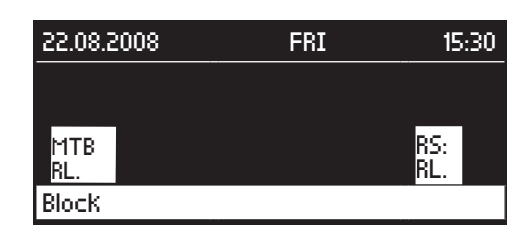

 $C \rightarrow$  Block/Release  $\rightarrow$   $\odot$ 

## **3.8.7. Resetting**

#### **3.8.7.1. Buzzer**

The CLS mimic panel is able to emit an acoustic signal using a buzzer if the connected CLS systems exhibit a particular status (failure, sub-db failure and main-db failure). To turn the buzzer off, either the status of the CLS system must change or the message must be reset.

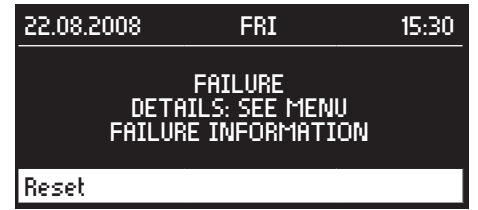

Main menu  $\rightarrow$   $\mathbb{C}^4$   $\rightarrow$  Reset  $\rightarrow$   $\odot$ 

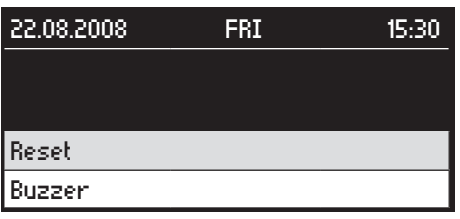

Main menu  $\rightarrow$   $\mathbb{C}^4$   $\rightarrow$  Buzzer  $\rightarrow$   $\odot$   $\rightarrow$  OK  $\rightarrow$   $\odot$ 

#### **3.8.7.2. Handrückschaltung**

Ist an einer CLS Anlage die Handrückschaltung aktiviert, so besteht die Möglichkeit, bei Wiederkehren der Netzspannung nach einem Netzausfall, die Handrückschaltung zentral am Meldetableau zu quittieren.

## $C \rightarrow$  Quittieren  $\rightarrow$   $\odot$

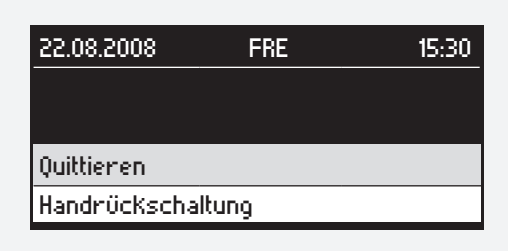

 $C \rightarrow$  Handrückschaltung  $\rightarrow$   $\odot$   $\rightarrow$  OK  $\rightarrow$   $\odot$ 

## **3.8.8. Störungsinformationen**

Bei Störung eines angeschlossenen CLS Gerätes wird eine Störmeldung im Statusfenster des Meldetableaus angezeigt. Über den Menüpunkt "Störungsinformationen" werden Details zu dieser Störung angezeigt. Bei einer Leuchtenstörung wird zusätzlich die Adresse der Leuchte und ggf. der Zielort angegeben. Die Störungen sind in zwei Störungsarten unterteilt:

-Kommunikationsfehler

-Störungen

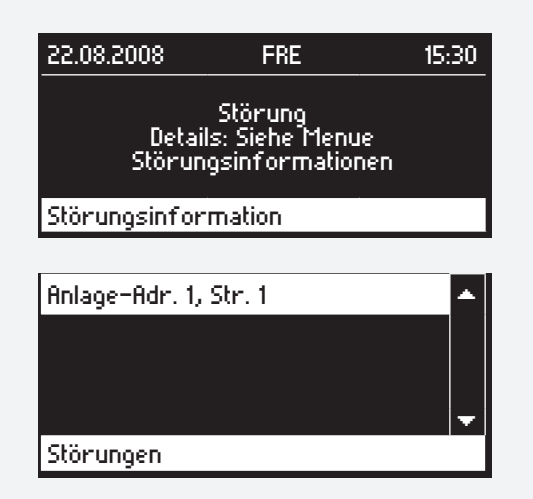

Falls mehrere Störungen aufgetreten sind, können diese durch Drehen des Bedienknopfs ausgewählt werden.

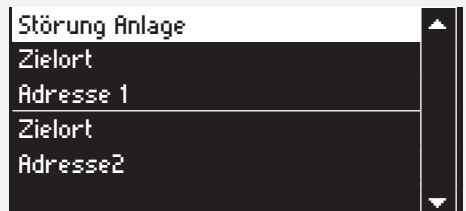

Hauptmenü  $\rightarrow$   $\rightarrow$  Störungsinformation  $\rightarrow$   $\rightarrow$   $\rightarrow$   $\rightarrow$  $\rightarrow$  Störung/Kommunikationsfehler  $\rightarrow$  O ggf.  $\rightarrow$  Anlage Adr. X, Str.  $1 \rightarrow \odot$ 

## **MTB** Montage- und Betriebsanleitung **MTB** Mounting and Operating Instructions

#### **3.8.7.2. Manual release**

If manual release is activated on a CLS system, it is possible to reset the manual release centrally on the mimic panel once the mains voltage returns after a power failure.

## $C \rightarrow$  Reset  $\rightarrow$   $\odot$

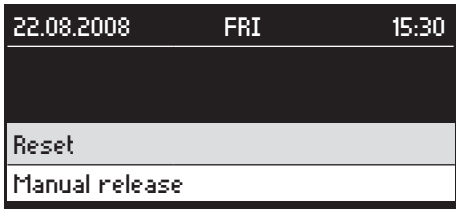

 $C \rightarrow$  Manual release  $\rightarrow$   $\odot$   $\rightarrow$  OK  $\rightarrow$   $\odot$ 

## **3.8.8. Failure information**

If a connected CLS device fails, a malfunction message is displayed in the status window of the mimic panel. Details about this failure are displayed via the "Failure information" menu item. In the event of a luminaire failure, the address of the luminaire and, if necessary, the destination are also specified. The failures are divided into two categories:

-Communication failures

-Failures

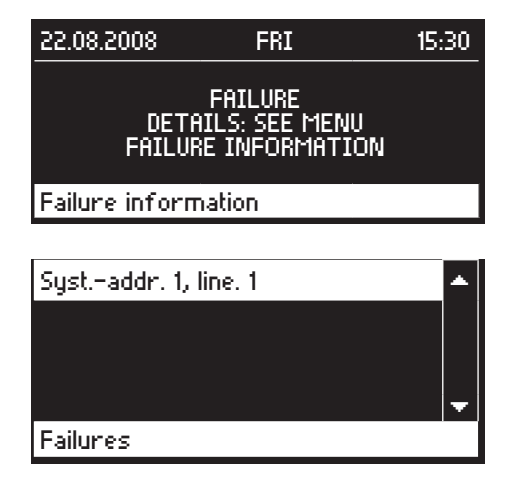

If several failures are identified, these can be selected by turning the control knob.

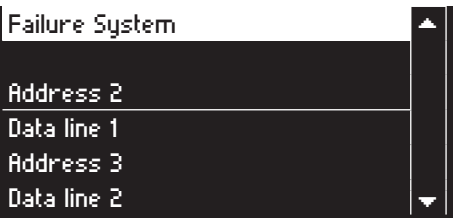

Main menu  $\rightarrow$   $\mathbb{C}$   $\rightarrow$  Failure information  $\rightarrow$   $\odot$   $\rightarrow$   $\mathbb{C}$  $\rightarrow$  Failures/Communication failure  $\rightarrow$   $\odot$   $\rightarrow$  Syst. addr. X, line  $1 \rightarrow \odot$ 

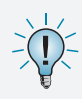

Die Informationen werden immer aus dem Gerät aktuell abgefragt. Deshalb kann es bei der Datenabfrage zu kurzen Wartezeiten kommen.

## **3.8.9. Information**

Zu jeder angeschlossenen CLS Anlage sind bis auf Leuchtenebene Informationen am Meldetableau abrufbar.

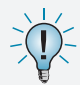

Die Informationen werden immer aus dem Gerät aktuell abgefragt. Deshalb kann es bei der Datenabfrage zu kurzen Wartezeiten kommen.

## **3.8.9.1. Stranginformation/Adressbelegung**

Hier wird die Adressbelegung eines Stranges angezeigt.

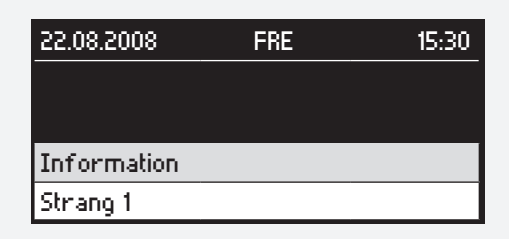

Hauptmenü  $\rightarrow$   $\rightarrow$   $\rightarrow$  Informationen  $\rightarrow$   $\rightarrow$   $\rightarrow$   $\rightarrow$ Strang  $x \rightarrow \odot$ 

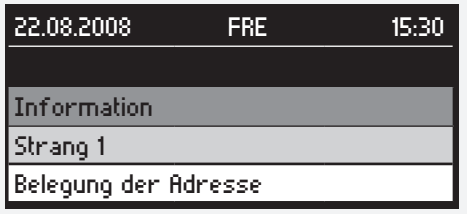

 $C \rightarrow$  Belegung Adresse  $\rightarrow$   $\odot$ 

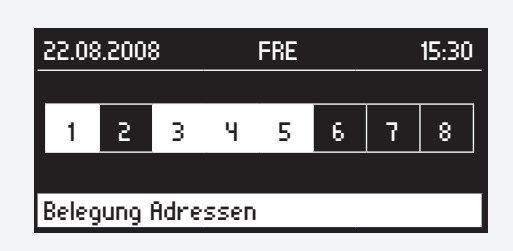

Die gelb hinterlegten Adressen sind im Meldetableau angemeldet.

#### **MTB** Montage- und Betriebsanleitung **MTB** Mounting and Operating Instructions

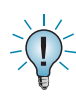

The information are always updated currently from the panel. The might be waiting times during data request.

## **3.8.9. Information**

Information on each of the connected CLS systems (down to luminaire level) can be requested on the mimic panel.

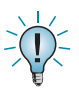

Die Informationen werden immer aus dem Gerät aktuell abgefragt. Deshalb kann es bei der Datenabfrage zu kurzen Wartezeiten kommen.

## **3.8.9.1. Data line information/address configuration**

You can configure the address of a data line here.

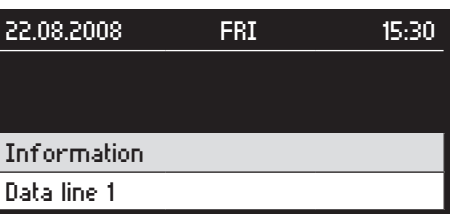

Main menu  $\rightarrow$   $\mathbb{C}^{\prime}$   $\rightarrow$  Information  $\rightarrow$   $\mathbb{O}$   $\rightarrow$   $\mathbb{C}^{\prime}$   $\rightarrow$ Data line  $x \rightarrow$ 

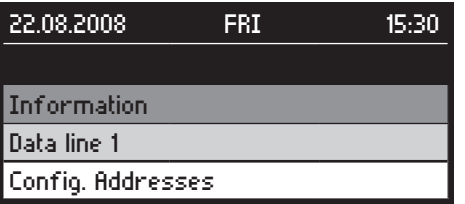

## $C \rightarrow$  Config. Addresses  $\rightarrow$   $\odot$

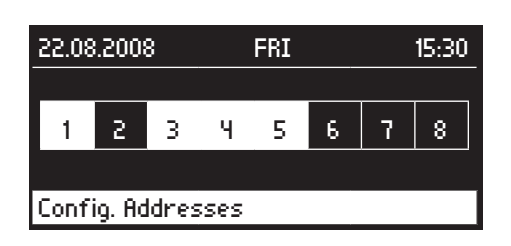

The addresses highlighted in yellow are registered in the mimic panel.

#### **3.8.9.2. Status Adresse/Stromkreis/Leuchte**

Hier werden die Zustände der angeschlossenen CLS-Anlagen, deren Stromkreise und Leuchten abgefragt.

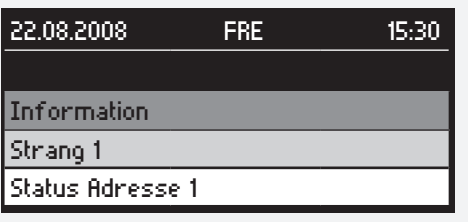

Hauptmenü  $\rightarrow$   $\mathbb{C}^4$   $\rightarrow$  Informationen  $\rightarrow$   $\odot$   $\rightarrow$  $\rightarrow$  Strang x  $\rightarrow$   $\odot$   $\rightarrow$   $\circ$   $\rightarrow$  Status Adresse  $\rightarrow$ 

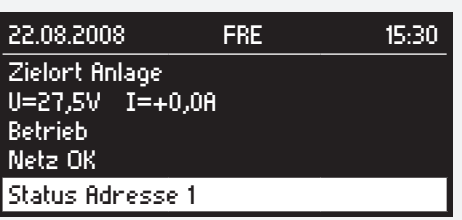

 $\bigodot \rightarrow C \rightarrow$  Stromkreis x  $\rightarrow \bigodot$ 

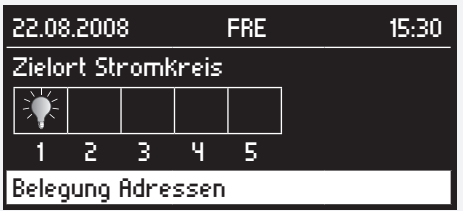

## $\bigodot \rightarrow C \rightarrow$  Leuchte  $x \rightarrow \bigodot$

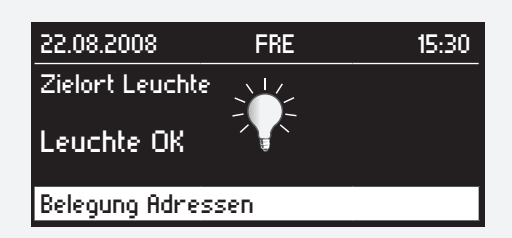

## **MTB** Montage- und Betriebsanleitung **MTB** Mounting and Operating Instructions

#### **3.8.9.2. Address/circuit/luminaire status**

The statuses of the connected CLS systems and their circuits and luminaires are requested here.

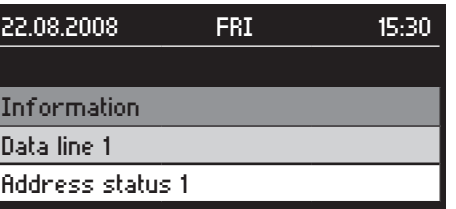

Main menu  $\rightarrow$   $\mathbb{C}^{\prime}$   $\rightarrow$  Information  $\rightarrow$   $\odot$   $\rightarrow$  $\rightarrow$  Data line x  $\rightarrow$   $\odot$   $\rightarrow$   $\mathbb{C}$   $\rightarrow$  Address status  $\rightarrow$ 

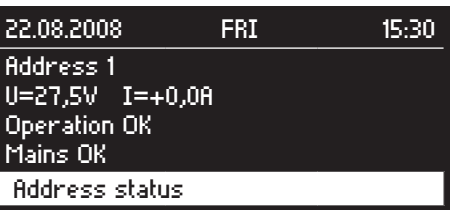

## $\bigodot \rightarrow C \rightarrow$  Circuit  $x \rightarrow \bigodot$

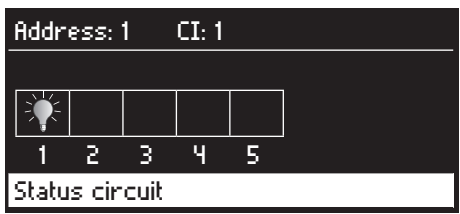

## $\bigodot \rightarrow C \rightarrow$  Luminaire x  $\rightarrow \bigodot$

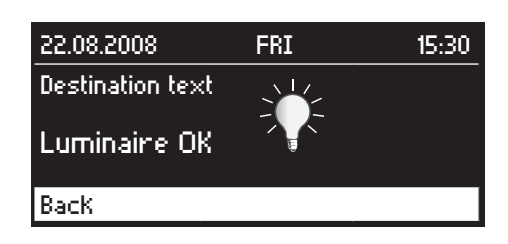

### **3.8.9.3. Meldetableau**

Die Softwareversion des Meldetableaus wird im Menüpunkt "Meldetableau" angezeigt.

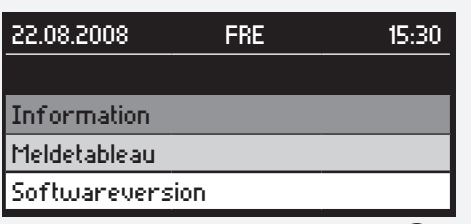

Hauptmenü  $\rightarrow$   $\rightarrow$   $\rightarrow$  Informationen  $\rightarrow$   $\rightarrow$   $\rightarrow$ Meldetableau  $\rightarrow$   $\bigodot$   $\rightarrow$   $\bigodot$   $\rightarrow$  Softwareversion  $\rightarrow$   $\bigodot$ 

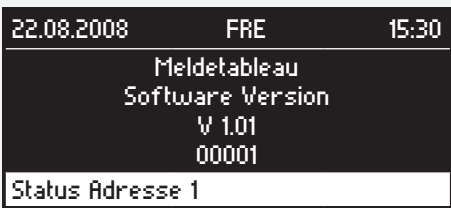

## **3.8.10. Programmierung**

#### **3.8.10.1. Datum/Uhrzeit**

Die Einstellung des Datums und der Uhrzeit des Meldetableaus werden wie folgt vorgenommen:

Hauptmenü  $\rightarrow$   $\leftarrow$   $\rightarrow$  Programmierung  $\rightarrow$   $\leftarrow$   $\rightarrow$  $\rightarrow$  Datum + Uhrzeit  $\rightarrow$   $\odot$ RTG

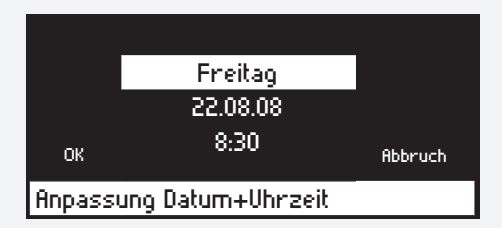

Durch Drehen des Bedienknopfs ist der Wochentag, das Datum sowie die Uhrzeit anzuwählen. Änderungen werden mit Drücken des Bedienknopfs vorgenommen.

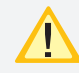

Achten Sie darauf, dass der Wochentag korrekt eingestellt ist, da dies Auswirkungen auf den automatischen Funktionstest hat siehe 3.8.10.2. Funktionstest - Seite 48

#### **3.8.9.3. Mimic panel**

The mimic panel software version is displayed in the "Mimic panel" menu item.

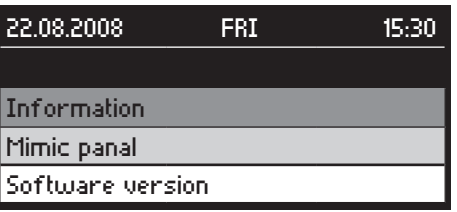

Main menu  $\rightarrow$   $\mathbb{C}$   $\rightarrow$  Information  $\rightarrow$   $\mathbb{O}$   $\rightarrow$   $\mathbb{C}$   $\rightarrow$ Mimic panel  $\rightarrow$   $\odot$   $\rightarrow$   $\mathbb{C}^{\prime}$   $\rightarrow$  Software version  $\rightarrow$ 

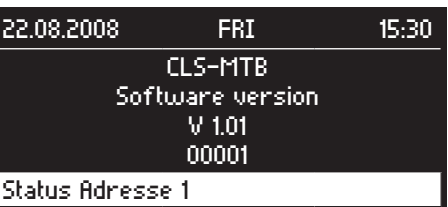

## **3.8.10. Programming**

#### **3.8.10.1. Date/time**

To set the time and date shown in the mimic panel, proceed as follows:

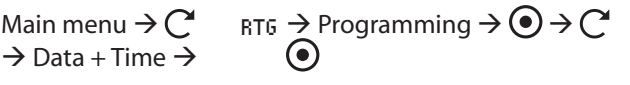

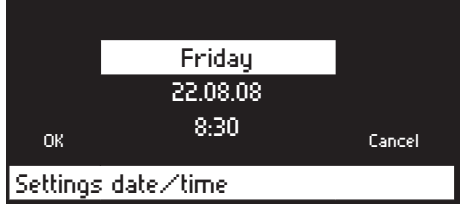

Turn the control knob to select the weekday, date and time. Make a change by pressing the control knob.

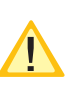

Please ensure that the weekday is set correctly, as this affects the automatic function test see 3.8.10.2. Function test on page 48

#### **3.8.10.2. Funktionstest**

Der Funktionstest siehe 3.8.3. Funktionstest starten - Seite 41 kann in regelmäßigen Abständen auch automatisch ausgelöst werden.

Hauptmenü  $\rightarrow$   $\mathbb{C}$   $\rightarrow$  Programmierung  $\rightarrow$   $\mathbb{O}$   $\rightarrow$   $\mathbb{C}$   $\rightarrow$ Funktionstest  $\rightarrow$   $\odot$   $\rightarrow$  Passwortabfrage siehe 3.7.3. Lieferzustand - Seite 12

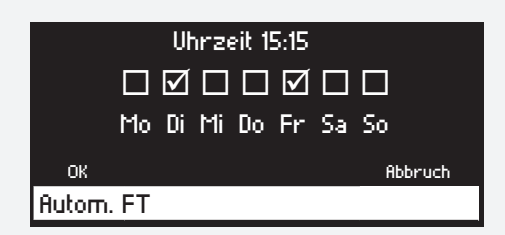

Durch Drehen des Bedienknopfs ist die Uhrzeit oder ein einzelner Wochentag auszuwählen. Änderungen werden durch Drücken und anschließendes Drehen des Bedienknopfs vorgenommen. Durch erneutes Drücken gelangen Sie wieder zur Auswahl. Durch einen Haken werden die ausgewählten Wochentage markiert. An diesen Tagen wird jede Woche zur eingestellten Uhrzeit ein automatischer Funktionstest durchgeführt. Mit "OK" bestätigen Sie die Änderungen und mit "Abbrechen" verlassen Sie das Menü ohne die Änderungen zu übernehmen.

#### **3.8.10.3. Betriebsdauertest**

Der Betriebsdauertest siehe 3.8.4. Betriebsdauertest - Seite 41)kann im jährlichen Abstand auch automatisch ausgelöst werden.

Hauptmenü  $\rightarrow$   $\mathbb{C}$   $\rightarrow$  Programmierung  $\rightarrow$   $\mathbb{O}$   $\rightarrow$   $\mathbb{C}$  $\rightarrow$  Betriebsdauertest  $\rightarrow$   $\odot$   $\rightarrow$  Passwortabfrage siehe 3.7.3. Lieferzustand - Seite 12

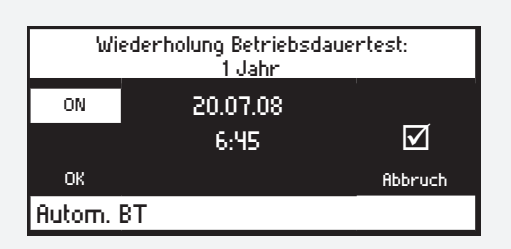

Über die Auswahl am linken oberen Bildrand wird der automatische Betriebsdauertest aktiviert oder deaktiviert (ON= BT aktiviert/OFF = BT deaktiviert). Durch Drehen des Bedienknopfs sind die verschiedenen Einstellungen auszuwählen. Änderungen werden durch Drücken und anschließendes Drehen des Bedienknopfs vorgenommen. Durch erneutes Drücken gelangen Sie wieder zur Auswahl. Ein Haken im Kästchen auf der rechten Seite des Displays zeigt an, dass der Betriebsdauertest aktiviert ist. An diesem Tag wird jedes Jahr zur eingestellten Uhrzeit ein automatischer Betriebsdauertest durchgeführt. Mit "OK" bestätigen Sie die Änderungen und mit "Abbrechen" verlassen Sie das Menü ohne die Änderungen zu übernehmen.

## **MTB** Montage- und Betriebsanleitung **MTB** Mounting and Operating Instructions

#### **3.8.10.2. Function test**

The function test see 3.8.3. Starting the function test on page 41 can be initiated automatically at regular intervals.

Main menu  $\rightarrow$   $\rightarrow$   $\rightarrow$  Programming  $\rightarrow$   $\rightarrow$   $\rightarrow$  Functiontest  $\rightarrow$   $\bigodot$   $\rightarrow$  Password entry see 3.7.3. Delivery condition on page 12

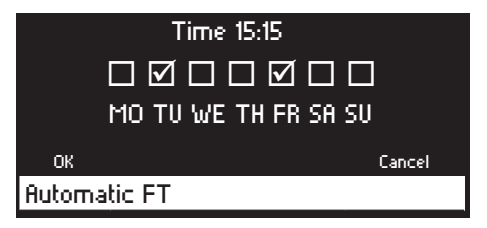

Turn the control knob to select the time or a particular weekday. To make a change, press and then turn the control knob. Pressing the control knob again takes you back to the selection screen. The selected weekdays are marked with a tick. An automatic function test will be performed at the set time on these days every week. Press "OK" to confirm the changes or "Cancel" to exit the menu without making any changes.

#### **3.8.10.3. Battery duration test**

The battery duration test see 3.8.4. Battery duration test on page 41)can also be initiated automatically at yearly intervals.

Main menu  $\rightarrow$   $\mathbb{C}$   $\rightarrow$  Programming  $\rightarrow$   $\mathbb{O}$   $\rightarrow$   $\mathbb{C}$   $\rightarrow$ Durationtest  $\rightarrow$   $\bullet$   $\rightarrow$  Password entry see 3.7.3. Delivery condition on page 12

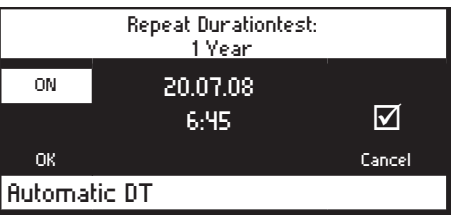

The automatic battery duration test is activated or deactivated in the top left corner of the screen (ON= DT activated/OFF = DT deactivated). Turn the control knob to select the various settings. To make a change, press and then turn the control knob. Pressing the control knob again takes you back to the selection screen. A tick in the box on the right-hand side of the display indicates that the battery duration test is activated. An automatic battery duration test will be performed at the set time on this day every year. Press "OK" to confirm the changes or "Cancel" to exit the menu without making any changes.

#### **3.8.10.4. Anmeldung der CLS Anlagen**

Um mit dem Meldetableau zu kommunizieren, muss ein CLS Gerät zuerst am CLS - MTB angeschlossen und angemeldet sein. Hierzu ist der CLS eine RTG-Adresse zu zuweisen. Diese Einstellung wird am CLS Gerät selbst vorgenommen (siehe CLS24.1 oder CLS FUSION -Betriebsanleitung). Diese Adresse ist anschließend im Meldetableau anzumelden. Zuerst müssen Sie den Strang wählen an dem die CLS Geräte angeschlossen sind.

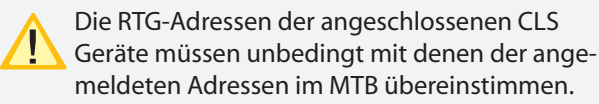

Hauptmenü  $\rightarrow$   $\rightarrow$  Programmierung  $\rightarrow$   $\rightarrow$   $\rightarrow$   $\rightarrow$ Belegung Strang  $x \rightarrow \odot$   $\rightarrow$  Passwortabfrage siehe 3.7.3. Lieferzustand - Seite 12

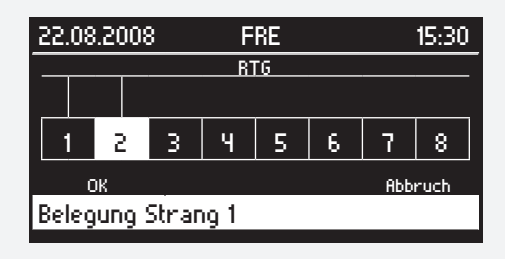

An einem Strang können max. 8 CLS Geräte angeschlossen werden. Durch Blinken wird die angewählte Adresse angezeigt. Die Auswahl der Adresse ändern Sie durch Drehen des Bedienknopfs. Wird der Bedienknopf gedrückt wird eine Adresse an- bzw. abgemeldet. Angemeldete Adressen sind hinterleuchtet und haben eine Verbindung zur waagerechten Linie am oberen Bildrand. Mit "OK" bestätigen Sie die Änderungen und mit "Abbrechen" verlassen Sie das Menü ohne die Änderungen zu übernehmen.

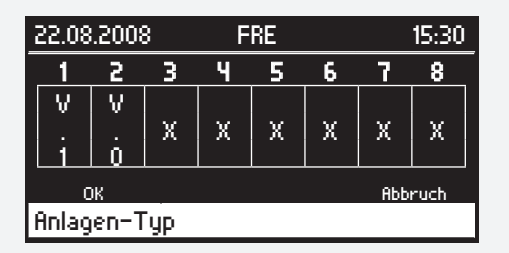

Im folgenden Menü muss der Anlagen-Typ bestimmt werden. Alle CLS FUSION Anlagen erhalten die Version "V.1" und alle CLS24.1 Anlagen die Version "V.0".

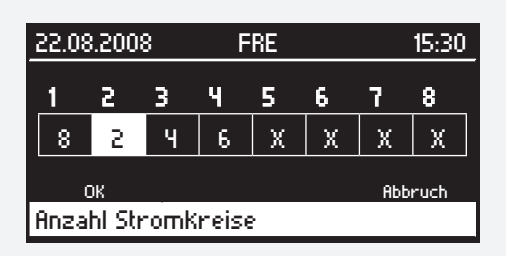

Nach dem Anmelden der CLS Geräte muss anschließend ausgewählt werden, ob das Gerät 2, 4, 6 oder 8 Strom-

## **MTB** Montage- und Betriebsanleitung **MTB** Mounting and Operating Instructions

#### **3.8.10.4. Registering the CLS systems**

To communicate with the mimic panel, a CLS device must first be connected to and registered with the CLS mimic panel. To do this, you need to assign an RTG address to the CLS. This setting is made on the CLS device itself (see CLS FUSION or CLS24.1 operating manual). This address must then be registered in the mimic panel. You must first select the data line to which the CLS device is connected.

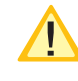

The RTG addresses of the connected CLS devices must correspond with those of the registered addresses in the MTB.

Main menu  $\rightarrow$  C'  $\rightarrow$  Programming  $\rightarrow$   $\odot$   $\rightarrow$  C'  $\rightarrow$  Config. data line  $x \rightarrow Q \rightarrow P$ assword entry see 3.7.3. Delivery condition on page 12

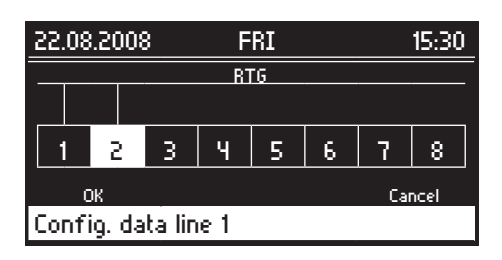

A maximum of 8 CLS devices can be connected to a data line. The selected address flashes to show that it has been selected. Turn the control knob to select another address. To register or deregister an address, press the control knob. Registered addresses are highlighted and are connected to the horizontal line running along the top of the screen. Press "OK" to confirm the changes or "Cancel" to exit the menu without making any changes.

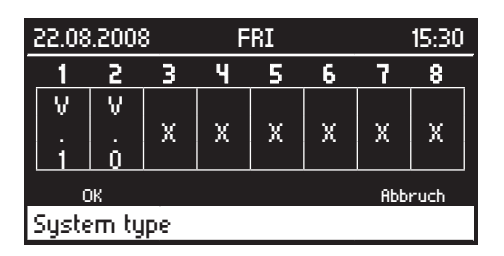

In the following menu the investment type must be determined. All CLS FUSION systems receive the version "V.1" and all CLS24. 1 systems the version "V.0".

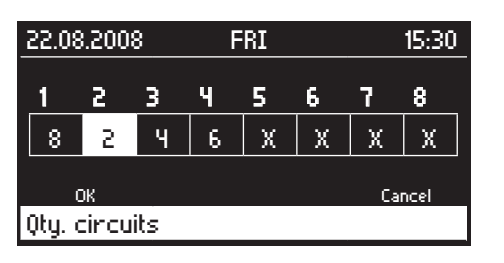

After registering the CLS-systems it must be selected if the device has 2, 4, 6 or 8 final circuits. The selected

kreise hat. Durch Blinken wird die ausgewählte Adresse angezeigt, die Auswahl der Adresse ändern Sie durch Drehen des Bedienknopfes. Durch Drücken des Bedienknopfes wird zwischen 2, 4, 6 und 8 Stromkreisen umgeschaltet. Mit "OK" bestätigen Sie die Änderung und mit "Abbrechen" verlassen Sie das Menü ohne Änderungen zu übernehmen.

#### **3.8.10.5. Optionaler Relaiskontakt**

Das CLS - Meldetableau bietet einen programmierbaren potentialfreien Relaiskontakt. Dieser Kontakt fungiert bei folgenden Zuständen als Schließer:

- -Netzausfall UV
- -Netzausfall HV
- -Ladestörung
- -Blockiert

Hauptmenü  $\rightarrow$   $\mathbb{C}$   $\rightarrow$  Programmierung  $\rightarrow$   $\mathbb{O}$   $\rightarrow$   $\mathbb{C}$  $\rightarrow$  Opt. Relais  $\rightarrow$   $\odot$ 

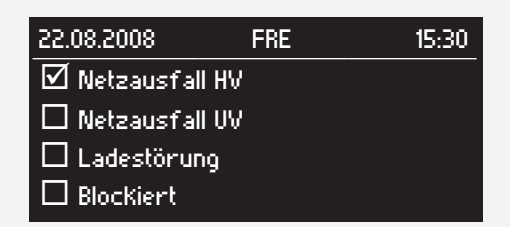

Durch Drehen des Bedienknopfs können die verschiedenen Zustände, bei denen der Kontakt geschlossen werden soll, angewählt werden. Die Zustände sind hierbei "oder" verknüpft. Die Auswahl erfolgt durch Drücken des Bedienknopfs. Die ausgewählten Zustände werden nun durch einen Haken markiert.

Wird der Bedienknopf weiter gedreht, erscheint die Schaltfläche "OK" im Display. Durch Drücken des Bedienknopfs werden die Einstellungen gespeichert und Sie befinden sich wieder im Menü.

#### **3.8.10.6. Summer**

Das CLS Meldetableau bietet die Möglichkeit bei verschiedenen Zuständen der angeschlossenen CLS Anlagen (Störung, Netzausfall UV und Netzausfall HV) ein akustisches Signal über einen Summer auszugeben.

Hauptmenü  $\rightarrow$   $\mathbb{C}$   $\rightarrow$  Programmierung  $\rightarrow$   $\mathbb{O}$   $\rightarrow$   $\mathbb{C}$   $\rightarrow$ Summer  $\rightarrow$   $\odot$   $\rightarrow$ 

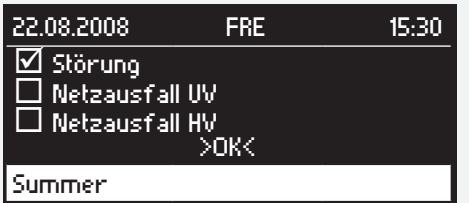

Durch Drehen des Bedienknopfs werden die verschiedenen Zustände angewählt. Die Auswahl eines Zustandes erfolgt durch Drücken des Bedienknopfs. Ein ausgewähl-

## **MTB** Montage- und Betriebsanleitung **MTB** Mounting and Operating Instructions

address flashes to show that is has been selected. Turn the control knob to select another address. Pressing the control knob toggles between 2, 4, 6 and 8 final circuits. Press "OK" to confirm the changes or "Cancel" to exit the menu without making any chances.

#### **3.8.10.5. Optional relay contact**

The CLS mimic panel features a programmable, volt-free relay contact. This contact functions as a normally-open contact in the event of the following statuses: -Sub-db failure -Main-db failure -Charging failure -Blocked

Main menu  $\rightarrow$  C<sup>4</sup>  $\rightarrow$  Programming  $\rightarrow$   $\odot$   $\rightarrow$  C<sup>4</sup>  $\rightarrow$  Optional relay  $\rightarrow$   $\odot$ 

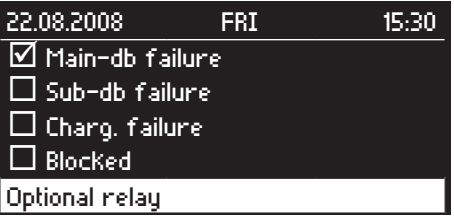

The various states in which the contact is to be closed can be selected by turning the control knob. The statuses are "OR" operated. Press the control knob to select a status. The selected statuses are now marked with a tick.

If you turn the control knob again, OK" appears on the display. Press the control knob to save the settings; you will now return to the menu.

### **3.8.10.6. Buzzer**

The CLS mimic panel is able to emit an acoustic signal using a buzzer if the connected CLS systems exhibit a particular status (failure, sub-db failure and main-db failure).

Main menu  $\rightarrow$   $\mathbb{C}^{\prime}$   $\rightarrow$  Programming  $\rightarrow$   $\mathbb{O}$   $\rightarrow$   $\mathbb{C}^{\prime}$   $\rightarrow$ Buzzer  $\rightarrow$   $\odot$   $\rightarrow$ 

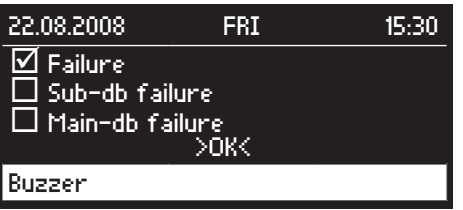

Turn the control knob to move through the various statuses. Press the control knob to select a status. A tick indicates that the status has been selected.

ter Zustand wird durch einen Haken markiert. Mit >OK< übernehmen Sie die Einstellungen und gelangen wieder ins Menü. Die Zustände sind hierbei "oder" verknüpft.

**3.8.10.7. Zentrales einschalten bei Netzausfall UV** Hauptmenü  $\rightarrow$   $\rightarrow$  Programmierung  $\rightarrow$   $\rightarrow$   $\rightarrow$   $\rightarrow$ 

Zentr. Einschalten NA  $\rightarrow$   $\odot$   $\rightarrow$ 

Wenn mehrere CLS Geräte über das CLS - MTB per RTG verbunden sind, können diese über einen Befehl eingeschaltet werden. Die Programmierung der CLS Geräte, welche auf diesen Befehl einschalten, muss entsprechend der Bedienungsanleitung der CLS FUSION/ CLS24.1 vorgenommen werden.

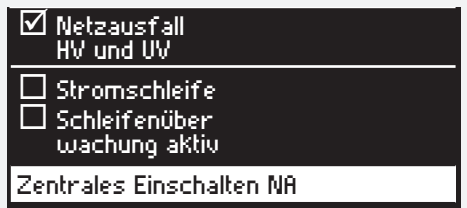

Bei Auswahl der Option "Netzausfall HV und UV" werden alle entsprechend programmierten Geräte bei Netzausfall Hauptverteiler oder Unterverteiler eingeschaltet, sobald dies von einer CLS gemeldet wird. In diesem Fall werden die Dreiphasenüberwachungen an die Stromschleife der CLS Geräte angeschlossen.

Über "Stromschleife" wird die Stromschleife des CLS -MTBs aktiviert. Die Dreiphasenüberwachungen werden an den SL+/SL- des CLS - MTBs angeschlossen. Wird eine Unterbrechung erkannt, so werden die entsprechend eingestellten CLS-Geräte eingeschaltet.

Mit aktivierter "Schleifenüberwachung" wird ein Kurzschluss der Stromschleife des CLS - MTBs mittels Zenerdiode in der Schleife erkannt.

## **MTB** Montage- und Betriebsanleitung **MTB** Mounting and Operating Instructions

Accept the settings by pressing  $v > OK < v$ ; you will then return to the menu. The statuses are "OR" operated.

**3.8.10.7. Central activation upon SD mains failure**

Main menu  $\rightarrow$   $\mathbb{C}^4$   $\rightarrow$  Programming  $\rightarrow$   $\mathbb{O}$   $\rightarrow$   $\mathbb{C}^4$   $\rightarrow$  Central sub-db-failure  $\rightarrow$   $\odot$   $\rightarrow$ 

If multiple CLS devices are connected over the CLS - MTB via RTG, these can be activated with a single command. The programming of the CLS devices that switch on in response to this command must be performed according to the operating manual of the CLS FUSION/ CLS24.1.

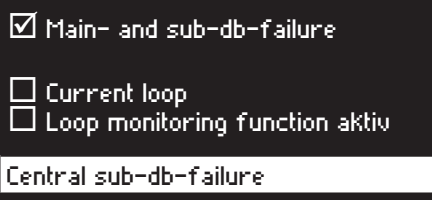

If the option "Mains failure MD and SD" is selected, all correspondingly programmed devices will be activated in event of a main distribution frame or sub-distributor failure as soon as this is reported by a CLS. In this event, the three-phase monitoring components will be connected to the current loop of the CLS devices.

The CLS - MTBs are activated via "current loop". The three phase monitoring components are connected to the SL+/SL- of the CLS - MTB. If an interruption is detected, the correspondingly configured CLS devices are activated.

With activated "loop monitoring", a short-circuit in the current loop of the CLS - MTB is detected by a Zener diode in the loop.

#### **3.8.10.8. Passwort ändern**

Mit der Passwortabfrage können die Einstellungen vor unbefugten Zugriff geschützt werden. Werksseitig ist "0000" als Passwort eingestellt. Dieses Passwort kann individuell gewählt werden.

Hauptmenü  $\rightarrow$   $\rightarrow$   $\rightarrow$  Programmierung  $\rightarrow$   $\rightarrow$   $\rightarrow$   $\rightarrow$ Passwort  $\rightarrow$   $\odot$   $\rightarrow$  Passwortabfrage siehe 3.7.3. Lieferzustand - Seite 12

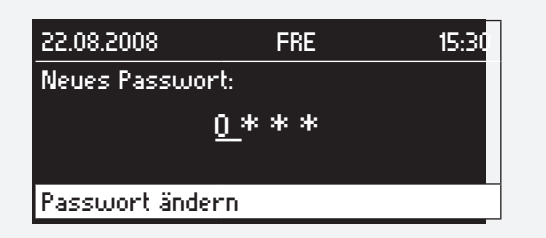

Ein neues Passwort ist durch eine wiederholte Eingabe zu bestätigen.

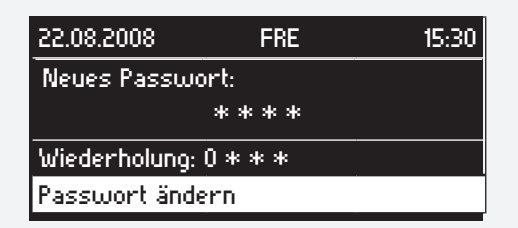

#### **3.8.10.9. Spracheinstellungen**

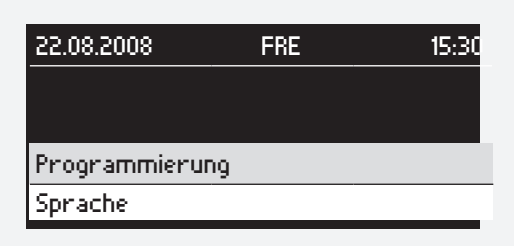

 $C \rightarrow$  Programmierung  $\rightarrow$   $\odot$   $\rightarrow$   $C \rightarrow$  Sprache  $\rightarrow$   $\odot$ 

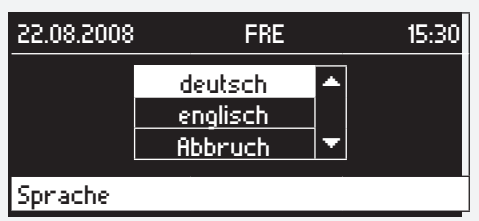

 $C \rightarrow$  deutsch/englisch  $\rightarrow$   $\odot$ 

## **MTB** Montage- und Betriebsanleitung **MTB** Mounting and Operating Instructions

## **3.8.10.8. Changing the password**

The settings can be protected against unauthorised access using a password prompt. The password is set to "0000" by default. You can choose your own password.

Main menu  $\rightarrow$   $\rightarrow$  Programming  $\rightarrow$   $\rightarrow$   $\rightarrow$   $\rightarrow$ Password  $\rightarrow$   $\odot$   $\rightarrow$  Password entry see 3.7.3. Delivery condition on page 12

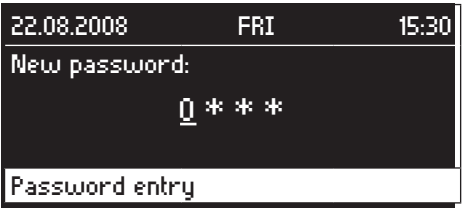

If you change the password, you will be asked to enter it a second time to confirm the change.

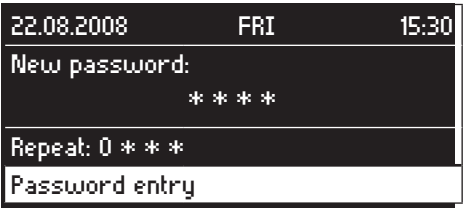

#### **3.8.10.9. Language settings**

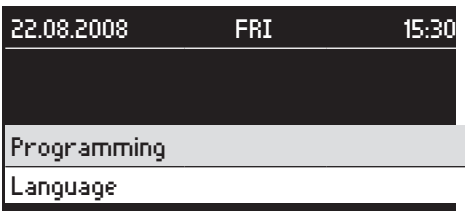

 $C \rightarrow$  Programming  $\rightarrow$   $\odot$   $\rightarrow$   $C \rightarrow$  Language  $\rightarrow$   $\odot$ 

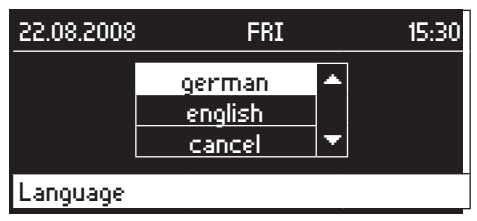

 $C \rightarrow$  german/english  $\rightarrow$   $\odot$ 

#### **3.8.10.10. Werkseinstellungen**

Um das CLS Meldetableau auf Werkseinstellungen rückzusetzen gehen Sie wie folgt vor:

Hauptmenü  $\rightarrow$   $\rightarrow$  Programmierung  $\rightarrow$   $\rightarrow$   $\rightarrow$   $\rightarrow$ Inbetriebnahme  $\rightarrow$   $\odot$   $\rightarrow$  Passwortabfrage siehe 3.7.3. Lieferzustand - Seite 12

 $\rightarrow$   $\rightarrow$   $\rightarrow$  Defaultparameter  $\rightarrow$   $\odot$   $\rightarrow$   $\rightarrow$   $\rightarrow$  OK  $\rightarrow$   $\odot$ 

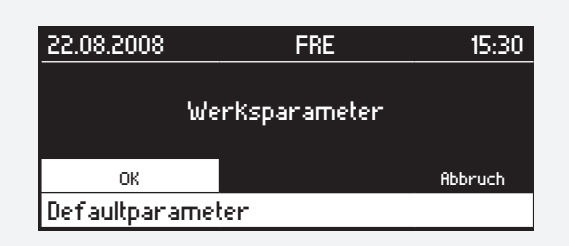

## **3.9. Fehlerbehebung**

### **3.9.1. Kommunikationsfehler**

Steht am Meldetableau ein Kommunikationsfehler an, überprüfen Sie bitte, ob das CLS - MTB wie in 3.6.2.2. Anschluss CLS (RTG) - Seite 8 beschrieben am RTG-Bus angeschlossen ist. Ist das Meldetableau korrekt angeschlossen, überprüfen Sie ob die Adressen der CLS Geräte mit den angemeldeten Adressen am CLS MTB übereinstimmen.

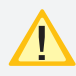

Achten Sie darauf, dass keine Geräteadresse in einem Strang doppelt vergeben ist.

#### **3.8.10.10. Default settings**

To restore the CLS mimic panel default settings, proceed as follows:

Main menu  $\rightarrow$  C<sup>4</sup>  $\rightarrow$  Programming  $\rightarrow$  ( $\bullet$ )  $\rightarrow$  C<sup>4</sup>  $\rightarrow$ Commissioning  $\rightarrow$   $\odot$   $\rightarrow$  Password entry see 3.7.3. Delivery condition on page 12

## $\rightarrow$   $\rightarrow$   $\rightarrow$  Default settings  $\rightarrow$   $\odot$   $\rightarrow$   $\rightarrow$   $\rightarrow$  OK  $\rightarrow$   $\odot$

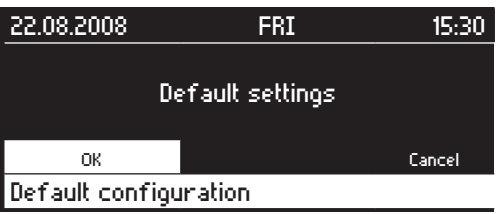

## **3.9. Troubleshooting**

## **3.9.1. Communication failures**

If there is a communication failure on the mimic panel, please check whether the CLS mimic panel is connected to the RTG bus as described in see 3.6.2.2. CLS (RTG) connection on page 8. If the mimic panel is connected correctly, check whether the addresses of the CLS devices correspond to the registered addresses on the CLS mimic panel.

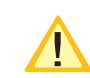

Make sure that no CLS devices have duplicate addresses.Appendix

## **Anhang**

## **A. Kundendienst**

Überprüfen Sie bitte vor Beauftragung des Kundendienst folgende Punkte:

- Störungssuche  $\rightarrow$ **CLS - MTB** siehe 3.8.8. Störungsinformationen - Seite 44
- Starten Sie einen Funktionstest  $\rightarrow$ **CLS - MTB** siehe 3.8.3. Funktionstest starten - Seite 41

Wenn der Fehler immer noch ansteht oder ein Reparaturfall vorliegt, so wenden Sie sich bitte an Ihre zuständige Vertretung und geben folgende Informationen mit an:

• Projektname

• Gerätetyp vom Typenschild

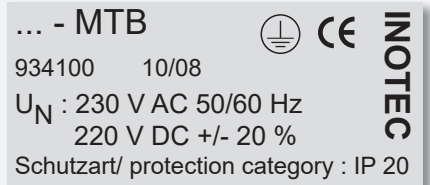

• Kurzbeschreibung der Störung

• Klartextinformation im Steuerteil:

 $C \rightarrow$  Störungsinformation  $\rightarrow$   $\odot$   $\rightarrow$   $C \rightarrow$  Störung/

 $\cdot \rightarrow \odot$ 

DSoftwareversion:

 $C \rightarrow$  Information  $\rightarrow$   $\odot$   $\rightarrow$   $C \rightarrow$  Meldetableau  $\rightarrow$ 

 $\odot$   $\rightarrow$  Softwareversion  $\rightarrow$   $\odot$ **CLS - MTB**

siehe 3.8.9.3. Meldetableau - Seite 47

## **MTB** Montage- und Betriebsanleitung **MTB** Mounting and Operating Instructions

## **Appendix**

## **A. Customer service**

Please check the following points before contacting customer service:

- Failure search  $\rightarrow$ **CLS - MTB** see 3.8.8. Failure information on page 44
- Start a function test  $\rightarrow$ **CLS - MTB** see 3.8.3. Starting the function test on page 41

If the failure persists or repairs are needed, please contact the agent responsible and provide the following information:

- Project name
- Device type (as specified on name plate)

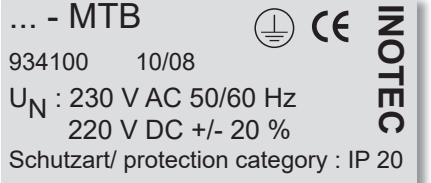

• Brief description of the failure

• Plain text information on the control knob:

 $C \rightarrow$  Failure information  $\rightarrow$   $\odot$   $\rightarrow$   $C \rightarrow$  Failure/

communication failure  $\rightarrow$   $\odot$ 

DSoftware version:

 $\cdot$   $\mathbb{C}^{\prime}$   $\rightarrow$  Information  $\rightarrow$   $\mathbb{O}$   $\rightarrow$   $\mathbb{C}^{\prime}$   $\rightarrow$  Mimic panel  $\rightarrow$  $\odot$ 

 $\rightarrow$  Software version  $\rightarrow$   $\odot$ **CLS - MTB** see 3.8.9.3. Mimic panel on page 47 Montage- und Betriebsanleitung

## **Meldetableau**

**BNS - MTB**

Mounting- and Operating Instructions

**Mimic panel BNS - MTB**

## **MTB** Montage- und Betriebsanleitung **MTB** Mounting and Operating Instructions

## **4.4. Produktbeschreibung**

Die Überwachungsstation BNS-MTB dient zur zentralen Überwachung und Steuerung von INOTEC Einzelbatterieleuchten. Je nach Ausführung können 64 bzw. 128 Einzelbatterieleuchten unabhängig von ihrer Betriebsart überwacht werden.

Optional können bis zu 32 BNS-MTBs mit der Überwachungssoftware INOView zentral auf einem PC überwacht werden. In diesem Fall sind 59 Einzelbatterieleuchten an ein BNS-MTB anschließbar, so dass insgesamt bis zu 1888 Einzelbatterieleuchten vollautomatisch und zentral überwacht und gesteuert werden können.

Der nach DIN VDE 0108-100 vorgeschriebene Funktionstest aller angeschlossenen Einzelbatterieleuchten, der jährliche Betriebsdauertest und die kontinuierliche Ladeüberwachung werden nach einmaliger Festlegung automatisch durchgeführt. Die Ergebnisse sind über einen Zeitraum > 2 Jahre im integrierten elektronischen Prüfbuch gespeichert und können bei Bedarf angezeigt oder mittels INOSTICK auf einem PC gespeichert oder ausgedruckt werden.

Die Überwachungsstation BNS-MTB verfügt über ein OLED Grafik-Display mit komfortabler Drehknopfbedienung. An der integrierten PS/2-Schnittstelle kann eine handelsübliche Normtastatur zur vereinfachten Systemprogrammierung angeschlossen werden.

Das BNS-MTB beinhaltet:

- 1 Strang zum Anschluss von 64 Einzelbatterieleuchten, optional ein zweiter Strang zum Anschluss von weiteren 64 Einzelbatterieleuchten, eine RTG-Karte zur Überwachung mit INOView, ein INOLan- oder INOWeb-Modul
- 3 potentialfreie Kontakte (Betrieb, Störung und Batterie-Betrieb)
- 3 Status LEDs zur Anzeige des Betriebszustands
- 24V Ausgang

Je nach Ausführung können am BNS-MTB Einzelbatterieleuchten mit einer Nennbetriebsdauer von 1 oder 3 Stunden gemischt betrieben werden oder ausschließlich Leuchten mit einer Nennbetriebsdauer von 8 Stunden..

## **4.4. Product description**

The BNS-MTB monitoring station is used for central monitoring and control of INOTEC self-contained luminaires. Depending on the design, 64 or 128 self-contained luminaires can be monitored irrespective of their operation mode.

There is also the option of central monitoring of up to 32 BNS-MTBs on a PC using the INOView monitoring software. In this case 59 self-contained luminaires can be connected to one BNS-MTB enabling a total of up to 1888 self-contained luminaires to be monitored and controlled fully automatically and centrally.

The function test for all connected self-contained luminaires prescribed in accordance with DIN VDE 0108-100, the annual battery duration test and the continuous charge monitoring are performed automatically after being scheduled once. The results are saved over a period of > 2 years in the integrated electronic logbook and can, if required, be displayed or, using INOSTICK, saved or printed out using a PC.

The BNS-MTB monitoring station has an OLED graphic display with easy to operate rotary knob controls. It is also possible to connect a standard commercial keyboard to the integrated PS/2 interface for simplified system programming.

The BNS-MTB comprises:

- 1 line for connecting 64 self-contained luminaires, the option of a second line for connecting of further 64 self-contained luminaires, a RTG card for monitoring with INOView, an INOLan- or an INOWeb-module
- 3 volt-free contacts (operation, failure and battery operation)
- 3 status LEDs for displaying the operating status
- 24V output

Depending on the version self-contained luminaires with 1 or 3 hour rated duration time can be operated together at the BNS-MTB or only luminaires with 8 hour rated duration time.

## **4.4.1. Aufbau des BNS-MTBs**

## **4.4.1. BNS - Mimic panel layout**

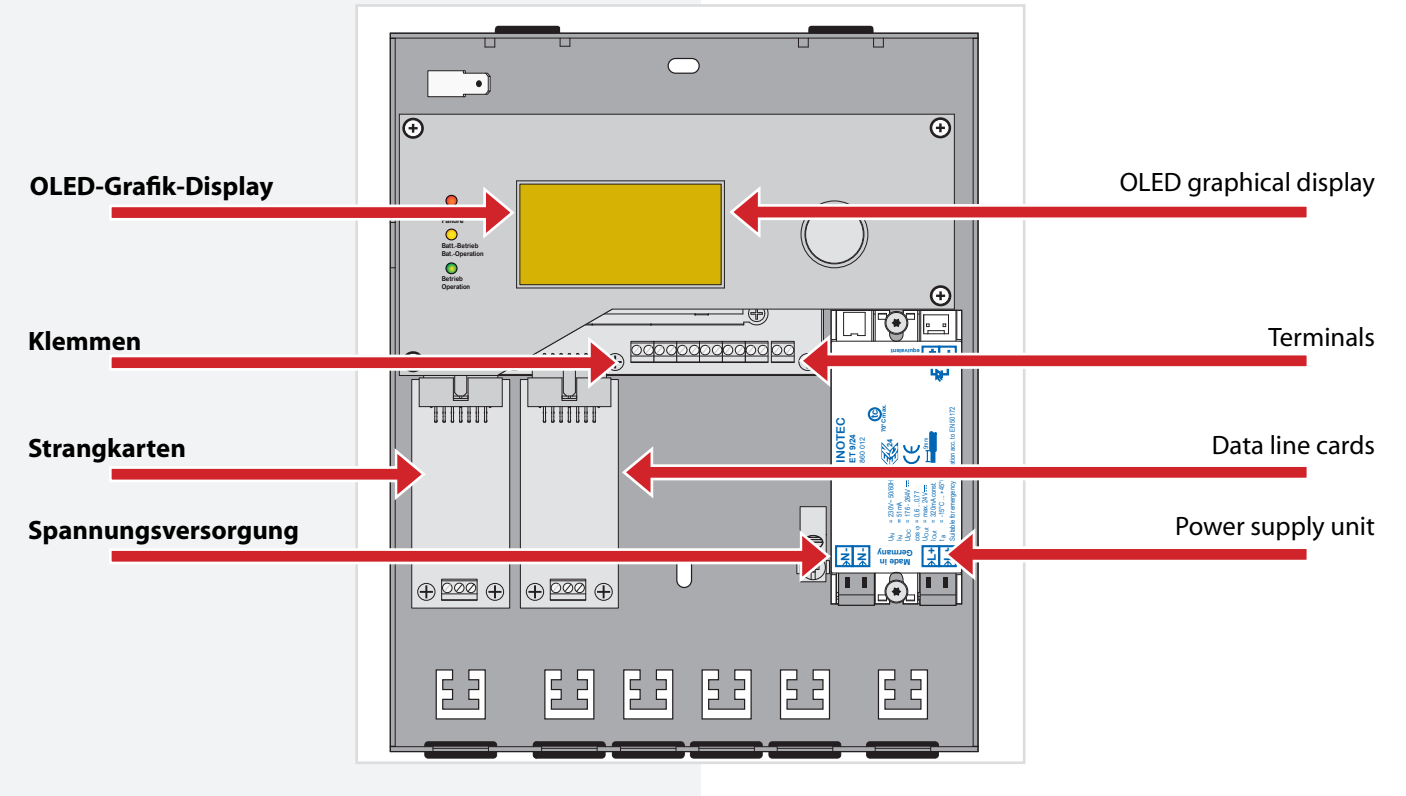

## **4.5. Technische Daten**

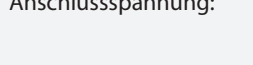

Anschlussspannung: 230V AC +/- 10% 176-260V DC Klemmenzuleitung: 2,5mm² (Spannungsversorgung + RTG) Klemmenabgänge: 1,5mm² (Relaiskontakte + 24V Ausgang) Zul. Umgebungstemp.: -5°C bis +30°C Schutzklasse: I Schutzart: IP 20 Abmessung: 230mm x 186mm x 38mm Gewicht: 1,7kg

#### Maßbild:

## **4.5. Technical data**

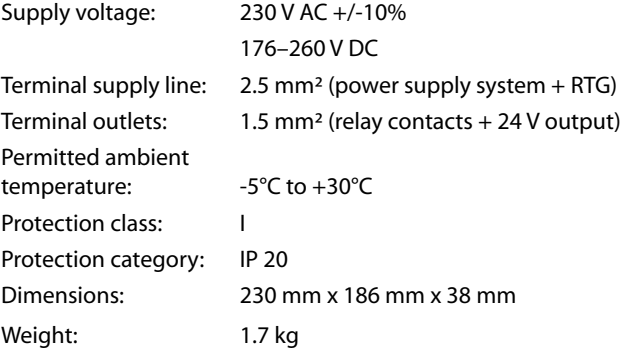

Dimensioned drawing:

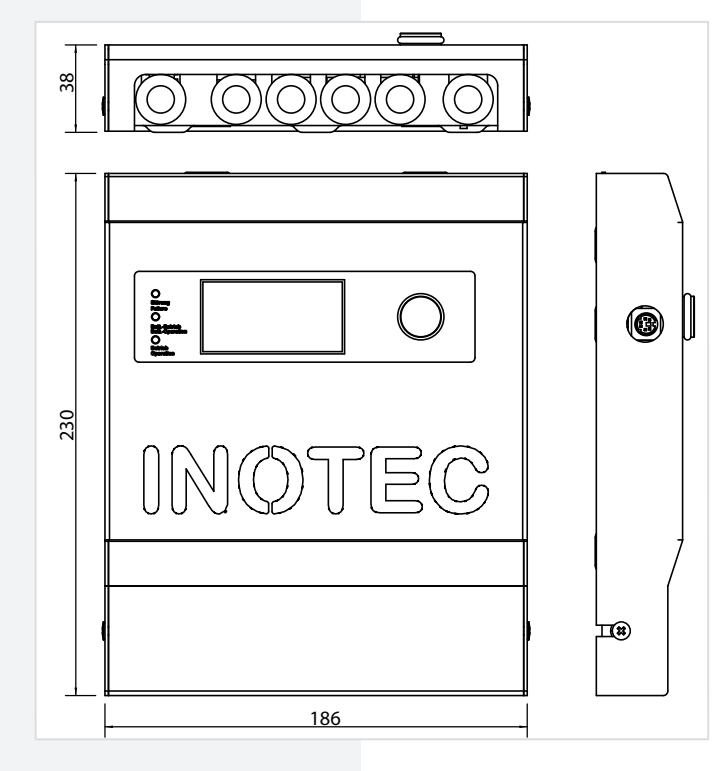

## **4.6. Montage**

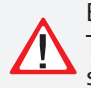

Bei der Montage des Gerätes ist auf ausreichende Tragfähigkeit der entsprechenden Montagewand sowie auf geeignetes Montagematerial (Dübel) zu achten.

## **4.6.1. Gerät**

Nach dem Auspacken sind im liegenden Zustand die Schraube am Gehäuse zu lösen. Jetzt kann der vordere Teil des Gehäuses abgenommen werden. Die angeschlossene Erdungsleitung ist steckbar auf der Gehäuserückwand befestigt.

## **4.6. Installation**

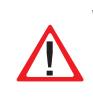

When installing the device, you must make sure that the assembly wall has sufficient load-bearing capacity and that suitable assembly materials (dowels) are used.

## **4.6.1. Device**

After unpacking the device, loosen the screw of the housing with the device in a horizontal position. The front part of the housing can now be removed. The connected earth wire is attached to the rear housing wall via a plug.

## **4.6.2. Electrical connection**

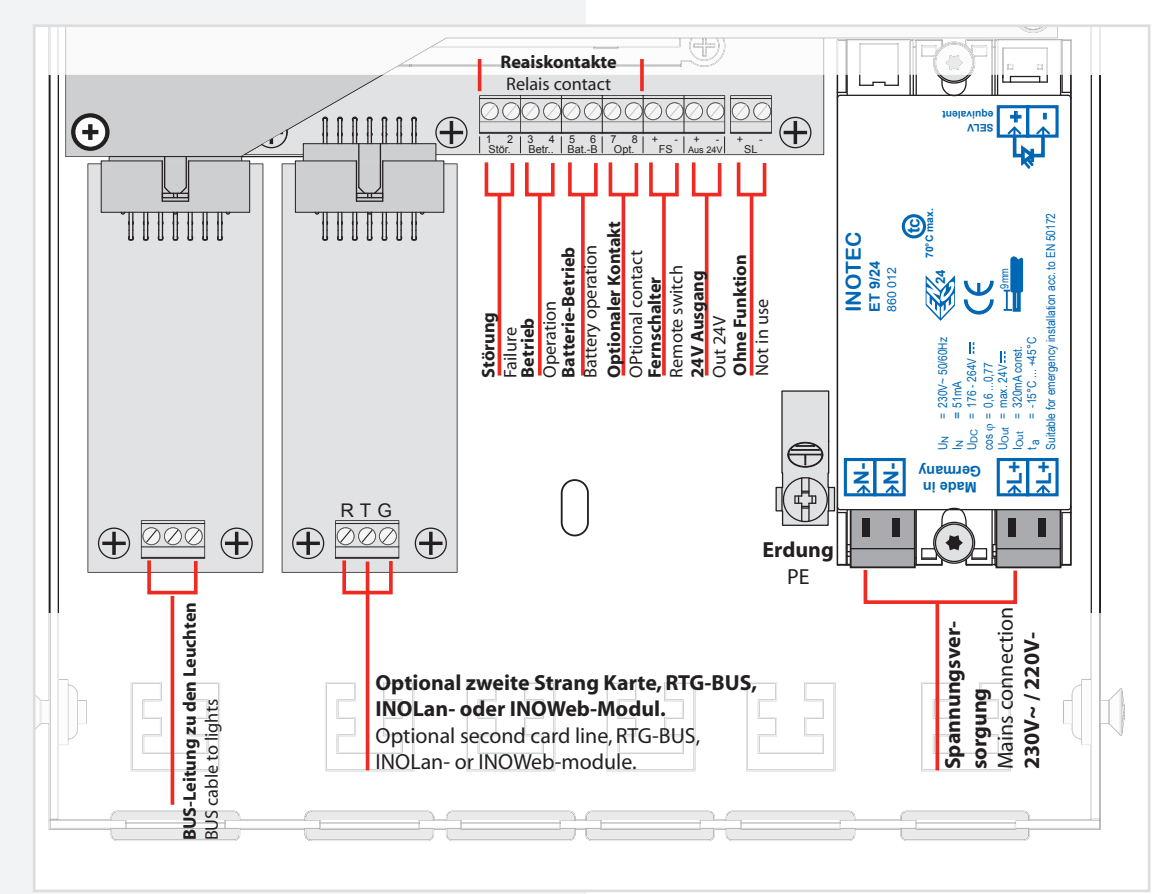

## **4.6.2. Elektrischer Anschluss**

**4.6.2.1. Netzanschluss**

**4.6.2.1. Mains connection**

Anschluss der Spannungsversorgung 230V AC an die Klemmen L+, N- und die Erdungsschraube PE. Connection of the 230 V AC power supply to the L+, N- terminals and the PE earth screw.

#### **4.6.2.2. BNS-MTB mit einer Strangkarte**

Mit einem BNS-MTB mit einer Strangkarte könnnen maximal 64 INOTEC Einzelbatterieleuchten überwacht werden.

## **MTB** Montage- und Betriebsanleitung **MTB** Mounting and Operating Instructions

#### **4.6.2.2. BNS-MTB with one line card**

A BNS-MTB with one line card can monitor a maximum of 64 INOTEC self-contained luminaires.

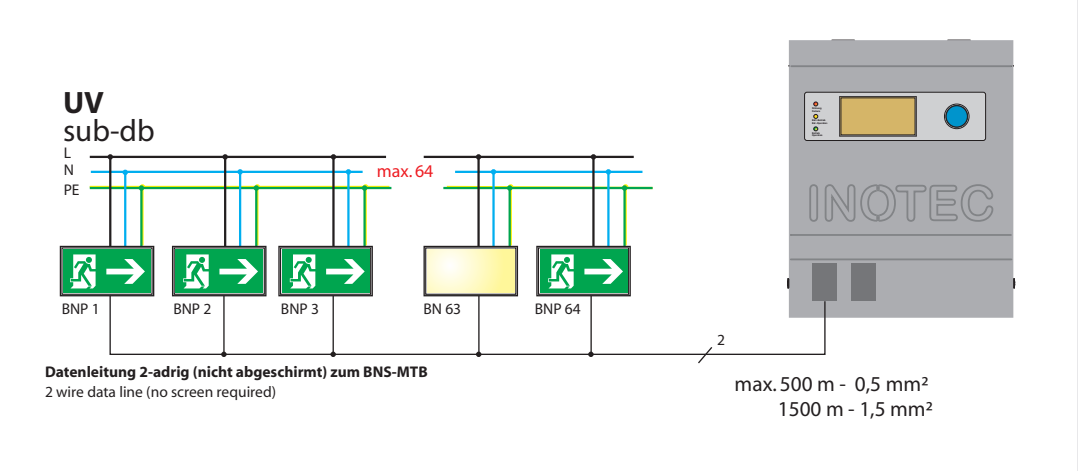

#### **Max. Leitungslänge bei:**

 $2 \times 0.5$ mm<sup>2</sup> (z.B. I-Y(ST)Y 2x2x0,8mm)  $\rightarrow$  500m  $2 \times 1,5$ mm<sup>2</sup>  $\rightarrow$  1500m

Max. Leitungslänge beachten. Datenleitung nicht direkt neben Störquellen (z.B. Leitungen von Wechselrichtern oder ähnlich) und Starkstromleitungen verlegen. Sollte eine räumlich getrennte Verlegung nicht möglich sein, so empfehlen wir den Einsatz einer geschirmten Datenleitung.

#### **4.6.2.3. BNS-MTB mit zwei Strangkarten**

Mit einem BNS-MTB mit zwei Strangkarten können bis zu 128 INOTEC Einzelbatterieleuchten (maximal 64 Leuchten pro Strang) überwacht werden.

## **Max. wire length at:**

2 x 0.5 mm<sup>2</sup> (z.B. I-Y(ST)Y 2x2x0.8mm) → 500m  $2 \times 1.5$  mm<sup>2</sup>  $\rightarrow$  1500m

Observe max. cable length. Do not route the data cable right next to sources of interference (e.g. cable of inverters or similar) and power cables. If a spatially separate installation is not possible, we recommend a shielded data cable.

#### **4.6.2.3. BNS-MTB with two line card**

A BNS-MTB with two line cards can monitor up to 128 INOTEC self-contained luminaires (a maximum of 64 luminaires per line).

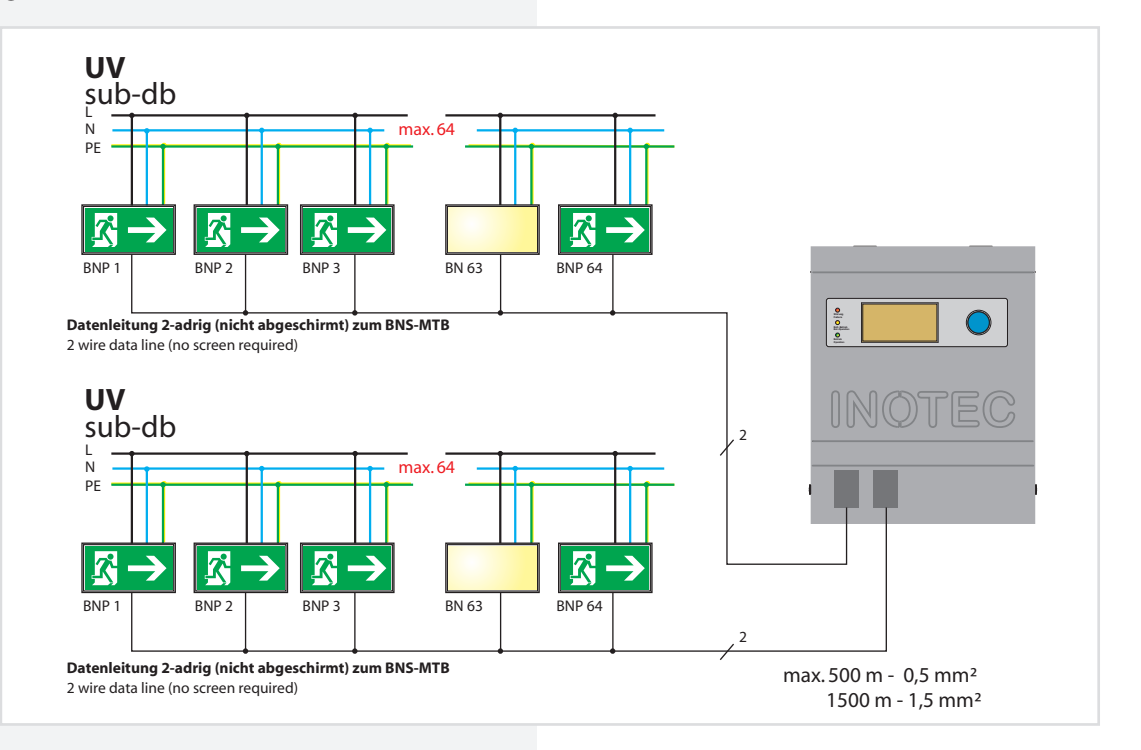

#### **4.6.2.4. BNS-MTB mit INOWeb Visualisierung**

Über das optionale INOWeb-Modul (2. Strangkarte) kann das BNS-MTB an ein vorhandenes Netzwerk (TCP/IP) angeschlossen werden. Die Visualisierung erfolgt über einen Webbrowser. Mittels des INOWeb-Moduls kann das BNS-MTB auf die INOWeb-Control Software aufgeschaltet werden.

Maximal 64 INOTEC Einzelbatterieleuchten können mit einem BNS-MTB und INOWeb Visualisierung überwacht werden.

## **MTB** Montage- und Betriebsanleitung **MTB** Mounting and Operating Instructions

#### **4.6.2.4. BNS-MTB with INOWeb visualisation**

The BNS-MTB can connect to an existing network (TCP/ IP) via the optional INOWeb module (second card line). The visualisation takes place via a Web browser. The BNS-MTB can be connected to the INOWeb control software via the INOWeb module.

A maximum of 64 INOTEC self-contained luminaires can be monitored with one BNS-MTB with INOWeb visualisation.

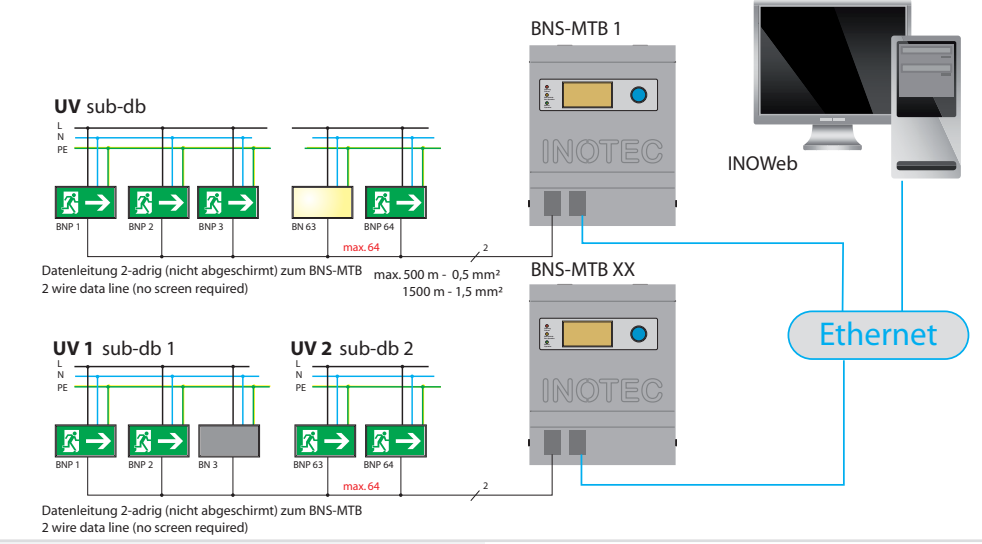

#### **4.6.2.5. BNS-MTB mit INOLan zur Visualisierung mit INOView**

Über das optionale INOLan-Modul (2. Strangkarte) kann das BNS-MTB über ein vorhandenes Netzwerk (TCP/IP) mittels der INOTEC Software INOView an zentraler Stelle überwacht werden.

In diesem Fall können max. 59 Leuchten an einem BNS-MTB angeschlossen werden.

#### **4.6.2.5. BNS-MTB with INOLan for visualisation using INOView**

With the optional INOLan-module (second card line) the BNS-MTB can be monitored at a central point via an existing network (TCP/IP) with the INOTEC software INOView.

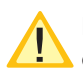

In this case, a maximum of 59 luminaires can be connected to a BNS-MTB.

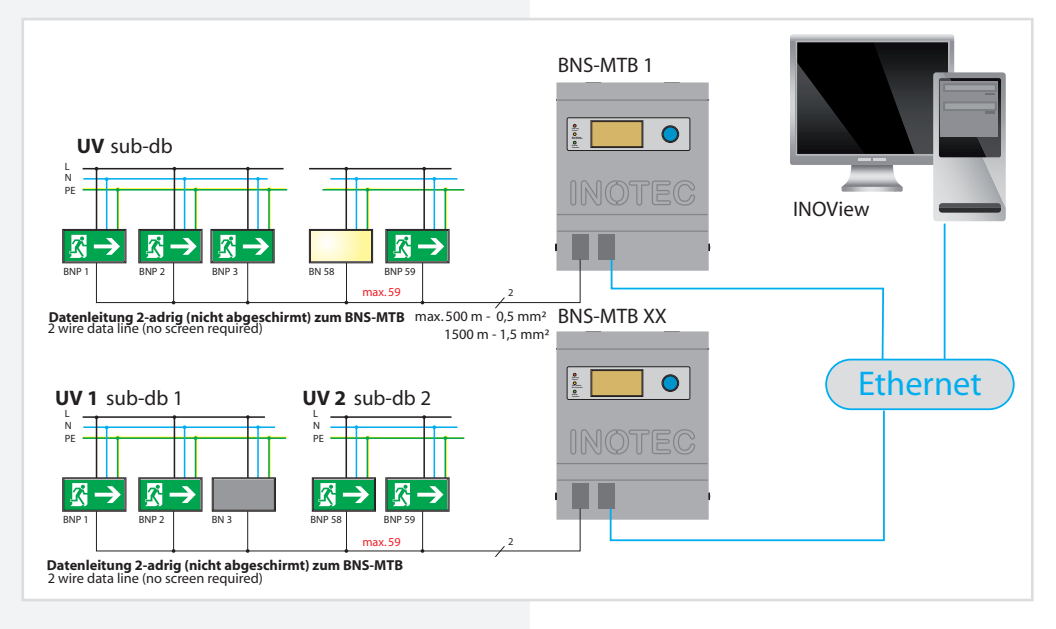

## **MTB** Montage- und Betriebsanleitung **MTB** Mounting and Operating Instructions

#### **4.6.2.6. BNS-MTB mit RTG-Karte zur Visualisierung mit INOView**

#### **4.6.2.6. BNS-MTB with RTG card for visualisation using INOView**

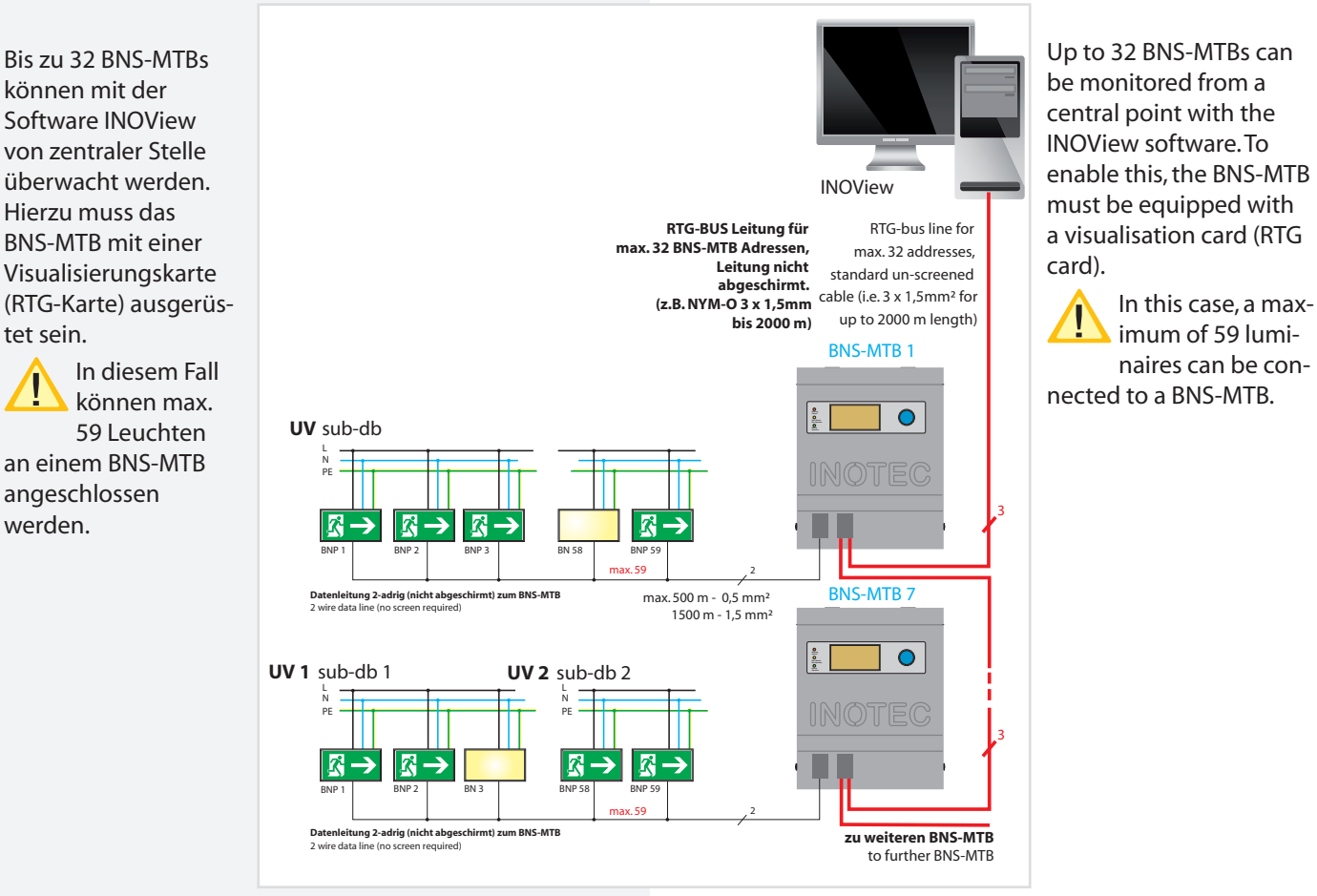

#### **4.6.2.7. Fernschalter mit Schleifenüberwachung**

Damit das BNS-MTB bei Kurzschluss oder Leitungsunterbrechung nicht blockiert, kann in den Fernschalterkreis eine INOTEC Zenerdiode geschaltet werden.

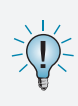

Wird die Visualisierungssoftware INOView und ein BNS-MTB gleichzeitig in einem System verwendet, können die BNS Anlagen nur zentral am jeweiligen Steuerteil blockiert werden.

#### **4.6.2.7. Remote switch with loop monitoring**

To ensure that the BNS-MTB does not become blocked as a result of short circuits or open circuits, an INOTEC Zener diode can be connected in the remote switch circuit.

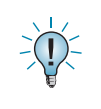

If the visualization software INOView and a BNS-MTB are used at the same time in one system, the BNS system must be blocked centrally at the respective control unit.

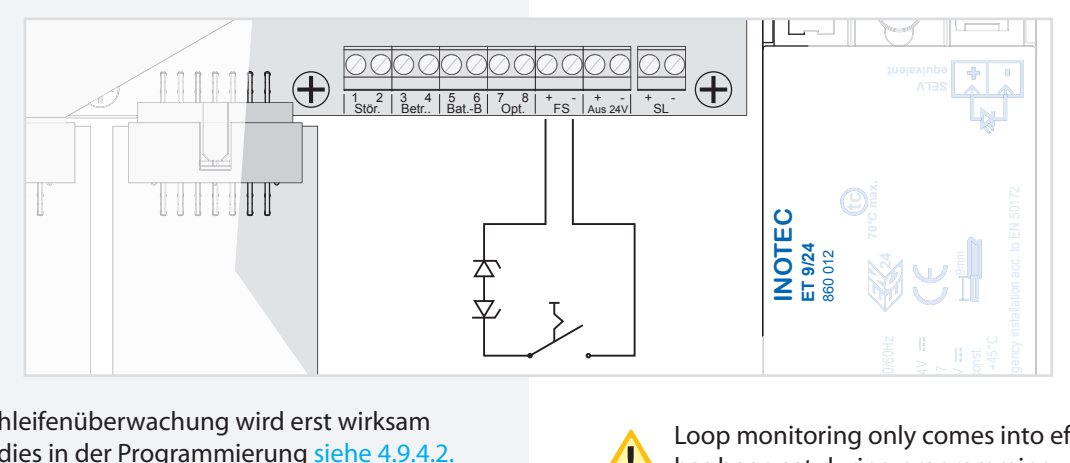

Loop monitoring remote switch on page 76 l<sub>y</sub>  $\geq$  $\overline{\phantom{0}}$  $\frac{1}{10}$  $\mathbf{e}$ Loop monitoring only comes into effect once it has been set during programming see 4.9.4.2.

#### **4.6.2.8. 24 V Ausgang**

Das BNS-MTB bietet zusätzlich einen 24 V Ausgang der individuell genutzt werden kann.

Dieser Ausgang darf mit maximal 100mA belastet werden.

#### **4.6.2.9. Anschluss Tastatur**

Zur vereinfachten Zielorteingabe kann eine handelsübliche Tastatur mit PS/2 Stecker an das BNS-MTB angeschlossen werden.

#### **MTB** Montage- und Betriebsanleitung **MTB** Mounting and Operating Instructions

#### **4.6.2.8. 24 V output**

The BNS mimic panel provides an additional 24 V output, which can be used individually.

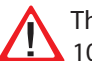

This output can have a maximum load of 100mA.

#### **4.6.2.9. Connecting a keyboard**

To make it easier to input destination text, a standard commercial keyboard can be connected to the BNS-MTB using a PS/2 connector.

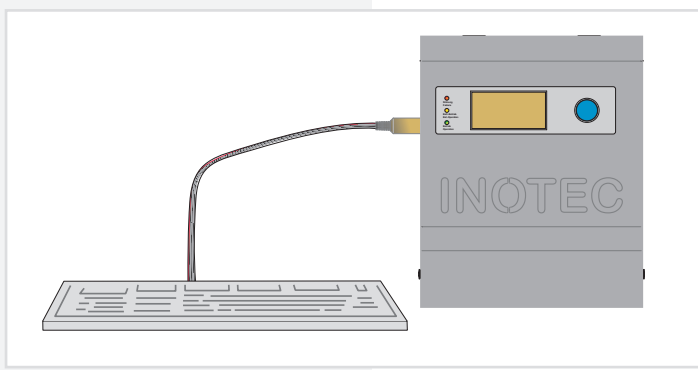

#### **4.6.2.10. INOSTICK**

Der Inostick dient zur Sicherung von Leuchten-, Störungsinformationen und Prüfbücher als Text-Datei sowie zum Laden oder Sichern von Konfigurationen.

#### **4.6.2.10. INOSTICK**

The Inostick is used to save luminaire information, failure information and logbooks as text files as well as to load or save configurations.

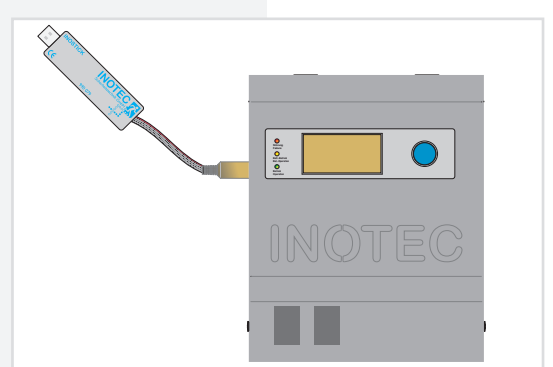

Der Inostick ist mit der PS2 Schnittstelle des BNS-MTBs zu verbinden.

The Inostick should be connected to the PS2 interface of the BNS-MTB.

#### **4.6.2.11. Meldekontakte**

Ebenfalls vorhanden sind 3 potentialfreie Kontakte die je nach Zustand der Einzelbatterieleuchten geöffnet oder geschlossen sind.

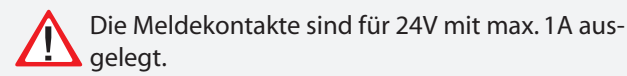

#### **4.6.2.11. Signalling contacts**

There are also 3 volt-free contacts, which are open or closed, depending on the status of the systems. (

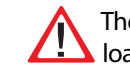

The voltfree contacts are designed for 24V and max. 1A load.

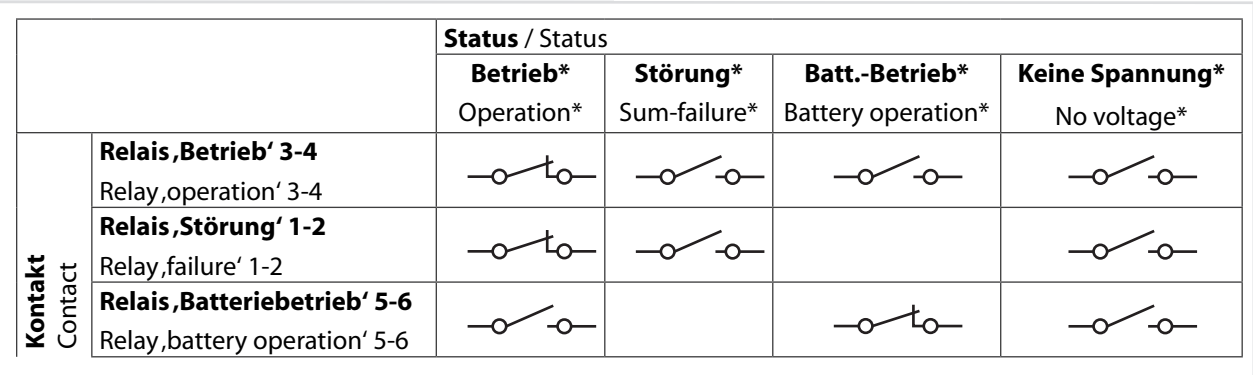

\*Betrieb: Alle Einzelbatterieleuchten melden keine Störung, keine Leuchte ist blockiert, keine Anlage ist im Batteriebetrieb.

- \*Störung: Eine oder mehrere Einzelbatterieleuchten melden eine Störung oder eine Übertragungsstörung.
- \*Batteriebetrieb: Eine oder mehrere Einzelbatterieleuchten befinden sich im Batteriebetrieb.
- \*Keine Spannung: Das Meldetableau hat keine Spannung.

## **4.7. Inbetriebnahme des Meldetableaus**

## **4.7.1. Einschalten des BNS-MTBs**

Schließen Sie die Anlage wie im Kapitel 6 beschrieben an und schalten Sie die Netzspannung ein.

## **4.7.2. Ausschalten des BNS-MTBs**

Schalten Sie die Netzspannung des Meldetableaus aus.

## **4.7.3. Lieferzustand**

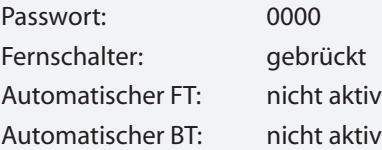

Alle Adressen sind nicht belegt.

\*Operation: None of the systems are reporting any failures, none of the systems are blocked and none of the systems are in battery operation.

\*Failure: One or more systems are reporting a failure or a transmission failure.

\*Battery operation: One or more systems are in battery operation.

\*No voltage: The mimic panel does not have any voltage.

## **4.7. Commissioning the mimic panel**

## **4.7.1. Switching on the BNS mimic panel**

Connect the system as described in chapter 6 and turn on the mains voltage.

## **4.7.2. Switching off the BNS mimic panel**

Switch off the mains voltage to the mimic panel.

## **4.7.3. Delivery condition**

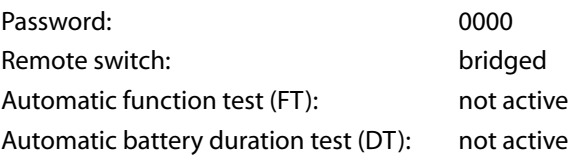

All addresses are not assigned.

## **4.8. Bedienung**

## **4.8. Operation**

**Main menu**

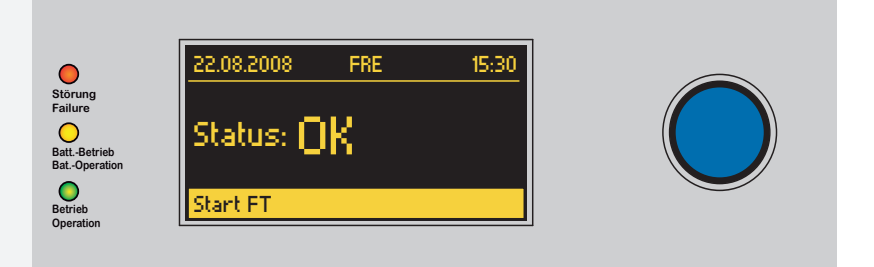

In der untersten Zeile des Displays werden die einzelnen Menüpunkte angezeigt. Durch Drehen  $C$  des Bedienknopfs bewegen Sie sich durch das Menü. Um in das angezeigte Menü zu gelangen, drücken  $\odot$  Sie den Bedienknopf.

## **Hauptmenü**

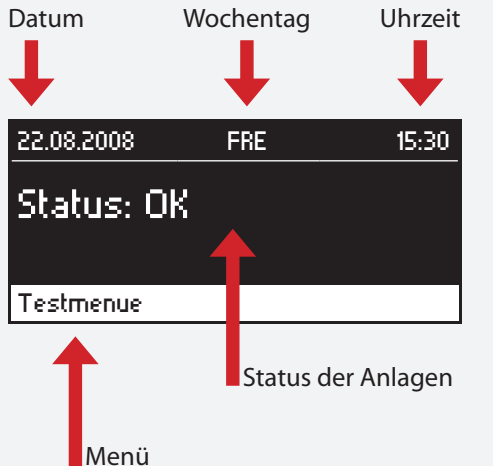

## **4.8.1. Status-LEDs**

Die verschiedenen Zustände der Anlagen werden durch die drei Status-LEDs angezeigt. Zusätzlich wird der Status auf dem OLED-Grafik-Display in Klartext ausgegeben.

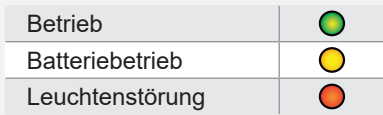

The individual menu items are displayed in the bottom line of the display. Navigate through the menu by turning  $C$  the control knob. Press  $\odot$  the control knob to access the displayed menu.

# Date Weekday Time 22.08.2008 FRI 15:30 Status: OK Testmenu Status of the systems Menu

## **4.8.1. Status LEDs**

The system's status is indicated by the three status LEDs. The status is also output in plain text on the OLED graphical display.

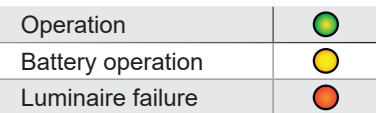

## **4.8.2. Menüstruktur**

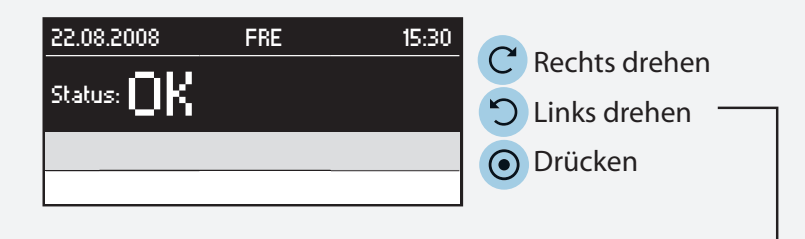

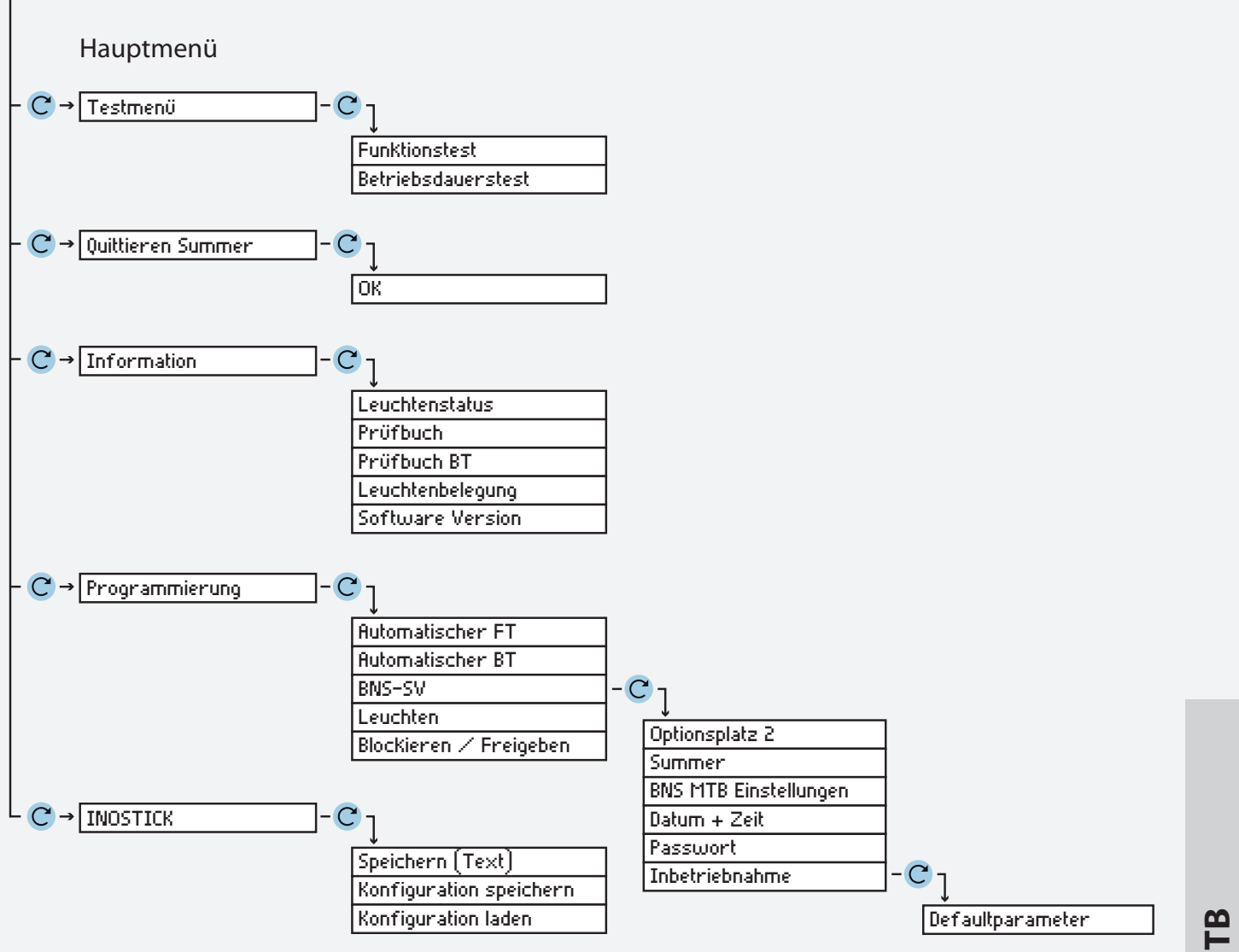

## **4.8.2. Menu structure**

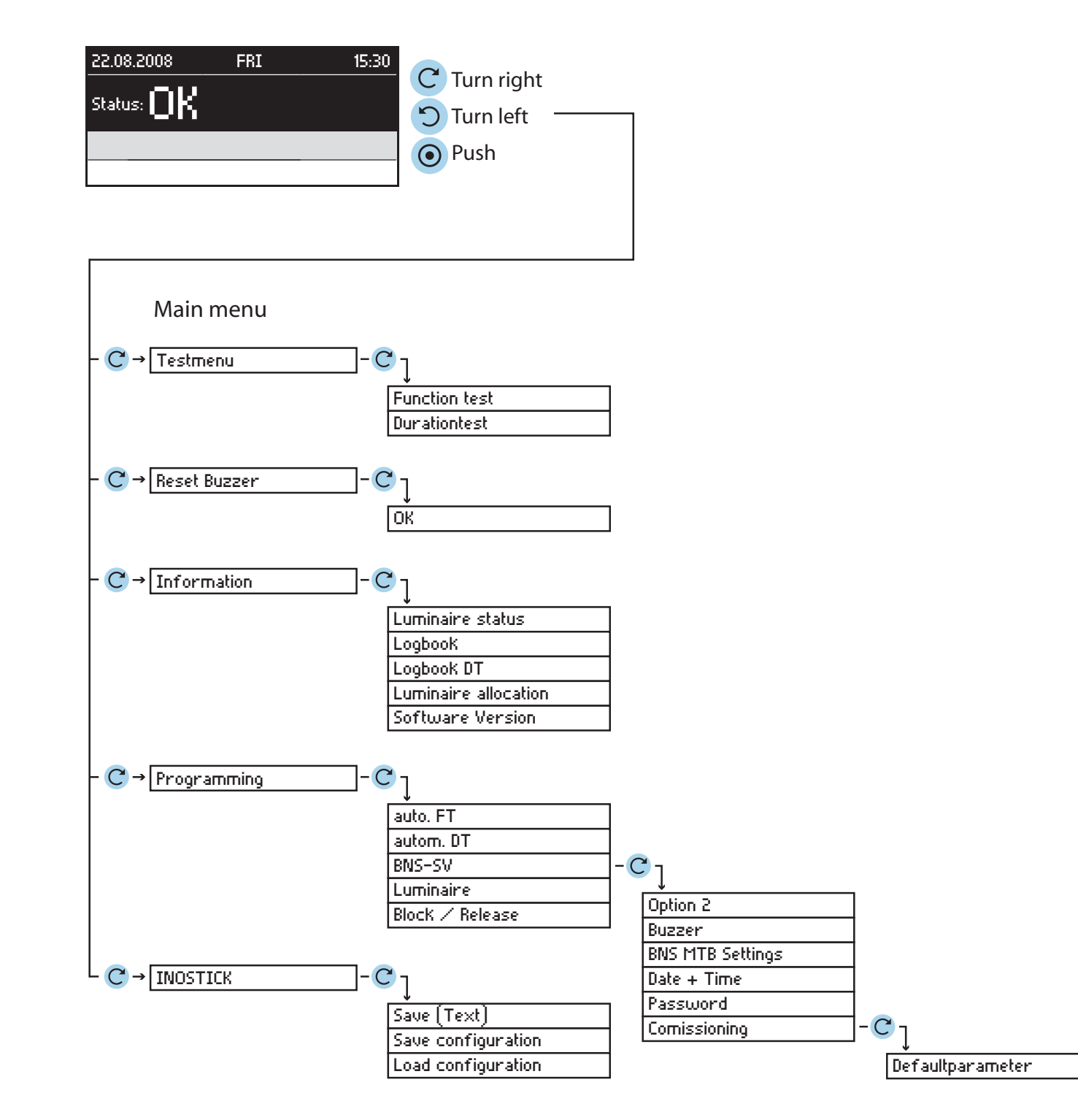

## **4.8.3. Funktionstest starten**

Im Funktionstestmodus schalten alle angeschlossen Einzelbatterieleuchten in den Batteriebetrieb und werden auf ihre Funktionstüchtigkeit überprüft. Das Ergebnis wird im Prüfbuch des BNS-MTBs abgespeichert. Bei einer Leuchtenstörung wird diese an der betroffenen Leuchte sowie am Meldetableau angezeigt.

Der Funktionstest kann auch in regelmäßigen Abständen automatisch vom Meldetableau ausgelöst werden siehe 4.9.1. Funktionstest - Seite 74

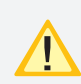

Nach Reparatur einer Leuchte muss ein erneuter Funktionstest ausgeführt werden, damit die Störung zurückgesetzt wird.

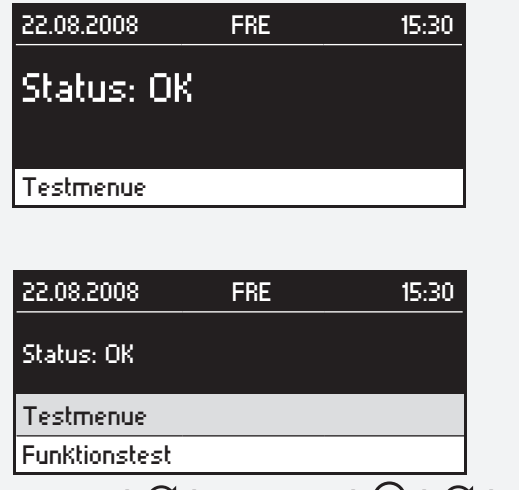

Hauptmenü  $\rightarrow$   $\mathbb{C}^4$   $\rightarrow$  Testmenue  $\rightarrow$   $\mathbb{C}^4$   $\rightarrow$  Funktionstest  $\rightarrow$   $\odot$   $\rightarrow$  OK  $\rightarrow$   $\odot$ 

## **4.8.4. Betriebsdauertest**

Der Betriebsdauertest schaltet die angeschlossenen Einzelbatterieleuchten in den Batteriebetrieb und ermittelt die maximale Laufzeit bis zum Tiefentladeschutz der Batterie. Bei unterschreiten der Nennbetriebsdauer ist die Batterie zu überprüfen und ggf. zu erneuern.

Der Betriebsdauertest kann im jährlichen Abstand automatisch vom Meldetableau ausgelöst werden. siehe 4.9.2. Betriebsdauertest - Seite 74

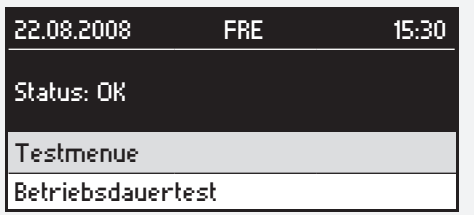

Hauptmenü $\rightarrow$   $\mathbb{C}^{\prime}$   $\rightarrow$  Testmenue  $\rightarrow$   $\mathbb{\Theta}$   $\rightarrow$   $\mathbb{C}^{\prime}$   $\rightarrow$  Betriebsdauertest  $\rightarrow$  OK  $\rightarrow$ 

## **MTB** Montage- und Betriebsanleitung **MTB** Mounting and Operating Instructions

### **4.8.3. Starting the function test**

In function test mode, all connected self-contained luminaires switch to battery operation and check the connected and registered luminaires to see if they are in working order. The result is stored in the logbook of each CLS system, which is displayed on the affected CLS system and on the mimic panel in the event of a luminaire failure.

The function test can also be initiated automatically by the mimic panel at regular intervals see 4.9.1. Function test on page 74

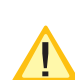

Once a luminaire has been repaired, a further function test must be performed in order to reset the failure.

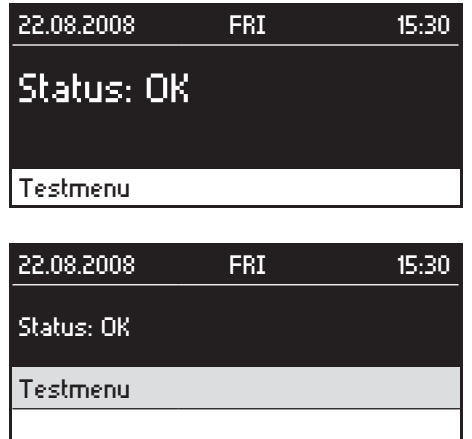

Main menu  $\rightarrow$   $\mathbb{C}^4$   $\rightarrow$  Testmenu  $\rightarrow$   $\mathbb{O}$   $\rightarrow$   $\mathbb{C}^4$   $\rightarrow$  Function test  $\rightarrow$   $\odot$   $\rightarrow$  OK  $\rightarrow$   $\odot$ 

## **4.8.4. Battery duration test**

The battery duration test switches the connected Selfcontained luminaires to battery operation and calculates the maximum runtime until deep discharge protection of the battery.

Measured time does not match the operating time, a corresponding message appears on the affected CLS system as well as on the mimic panel. The battery must then be checked and replaced, if necessary.

The battery duration test can also be initiated automatically by the mimic panel at yearly intervals see 4.9.2. Battery duration test on page 74

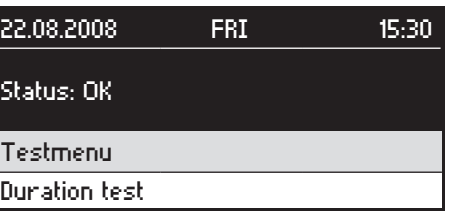

Main menu  $\rightarrow$   $\mathbb{C}^4$   $\rightarrow$  Testmenu  $\rightarrow$   $\mathbb{O}$   $\rightarrow$   $\mathbb{C}^4$   $\rightarrow$  Durationtest  $\rightarrow$   $\odot$   $\rightarrow$  OK  $\rightarrow$   $\odot$ 

Bei einer Kommunikationsstörung, während des Betriebdauertest, ist die Verbindung zur Leuchte gestört. Die Leuchte führt den Betriebsdauertest autark weiter. In diesem Fall erhält das BNS-MTB keine weiteren Informationen von der Leuchte. Es wird die Zeit des Betriebsdauertest ab dem Auftreten des Fehlers mit einem ">" in das Prüfbuch eingetragen.

## **4.8.5. Betriebsdauertest abbrechen**

Ein versehentlich gestarteter Betriebsdauertest kann nach 120 Sekunden manuell abgebrochen werden.

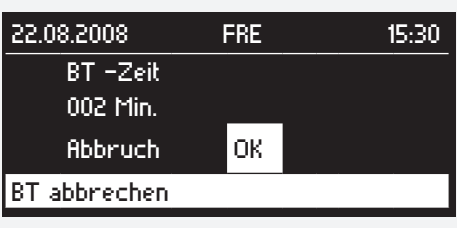

 $C \rightarrow$  OK  $\rightarrow$   $\odot$ 

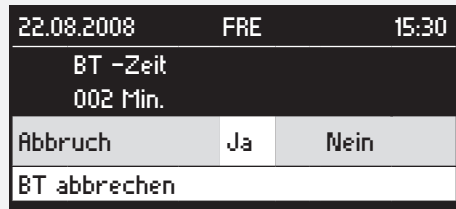

 $C \rightarrow$  Ja  $\rightarrow$   $\odot$ 

## **4.8.6. Quittieren Summer**

Das BNS-Meldetableau bietet die Möglichkeit, bei einer Störung der angeschlossenen Leuchten ein akustisches Signal über einen Summer auszugeben. Um den Summer abzuschalten, muss sich entweder der Zustand der Leuchte ändern oder die Meldung muss quittiert werden.

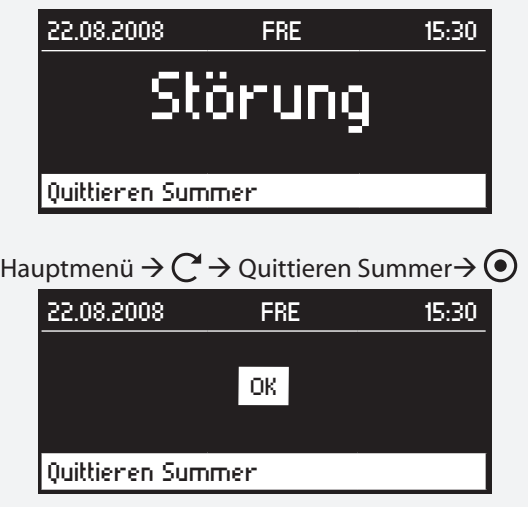

 $OK \rightarrow \odot$ 

## **MTB** Montage- und Betriebsanleitung **MTB** Mounting and Operating Instructions

If a communication error, while the duration test,  $\gtrsim$ the connection to the lamp is disturbed.The light continues the duration test independently. In this case, the BNS-MTB receives no more information from the lamp. It is entered the time of the duration test from the occurrence of the error with an ">" in the logbook.

## **4.8.5. Cancelling the battery duration test**

If a battery duration test is started inadvertently, it can be cancelled manually after 120 seconds.

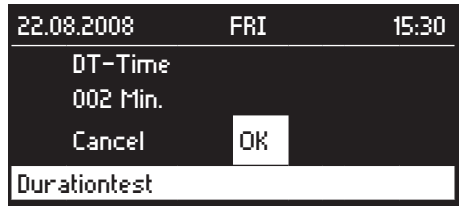

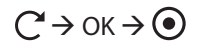

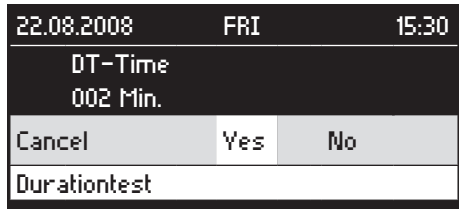

 $C \rightarrow Yes \rightarrow \odot$ 

## **4.8.6. Reset Buzzer**

The BNS mimic panel is able to emit an acoustic signal using a buzzer if the connected luminaries exhibit a failure. To turn the buzzer off, either the status of the luminaries must change or the message must be reset.

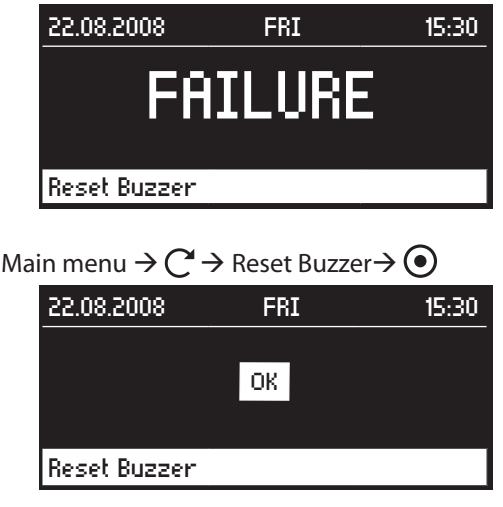

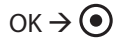

### **4.8.7. Information**

#### **4.8.7.1. Leuchtenstatus**

Der Leuchtenstatus gibt den derzeitigen Zustand und die Betriebsdauer der gewählten Einzelbatterieleuchte an.

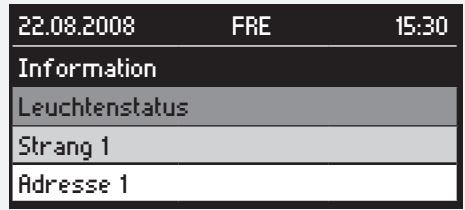

Hauptmenü  $\rightarrow$   $\mathbb{C}^4$   $\rightarrow$  Informationen  $\rightarrow$   $\odot$   $\rightarrow$  $\rightarrow$  Strang x  $\rightarrow$   $\odot$   $\rightarrow$   $\circ$   $\rightarrow$  Adresse x  $\rightarrow$ 

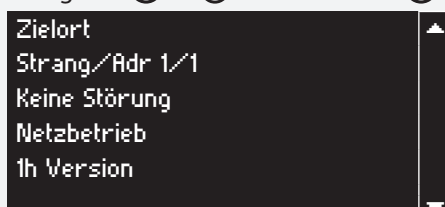

#### **4.8.7.2. Prüfbuch**

Im Prüfbuch werden alle wichtigen Ereignisse sowie Funktionstests und deren Ergebnisse protokolliert. Die jährlichen oder manuellen Betriebsdauertests werden in einem separaten Prüfbuch gespeichert siehe 4.8.6.3.

#### Prüfbuch BT - Seite 71.

Um Datenverlust zu vermeiden, sollte das Prüfbuch alle 2 Jahre mittels INOSTICK ausgelesen und auf einem PC abgespeichert oder ausgedruckt werden. Anschließend ist der Speicher des elektronischen Prüfbuchs im BNS-MTB zu löschen.

т.

#### **Info**

Im Infomenü des Prüfbuchs befinden sich Informationen zum Speicher des elektronischen Prüfbuches.

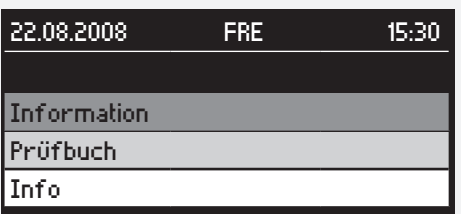

Hauptmenü  $\rightarrow$   $\mathbb{C}^{\prime}$   $\rightarrow$  Informationen  $\rightarrow$   $\mathbf{\odot}$   $\rightarrow$   $\mathbb{C}^{\prime}$   $\rightarrow$  Prüfbuch  $\rightarrow$   $\odot$   $\rightarrow$   $\circ$   $\rightarrow$  Info $\rightarrow$ 

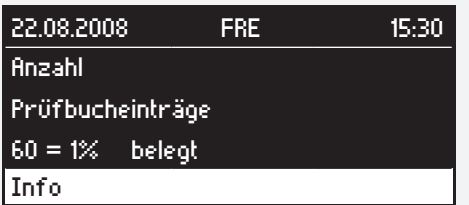

#### **4.8.7. Information**

#### **4.8.7.1. Luminaire status**

The luminaire status gives the current status and battery duration of the selected self-contained luminaire.

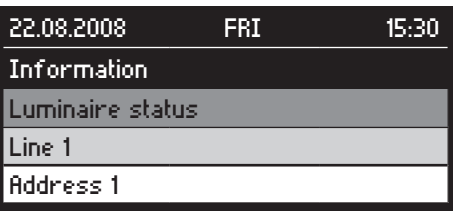

Main menu  $\rightarrow$   $\mathbb{C}^{\prime}$   $\rightarrow$  Information  $\rightarrow$   $\textcircled{\ }$   $\rightarrow$  $\rightarrow$  Data line x  $\rightarrow$   $\odot$   $\rightarrow$   $\mathbb{C}^4$   $\rightarrow$  Address x  $\rightarrow$ 

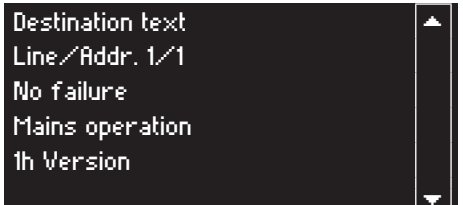

#### **4.8.7.2. Logbook**

All important events as well as function tests and their results are recorded in the logbook. The annual or manual battery duration tests are saved in a separate logbook see 4.8.6.3. Logbook DT on page 71.

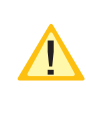

To avoid data loss, the logbook should be read out every 2 years using INOSTICK and saved or printed out using a PC. The memory of the electronic logbook in the BNS-MTB should then be deleted.

### **Info**

Information relating to the electronic logbook memory can be found in the info menu of the logbook.

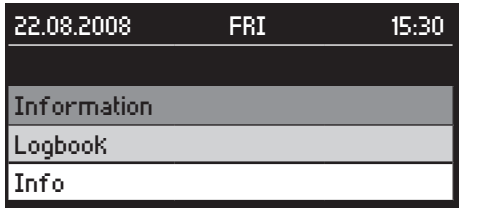

Main menu  $\rightarrow$   $\mathbb{C}^1$   $\rightarrow$  Information  $\rightarrow$   $\mathbb{O}$   $\rightarrow$   $\mathbb{C}^1$   $\rightarrow$  Logbook  $\rightarrow$   $\odot$   $\rightarrow$   $\circ$   $\rightarrow$  Info $\rightarrow$ 

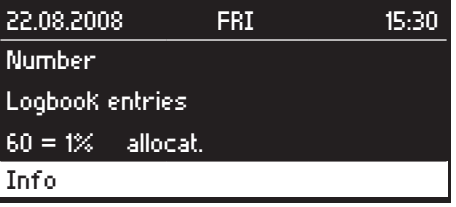

#### **Anzeigen**

Anzeige der Prüfbucheinträge im BNS-MTB

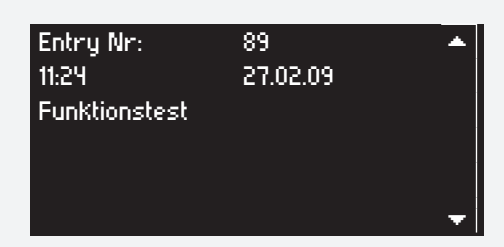

Hauptmenü  $\rightarrow$   $\mathbb{C}^{\prime}$   $\rightarrow$  Informationen  $\rightarrow$   $\mathbb{\Theta}$   $\rightarrow$   $\mathbb{C}^{\prime}$   $\rightarrow$  Prüfbuch  $\rightarrow$   $\odot$   $\rightarrow$   $\mathbb{C}$   $\rightarrow$  Anzeigen  $\rightarrow$ 

#### **Löschen**

Hier kann das Prüfbuch aus dem Speicher des BNS-MTBs gelöscht werden.

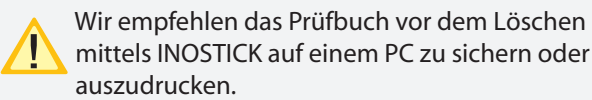

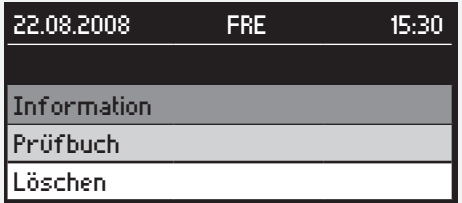

Hauptmenü  $\rightarrow$   $\mathbb{C}^{\prime}$   $\rightarrow$  Informationen  $\rightarrow$   $\mathbb{\Theta}$   $\rightarrow$   $\mathbb{C}^{\prime}$   $\rightarrow$  Prüfbuch  $\rightarrow$   $\odot$   $\rightarrow$   $\mathbb{C}$   $\rightarrow$  Löschen  $\rightarrow$ 

Diese Funktion ist Passwortgeschützt. Das Passwort ist werkseitig auf 0000 eingestellt. Durch Drehen des Bedienknopfs können Sie die markierte Ziffer ändern. Nach Drücken des Bedienknopfs wird diese Ziffer übernommen und der Cursor wandert zur nächsten Position. Es besteht die Möglichkeit ein individuelles Passwort einzustellen siehe 4.9.4.5. Passwort ändern - Seite 77

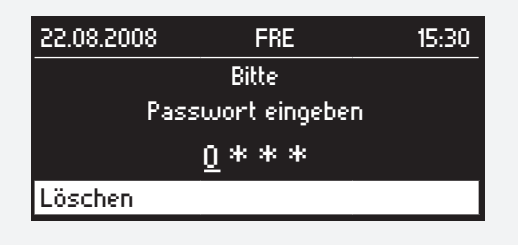

 $C \rightarrow 1$ . Ziffer  $\rightarrow Q \rightarrow C \rightarrow 2$ . Ziffer ...  $\rightarrow Q$ 

Nach der erfolgreichen Eingabe des Passwortes erscheint eine weitere Sicherheitsabfrage ob das Prüfbuch wirklich gelöscht werden soll.

#### **MTB** Montage- und Betriebsanleitung **MTB** Mounting and Operating Instructions

#### **Display**

Display the logbook entries in the BNS-MTB

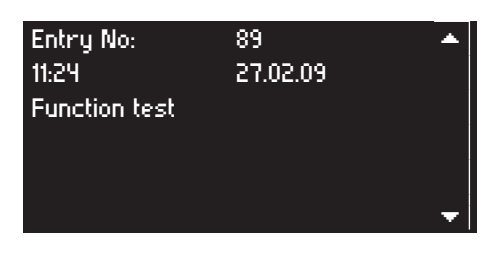

Main menu  $\rightarrow$   $\mathbb{C}^{\prime}$   $\rightarrow$  Information  $\rightarrow$   $\mathbb{O}$   $\rightarrow$   $\mathbb{C}^{\prime}$   $\rightarrow$  Logbook  $\rightarrow$   $\odot$   $\rightarrow$   $\leftarrow$   $\rightarrow$  Display  $\rightarrow$ 

#### **Delete**

Here, the logbook can be deleted from the BNS-MTB memory.

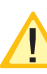

We recommend that you use INOSTICK to save or print out the logbook using a PC before you delete it.

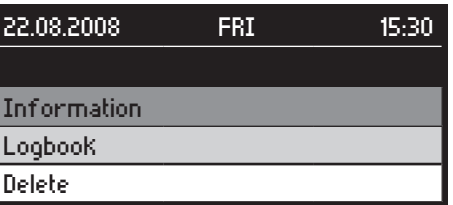

Main menu  $\rightarrow$   $\mathbb{C}^1$   $\rightarrow$  Information  $\rightarrow$   $\mathbb{O}$   $\rightarrow$   $\mathbb{C}^1$   $\rightarrow$  Logbook  $\rightarrow$   $\odot$   $\rightarrow$   $\mathbb{C}$   $\rightarrow$  Delete  $\rightarrow$ 

This function is password protected. At delivery, the password is set as 0000. Turn the control knob to change the selected character. After pressing the control knob the character is stored and the cursor moves to the next position. It is possible to set an individual password see 4.9.4.5. Changing the password on page 77

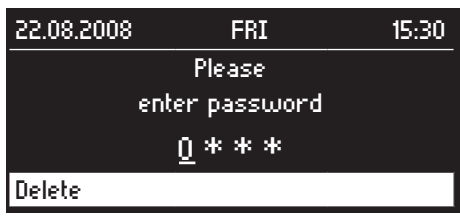

 $C \rightarrow 1$ . figure  $\rightarrow Q \rightarrow C \rightarrow 2$ nd figure... $\rightarrow Q$ 

Following successful input of the password, another confirmation dialogue appears asking whether you are sure you want to delete the logbook.

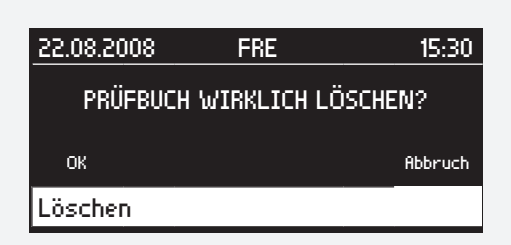

 $C \rightarrow$  OK / Abbruch  $\rightarrow$   $\odot$ 

#### **4.8.7.3. Prüfbuch BT**

Im Prüfbuch BT werden sämtliche Ergebnisse der Betriebsdauertests protokolliert.

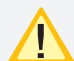

Um Datenverlust zu vermeiden, sollte das Prüfbuch BT alle 2 Jahre mittels INOSTICK ausgelesen und auf einem PC abgespeichert oder ausgedruckt werden. Anschließend ist der Speicher des elektronischen Prüfbuchs im BNS-MTB zu löschen.

### **Info**

Im Infomenü des Prüfbuchs befinden sich Informationen zum Speicher des elektronischen Prüfbuches.

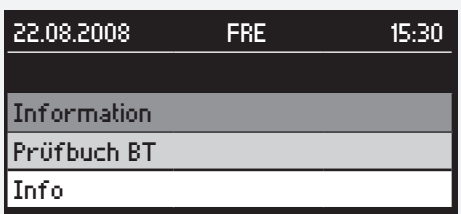

Hauptmenü  $\rightarrow$   $\rightarrow$   $\rightarrow$  Informationen  $\rightarrow$   $\rightarrow$   $\rightarrow$   $\rightarrow$  Prüfbuch  $BT \to \textcircled{\bullet} \to C \to \text{Info} \to \textcircled{\bullet}$ 

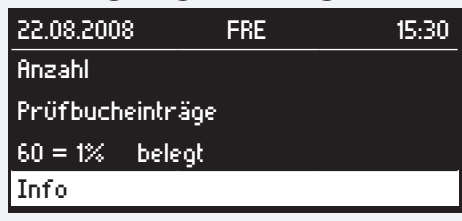

### **Anzeigen**

Anzeige der Prüfbucheinträge BT im BNS-MTB

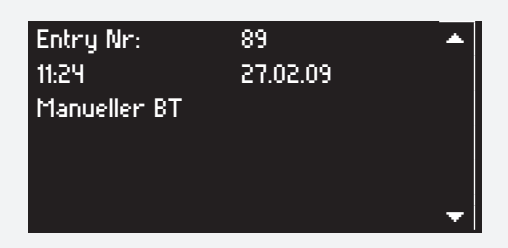

Hauptmenü  $\rightarrow$   $\mathbb{C}^{\prime}$   $\rightarrow$  Informationen  $\rightarrow$   $\mathbb{\Theta}$   $\rightarrow$   $\mathbb{C}^{\prime}$   $\rightarrow$  Prüfbuch BT $\rightarrow$   $\odot$   $\rightarrow$   $\leftarrow$   $\rightarrow$  Anzeigen  $\rightarrow$ 

#### **Löschen**

Hier kann das Prüfbuch aus dem Speicher des BNS-MTBs gelöscht werden.

## **MTB** Montage- und Betriebsanleitung **MTB** Mounting and Operating Instructions

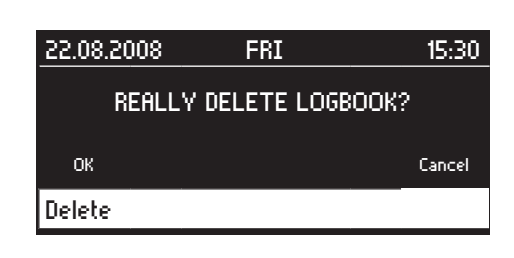

 $C \rightarrow$  OK / Cancel  $\rightarrow$   $\odot$ 

## **4.8.7.3. Logbook DT**

All results of the battery duration test are recorded in the BT logbook.

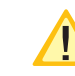

To avoid data loss, the BT logbook should be read out every 2 years using INOSTICK and saved or printed out using a PC. The memory of the electronic logbook in the BNS-MTB should then be deleted.

## **Info**

Information relating to the electronic logbook memory can be found in the info menu of the logbook.

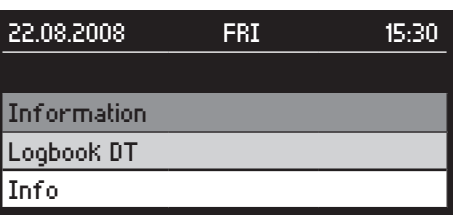

## Main menu  $\rightarrow$   $\mathbb{C}^4$   $\rightarrow$  Information  $\rightarrow$   $\mathbb{O}$   $\rightarrow$   $\mathbb{C}^4$   $\rightarrow$  DT Logbook  $\rightarrow$   $\odot$   $\rightarrow$   $\circ$   $\rightarrow$  Info $\rightarrow$

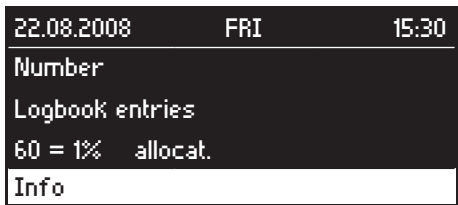

### **Display**

Display the BT logbook entries in the BNS-MTB

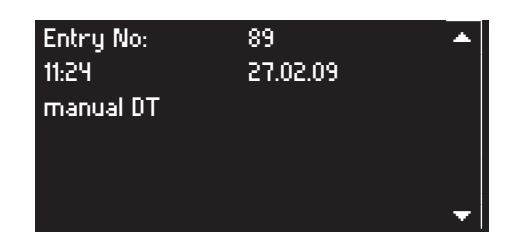

**BNS-MTB BNS - MTB**

Main menu  $\rightarrow$   $\mathbb{C}^1$   $\rightarrow$  Information  $\rightarrow$   $\mathbb{O}$   $\rightarrow$   $\mathbb{C}^1$   $\rightarrow$  DT Logbook  $\rightarrow$   $\odot$   $\rightarrow$   $\circlearrowright$   $\rightarrow$  Show  $\rightarrow$ 

## **Delete**

Here, the logbook can be deleted from the BNS-MTB memory.

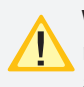

Wir empfehlen das Prüfbuch vor dem Löschen mittels INOSTICK auf einem PC zu sichern oder auszudrucken..

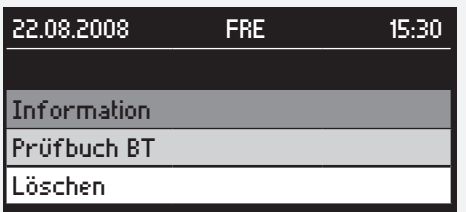

Hauptmenü  $\rightarrow$   $\mathbb{C}^{\prime}$   $\rightarrow$  Informationen  $\rightarrow$   $\mathbb{\Theta}$   $\rightarrow$   $\mathbb{C}^{\prime}$   $\rightarrow$  Prüfbuch BT  $\rightarrow$   $\odot$   $\rightarrow$   $\ddot{\sim}$   $\rightarrow$  Löschen  $\rightarrow$ 

Diese Funktion ist Passwortgeschützt. Das Passwort ist werkseitig auf 0000 eingestellt. Durch Drehen des Bedienknopfs können Sie die markierte Ziffer ändern. Nach Drücken des Bedienknopfs wird diese Ziffer übernommen und der Cursor wandert zur nächsten Position. Es besteht die Möglichkeit ein individuelles Passwort einzustellen siehe 4.9.4.5. Passwort ändern - Seite 77

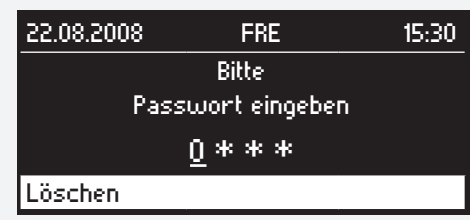

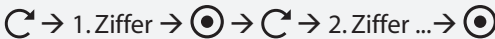

Nach der erfolgreichen Eingabe des Passwortes erscheint eine weitere Sicherheitsabfrage ob das Prüfbuch wirklich gelöscht werden soll.

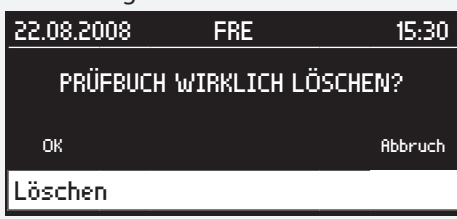

 $C \rightarrow$  OK / Abbruch  $\rightarrow$   $\odot$ 

#### **4.8.7.4. Leuchtenbelegung**

Anzeige der angemeldeten Leuchten.

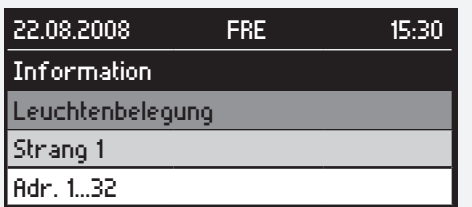

Hauptmenü  $\rightarrow$   $\mathbb{C}^{\prime}$   $\rightarrow$  Informationen  $\rightarrow$   $\textcircled{\ }$   $\rightarrow$  $\rightarrow$  Leuchtenbelegung  $\rightarrow$   $\odot$   $\rightarrow$   $\rightarrow$  Strang x  $\rightarrow$   $\odot$   $\rightarrow$  $\rightarrow$  Adr. 1...32 / Adr. 33...59  $\rightarrow$ 

#### **MTB** Montage- und Betriebsanleitung **MTB** Mounting and Operating Instructions

We recommend that you use INOSTICK to save or print out the logbook using a PC before you delete it.

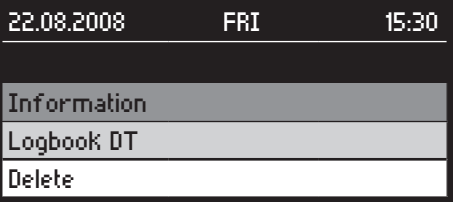

Main menu  $\rightarrow$   $\mathbb{C}^{\prime}$   $\rightarrow$  Information  $\rightarrow$   $\mathbb{O}$   $\rightarrow$   $\mathbb{C}^{\prime}$   $\rightarrow$  DT Logbook DT  $\rightarrow$   $\odot$   $\rightarrow$   $\mathbb{C}$   $\rightarrow$  Delete  $\rightarrow$ 

This function is password protected. At delivery, the password is set as 0000. Turn the control knob to change the selected character. After pressing the control knob the character is stored and the cursor moves to the next position. It is possible to set an individual password.

#### see 4.9.4.5. Changing the password on page 77

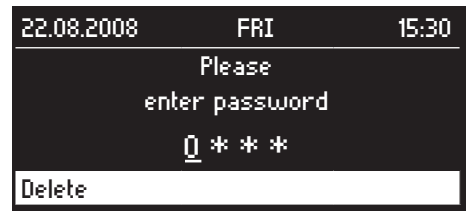

 $C \rightarrow 1$ . figure  $\rightarrow Q \rightarrow C \rightarrow 2$ nd figure ...  $\rightarrow Q$ 

Following successful input of the password, another confirmation dialogue appears asking whether you are sure you want to delete the logbook.

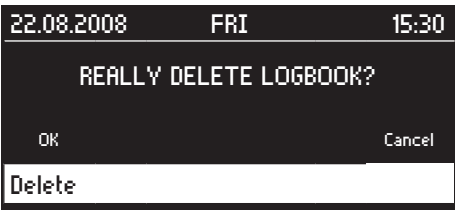

 $C \rightarrow$  OK / Cancel  $\rightarrow$   $\odot$ 

#### **4.8.7.4. Luminaire allocation**

Display of registered luminaires.

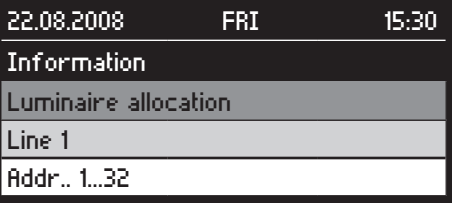

Main menu  $\rightarrow$   $\rightarrow$   $\rightarrow$  Information  $\rightarrow$   $\rightarrow$   $\rightarrow$   $\rightarrow$  Luminaire allocation  $\rightarrow$   $\odot$   $\rightarrow$   $\left\circlearrowright$   $\rightarrow$  Line x  $\rightarrow$   $\odot$   $\rightarrow$   $\left\circlearrowright$   $\rightarrow$ Addr.. 1...32 / Addr.. 33...59  $\rightarrow$   $\odot$
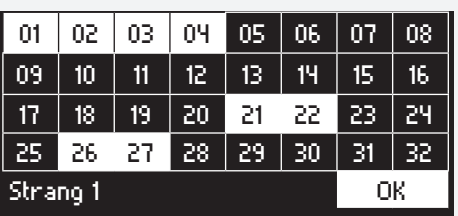

Die farblich hinterlegten Leuchten sind am BNS-MTB angemeldet.

# **4.8.7.5. Softwareversion**

Anzeigen des Softwarestandes des BNS-MTBs.

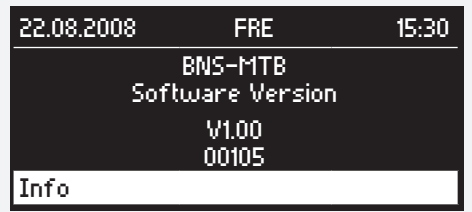

Hauptmenü  $\rightarrow$   $\mathbb{C}^4$   $\rightarrow$  Informationen  $\rightarrow$   $\odot$   $\rightarrow$  $\rightarrow$  Softwareversion  $\rightarrow$ 

# **4.8.8. Störungsinfo**

Der Menüpunkt Störungsinfo ist nur im Fehlerfall auswählbar. Hier werden bei einer Störung die fehlerhaften Leuchten sowie die Art der Störung angezeigt.

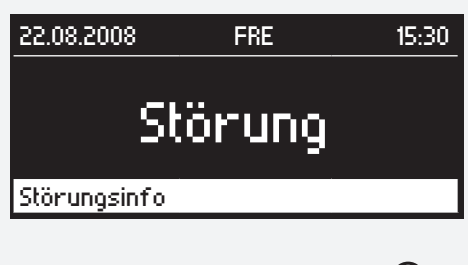

Hauptmenü  $\rightarrow$   $\rightarrow$  Störungsinfo  $\rightarrow$   $\odot$ 

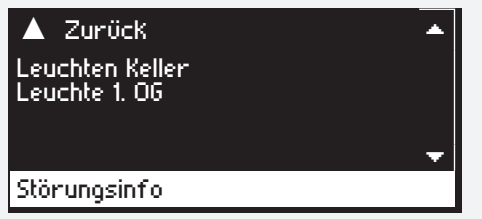

Durch Drehen des Bedienknopfs und anschließendes Drücken, können Details der gestörten Leuchten angezeigt werden.

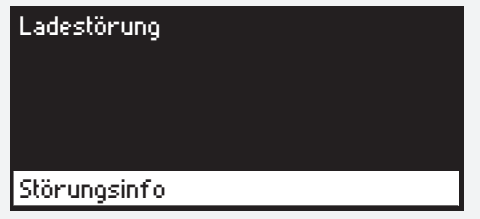

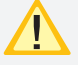

Die Störungsinformation kann nur 19 Zeichen darstellen.

# **MTB** Montage- und Betriebsanleitung **MTB** Mounting and Operating Instructions

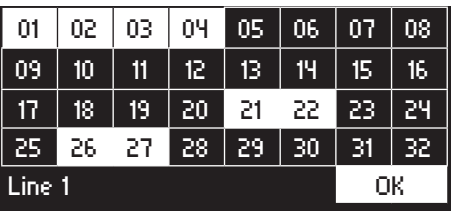

The luminaires highlighted in colour are registered in the BNS-MTB.

## **4.8.7.5. Software Version**

Displays the software status of the BNS-MTB

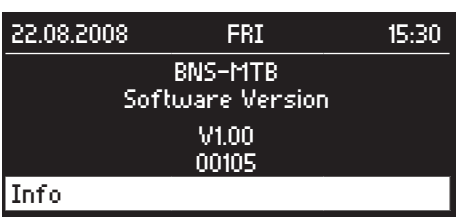

Main menu  $\rightarrow$   $\mathbb{C}$   $\rightarrow$  Information  $\rightarrow$   $\mathbb{O}$   $\rightarrow$   $\mathbb{C}$   $\rightarrow$  Software Version  $\rightarrow$ 

# **4.8.8. Failure info**

The failure information menu item can only be selected if a failure occurs. If a failure occurs, the faulty luminaires and the type of fault are displayed here.

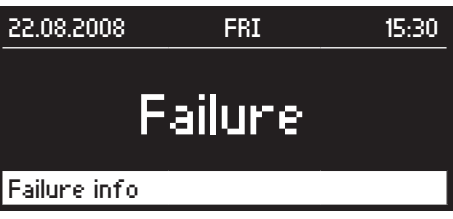

Main menu  $\rightarrow$   $\mathbb{C}^4$   $\rightarrow$  Failure info  $\rightarrow$   $\odot$ 

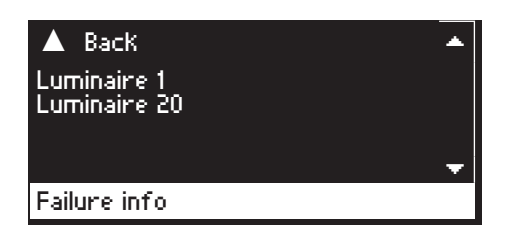

Turn and then press the control knob to display the details of the faulty luminaires.

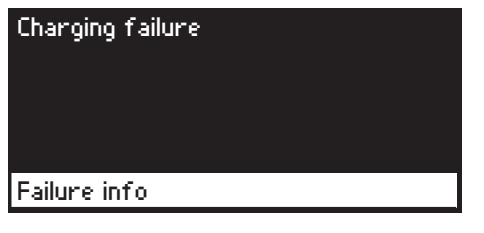

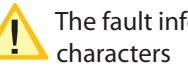

The fault information can only represent 19

# **4.9. Programmierung**

# **4.9.1. Funktionstest**

Der Funktionstest siehe 4.8.3. Funktionstest starten - Seite 67 kann in regelmäßigen Abständen auch automatisch ausgelöst werden.

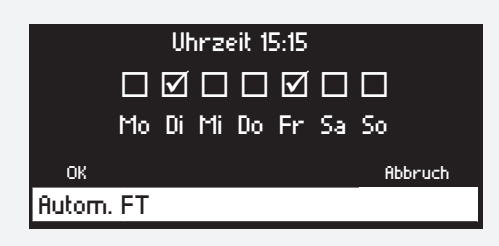

Hauptmenü  $\rightarrow$   $\rightarrow$  Programmierung  $\rightarrow$   $\rightarrow$   $\rightarrow$   $\rightarrow$ auto. FT  $\rightarrow$   $\odot$   $\rightarrow$  Passwortabfrage siehe 4.8.3. Funkti-

## onstest starten - Seite 67

Durch Drehen des Bedienknopfs ist die Uhrzeit oder ein einzelner Wochentag auszuwählen. Änderungen werden durch Drücken und anschließendes Drehen des Bedienknopfs vorgenommen. Durch erneutes Drücken gelangen Sie wieder zur Auswahl. Durch einen Haken werden die ausgewählten Wochentage markiert. An diesen Tagen wird jede Woche zur eingestellten Uhrzeit ein automatischer Funktionstest durchgeführt. Mit "OK" bestätigen Sie die Änderungen und mit "Abbrechen" verlassen Sie das Menü ohne die Änderungen zu übernehmen.

# **4.9.2. Betriebsdauertest**

Der Betriebsdauertest siehe 4.8.4. Betriebsdauertest - Seite 67 kann im jährlichen Abstand auch automatisch ausgelöst werden.

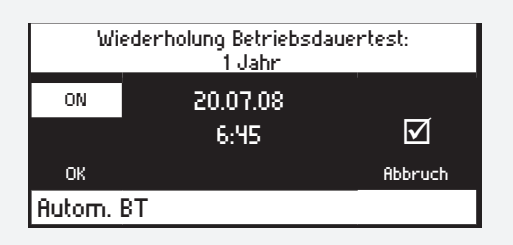

Hauptmenü  $\rightarrow$   $\mathbb{C}$   $\rightarrow$  Programmierung  $\rightarrow$   $\mathbb{O}$   $\rightarrow$   $\mathbb{C}$  $\rightarrow$  autom. BT  $\rightarrow$   $\odot$   $\rightarrow$  Passwortabfrage siehe 4.8.6.3. Prüfbuch BT - Seite 71

Über die Auswahl am linken oberen Bildrand wird der automatische Betriebsdauertest aktiviert oder deaktiviert (ON= BT aktiviert/OFF = BT deaktiviert). Durch Drehen des Bedienknopfs sind die verschiedenen Einstellungen auszuwählen. Änderungen werden durch Drücken und anschließendes Drehen des Bedienknopfs vorgenommen. Durch erneutes Drücken gelangen Sie wieder zur Auswahl. Ein Haken im Kästchen auf der rechten Seite des Displays zeigt an, dass der Betriebsdauertest aktiviert ist. An diesem Tag wird jedes Jahr zur eingestellten Uhrzeit ein automatischer Betriebsdauertest durchgeführt. Mit "OK" bestätigen Sie die Änderungen und mit "Abbrechen" verlassen Sie das Menü ohne die Änderungen zu übernehmen.

# **4.9. Programming**

## **4.9.1. Function test**

The function test see 4.8.3. Starting the function test on page 67 can be initiated automatically at regular intervals.

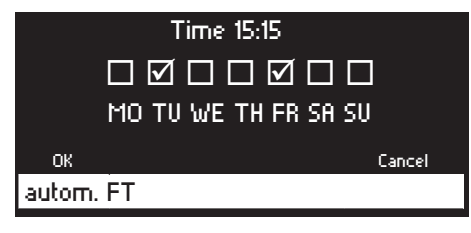

Main menu  $\rightarrow$   $\mathbb{C}^4$   $\rightarrow$  Programming  $\rightarrow$   $\mathbb{O}$   $\rightarrow$   $\mathbb{C}^4$   $\rightarrow$ auto. FT  $\rightarrow$   $\odot$   $\rightarrow$  Password entry see 4.8.3. Starting the function test on page 67

Turn the control knob to select the time or a particular weekday. To make a change, press and then turn the control knob. Pressing the control knob again takes you back to the selection screen. The selected weekdays are marked with a tick. An automatic function test will be performed at the set time on these days every week. Press "OK" to confirm the changes or "Cancel" to exit the menu without making any changes.

# **4.9.2. Battery duration test**

The battery duration test see 4.8.4. Battery duration test on page 67 can also be initiated automatically at yearly intervals.

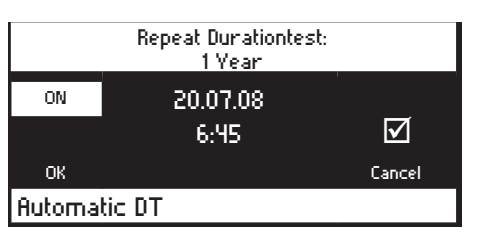

Main menu  $\rightarrow$   $\mathbb{C}$   $\rightarrow$  Programming  $\rightarrow$   $\mathbb{O}$   $\rightarrow$   $\mathbb{C}$   $\rightarrow$ autom. DT  $\rightarrow$   $\widetilde{\bigcirc}$   $\rightarrow$  Password entry see 4.8.6.3. Logbook DT on page 71

The automatic battery duration test is activated or deactivated in the top left corner of the screen (ON= DT activated/OFF = DT deactivated). Turn the control knob to select the various settings. To make a change, press and then turn the control knob. Pressing the control knob again takes you back to the selection screen. A tick in the box on the right-hand side of the display indicates that the battery duration test is activated. An automatic battery duration test will be performed at the set time on this day every year. Press "OK" to confirm the changes or "Cancel" to exit the menu without making any changes.

# **4.9.3. BNS**

Das BNS-MTB kann auf dem Optionsplatz 2 mit unterschiedlichen Karten bestückt werden.

- zweite Strangkarte zum Anschluss von weiteren 64 Einzelbatterieleuchten
- RTG-Karte zum Anschluss an INOView mittels 3-adriger BUS-Leitung
- INOLan-Modul zum Anschluss an INOView mittels Netzwerk
- INOWeb-Modul zur Überwachung per Netzwerk und Webbrowser

Die verschiedenen Karten müssen im BNS-MTB angemeldet werden.

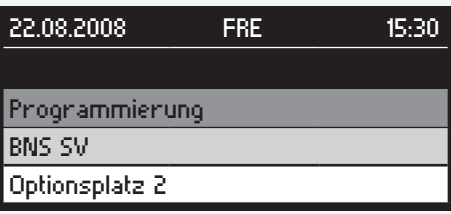

Hauptmenü  $\rightarrow$   $\mathbb{C}^{\prime}$   $\rightarrow$  Programmierung  $\rightarrow$   $\textcircled{\ }$   $\rightarrow$  $\rightarrow$  BNS SV  $\rightarrow$   $\odot$   $\rightarrow$   $\circ$   $\rightarrow$  Optionsplatz 2  $\rightarrow$ 

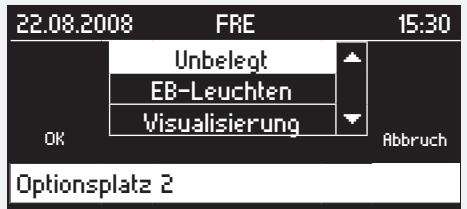

Um eine zweite Strangkarte für weitere 64 Einzelbatterieleuchten anzumelden, ist "EB-Leuchten" anzuwählen und durch Drücken des Bedienknopfes auszuwählen. Die Speicherung erfolgt durch Betätigen von "OK". Mit "Abbruch" kann das Menü ohne zu speichern verlassen werden.

Zum Anmelden einer RTG-Karte, eines INOLan- oder INOWeb-Moduls ist "Visualisierung" auszuwählen und zu bestätigen.

Bei Verwendung der RTG-Karte ist die RTG-Adresse entsprechend der angeschlossenen BNS-MTBs einzustellen. Bei Verwendung eines INOLan- oder INOWeb-Moduls ist zwingend die RTG-Adresse "1" einzustellen.

#### siehe 4.9.4.1. RTG-Adresse - Seite 75

Sollte der Optionsplatz 2 nicht belegt sein, ist der Platz als "Unbelegt" zu konfigurieren.

# **4.9.4. BNS-MTB Einstellung**

## **4.9.4.1. RTG-Adresse**

Wird das BNS-MTB mittels RTG-Karte an INOView angeschlossen, muss dem BNS-MTB eine RTG Adresse zugewiesen werden.

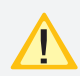

Es ist darauf zu achten, dass jedes über RTG an INOView angeschlossene BNS-MTB eine andere Adresse hat. An INOView können max. 32 BNS-MTBs angeschlossen werden.

# **4.9.3. BNS**

The BNS-MTB can be equipped with different cards at option place 2.

- second line card to connect a further 64 luminaires
- RTG-card to connect to INOView via three-core BUS-wiring
- INOLan-module to connect to INOView via network
- INOWeb-module for monitoring via network

The different cards must be registered in the BNS-MTB

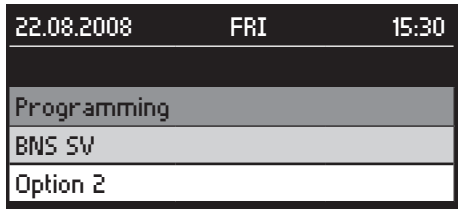

Main menu  $\rightarrow$   $\mathbb{C}^{\prime}$   $\rightarrow$  Programming  $\rightarrow$   $\mathbb{\Theta}$   $\rightarrow$   $\mathbb{C}^{\prime}$   $\rightarrow$  BNS  $SV \rightarrow \odot \rightarrow \bigcirc^2 \rightarrow$  Option 2  $\rightarrow$ 

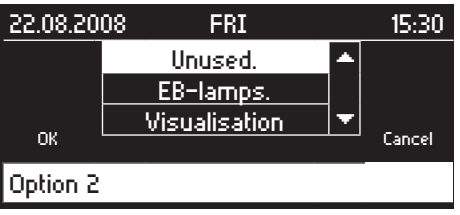

To register a second line card for a further 64 luminaires, highlight "EB-lamps" and select it by pressing the control knob. Select "OK" to save. Select "Cancel" to exit the menu without saving.

To register a RTG-card, an INOLan- or an INOWeb-module, "Visualisation" is to be selected and to confirm.

When using the RTG-card the RTG-address should be set according to the connected BNS-MTBs. When using the INOLan- or INOWeb-module the RTG-address "1" is mandatory to adjust.

see 4.9.4.1. RTG address - on page 75

If option place 2 is not in use it should be configured as "Unused".

# **4.9.4. BNS-MTB Settings**

#### **4.9.4.1. RTG address**

If the BNS-MTB is connected via RTG-card to INOView, the BNS-MTB must be assigned a RTG address.

Make sure that each BNS-MTB connected via RTG to INOView has a different address. A maximum of 32 BNS-MTBs can be connected to the INOView.

Hauptmenü  $\rightarrow$   $\mathbb{C}$   $\rightarrow$  Programmierung  $\rightarrow$   $\odot$   $\rightarrow$  $\rightarrow$  BNS SV  $\rightarrow$   $\odot$   $\rightarrow$   $\rightarrow$  BNS-MTB Einstellungen  $\rightarrow$ 

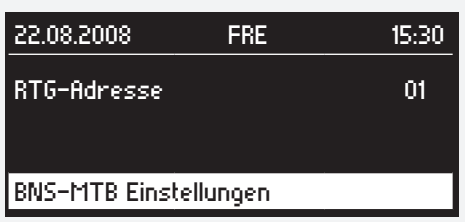

Durch Drehen des Bedienknopfs kann die RTG-Adresse des BNS-MTBs geändert werden und durch anschließendes Drücken wird die Adresse übernommen.

#### **4.9.4.2. Schleifenüberwachung Fernschalter**

Ein Blockieren des BNS-MTBs bei Leitungsunterbrechung oder Kurzschluss der Fernschalterleitung kann durch eine Zenerdiode in der Fernschalterleitung verhindert werden siehe 4.6.2.7. Fernschalter mit Schleifenüberwachung - Seite 61 Um die Schleifenüberwachung nutzen zu können, muss die Funktion im BNS-MTB eingeschaltet sein.

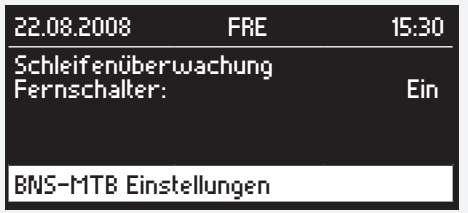

Hauptmenü  $\rightarrow$   $\mathbb{C}$   $\rightarrow$  Programmierung  $\rightarrow$   $\odot$   $\rightarrow$  $\rightarrow$  BNS SV  $\rightarrow$   $\odot$   $\rightarrow$   $\rightarrow$  BNS-MTB Einstellungen  $\rightarrow$ 

#### **4.9.4.3. Spracheinstellungen**

Nach Eingabe der RTG-Adresse und der Schleifenüberwachung des Fernschalters erfolgt die Sprachauswahl des BNS-MTBs.

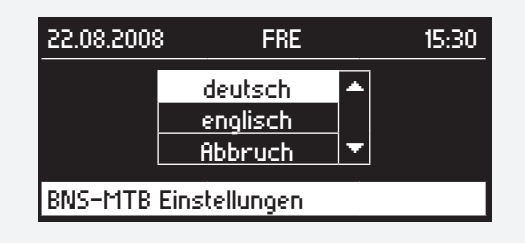

 $C \rightarrow$  deutsch/englisch  $\rightarrow$   $\odot$ 

#### **4.9.4.4. Datum/Uhrzeit**

Die Einstellung des Datums und der Uhrzeit des BNS-MTBs werden wie folgt vorgenommen:

Hauptmenü  $\rightarrow$   $\mathbb{C}$   $\rightarrow$  Programmierung  $\rightarrow$   $\odot$   $\rightarrow$  $\rightarrow$  BNS SV  $\rightarrow$   $\odot$   $\rightarrow$   $\mathbb{C}$   $\rightarrow$  Datum + Uhrzeit  $\rightarrow$ siehe 4.8.6.2. Prüfbuch - Seite 69

## **MTB** Montage- und Betriebsanleitung **MTB** Mounting and Operating Instructions

Main menu  $\rightarrow$   $\mathbb{C}^{\prime}$   $\rightarrow$  Programming  $\rightarrow$   $\mathbb{\Theta}$   $\rightarrow$   $\mathbb{C}^{\prime}$   $\rightarrow$  BNS SV  $\rightarrow$   $\odot$   $\rightarrow$   $\mathbb{C}$   $\rightarrow$  BNS-MTB Settings $\rightarrow$ 

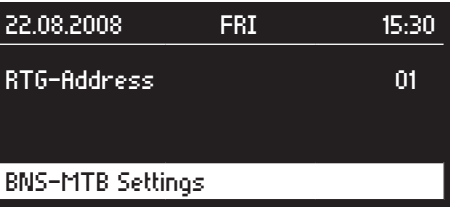

Turn the control knob to change the RTG address for the BNS-MTB and then press the knob to save the address.

#### **4.9.4.2. Loop monitoring remote switch**

Blocking of the BNS-MTB due to an open circuit or short circuit in the remote switch circuit can be avoided by using a Zener diode in the remote switch circuit see 4.6.2.7. Remote switch with loop monitoring on page 61 In order to use loop monitoring, the function must be switched on in the BNS-MTB.

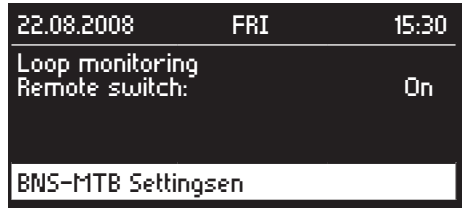

Main menu  $\rightarrow$   $\mathbb{C}$   $\rightarrow$  Programming  $\rightarrow$   $\odot$   $\rightarrow$   $\mathbb{C}$   $\rightarrow$  BNS SV  $\rightarrow$   $\odot$   $\rightarrow$   $\mathbb{C}$   $\rightarrow$  BNS-MTB Settings $\rightarrow$ 

#### **4.9.4.3. Language settings**

After inputting the RTG address you can set the language of the BNS-MTB

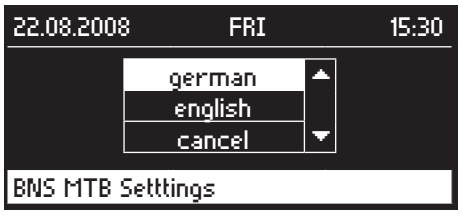

 $C \rightarrow$  german/english  $\rightarrow$   $\odot$ 

#### **4.9.4.4 Date/time**

To set the time and date shown in the BNS-MTBs, proceed as follows:

Main menu  $\rightarrow$   $\mathbb{C}^{\prime}$   $\rightarrow$  Programming  $\rightarrow$   $\mathbb{\Theta}$   $\rightarrow$   $\mathbb{C}^{\prime}$   $\rightarrow$  BNS SV  $\rightarrow$   $\odot$   $\rightarrow$   $\circlearrowright$   $\rightarrow$  Data + Time  $\rightarrow$   $\odot$  see 4.8.6.2. Logbook on page 69

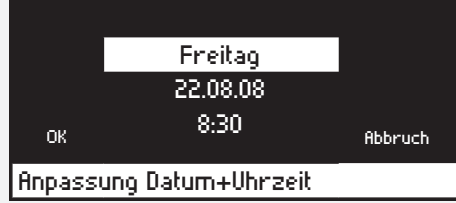

Durch Drehen des Bedienknopfs ist der Wochentag, das Datum sowie die Uhrzeit anzuwählen. Änderungen werden durch Drücken und anschließendes Drehen des Bedienknopfs vorgenommen. Durch erneutes Drücken gelangen Sie wieder zur Auswahl. Mit "OK" bestätigen Sie die Änderungen und mit "Abrechen" verlassen Sie das Menü ohne die Änderungen zu speichern.

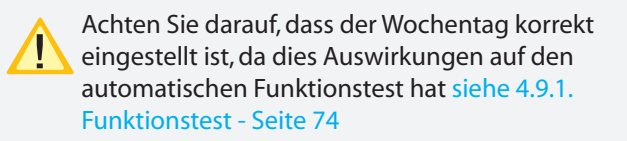

### **4.9.4.5. Passwort ändern**

Mit der Passwortabfrage können die Einstellungen vor unbefugtem Zugriff geschützt werden. Werksseitig ist "0000" als Passwort eingestellt. Dieses Passwort kann individuell gewählt werden.

Hauptmenü  $\rightarrow$   $\mathbb{C}^{\prime}$   $\rightarrow$  Programmierung  $\rightarrow$   $\mathbb{O}$   $\rightarrow$   $\mathbb{C}^{\prime}$   $\rightarrow$ BNS SV  $\rightarrow$   $\odot$   $\rightarrow$   $\mathbb{C}^2$   $\rightarrow$  Passwort  $\rightarrow$   $\odot$   $\rightarrow$  Passwortabfrage siehe 4.8.6.3. Prüfbuch BT - Seite 71

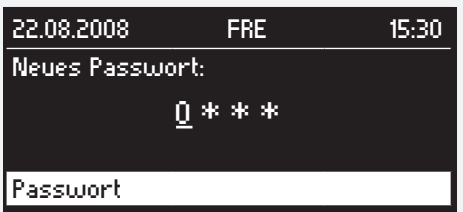

Das neue Passwort ist durch eine wiederholte Eingabe zu bestätigen.

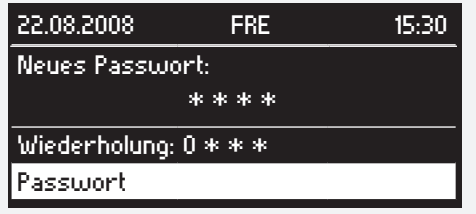

## **4.9.4.6. Inbetriebnahme**

Um das BNS-Meldetableau auf Werkseinstellungen zurückzusetzen gehen Sie wie folgt vor:

Hauptmenü  $\rightarrow$   $\rightarrow$  Programmierung  $\rightarrow$   $\rightarrow$   $\rightarrow$   $\rightarrow$  $\rightarrow$  BNS SV  $\rightarrow$   $\odot$   $\rightarrow$   $\circlearrowright$   $\rightarrow$  Inbetriebnahme  $\rightarrow$   $\odot$   $\rightarrow$ Passwortabfrage

# **MTB** Montage- und Betriebsanleitung **MTB** Mounting and Operating Instructions

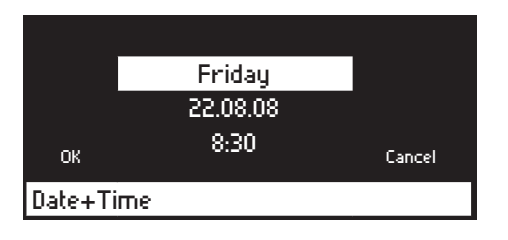

Turn the control knob to select the day of the week, date and time. Press and then turn the control knob to save any changes. Press the control knob again to return to the selection menu. Confirm the changes with "OK" or select "Cancel" to exit the menu without saving the changes.

Please ensure that the weekday is set correctly, as this affects the automatic function test see 4.9.1. Function test on page 74

### **4.9.4.5. Changing the password**

The settings can be protected against unauthorised access using a password prompt. The password is set to "0000" by default. You can choose your own password.

Main menu  $\rightarrow$   $\rightarrow$   $\rightarrow$  Programming  $\rightarrow$   $\odot$   $\rightarrow$   $\rightarrow$  BNS  $SV \to \textcircled{2} \to \textcircled{2}$  Password  $\to \textcircled{3}$  Password entry see 4.8.6.3. Logbook DT on page 71

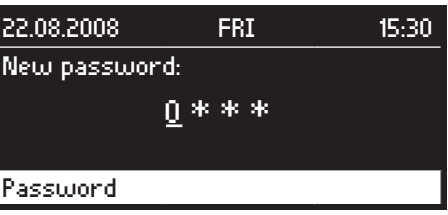

If you change the password, you will be asked to enter it a second time to confirm the change.

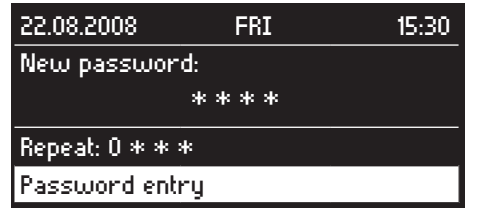

## **4.9.4.6. Comissioning**

Proceed as follows to return the CLS mimic panel to the factory default settings:

Main menu  $\rightarrow$   $\mathbb{C}^4$   $\rightarrow$  Programming  $\rightarrow$   $\mathbb{O}$   $\rightarrow$   $\mathbb{C}^4$   $\rightarrow$  BNS  $SV \to \textcircled{2} \to \textcircled{3}$  Comissioning  $\to \textcircled{4}$  Password entry

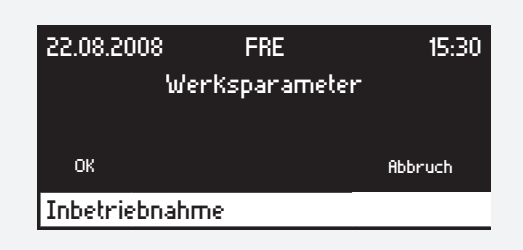

 $\rightarrow$  C  $\rightarrow$  OK  $\rightarrow$  O

# **4.9.5. Leuchten**

#### **4.9.5.1. Automatische Zuweisung**

Die angeschlossenen Einzelbatterieleuchten können automatisch vom BNS-MTB erkannt und gespeichert werden.

Es ist darauf zu achten, dass jede Leuchtenadresse pro Strang nur einmal vorhanden ist und dass die Adressen innerhalb des Adressbereiches liegen.

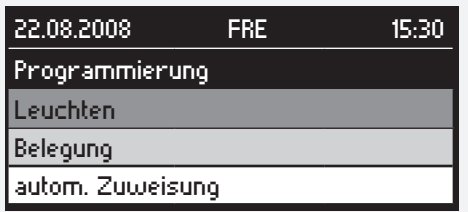

Hauptmenü  $\rightarrow$   $\mathbb{C}^1$   $\rightarrow$  Programmierung  $\rightarrow$   $\textcircled{\ }$   $\rightarrow$  $\rightarrow$  Leuchten  $\rightarrow$   $\odot$   $\rightarrow$  Passwortabfrage siehe 4.8.6.2. Prüfbuch - Seite  $69 \rightarrow C \rightarrow$  Belegung  $\rightarrow \bigodot \rightarrow C$  $\rightarrow$  autom. Zuweisung  $\rightarrow$   $\odot$ 

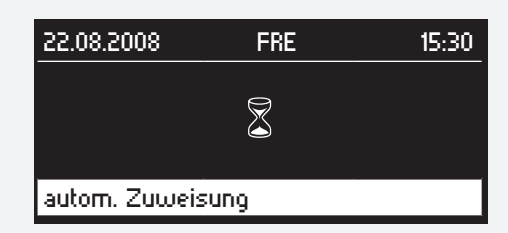

Dieser Vorgang kann einige Minuten dauern.

Nach Beendigung des Vorgangs können Sie die Konfiguration der Leuchten unter Leuchtenbelegung einsehen. siehe 4.8.6.4. Leuchtenbelegung - Seite 72

#### **4.9.5.2. Manuelle Zuweisung**

Die Leuchten können auch manuell am BNS-MTB angemeldet werden.

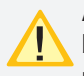

Achten Sie darauf, dass die Adressen der Einzelbatterieleuchten mit den angemeldeten Adressen übereinstimmen.

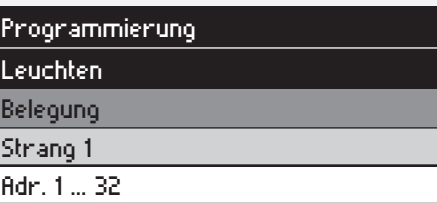

# **MTB** Montage- und Betriebsanleitung **MTB** Mounting and Operating Instructions

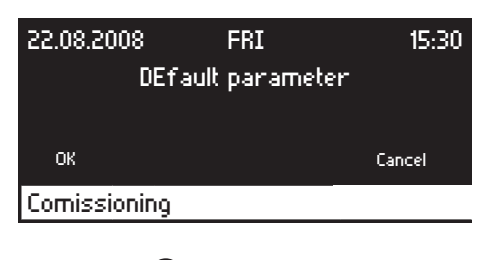

 $\rightarrow$   $\rightarrow$   $\rightarrow$   $\circ$   $\ast$   $\rightarrow$   $\odot$ 

# **4.9.5. Luminaire**

#### **4.9.5.1. Autom. assignment**

The connected self-contained luminaires can be detected and stored automatically by the BNS-MTB.

Make sure that each luminaire address is only present once per line and that the addresses are found within the address area.

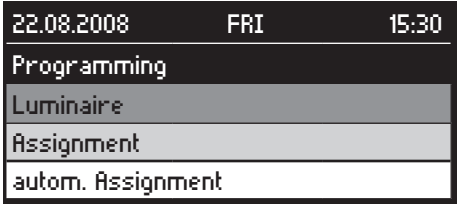

Main menu  $\rightarrow$   $\mathbb{C}^{\prime}$   $\rightarrow$  Programming  $\rightarrow$   $\textcircled{\ }$   $\rightarrow$  $\rightarrow$  Luminaire  $\rightarrow$   $\odot$   $\rightarrow$  Password entry see 4.8.6.2. Logbook on page  $69 \rightarrow C^2 \rightarrow$  Assignment  $\rightarrow (0) \rightarrow$  $\rightarrow$  autom. Assignment  $\rightarrow$   $\odot$ 

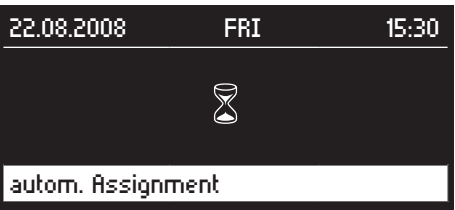

This process can take a few minutes.

Once the process is complete, you can view the configuration of the luminaires under Luminaire configuration. see 4.8.6.4. Luminaire allocation on page 72

#### **4.9.5.2. Manual assignment**

The luminaires can also be registered manually in the BNS-MTB.

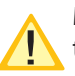

Make sure that the addresses of the self-contained luminaires correspond to the registered addresses.

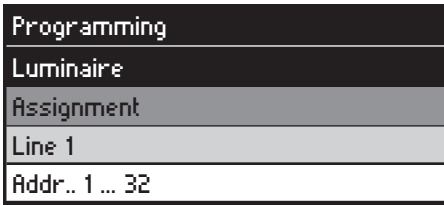

Hauptmenü  $\rightarrow$   $\mathbb{C}^1$   $\rightarrow$  Programmierung  $\rightarrow$   $\textcircled{\ }$   $\rightarrow$  $\rightarrow$  Leuchten  $\rightarrow$   $\odot$   $\rightarrow$  Passwortabfrage siehe 4.8.6.2. Prüfbuch - Seite  $69 \rightarrow C \rightarrow$  Belegung  $\rightarrow$   $\odot$   $\rightarrow$  C $\rightarrow$  Strang 1 / Strang  $2 \rightarrow \bigodot \rightarrow C \rightarrow$  Adr.1 ... 32 / Adr. 33 ... 59  $\rightarrow \bigodot$ 

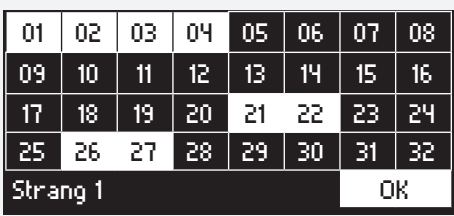

Durch Drehen des Bedienknopfs wird eine Leuchte ausgewählt. Durch anschließendes Drücken wird die Leuchte an- bzw. abgemeldet. Die farbig hinterlegten Leuchten sind im BNS-MTB angemeldet.

### **4.9.5.3. Zielort**

Jeder angeschlossenen Einzelbatterieleuchte kann im BNS-MTB ein individueller Zielort im Klartext zugewiesen werden.

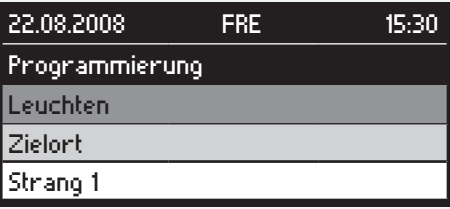

Hauptmenü  $\rightarrow$   $\mathbb{C}^{\prime}$   $\rightarrow$  Programmierung  $\rightarrow$   $\textcircled{\rightarrow}$   $\rightarrow$  $\rightarrow$  Leuchten  $\rightarrow$   $\odot$   $\rightarrow$  Passwortabfrage siehe 4.8.6.2. Prüfbuch - Seite 69  $\rightarrow$   $\mathbb{C}^{\prime}$   $\rightarrow$  Zielort  $\rightarrow$   $\mathbb{O}$   $\rightarrow$   $\mathbb{C}^{\prime}$   $\rightarrow$  Strang 1 / Strang 2 / Löschen  $\rightarrow$   $\odot$ 

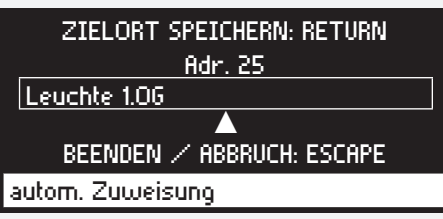

Die Eingabe der Adressen und Zielorte erfolgt über eine handelsübliche Tastatur mit PS2-Anschluss. Hierzu ist die Tastatur wie in Kapitel 4.6.2.9. Anschluss Tastatur beschrieben anzuschließen. Zunächst ist die Adresse der Leuchte von 1…59/64 einzugeben. Mit ENTER wird die Eingabe übernommen und der Zielort der Leuchte kann eingegeben werden. Durch erneutes drücken der ENTER-Taste wird der Zielort gespeichert und der Fokus liegt wieder auf dem Adressfeld. Mit Betätigen der "Esc"-Taste wird die Zielorteingabe beendet.

Durch Auswahl des Menüpunktes "Löschen" werden nach Bestätigen durch "OK" alle Zielorte im BNS-MTB gelöscht.

#### **4.9.5.4. Blockieren / Freigeben**

# **MTB** Montage- und Betriebsanleitung **MTB** Mounting and Operating Instructions

Main menu  $\rightarrow$   $\mathbb{C}^{\prime}$   $\rightarrow$  Programming  $\rightarrow$   $\textcircled{\ }$   $\rightarrow$  $\rightarrow$  Luminaire $\rightarrow$   $\odot$   $\rightarrow$  Password entry see 4.8.6.2. Logbook on page 71.

 $\rightarrow$   $\rightarrow$   $\rightarrow$  Assignment  $\rightarrow$   $\odot$   $\rightarrow$   $\rightarrow$   $\rightarrow$  Line 1 / Line 2  $\rightarrow$   $\odot$  $\rightarrow$   $\odot$   $\rightarrow$   $\circlearrowright$   $\rightarrow$  Addr..1 ... 32 / Addr.. 33 ... 59  $\rightarrow$   $\odot$ 

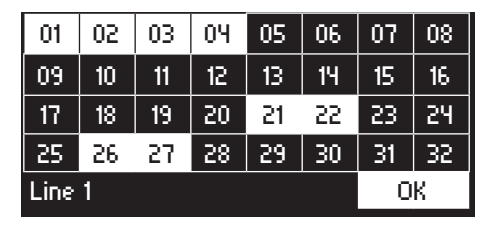

Turn the control knob to select a luminaire. Then press the knob to register or deregister the luminaire. The luminaires highlighted in colour are registered in the BNS-MTB.

#### **4.9.5.3. Destination text**

Each connected self-contained luminaire can be assigned an individual destination text in plain text in the BNS-MTB.

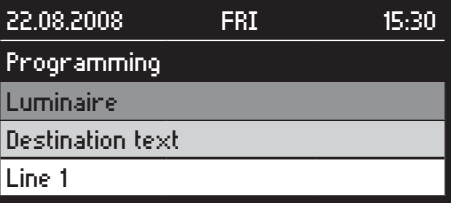

Main menu  $\rightarrow$   $\mathbb{C}$   $\rightarrow$  Programming  $\rightarrow$   $\odot$   $\rightarrow$   $\mathbb{C}$  $\rightarrow$  Luminaire $\rightarrow$   $\odot$   $\rightarrow$  Password entry see 4.8.6.2. Logbook on page 69  $\rightarrow$  C<sup>4</sup>  $\rightarrow$  Destination text $\rightarrow$   $\odot$   $\rightarrow$  C<sup>4</sup>  $\rightarrow$  Line 1 / Line 2 / Delete  $\rightarrow$   $\odot$ 

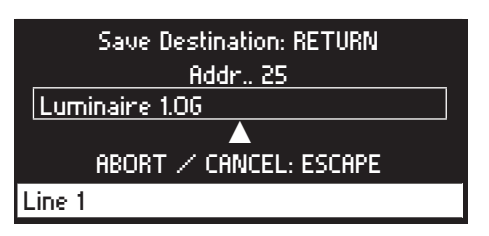

Addresses and destination texts are entered using a standard commercial keyboard with a PS2 connection. For this, the keyboard should be connected as described in chapter 4.6.2.9. Connecting a keyboard. Next the address of the luminaire (from 1…59/64) should be entered. Press ENTER to apply the entry and enter the destination text of the luminaire. Press the ENTER key again to save the destination text and switch the focus to the address field again. Press the "ESC" key to complete the destination text input.

Selecting the menu item "Delete" and confirming with "OK" will delete all destinations of the BNS-MTB.

**4.9.5.4. Blocking / Release**

Angeschlossene Einzelbatterieleuchten können zentral vom BNS-MTB blockiert werden.

Bei INOTEC Einzelbatterieleuchten mit Leuchtstofflampen wird nur der Notlichtlichtbetrieb blockiert. Bei INOTEC Einzelbatterieleuchten mit LED-Leuchtmittel wird der Netz- und Notlichtbetrieb blockiert.

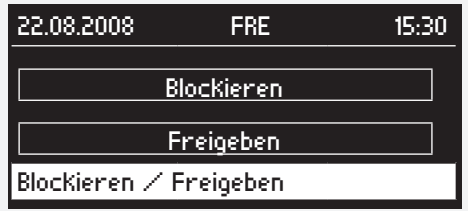

Hauptmenü  $\rightarrow$   $\mathbb{C}$   $\rightarrow$  Programmierung  $\rightarrow$   $\mathbb{O}$   $\rightarrow$   $\mathbb{C}$  $\rightarrow$  Blockieren / Aufheben  $\rightarrow$   $\odot$   $\rightarrow$  Passwortabfrage siehe 4.8.6.2. Prüfbuch - Seite 69  $\rightarrow$   $\mathbb{C}^4$   $\rightarrow$  Blockieren / Freigeben  $\rightarrow$   $\odot$ 

# **4.10. INOSTICK**

Der Inostick dient zur Sicherung von Konfigurationen, Leuchten-, Störungsinformationen und Prüfbücher als Text-Datei sowie zum laden oder sichern von Konfigurationen.

#### **Speichern (Text-Datei)**

Der Inostick ist zuerst wie im Kapitel 4.6.2.10. "INOSTICK" mit dem BNS-MTB zu verbinden.

Um eine Text-Datei auf dem INOSTICK zu speichern gehen Sie wie folgt vor:

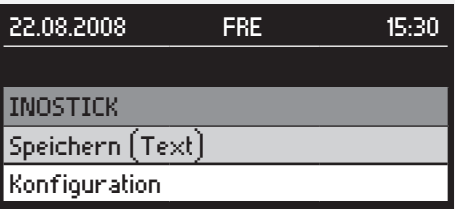

Hauptmenü  $\rightarrow$   $\mathbb{C}^1$   $\rightarrow$  Inostick  $\rightarrow$   $\mathbb{O}$   $\rightarrow$   $\mathbb{C}^1$   $\rightarrow$  Speichern  $(Text) \rightarrow (U) \rightarrow C' \rightarrow$  Konfiguration/Leuchteninformation/Störungsinfo/Prüfbuch  $\rightarrow$   $\odot$ 

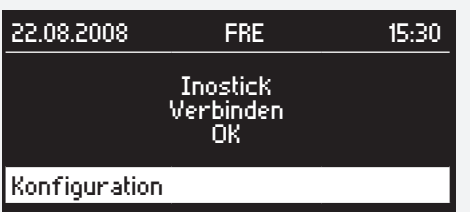

### **MTB** Montage- und Betriebsanleitung **MTB** Mounting and Operating Instructions

Connected self-contained luminaires can be blocked centrally from the BNS-MTB.

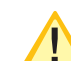

In the case of INOTEC self-contained luminaires with fluorescent lamps, only the emergency lighting mode is blocked. In the case of INOTEC selfcontained luminaires with LED illuminants, mains operation and the emergency lighting mode are blocked.

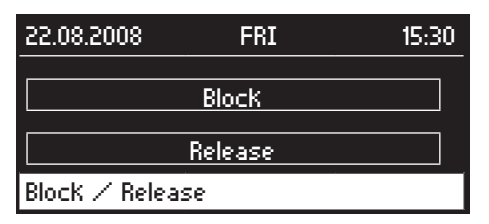

Main menu  $\rightarrow$   $\mathbb{C}^{\prime}$   $\rightarrow$  Programming  $\rightarrow$   $\mathbb{O}$   $\rightarrow$   $\mathbb{C}^{\prime}$   $\rightarrow$  Block / Release  $\rightarrow$   $\odot$   $\rightarrow$  Password entry see 4.8.6.2. Logbook on page 69  $\rightarrow$  C'  $\rightarrow$  Block / Release  $\rightarrow$  O

# **4.10. INOSTICK**

The Inostick is used to save configurations, luminaire information, failure information and logbooks as text files as well as to load or save configurations.

#### **Saving (text file)**

The Inostick should first be connected to the BNS-MTB as shown in chapter 4.6.2.10. "INOSTICK".

To save a text file on the INOSTICK, proceed as follows:

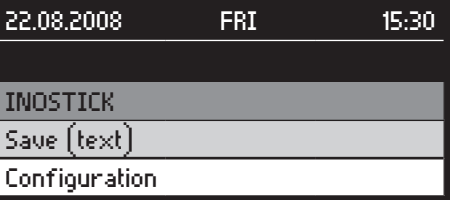

Main menu  $\rightarrow$   $\mathbb{C}^4$   $\rightarrow$  Inostick  $\rightarrow$   $\mathbb{O}$   $\rightarrow$   $\mathbb{C}^4$   $\rightarrow$  Save (text)  $\rightarrow$   $\odot$   $\rightarrow$   $\leftarrow$   $\rightarrow$  Configuration/Luminaire information/ Failure info/Logbook  $\rightarrow$   $\odot$ 

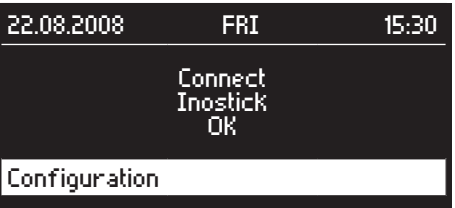

 $\rightarrow$   $\odot$ 

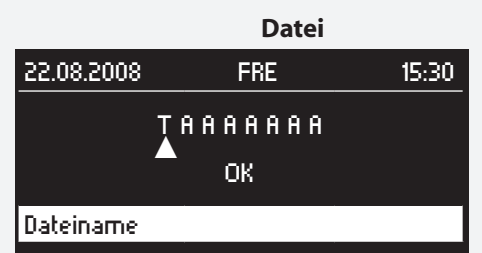

Der Name der Datei besteht aus 8 Buchstaben oder Ziffern. Durch Drehen des Bedienknopfes wird der gewünschte Buchstabe oder die Ziffer ausgewählt. Durch Drücken wird die Eingabe bestätigt und der Cursor wandert zur nächsten Stelle. Nach der Eingabe muss der Name mit einem erneuten Knopfdruck bestätigt werden.

Nun wird die Datei im Verzeichnis "Conf\_Wr/Logbook oder Failure" auf dem INOSTICK gespeichert. Dieser Vorgang kann einige Minuten dauern. Während die Datei gespeichert wird leuchten die LEDs des INOSTICKs. Nachdem die LEDs erloschen sind kann der INOSTICK nach einer Wartezeit von etwa 5 Sekunden abgezogen werden.

### **Konfiguration laden**

Mit der Konfigurationssoftware können die Einstellungen des BNS-MTBs bequem am PC vorgenommen werden und mit dem INOSTICK auf dem BNS-MTB gespeichert werden.

Der Inostick ist zuerst wie im Kapitel 6.2.8 "Anschluss INOSTICK" mit dem BNS-MTB zu verbinden.

Um eine Konfiguration auf dem BNS-MTB zu speichern gehen Sie wie folgt vor:

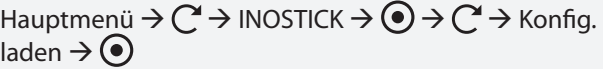

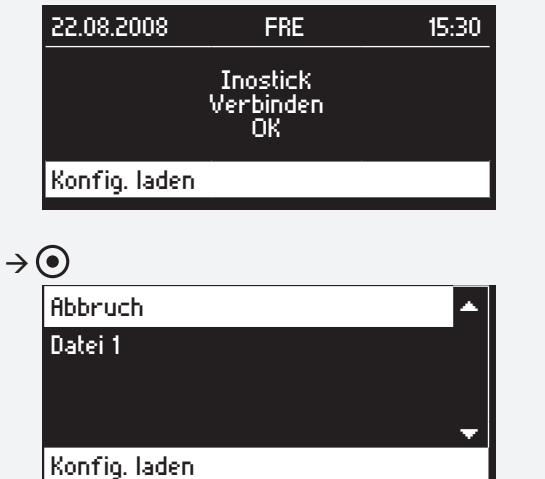

 $\rightarrow$   $\rightarrow$   $\rightarrow$  auf dem INOSTICK gespeicherte Konfiguration  $\rightarrow$   $\odot$ 

Nun wird die Konfiguration auf dem BNS-MTB gespeichert. Dieser Vorgang kann einige Minuten dauern.

**MTB** Montage- und Betriebsanleitung **MTB** Mounting and Operating Instructions

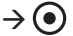

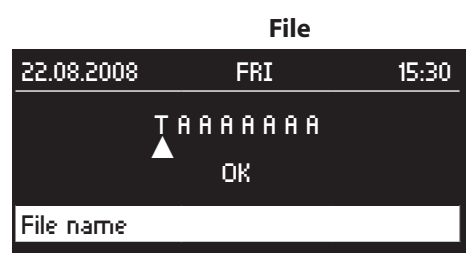

The file name consists of 8 letters or digits. Turn the control knob to select the desired letter or digit. Press the control knob to confirm the entry and move the cursor to the next position. After entry, press the knob again to confirm the name.

Now the file is saved in the "Conf\_Wr/Logbook or Failure" directory on the INOSTICK. This process can take a few minutes. Whilst the file is being saved, the LEDs on the INOSTICK are lit. When the LEDs are no longer lit, the INO-STICK can be removed after approximately 5 seconds.

### **Loading the configuration**

Using the configuration software, the BNS-MTB settings can easily be created on the PC and then saved on the BNS-MTB using the INOSTICK.

The Inostick should first be connected to the BNS-MTB as shown in chapter 6.2.8 "Connecting the INOSTICK".

To save a configuration on the INOSTICK, proceed as follows:

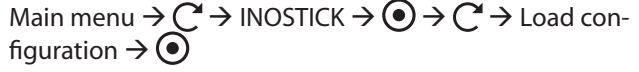

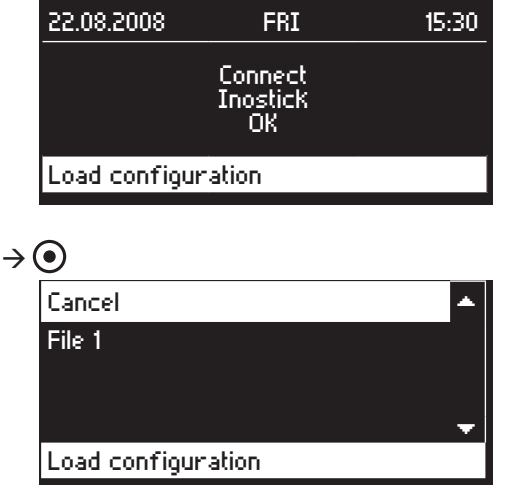

 $\rightarrow$   $\rightarrow$   $\rightarrow$  aconfiguration stored on the INOSTICK  $\rightarrow$   $\odot$ 

Now the configuration is saved on the BNS-MTB. This process can take a few minutes. Whilst the configura-

Während die Konfiguration übertragen wird leuchten die LEDs des INOSTICKs. Nachdem die LEDs erloschen sind kann der INOSTICK nach einer Wartezeit von etwa 5 Sekunden abgezogen werden.

#### **Konfiguration speichern**

Die Einstellungen des BNS-MTB können auf dem INO-STICK gespeichert werden um die Konfigurationsdatei zu archivieren oder mit der Konfigurationssoftware zu bearbeiten.

Der Inostick ist zuerst wie im Kapitel 6.2.8 "Anschluss INOSTICK" mit dem BNS-MTB zu verbinden.

Um eine Konfiguration auf dem BNS-MTB zu speichern gehen Sie wie folgt vor:

Hauptmenü  $\rightarrow$   $\rightarrow$   $\rightarrow$  Inostick  $\rightarrow$   $\rightarrow$   $\rightarrow$   $\rightarrow$  Konfig. speichern  $\rightarrow$   $\odot$ 

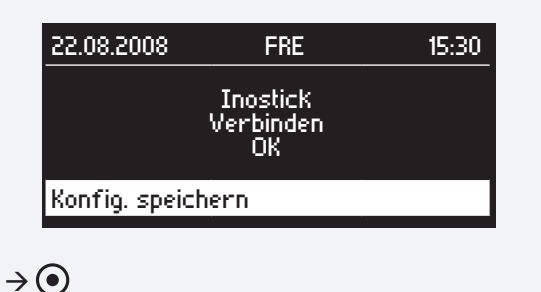

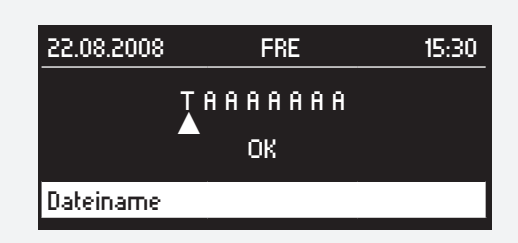

Der Name der Datei besteht aus 8 Buchstaben oder Ziffern. Durch Drehen des Bedienknopfes wird der gewünschte Buchstabe oder die Ziffer ausgewählt. Durch Drücken wird die Eingabe bestätigt und der Cursor wandert zur nächsten Stelle. Nach der Eingabe muss der Name mit einem erneuten Knopfdruck bestätigt werden.

Nun wird die Konfigurationsdatei im Verzeichnis "Conf\_ Wr" auf dem INOSTICK gespeichert. Dieser Vorgang kann einige Minuten dauern. Während die Datei gespeichert wird leuchten die LEDs des INOSTICKs. Nachdem die LEDs erloschen sind kann der INOSTICK nach einer Wartezeit von etwa 5 Sekunden abgezogen werden.

## **MTB** Montage- und Betriebsanleitung **MTB** Mounting and Operating Instructions

tion is being transferred, the LEDs on the INOSTICK are lit. When the LEDs are no longer lit, the INOSTICK can be removed after approximately 5 seconds.

#### **Saving the configuration**

The BNS-MTB settings can be saved on the INOSTICK in order to archive the configuration file or to edit it with the configuration software.

The Inostick should first be connected to the BNS-MTB as shown in chapter 6.2.8 "Connecting the INOSTICK".

To save a configuration on the INOSTICK, proceed as follows:

Main menu  $\rightarrow$   $\rightarrow$   $\rightarrow$  Inostick  $\rightarrow$   $\odot$   $\rightarrow$   $\rightarrow$  Save configuration  $\rightarrow$   $\odot$ 

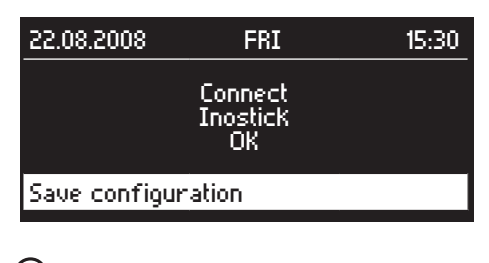

 $\rightarrow$   $\odot$ 

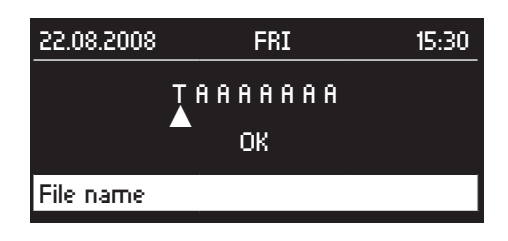

The file name consists of 8 letters or digits. Turn the control knob to select the desired letter or digit. Press the control knob to confirm the entry and move the cursor to the next position. After entry, press the knob again to confirm the name.

The configuration file is now saved in the "Conf\_ Wr" directory on the INOSTICK. This process can take a few minutes. Whilst the file is being saved, the LEDs on the INOSTICK are lit. When the LEDs are no longer lit, the INO-STICK can be removed after approximately 5 seconds.

# **5. INOWeb**

# **5.1. Einrichtung**

## **5.1.1.**

Das INOWeb-Modul ist auf dem Optionsplatz 2 angeschlossen und wird durch aufstecken des Netzwerkkabels in die RJ45-Buchse mit dem Netzwerk verbunden. Der Ethernetstandard nach IEEE802.3 wird vom INOWeb-Modul unterstützt.

Seitlich am Modul sind zwei Schalter angebracht. Über einen Schalter kann das Modul neu gestartet werden, der zweite schaltet zwischen der RS232 und RTG Schnittstelle um.

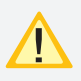

Für die Kommunikation mit dem BNS-MTB muss der Schalter 1 in Stellung RTG (ON) stehen.

## **5.1.2. Netzwerkadresse**

Die Vergabe der Netzwerkadresse erfolgt über das Programm "Finder", welches auf der beiligenden CD zu finden ist.

Nach dem Start des Programms werden die vorhanden Module im Netzwerk ermittelt und angezeigt. Um das korrekte INOWeb-Modul zu ermitteln ist die MAC-Adresse mit der Angabe auf dem Modul zu vergleichen.

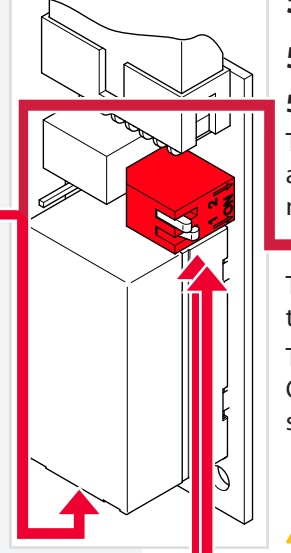

# **5. INOWeb**

# **5.1. Setup**

# **5.1.1.**

The INOWeb module is connected to option slot 2 and is connected to the network by plugging the network cable into the RJ45 socket.

The Ethernet standard IEEE802.3 is supported by the INOWeb module.

There are two switches on the side of the module. One switch restarts the module, the second one switches between the RS232 and RTG interface.

> For communication with the BNS-MTB, switch 1 must be in the position RTG (ON).

## **5.1.2. Network address**

The network address is assigned via the "Finder" program, which can be found on the enclosed CD.

After the program is started, the existing modules in the network are identified and displayed. To determine the correct INOWeb module, compare the MAC address with the information on the module.

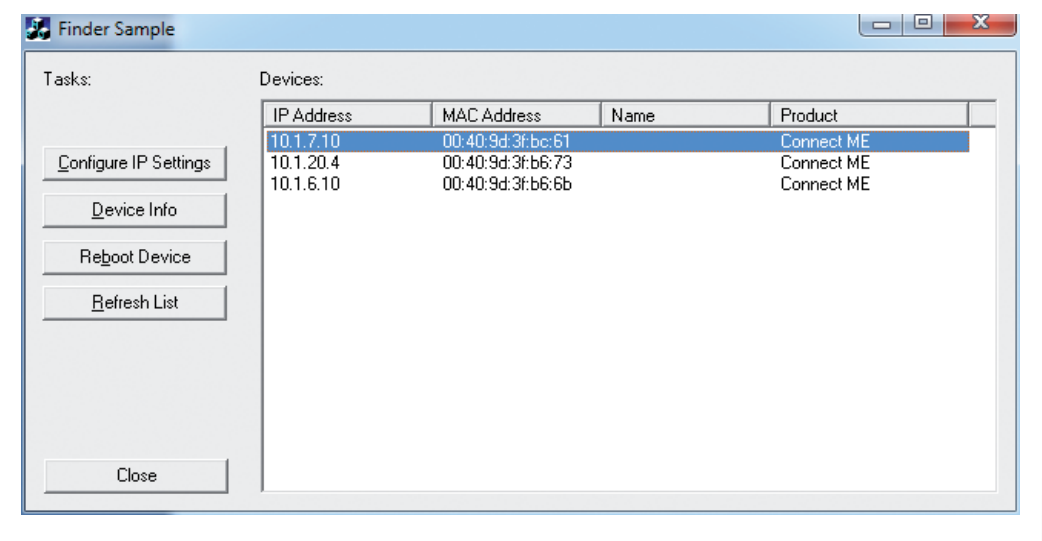

Den entsprechenden Eintrag in der Liste auswählen und den Button "Configure IP Settings" betätigen. Es öffnet sich folgendes Fenster. Dort wird die IP-Adresse, Subnetzmaske und das Gateway eingetragen.

Diese Information erhalten Sie von Ihrem Netzwerkadministrator!

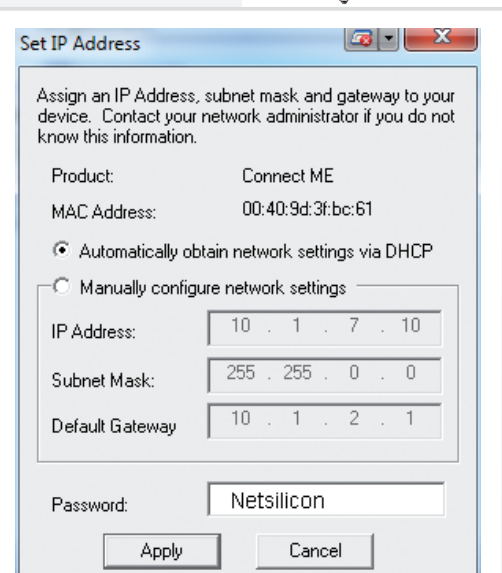

Bevor die Änderung übernommen wird, muss im Feld Passwort "password" eingetragen werden. Mit Betätigung des Buttons "Apply" werden die Einstellungen programmiert.

Erst nach einem Reboot des Moduls werden die Einstellungen aktiviert. Dies kann über den Befehl "Reboot Device" erfolgen.

#### **5.2 Weboberfläche**

Nach Eingabe der IP-Adresse in die Adresszeile des Browsers, werden die Zugangsdaten abgefragt. Das Passwort kann in den Einstellungen frei gewählt werden. Der Benutzername ist immer "WEBUSER" und kann nicht geändert werden. Als Passwort ist werkseitig 0000 eingestellt.

#### Before the change is applied, "**password**" must be entered in the password field. Pressing the "Apply" button programs the settings.

The settings only become active after the module is rebooted. This can be done with the command "Reboot Device".

#### **5.2 Web Interface**

After entering the IP address into the address line of the browser, you are asked for the access data. The password can be freely defined in the settings. The username is always "WEBUSER" and cannot be changed. The factoryset password is 0000.

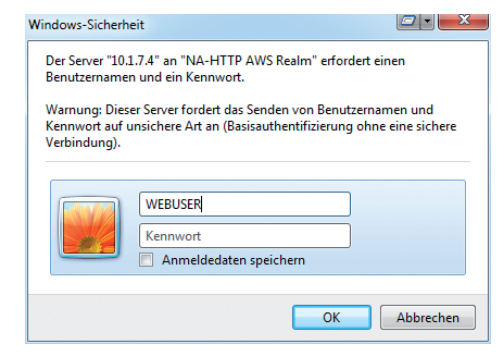

Im Hauptbild werden alle relevanten Informationen zum BNS-MTB wie Zielort, Gesamtstatus, Leuchtenzustand dargestellt.

All relevant information on the BNS-MTB, such as destination, overall status, light condition, is displayed in the main screen.

### **MTB** Montage- und Betriebsanleitung **MTB** Mounting and Operating Instructions

Select the corresponding entry in the list and press the button "Configure IP Settings". The following window appears. The IP address, subnet mask and gateway are entered here.

This information can be obtained from your network administrator.

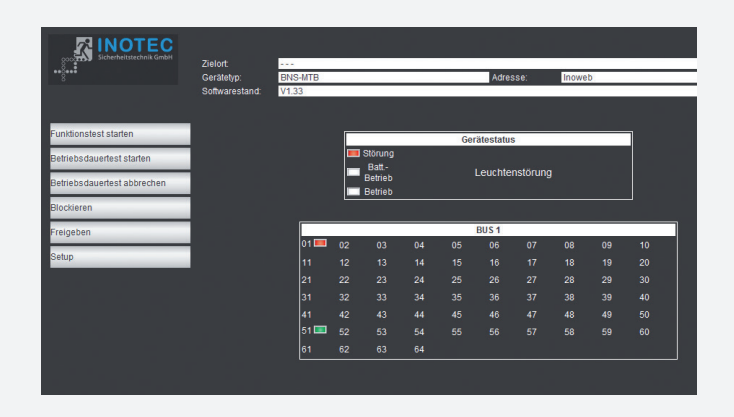

Über die Menüleiste am linken Fensterrand können folgende Funktionen ausgeführt werden:

- Funktionstest starten
- Betriebsdauertest starten
- Betriebsdauertest abbrechen
- BNS-MTB blockieren
- BNS-MTB freigeben
- Setup vom INOWeb-Modul

Weitergehende Informationen zu den Leuchten werden mit einem Klick auf das Leuchtensymbol angezeigt.

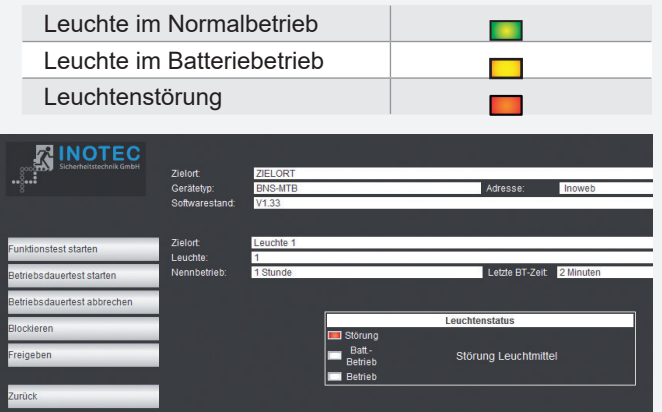

Weiterhin werden im oberen Bereich die Betriebsdauer und die zuletzt erreichte Batteriebetriebszeit angezeigt.

#### **5.2.1. Setup**

Im Setup werden das Passwort für den Zugriff und der Zielorttext (max. 32 Zeichen) des BNS-MTB festgelegt. Werksseitig ist 0000 vorgegeben.

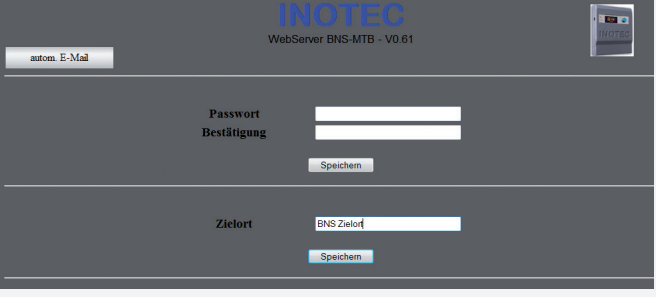

# **MTB** Montage- und Betriebsanleitung **MTB** Mounting and Operating Instructions

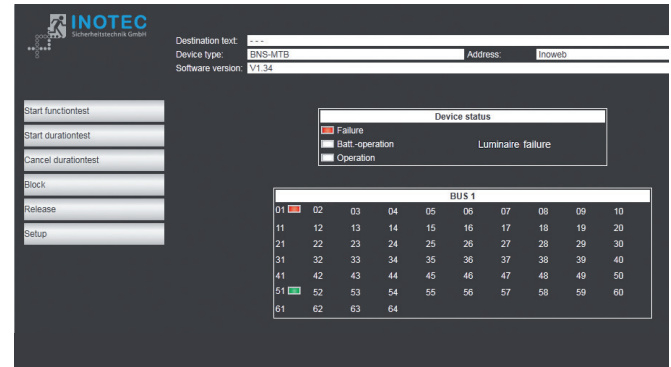

The following functions can be executed via the menu bar on the left edge of the window:

- Start function test
- Start operating duration test
- Operating duration test cancelled
- Block BNS-MTB
- Enable BNS-MTB
- Set up INOWeb module

Additional information about the lights can be displayed by clicking on the light symbol.

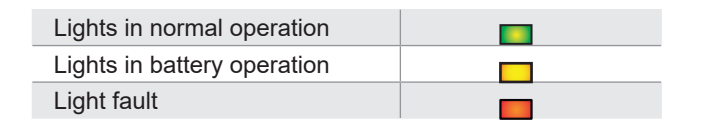

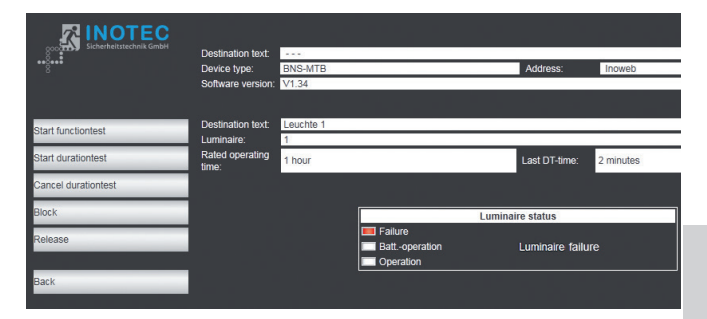

The operating duration and the most recently reached battery operating time continue to be displayed in the upper part.

#### **5.2.1. Setup**

The password for access and the destination text (max. 32 characters) of the BNS-MTB are defined in Setup. The factory default is 0000.

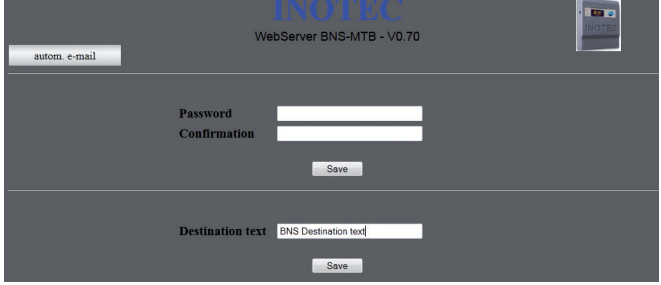

#### **5.2.1.1. Automatische Email**

Die nachfolgenden Einstellungen sind zum automatischen Versenden von Emails an die angegebene Email-Adresse. Es werden Mailserver mit SMTP ohne Authentifizierung unterstützt.

Im Feld "Mail-Adresse (to)" wird der Empfänger eingetragen. Es kann nur eine Empfängeradresse eingetragen werden. Mittels eines Mailverteilers des Servers kann die Nachricht an mehrere Empfänger versendet werden.

Das Feld "Mail-Adresse (from)" gibt die Emailadresse des Absenders an.

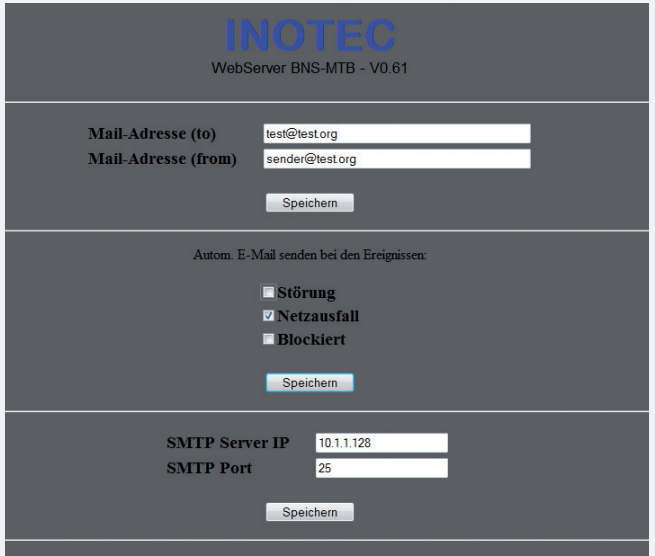

Bei folgenden Ereignissen kann eine Email versendet werden:

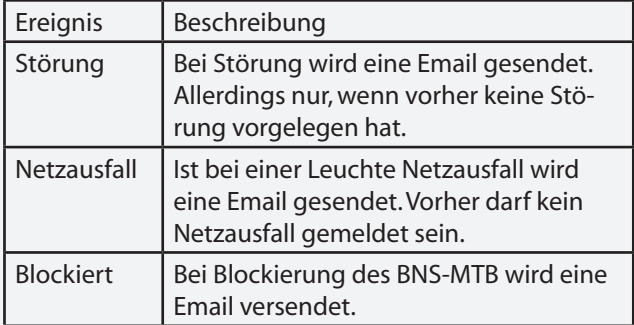

Die IP-Adresse des Mailservers wird in das Feld "SMTP Server IP" eingetragen. Der Standardport für SMTP-Mails ist mit "25" vorgegeben.

Die Einstellungen werden mit Betätigung von "Speichern" gesichert.

## **MTB** Montage- und Betriebsanleitung **MTB** Mounting and Operating Instructions

#### **5.2.1.1. Automatic e-mail**

The following settings configure the automatic sending of e-mails to the specified e-mail address. Mail servers with SMTP and without authentication are supported.

Enter the recipient into the field "Mail address (to)". Only one recipient address can be entered. The message can be sent to multiple recipients via the mail distributor of the server.

The field "Mail address (from)" specifies the e-mail address of the sender.

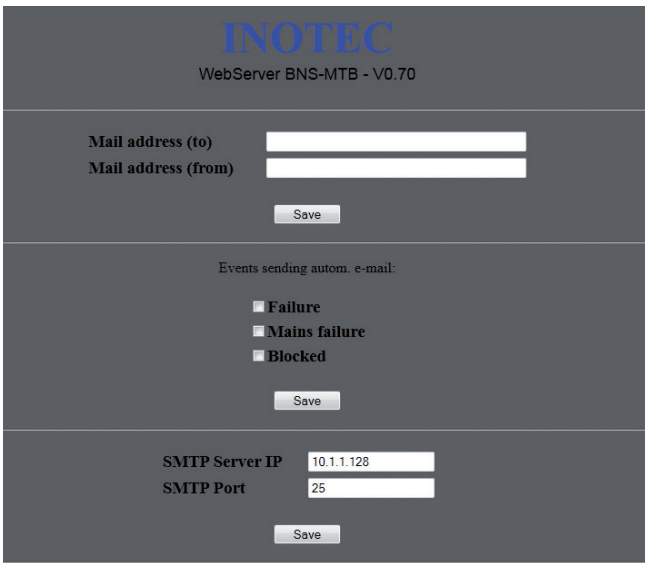

An e-mail can be sent upon the following events:

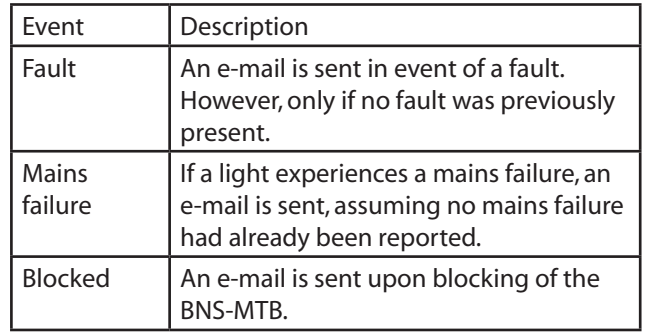

Enter the IP address of the mail server into the field "SMTP Server IP". The standard port for SMTP mails defaults to "25".

Confirm the settings by pressing "Save".

## **5.2.1.2. Softwareupdate**

Über die Internetseite http://<IP-Adresse>/Digi.htm können die Netzwerkeinstellungen und ein Softwareupdate vorgenommen werden.

#### **5.2.1.2. Softwareupdate**

The network settings can be configured and a software update installed via the Internet page http://<IP-Adresse>/Digi.htm.

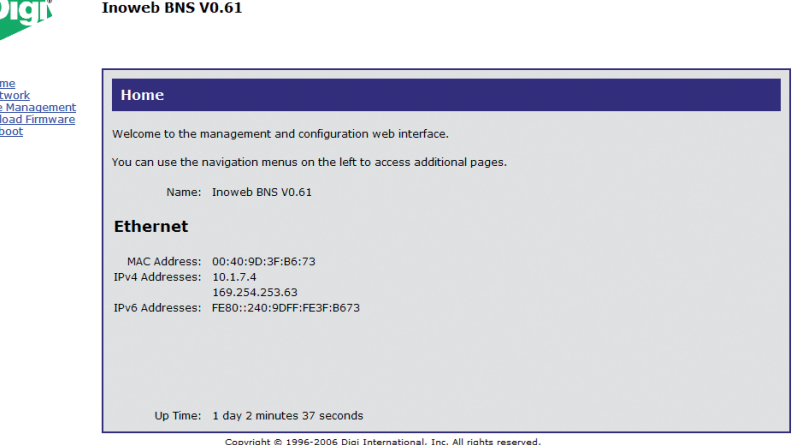

Um die Software auf dem INOWeb-Modul zu aktualisieren wird mittels "Upload Firmware" und der Angabe des Software Image, die Firmware auf dem INOWeb-Modul aktualisiert.

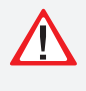

Bei Angabe eines falschen Software Images ist die Funktion des INOWeb-Moduls nicht mehr gewährleistet!

Inoweb BNS V0.61

To update the firmware on the INOWeb module, use "Upload Firmware" and specify the software image.

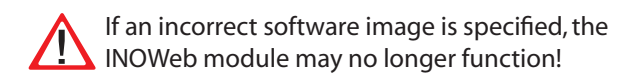

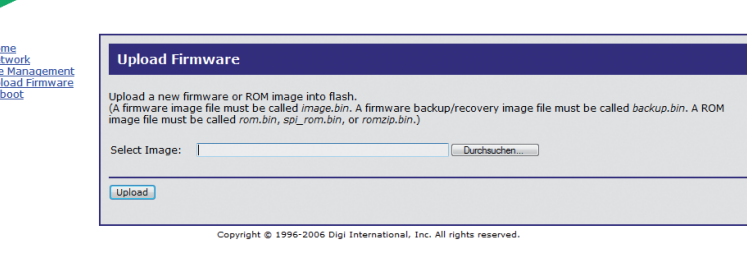

# **6. INOLan**

# **6.1. Einrichtung**

#### **6.1.1.**

Das INOLan-Modul ist auf dem Optionsplatz 2 angeschlossen und wird durch aufstecken des Netzwerkkabels in die RJ45-Buchse mit dem Netzwerk verbunden. Der Ethernetstandard nach IEEE802.3 wird vom INOLan-Modul unterstützt.

Seitlich am Modul sind zwei Schalter angebracht. Über einen Schalter kann das Modul neu gestartet werden, der zweite schaltet zwischen der RS232 und RTG Schnittstelle um.

> Für die Kommunikation mit dem BNS-MTB muss der Schalter 1 in Stellung RTG (ON) stehen.

# **6. INOLan**

# **6.1. Setup**

**6.1.1.** 

The INOLan module is connected to option slot 2 and is connected to the network by plugging the network cable into the RJ45 socket.

The Ethernet standard IEEE802.3 is supported by the INOLan module.

There are two switches on the side of the module. One switch restarts the module, the second one switches between the RS232 and RTG interface.

For communication with the BNS-MTB, switch 1 must be in the position RTG (ON).

#### **6.1.2. Netzwerkadresse**

Die Vergabe der Netzwerkadresse erfolgt über das Programm "Finder", welches auf der beiligenden CD zu finden ist.

Nach dem Start des Programms werden die vorhanden Module im Netzwerk ermittelt und angezeigt. Um das korrekte INOLan-Modul zu ermitteln ist die MAC-Adresse mit der Angabe auf dem Modul zu vergleichen.

## **MTB** Montage- und Betriebsanleitung **MTB** Mounting and Operating Instructions

#### **6.1.2. Network address**

The network address is assigned via the "Finder" program, which can be found on the enclosed CD.

After the program is started, the existing modules in the network are identified and displayed. To determine the correct INOLan module, compare the MAC address with the information on the module.

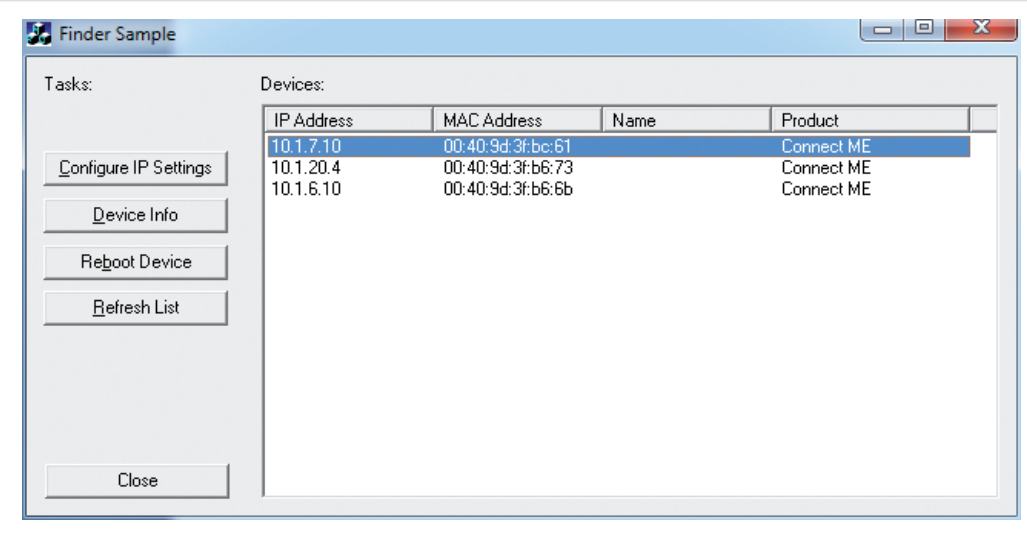

Den entsprechenden Eintrag in der Liste auswählen und den Button "Configure IP Settings" betätigen. Es öffnet sich folgendes Fenster. Dort wird die IP-Adresse, Subnetzmaske und das Gateway eingetragen.

Diese Information erhalten Sie von Ihrem Netzwerkadministrator!

Select the corresponding entry in the list and press the button "Configure IP Settings". The following window appears. The IP address, subnet mask and gateway are entered here.

This information can be obtained from your network administrator.

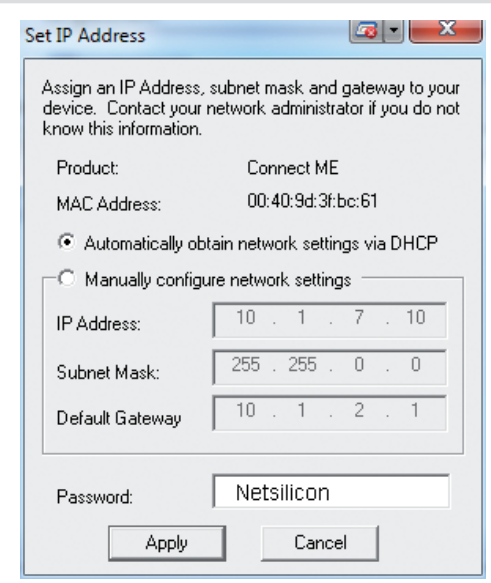

Bevor die Änderung übernommen wird, muss im Feld Passwort "password" eingetragen werden. Mit Betätigung des Buttons "Apply" werden die Einstellungen programmiert.

Erst nach einem Reboot des Moduls werden die Einstellungen aktiviert. Dies kann über den Befehl "Reboot Device" erfolgen.

Before the change is applied, password<sup>"</sup> must be entered in the password field. Pressing the "Apply" button programs the settings.

The settings only become active after the module is rebooted. This can be done with the command "Reboot Device".

# **Anhang**

# **A. Kundendienst**

Überprüfen Sie bitte vor Beauftragung des Kundendienst folgende Punkte:

- Störungssuche  $\rightarrow$ **CPS-MTB** siehe 2.8.8. Störungsinformationen - Seite 20 **CLS-MTB** siehe 3.8.8. Störungsinformationen - Seite 44 **BNS-MTB** siehe 4.8.7. Störungsinfo - Seite 73
- Starten Sie einen Funktionstest  $\rightarrow$ **CPS-MTB** siehe 2.8.3. Funktionstest starten - Seite 17 **CLS-MTB** siehe 3.8.3. Funktionstest starten - Seite 41 **BNS-MTB** siehe 4.8.3. Funktionstest starten - Seite 67

Wenn der Fehler immer noch ansteht oder ein Reparaturfall vorliegt, so wenden Sie sich bitte an Ihre zuständige Vertretung und geben folgende Informationen mit an:

• Projektname

• Gerätetyp vom Typenschild

... - MTB 934100 10/08 U<sub>N</sub>: 230 V AC 50/60 Hz 220 V DC +/- 20 % ... - MTB<br>
934100 10/08<br>
U<sub>N</sub>: 230 V AC 50/60 Hz<br>
220 V DC +/- 20 %<br>
Schutzart/ protection category : IP 20

• Kurzbeschreibung der Störung

• Klartextinformation im Steuerteil:

 $C \rightarrow$  Störungsinformation  $\rightarrow$   $\odot$   $\rightarrow$   $C \rightarrow$  Störung/

 $\cdot \rightarrow \odot$ 

DSoftwareversion:

 $C \rightarrow$  Information  $\rightarrow$   $\odot$   $\rightarrow$  Softwareversion  $\rightarrow$   $\odot$ 

**CPS-MTB** siehe 2.8.9.3. Meldetableau - Seite 23 **CLS-MTB** siehe 3.8.9.3. Meldetableau - Seite 47 **BNS-MTB** siehe 4.8.6.5. Softwareversion - Seite 73

# **Appendix**

# **A. Customer service**

Please check the following points before contacting customer service:

- Failure search  $\rightarrow$ **CPS-MTB** see 2.8.8. Failure information on page 20 **CLS-MTB** see 3.8.8. Failure information on page 44 **BNS-MTB** siehe 4.8.7. Failure info - Seite 73
- Start a function test  $\rightarrow$ **CPS-MTB see 2.8.3. Starting the function test on page 17 CLS-MTB** see 3.8.3. Starting the function test on page 41 **BNS-MTB** see 4.8.3. Starting the function test on page 67

If the failure persists or repairs are needed, please contact the agent responsible and provide the following information:

- Project name
- Device type (as specified on name plate)

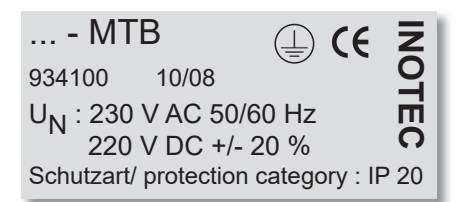

- Brief description of the failure
- Plain text information on the control knob:

 $C \rightarrow$  Failure information  $\rightarrow$   $\odot$   $\rightarrow$   $C \rightarrow$  Failure/

communication failure  $\rightarrow$   $\odot$ 

DS of tware version:

 $\cdot$   $\text{C}^{\prime}$   $\rightarrow$  Information  $\rightarrow$   $\text{O}$   $\rightarrow$   $\text{C}^{\prime}$   $\rightarrow$  Mimic panel  $\rightarrow$   $\text{O}$   $\rightarrow$ Software version  $\rightarrow$   $\odot$ 

**CPS-MTB** see 2.8.9.3. Mimic panel on page 23 **CLS-MTB** see 3.8.9.3. Mimic panel on page 47 **BNS-MTB** siehe 4.8.6.5. Software Version - Seite 73

# **Index BNS - MTB**

## **A**

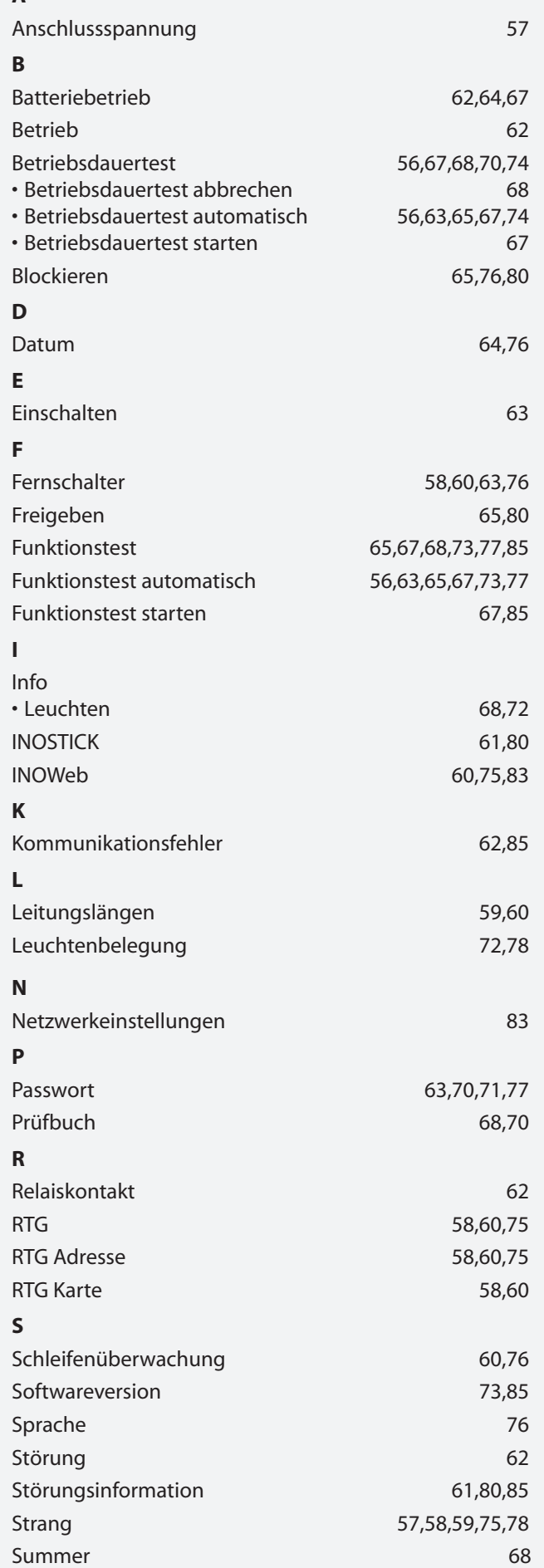

# **Index BNS - MTB**

# **B**

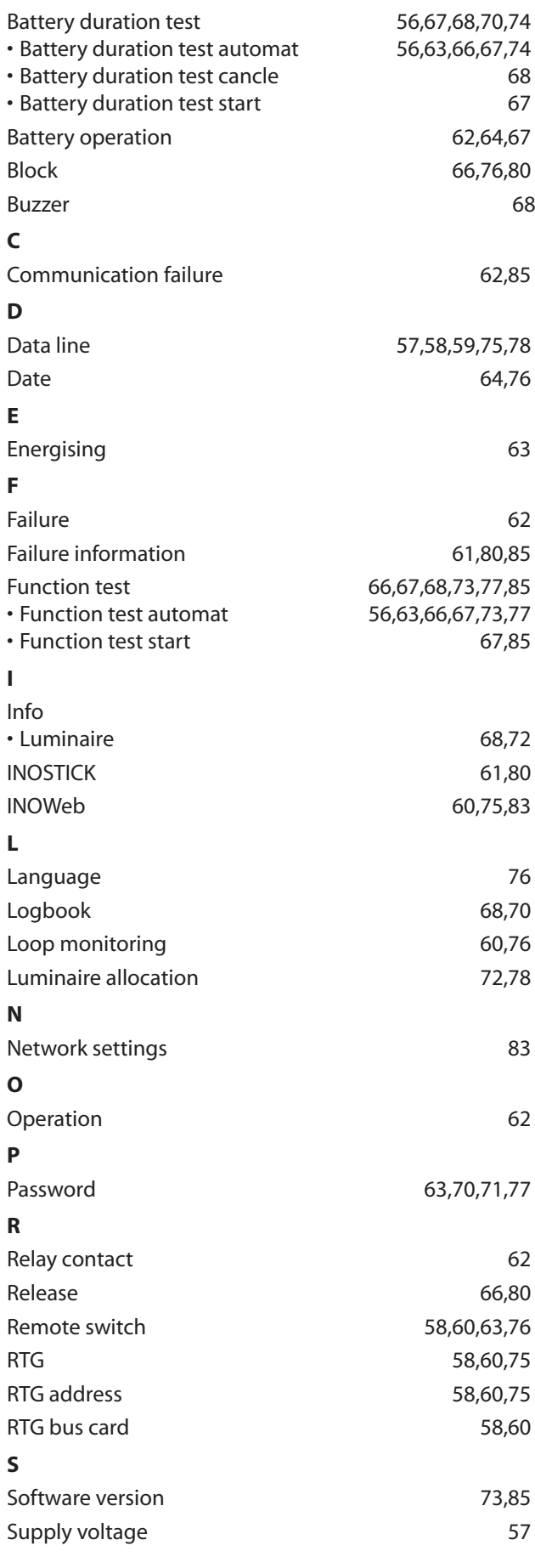

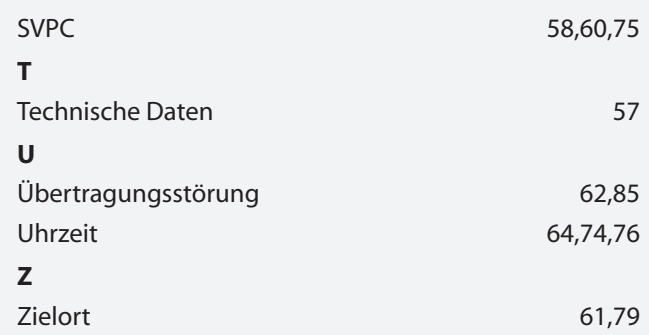

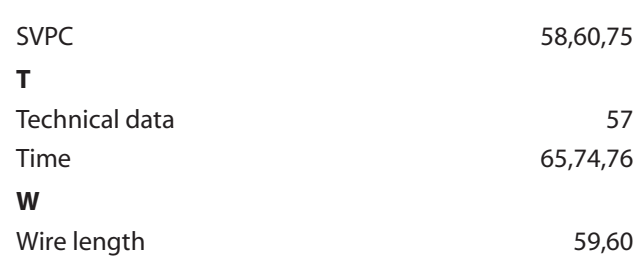

# **Index CPS-MTB**

# **A**

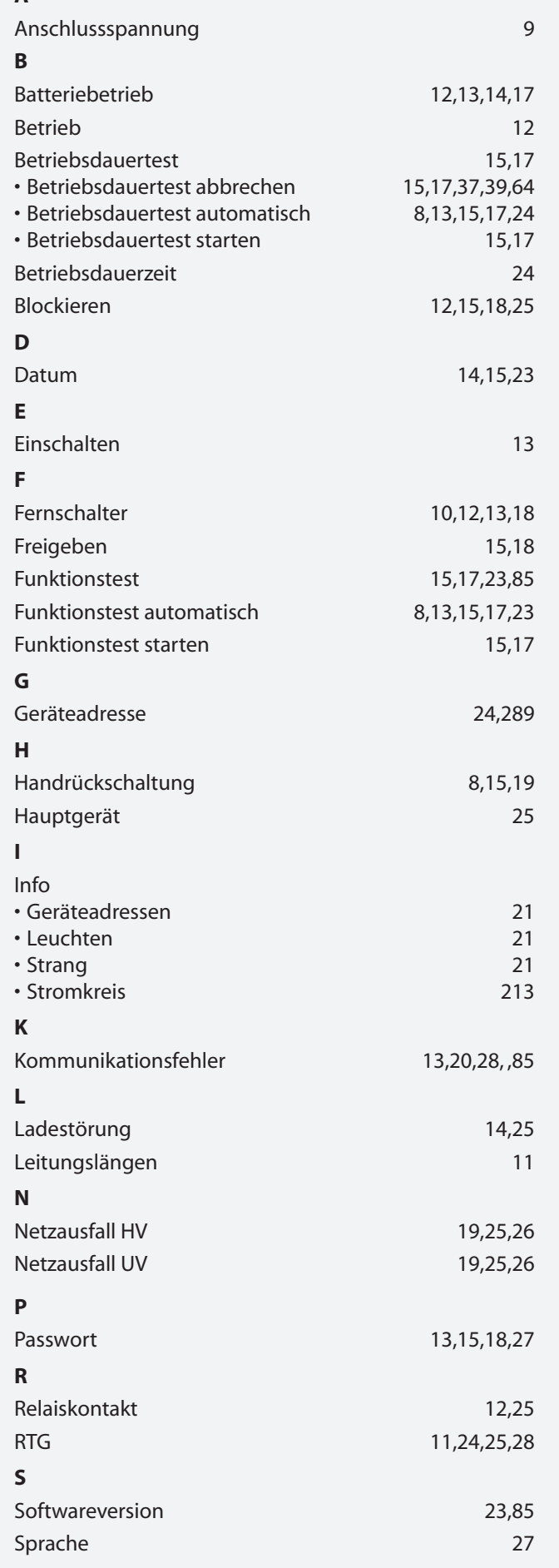

# **Index CPS-MTB**

## **B**

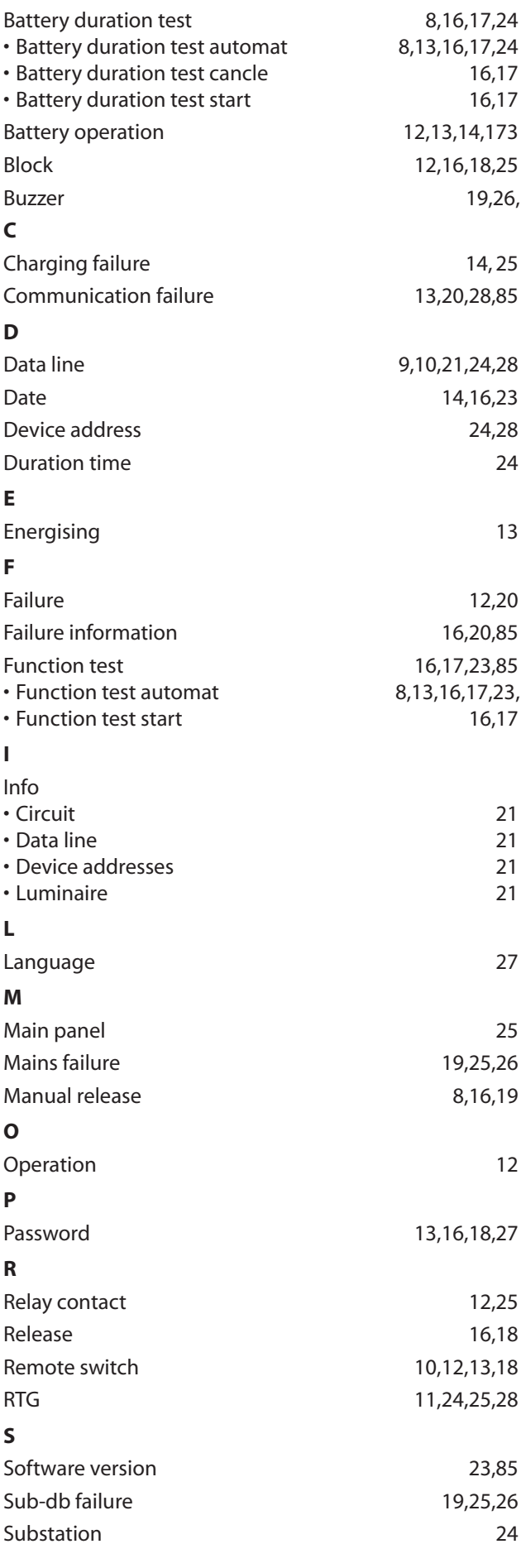

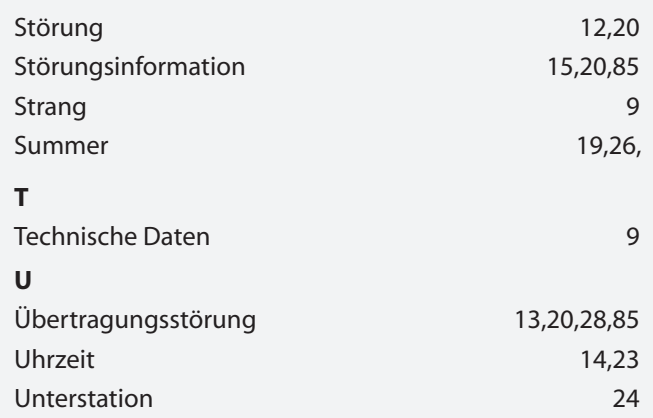

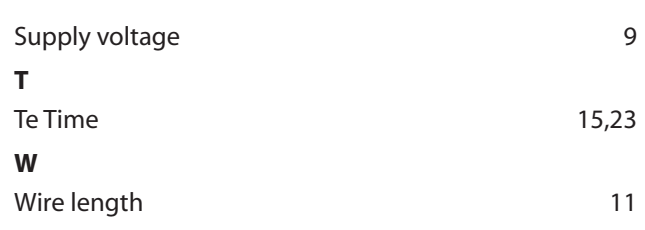

# **Index CLS-MTB**

# **Symbole**

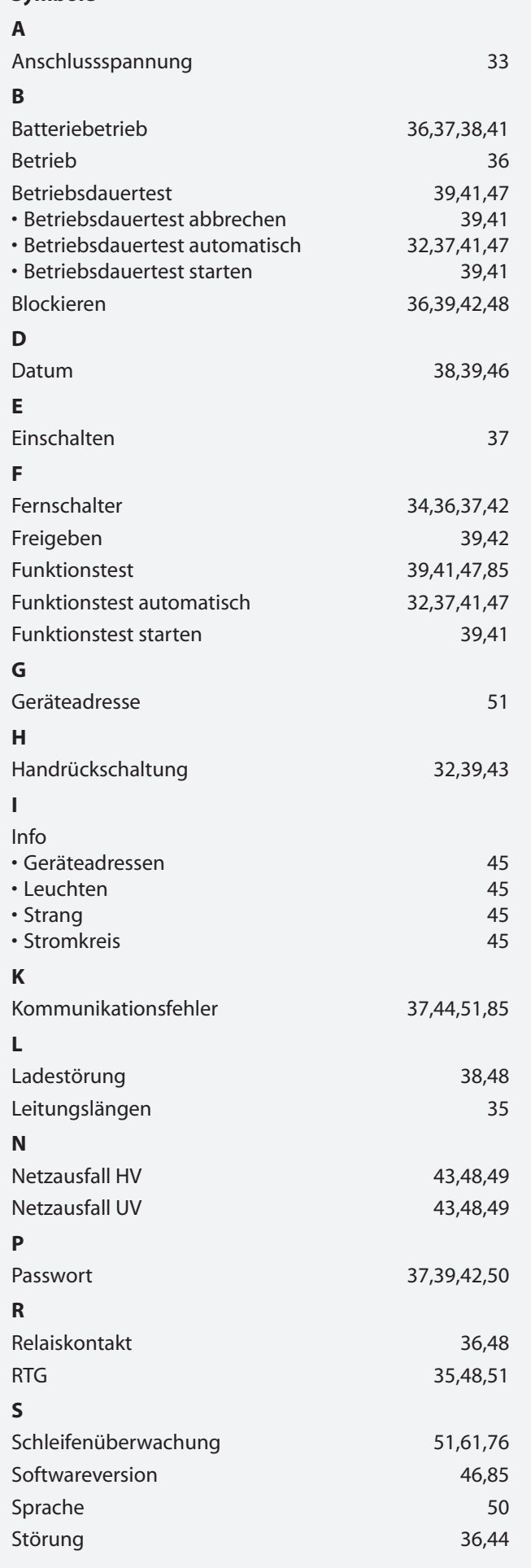

# **MTB** Montage- und Betriebsanleitung **MTB** Mounting and Operating Instructions

# **Index CLS-MTB**

# **Symbole**

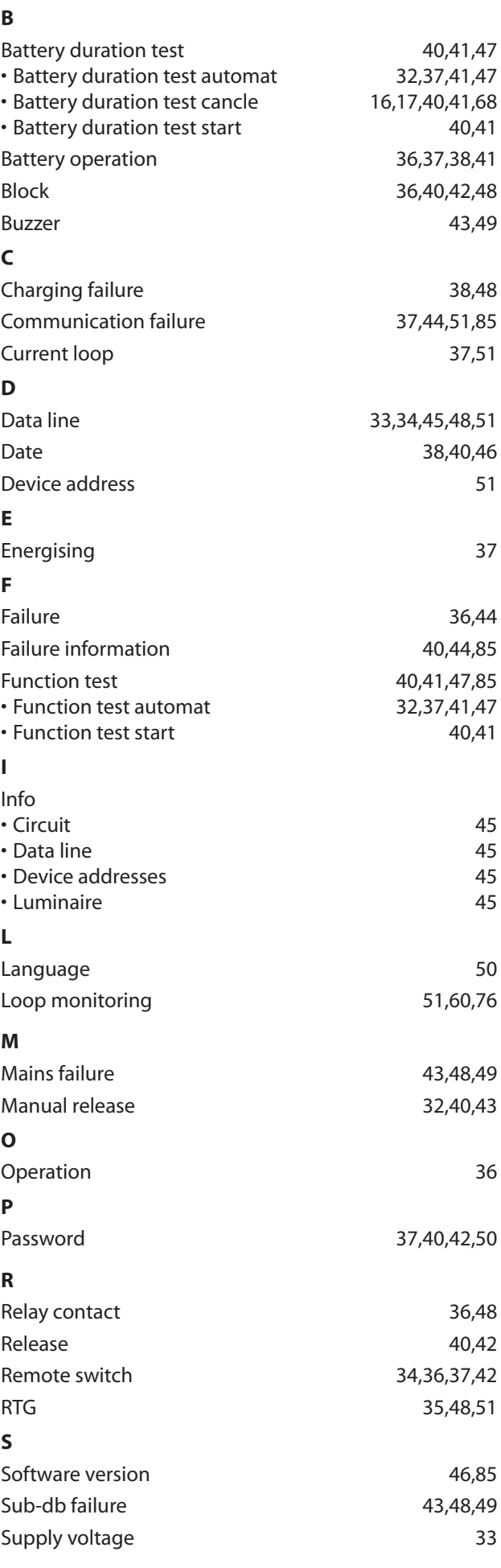

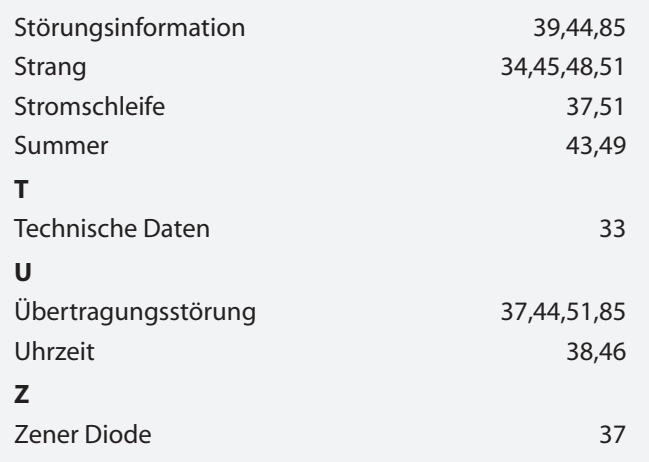

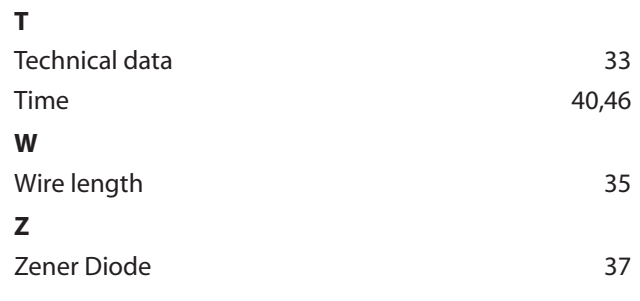

## **B. Glossar**

#### **Bereitschaftslicht** Notleuchte/Stromkreis ist im Netzbetrieb ausgeschaltet und wird bei Notbetrieb eingeschaltet. **Betriebsdauertest** Automatisch einstellbarer, aber mindestens jährlich manuell auszulösender Test, um zu prüfen, ob die Batterie die vorgegebene  $\rightarrow$  Nennbetriebsdauer (in der Regel 1h, 3h, oder 8h) erreicht. Abschaltung erfolgt automatisch bei Erkennung  $des \rightarrow$  Tiefentladeschutzes der Batterie. **BIF B**us**i**nter**f**ace-Modul zum Anschluss externer Gerätekomponenten an CPS 220 und CPS 220 / 48.1, wie z.B.  $\rightarrow$  CPUSB, àLSA8, àDPÜ/B **Blockierung** Dient zur bedarfsweisen Ausschaltung der Verbraucher im Normal-/Netzbetrieb. Einstellung der Funktion im Steuerteil des Notlichtgerätes: 1. Fernschalter blockiert Dauerlicht (DL): Verbraucher werden ausgeschaltet, aber im Notlichtfall automatisch eingeschaltet 2. Fernschalter blockiert Notlicht (NL) und Dauerlicht (DL): Verbraucher bleiben auch im Notlichtfall ausgeschaltet (vorschriftenkonforme Einstellung). Kein Freischalten im Sinne der 5 Sicherheitsregeln! **Controller-Funktion** Überwachung von Unterstationen am Steuerteil des Hauptgerätes mittels des  $\rightarrow$  RTG-BUS **CPS** Zentralbatteriegerät mit Ladeeinrichtung und Steuerteil **CPUS** Unterstation mit eigenem Steuerteil zum Anschluss an ein Zentralbatteriegerät  $\rightarrow$ CPS. **CPUSB** BUS-Unterstation ohne eigenes Steuerteil zum Betrieb am Steuerteil einer  $\rightarrow$ CPS oder →CPUS. **Dauerlicht** Eine Notleuchte/Stromkreis im Zustand Dauerlicht ist im Netz- und Notbetrieb eingeschaltet. **D.E.R.** Dynamisches Fluchtwegsystem. In Kombination mit einer Brandmeldeanlage werden die Fluchtwege dynamisch den Gegebenheiten angepasst. Rettungszeichen werden mit LED-Pfeilen entsprechend geschaltet. **DPÜ** à **D**rei**p**hasen**ü**berwachung **DPÜ/B**  $\rightarrow$  Dreiphasenüberwachung mit integriertem Busanschluss an den Gerätebus des Notlichtgerätes.

## **B. Glossar**

### **Battery duration test**

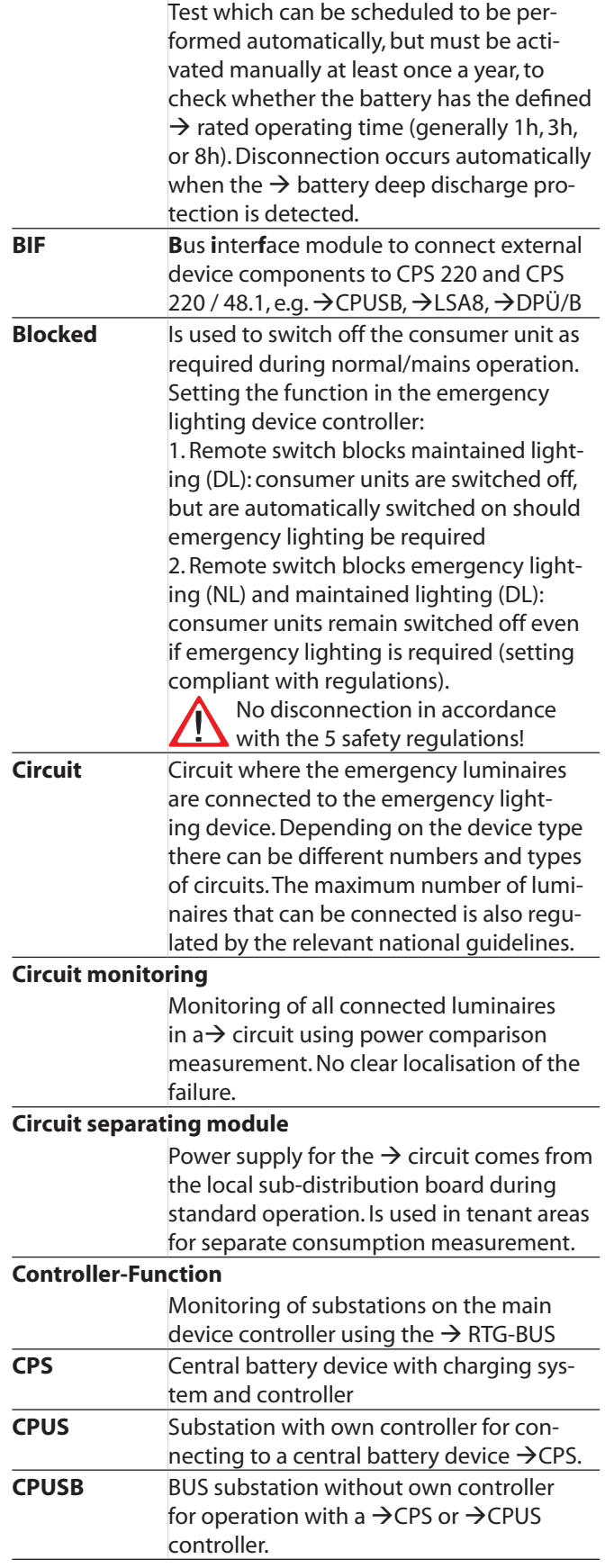

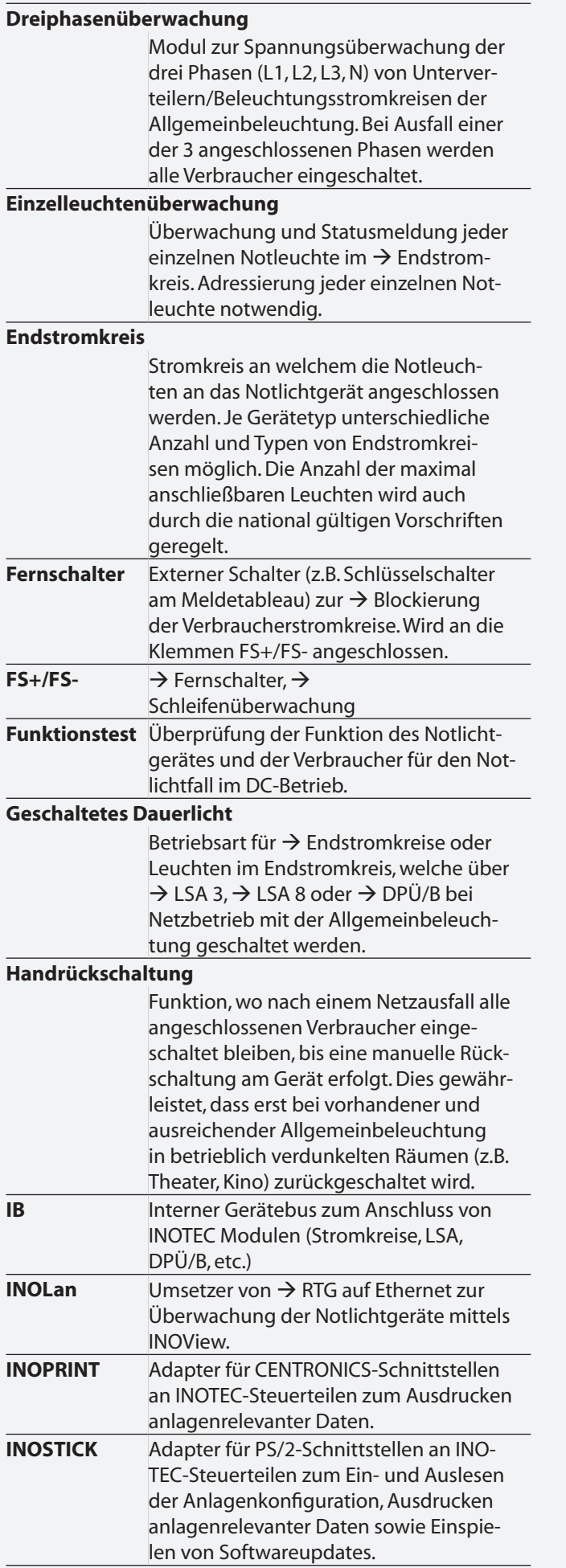

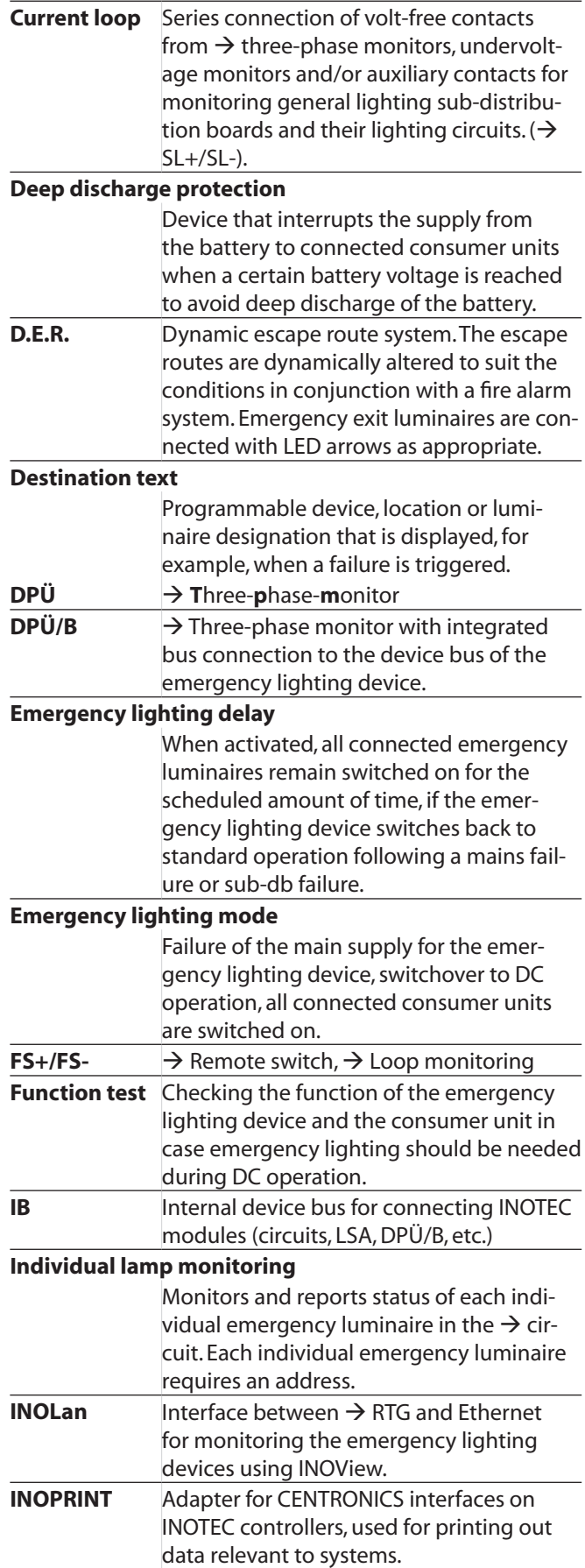

 **Info**

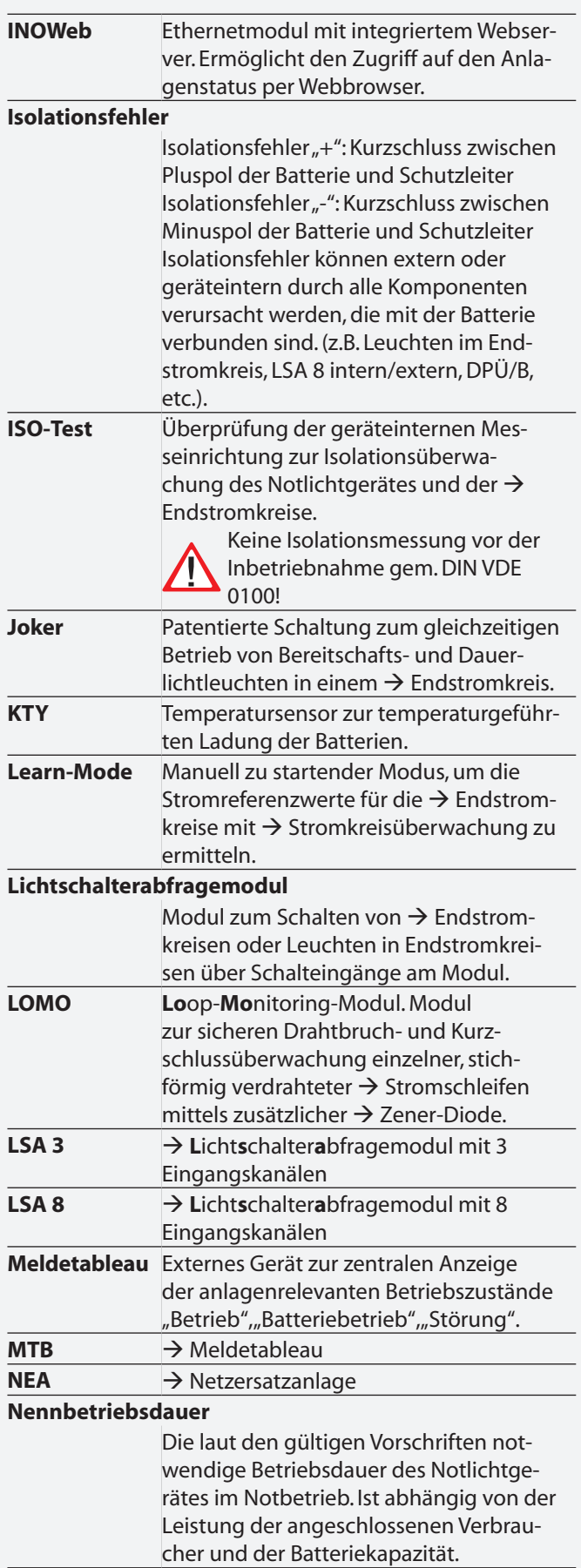

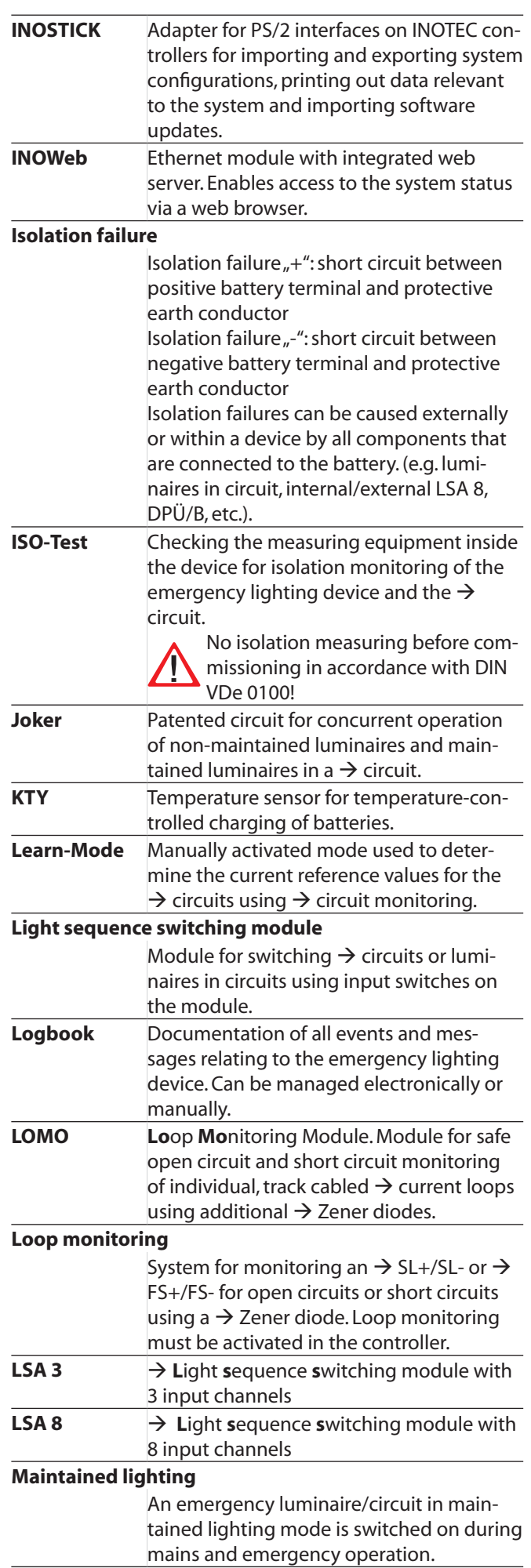

#### **Netzersatzanlage**

Im Gegensatz zu batteriegestützter Notbeleuchtung erfolgt die Stromversorgung im Notbetrieb bei Netzersatzanlagen durch einen Generator oder eine zweite Einspeisung durch den Energieversorger.

#### **Netzausfall HV**

Ausfall der netzseitigen Stromversorgung (Hauptverteiler) des Notlichtgerätes, es erfolgt die Umschaltung in den Notlichtbetrieb.

## **Netzausfall UV**

Ausfall einer per  $\rightarrow$  DPÜ überwachten Phase in einer Unterverteilung der Allgemeinbeleuchtung. Da es sich um eine externe Störung handelt, wird dieses nicht als Störung des Notlichtgerätes gemeldet.

## **Notlicht Nachlauf**

Bei Aktivierung bleiben alle angeschlossenen Notleuchten für die eingestellte Zeit eingeschaltet, wenn das Notlichtgerät nach einem Netzausfall HV oder Netzausfall UV in den Normalbetrieb zurückschaltet.

#### **Notlichtbetrieb**

Ausfall der Haupteinspeisung des Notlichtgerätes, Umschalten auf DC-Betrieb, alle angeschlossenen Verbraucher werden eingeschaltet.

#### **PAS**  $\rightarrow$  **P**hasenauswahlschaltung. **Phasenauswahlschaltung**

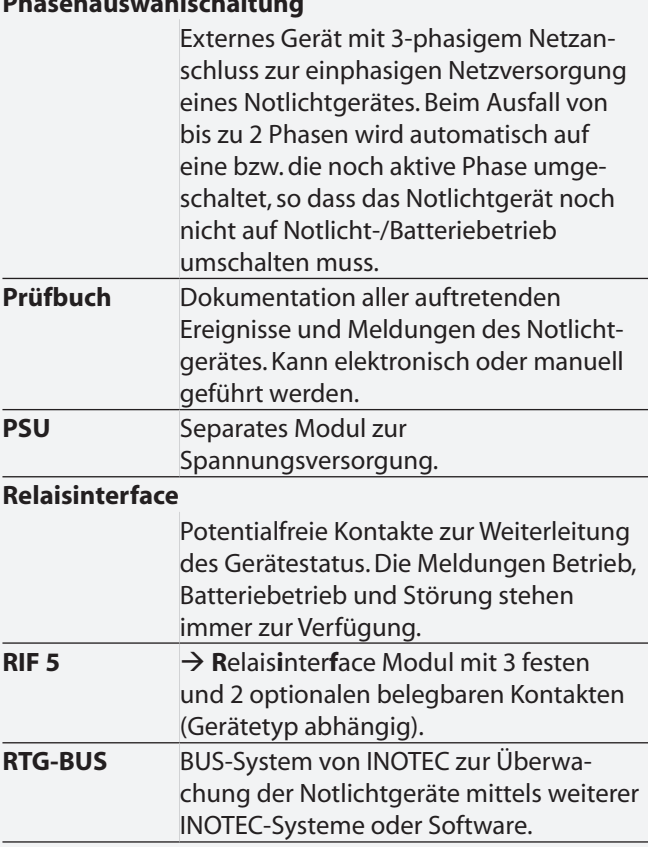

### **MTB** Montage- und Betriebsanleitung **MTB** Mounting and Operating Instructions

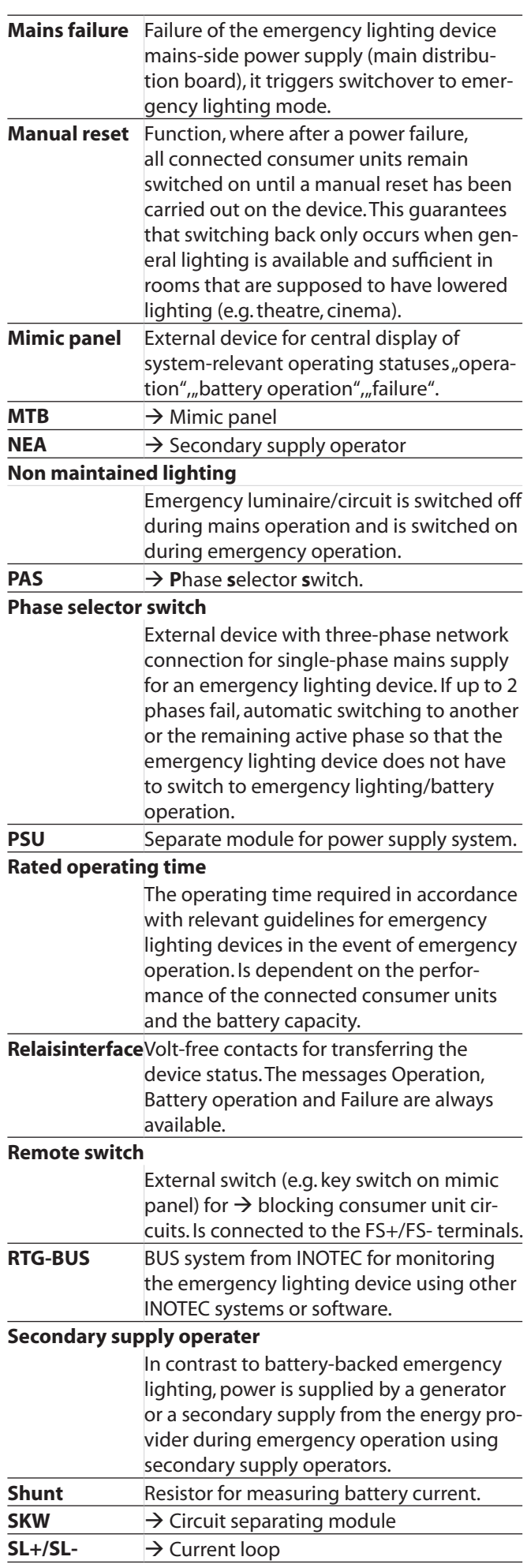

 **Info**

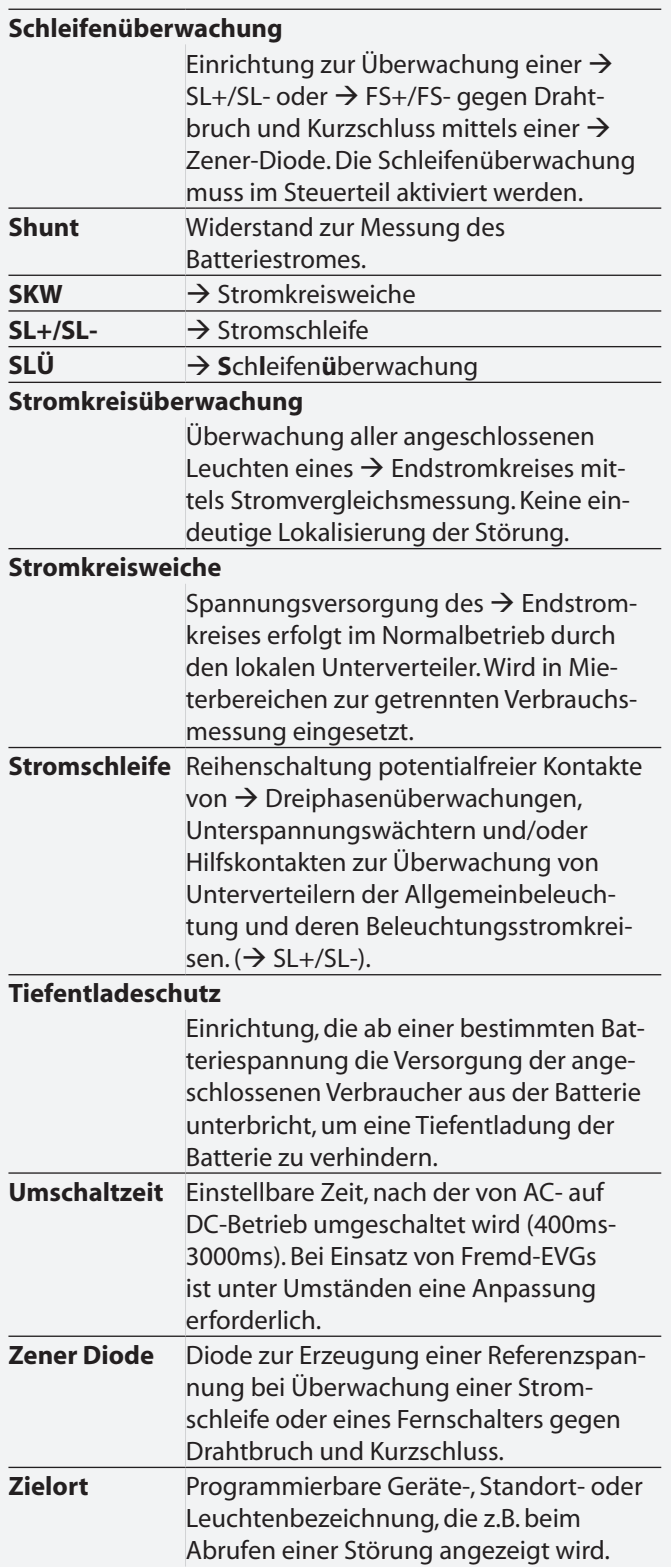

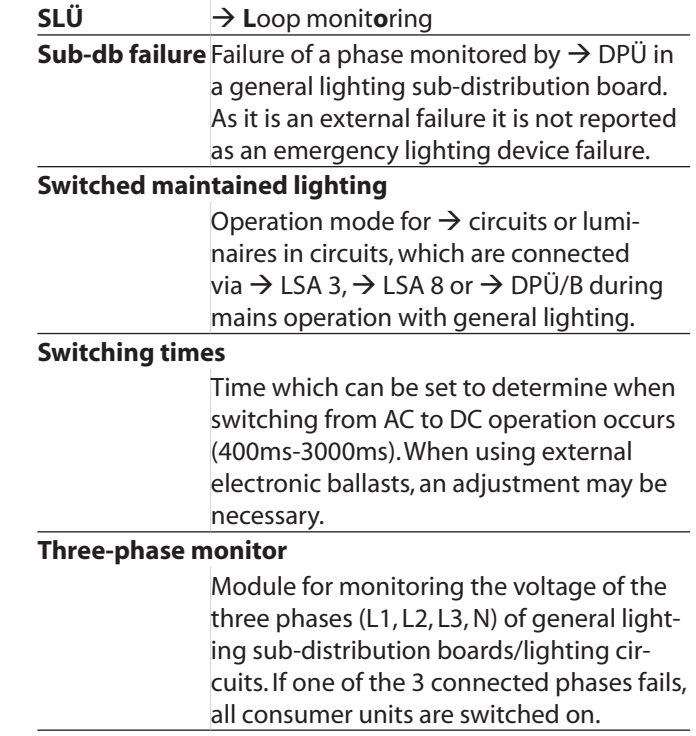

INOTEC Sicherheitstechnik GmbH Am Buschgarten 17 59 469 Ense Germany

> Tel +49 29 38/97 30-0 Fax +49 29 38/97 30-29

> > info@inotec-licht.de www.inotec-licht.de

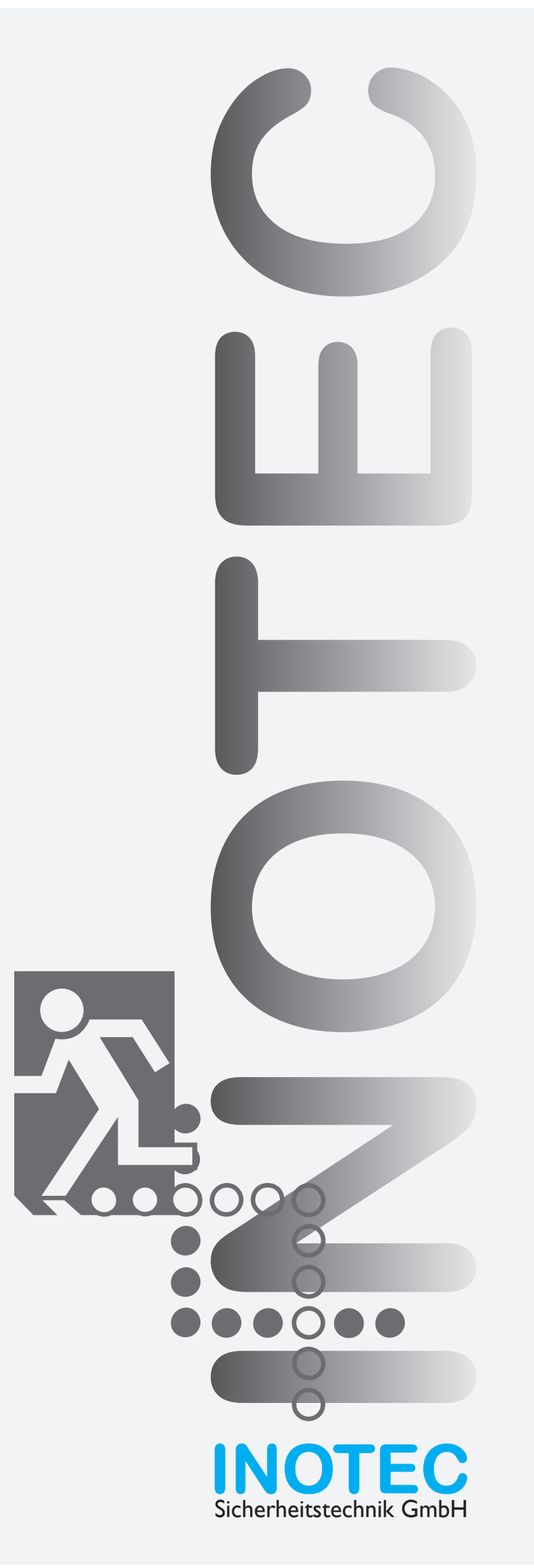